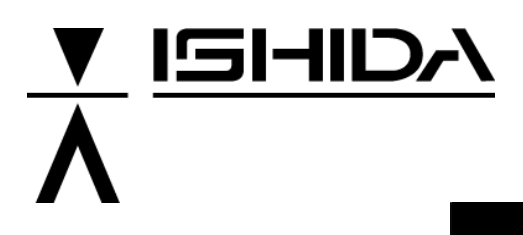

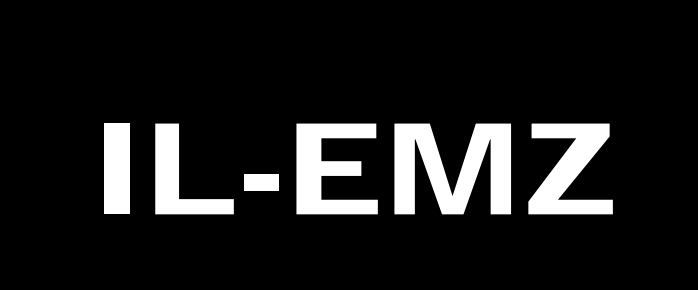

# **Service Manual**

COUNTRY: CAN. USA 2008.09.10

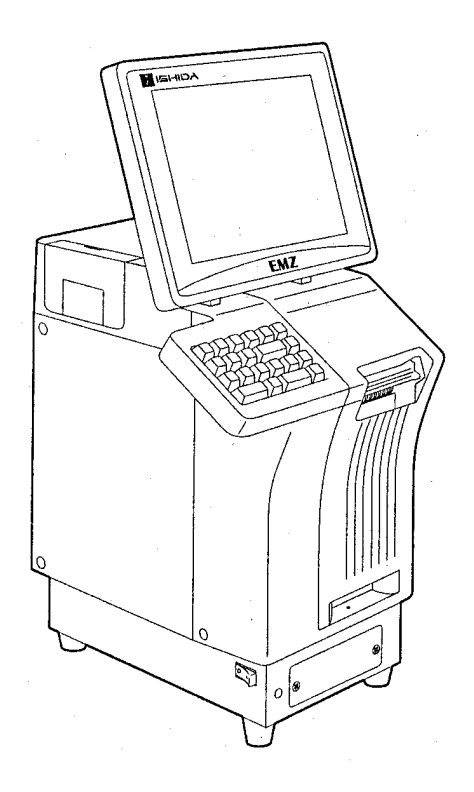

#### **IMPORTANT**

- Read this manual thoroughly, and do not perform installation, operation, maintenance, or inspection unless you fully understand all of the contents.
- Keep this manual in a safe place where you can refer to it easily while installing, operating, and carrying out maintenance or inspections.

**ISHIDA CO., LTD.** 

#### **© ISHIDA Co., Ltd. 2008**

All rights are reserved. No part of this publication may be reproduced, stored in a retrieval system, or transmitted in any form or by any means mechanical, electronic, photocopying, recording, or otherwise without prior written permission of ISHIDA. The information contained in this manual is subject to change without notice.

### **IMPORTANT NOTICE**

This manual explains the procedures to perform installation, operation, service, or maintenance of the machine.

Those who handle the machine must be aware of the hazards involved. These dangers may not be obvious, so it is imperative to follow the instructions detailed in this manual when installing, operating, inspecting, or servicing the machine. Therefore, we recommend that you thoroughly read and understand this manual before installing, operating, inspecting, or servicing the machine, and keep this manual in a safe place where you can refer to it whenever necessary.

ISHIDA is not liable for any damage, loss or injury that results from incorrect operation, insufficient caution, unauthorized modifications to the machine, or failure to follow the instructions contained in this manual. In the recent weighing industry, the latent hazards involved with handling the machine have increased due to new materials, new processing methods, and higher processing speeds, and it is impossible to predict all of the possible dangers.

Likewise, there are far too many operations which cannot or should not be performed to fully describe all of them in the manual. Please assume that any handling or operation not specifically described in this manual should never be performed.

Safety countermeasures should be carefully considered and implemented before performing any installation, operation, inspection, or maintenance procedure not specifically described in this manual or indicated on the machine itself.

### **CHANGE IN SPECIFICATIONS**

Machine specifications and accessories may be changed at any time due to improvements or other reasons. Consult with your ISHIDA representative at any time to confirm the actual specifications of the purchased machine.

### **ERRORS AND OMISSIONS**

The information in this manual has been carefully checked and is believed to be accurate. However, please understand that the descriptions in this manual may not agree with the actual machine due to machine improvements. The information is subject to change without prior notice in the future. ISHIDA assumes no responsibility for clerical, typographical or proofreading errors, or omissions.

### **LIMITATIONS OF LIABILITY**

ISHIDA assumes no responsibility for special, indirect, or consequential damages, loss of profits or commercial loss in any way connected with the machine, whether such claim is based on contract, warranty, negligence, or strict liability.

ISHIDA shall assume responsibility for problems with the machine or the system based on an individual maintenance contract. However, ISHIDA shall not be responsible for secondary problems.

ISHIDA assumes no responsibility for the user's programming of this machine, or any consequence thereof. In no event shall ISHIDA be responsible for warranty, repair, or other claims regarding the machine unless ISHIDA's analysis confirms that the machines were properly handled, stored, installed, and maintained and not subject to contamination, abuse, misuse, or inappropriate modification or repair.

## **PRECAUTION SYMBOLS**

This machine is manufactured for use according to proper procedures by a qualified operator and only for the purposes described in this manual.

Warning symbols in this manual are divided into three categories, depending on the level of danger, or seriousness of potential injury. The definition of each of these warnings and precautions is shown below. Failure to heed these warnings or precautions may result in bodily injury or damage to the machine.

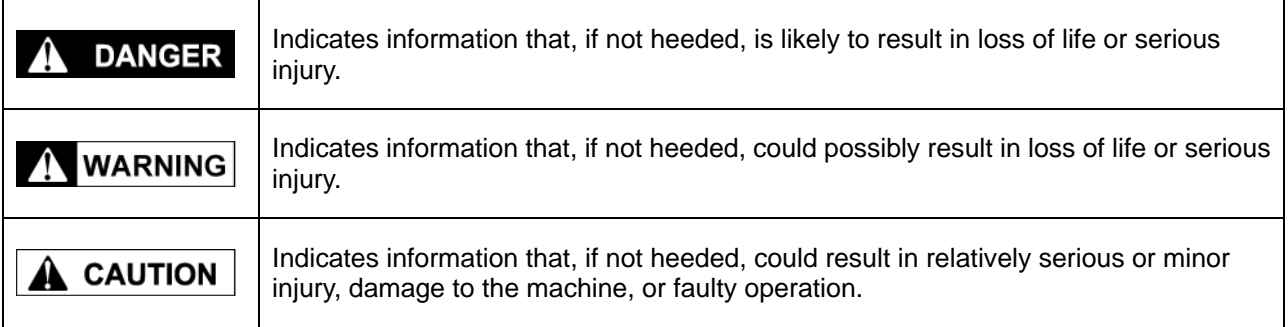

## **SAFETY CONSIDERATIONS**

This service manual contains information necessary for servicing the machine. To ensure the safety and long operating life of this machine, it is important to observe the following precautions:

• **Servicing is to be done by qualified service personnel only**  These service instructions are for use by qualified service personnel who fully understand the potential

hazards involved. To avoid any possible danger, do not perform any service procedures unless qualified to do so.

- **Perform only the specified service procedures**  To ensure personal safety, do not perform any service procedures that are not specifically mentioned in this manual.
- **Avoid servicing while power is being supplied**

 The power supply to the machine is disconnected only when the electrical plug is removed from the electrical outlet. For protection against electrical shock, remove the plug before performing any servicing to the machine. Servicing the machine while power is being supplied and opening or removing covers or enclosures should be avoided as much as possible. When servicing cannot be performed by any other means, service personnel should take precautions against the danger of electrical shock or other potential hazards involved.

- **Take precaution against residual electrical charge hazard**  Capacitors inside the machine may still hold an electrical charge even after power is disconnected.
- **Use the same type of fuses and components for replacement parts**  To avoid the potential hazards involved, do not replace fuses or components with types other than those specified in the parts list for this machine.

## **TABLE OF CONTENTS**

#### **Chapter 1 INSTALLATION**

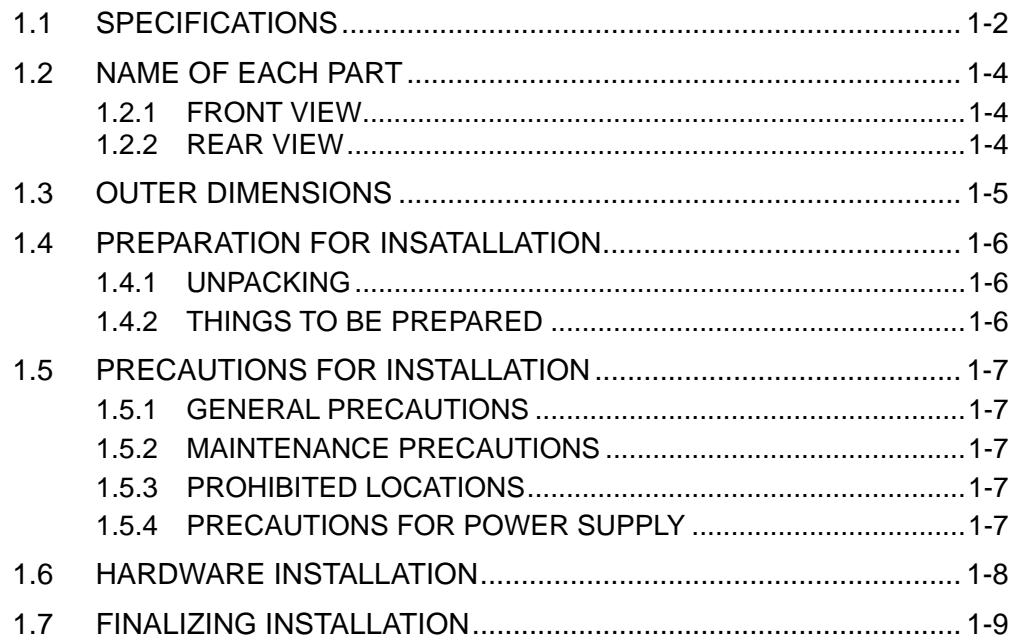

## Chapter 2 SETUP MODE

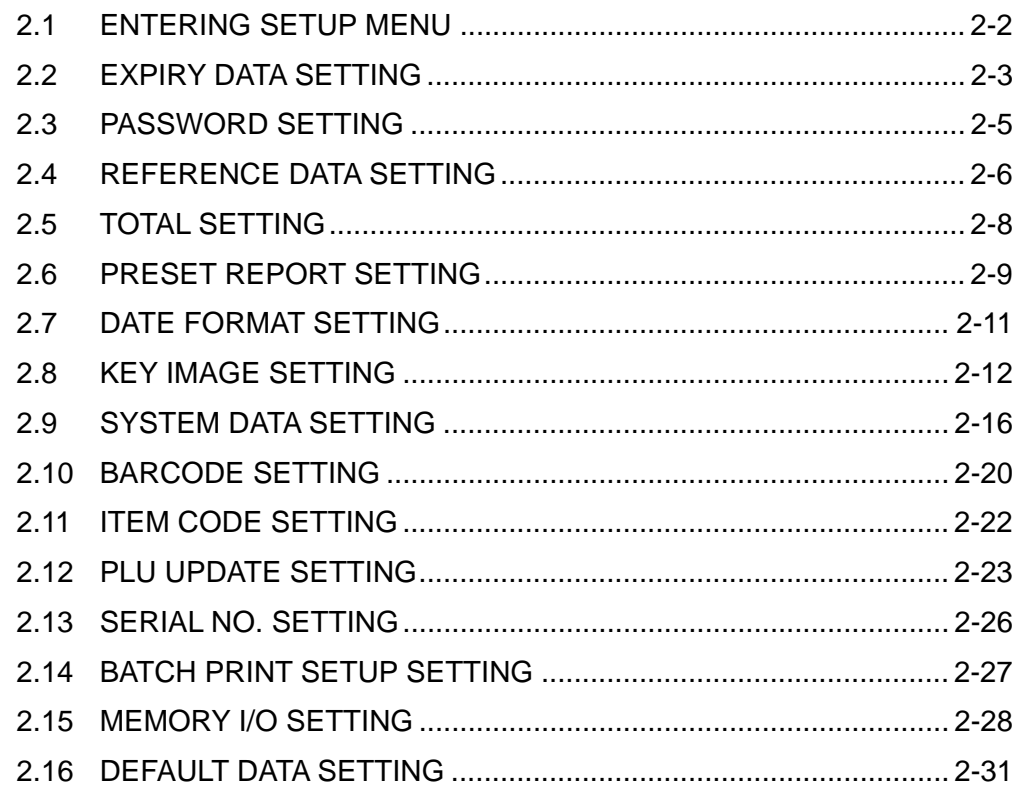

### Chapter 3 TEST MODE

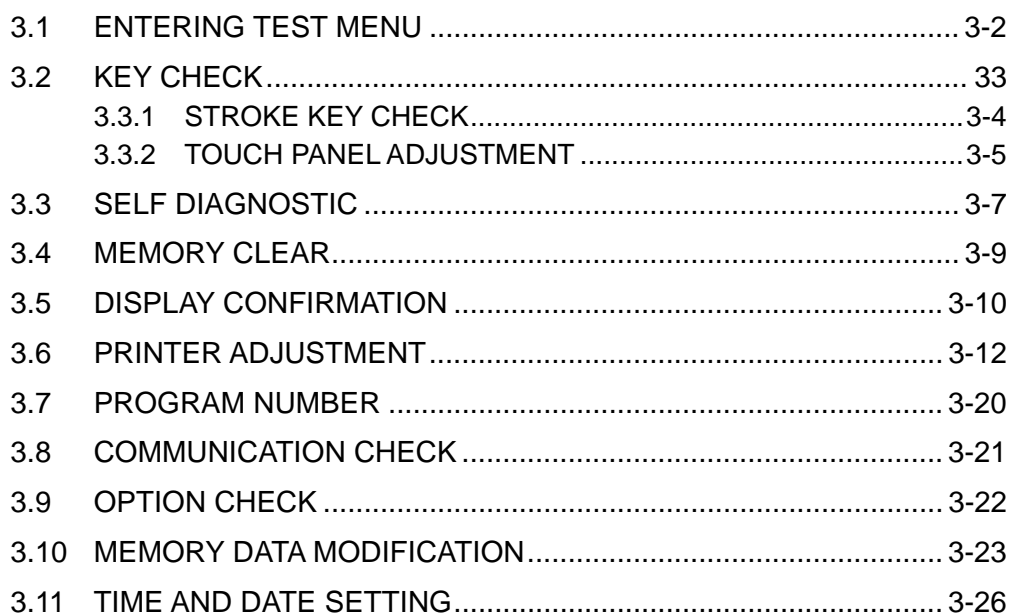

#### **Chapter 4 SYSTEM MODE**

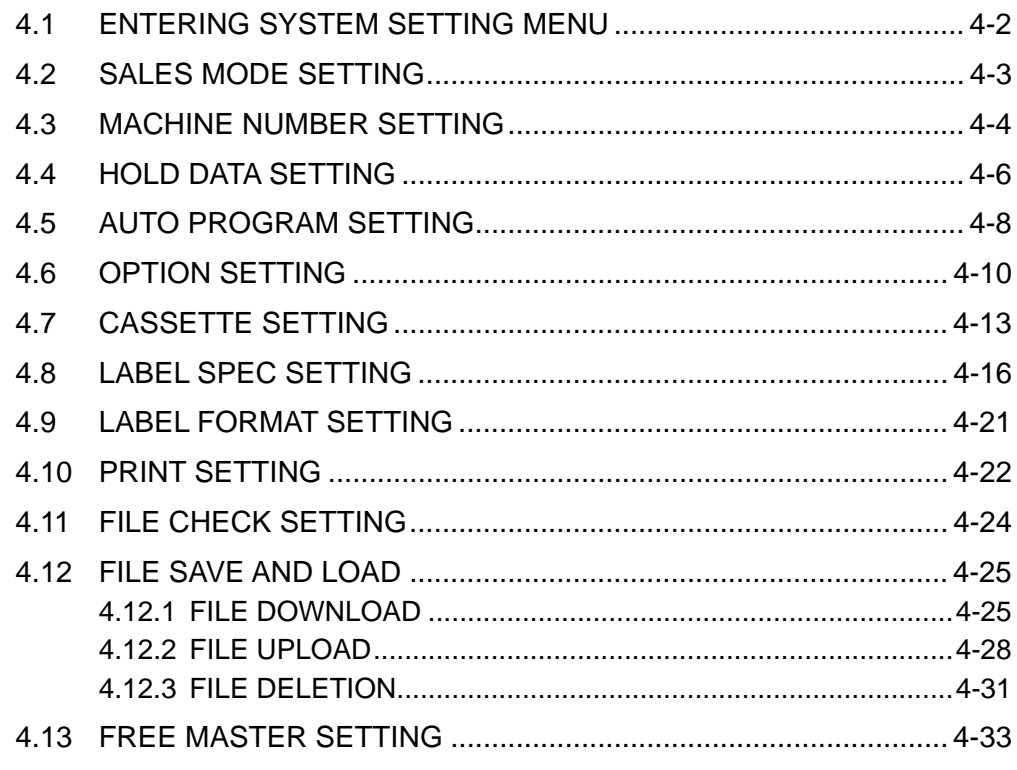

### **Chapter 5 MECHANICAL ASSEMBLY**

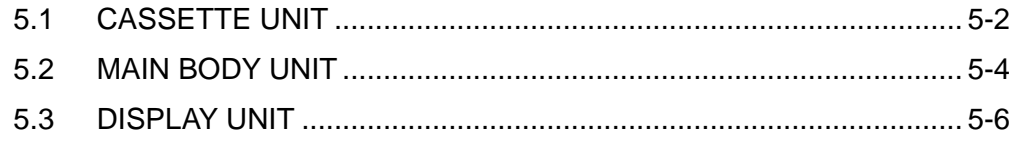

### **Chapter 6 ELECTRIC ASSEMBLY**

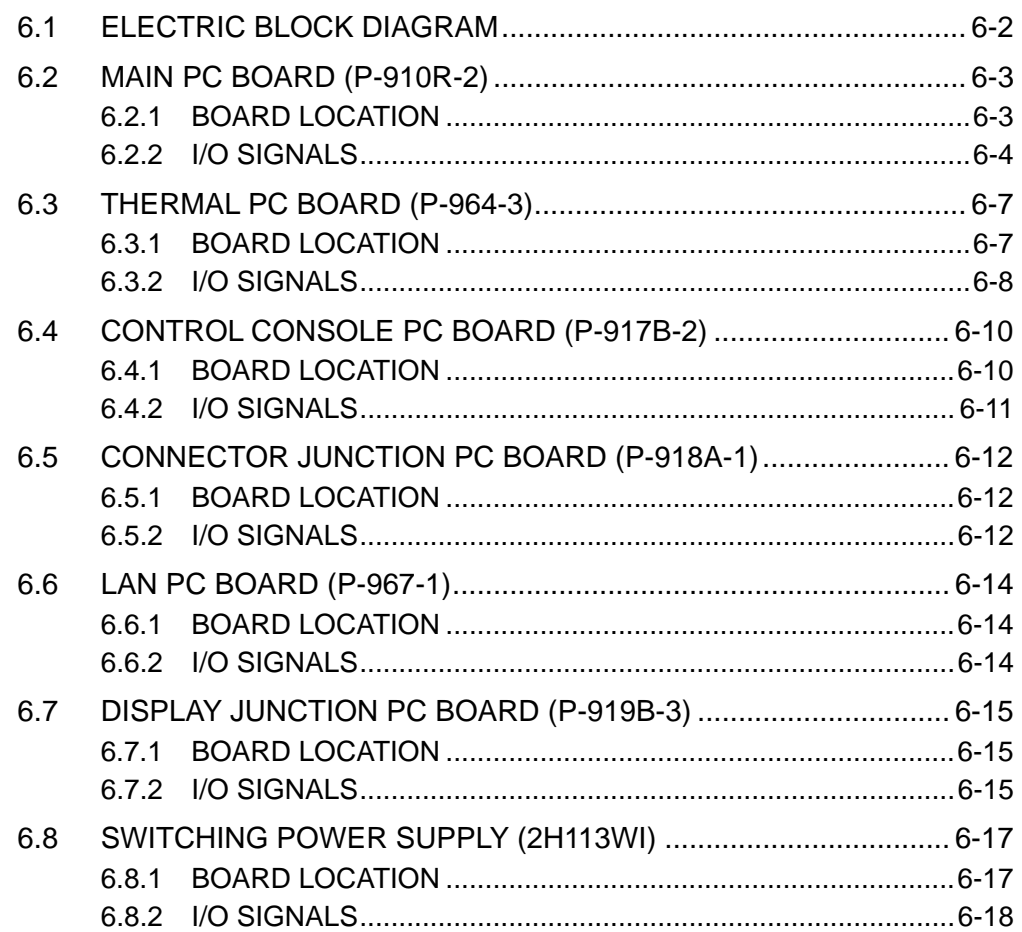

### **APPENDIX A LABEL FORMATTING**

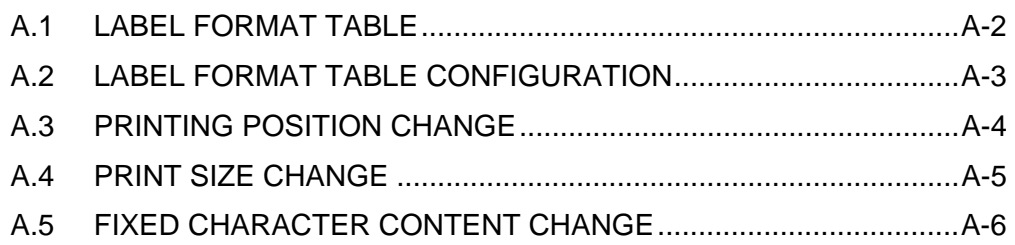

**memo**

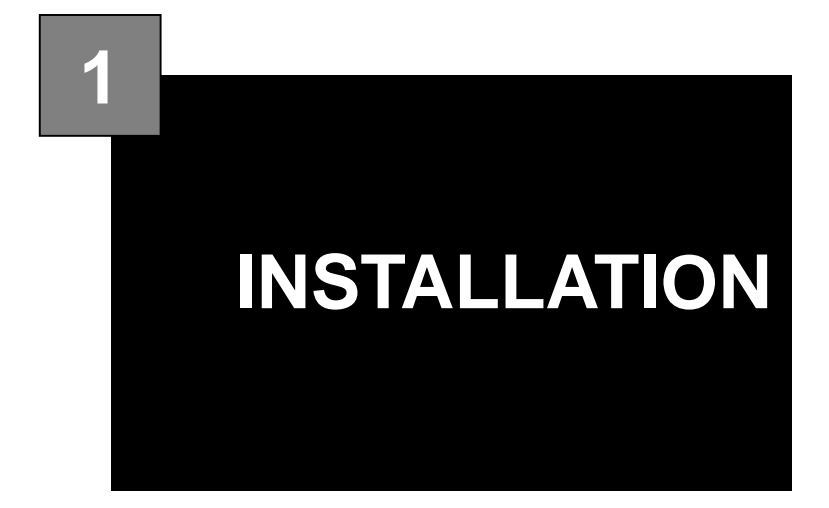

#### **Contents**

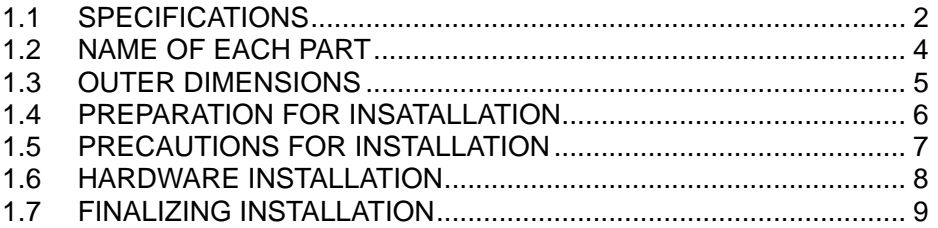

## **1.1 SPECIFICATIONS**

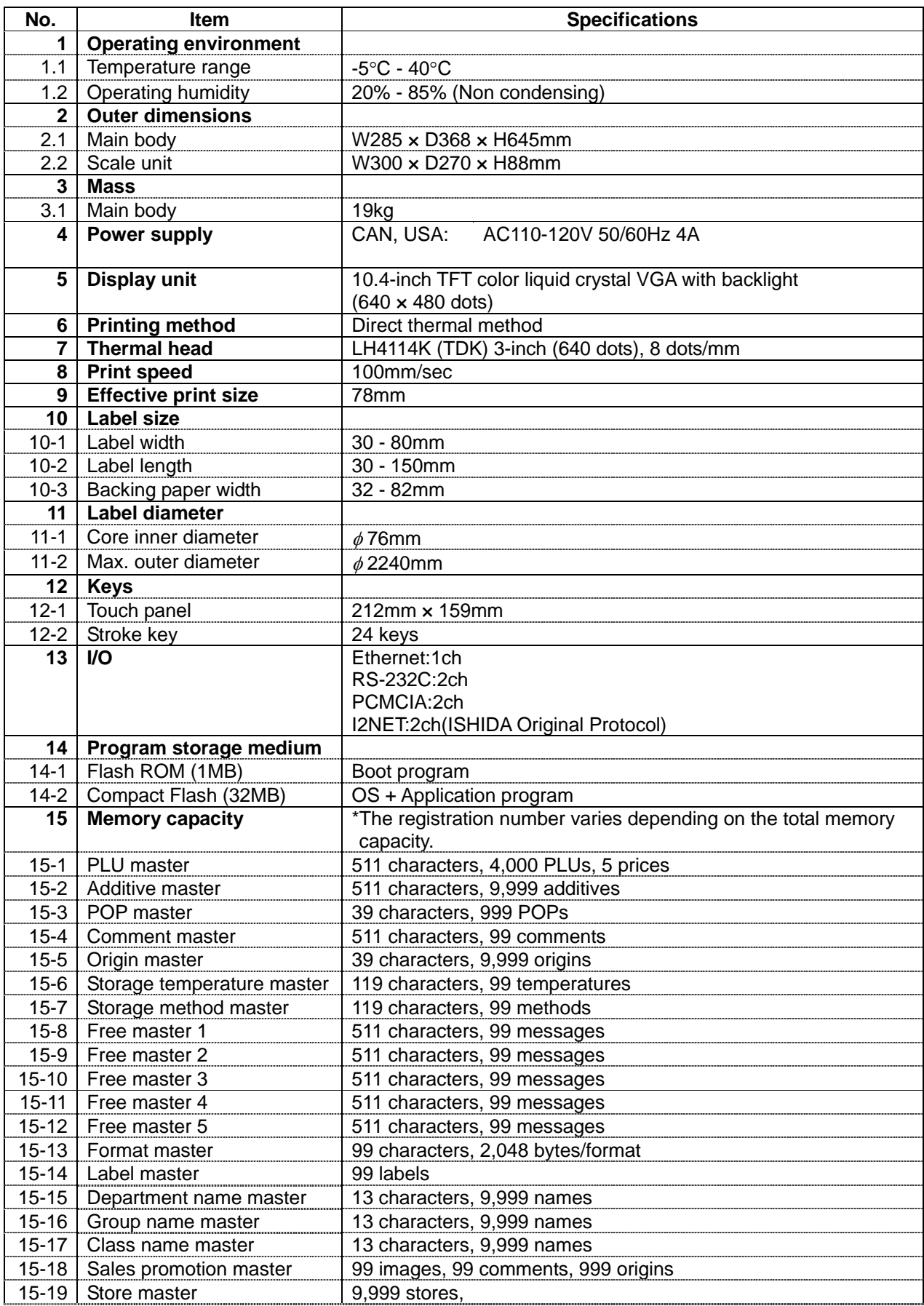

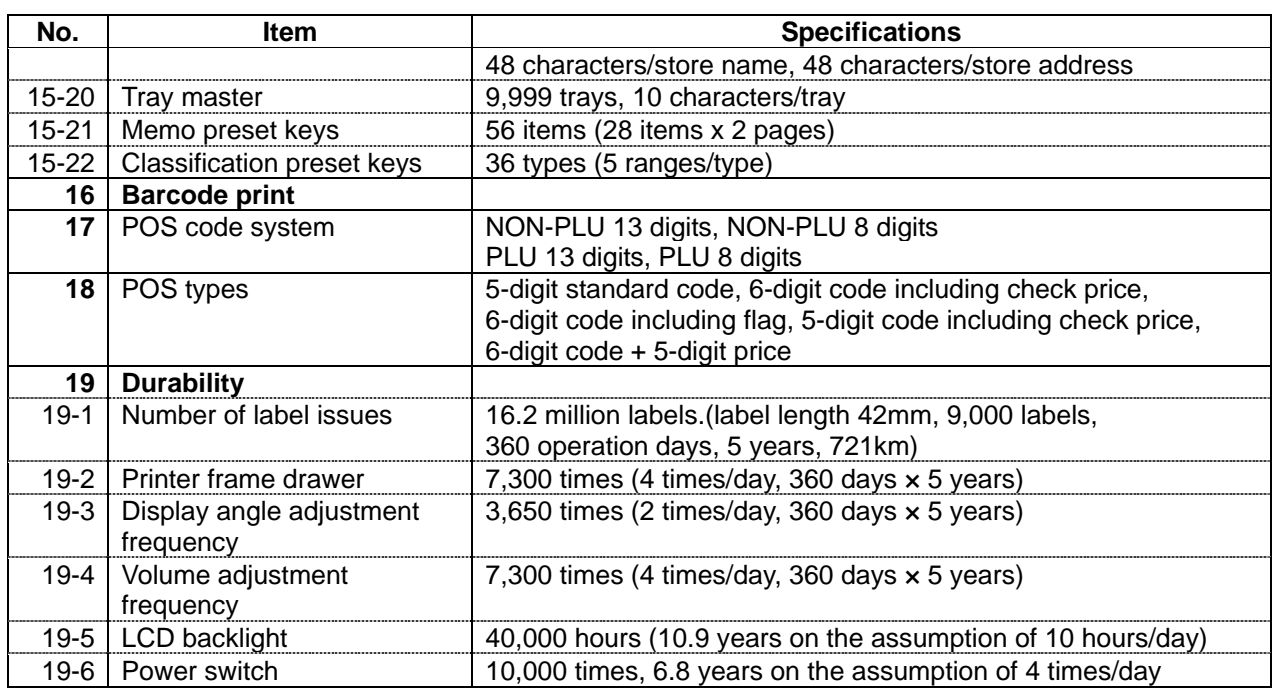

## **1.2 NAME OF EACH PART**

### **1.2.1 FRONT VIEW**

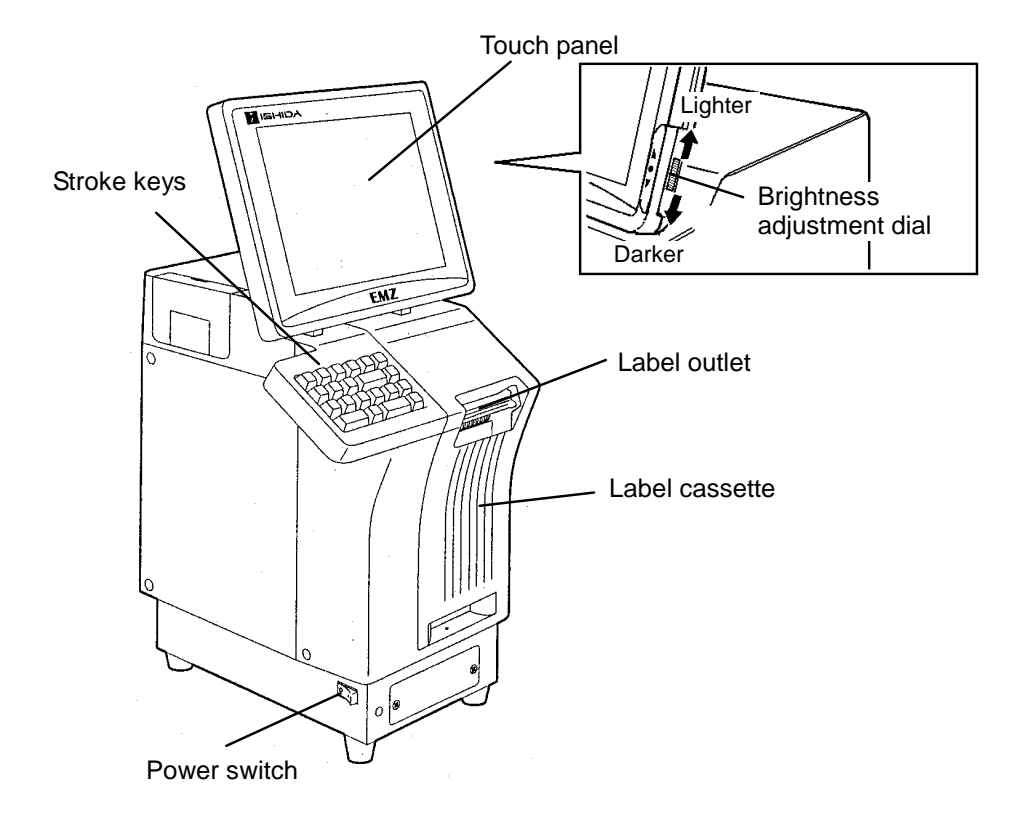

### **1.2.2 REAR VIEW**

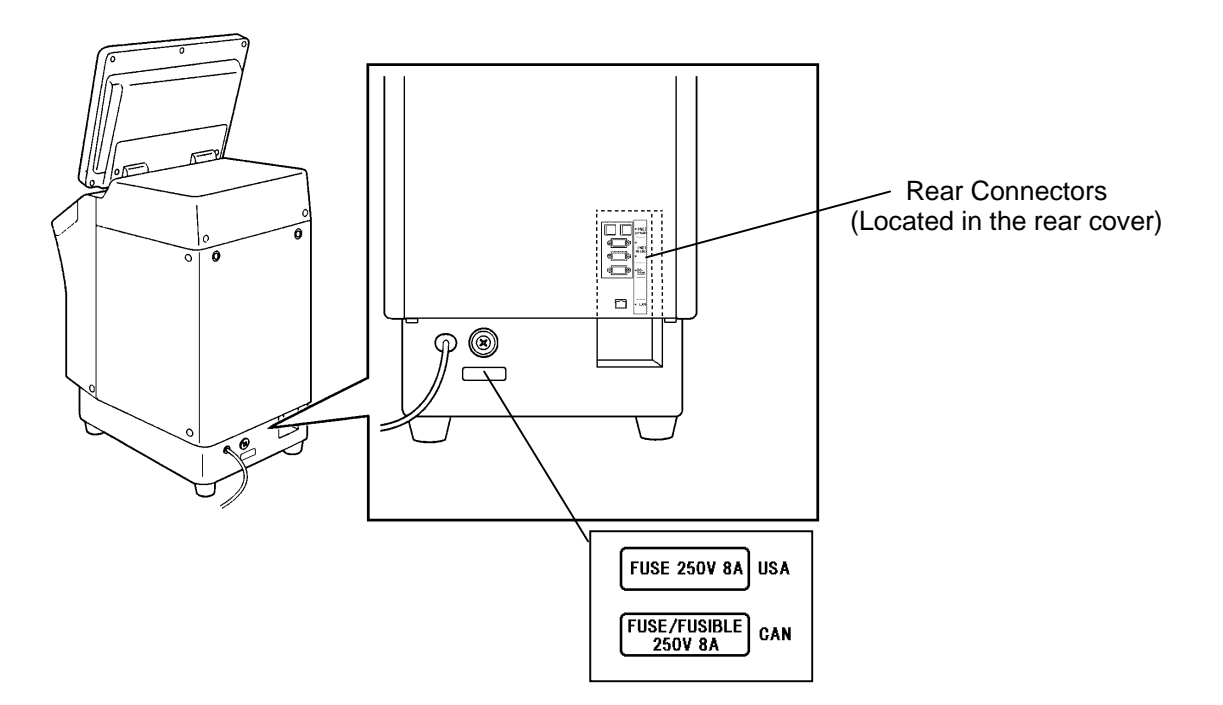

## **1.3 OUTER DIMENSIONS**

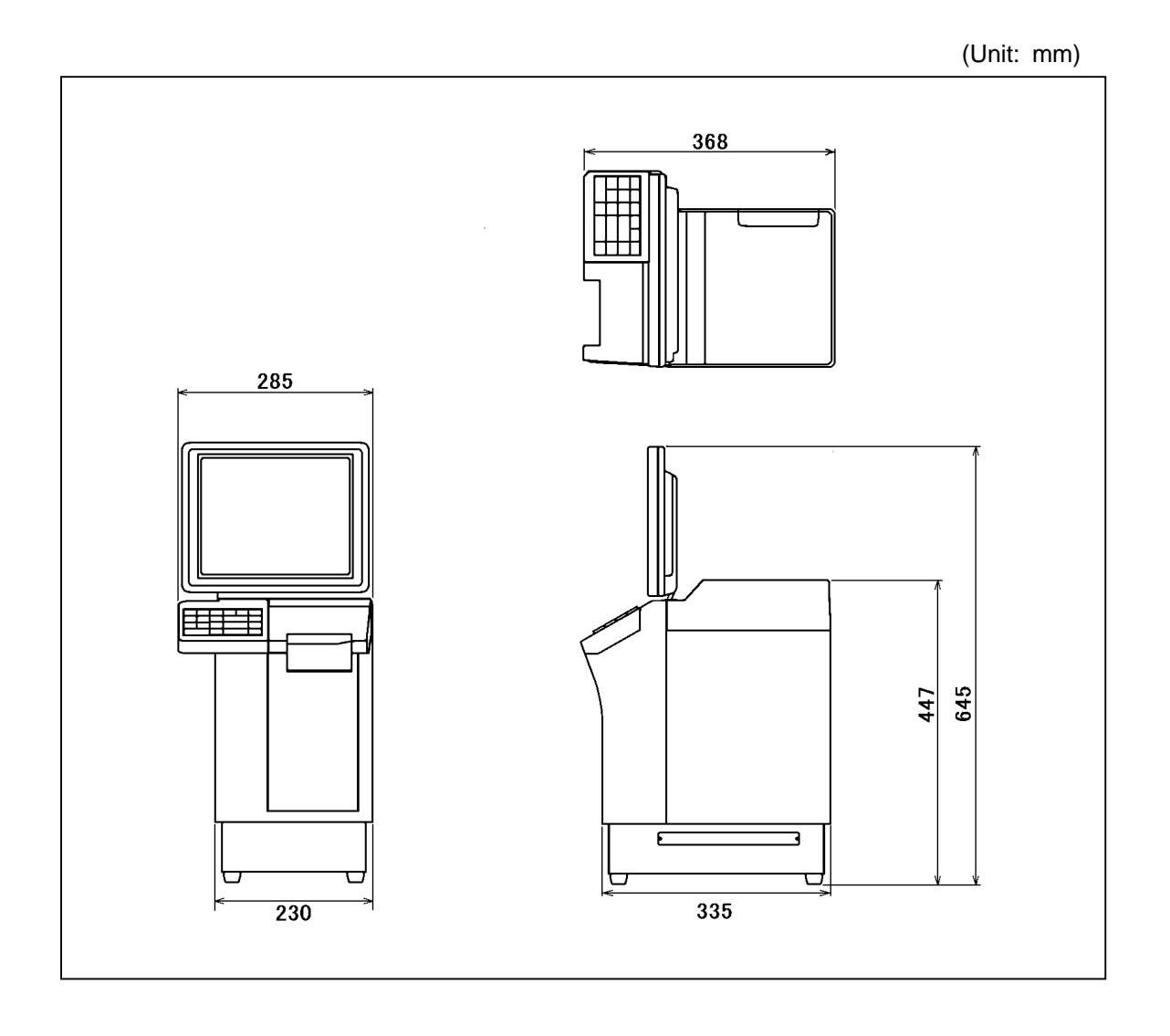

## **1.4 PREPARATION FOR INSATALLATION**

### **1.4.1 UNPACKING**

Confirm that the following things are packed.

- Main body
- Scale unit
- Grounding cable
- Tool: Plus Screw driver
- User's manual
- Cleaning pen

**NOTE:** Parts are fixed with adhesive tapes so as not to move when transported.

Remove these tapes when unpacking.

## **1.4.2 THINGS TO BE PREPARED**

- IF-21FD
- 3.5-inch 2DD floppy disk in which the user's data is recorded
- I2NET cable (D-sub 9 pin -modular)
- Labels

## **1.5 PRECAUTIONS FOR INSTALLATION**

### **1.5.1 GENERAL PRECAUTIONS**

#### $\bullet$  **DO NOT PUT HANDS IN THE MACHINE**

When you need to put your hand inside the machine, always push the Emergency Stop Button first. Never put your hand inside the machine.

- $\bullet$  **ALWAYS KEEP HANDS AWAY FROM THE MOVING PARTS** When the power is turned ON, some parts may still move after a commodity or tray has been called, and your hand may get caught in the machine.
- $\bullet$  **DO NOT PUT YOUR HAND INSIDE THE POWER SUPPLY UNIT** There is danger of electric shock if you touch the inside of the Power Supply Unit. Never touch directly or spill water into the unit. Also, never touch the Main Power Switch with wet hands.
- **DO NOT DISASSEMBLE OR MAKE ANY ALTERATIONS TO THE MACHINE** The machine can be damaged if disassembled incorrectly. Making any alterations without permission, or removing any parts other than those specified, may cause a serious accident or injury.

#### **HANDLE WITH CARE AS THIS IS A PRECISION MACHINE**

Bumps or shocks to the machine can cause damage.

#### **1.5.2 MAINTENANCE PRECAUTIONS**

- Keep the area around the machine clear of any dust and debris.
- Do not leave screws or other foreign objects in the machine after performing routine maintenance since this can cause major damage to the machine when the electrical switch is turned on.
- Always remove wires by holding the connector and pulling to disconnect. Do not disconnect by pulling on the wires themselves since this may cause a wire to snap or damage the connection.
- Before disassembling or adjusting this machine, make sure you thoroughly understand and follow each step in the order indicated in this manual.

### **1.5.3 PROHIBITED LOCATIONS**

## WARNING Do not install the machine in the following types of places:

- Places subject to high temperatures or high humidity
- Places exposed to direct sunlight
- Places where water or other liquids are easily spilled on the machine
- Places subject to excessive vibration or unstable foundations
- Places exposed to direct cold air from air conditioners or refrigerators
- Places where the floor or foundation is unstable
- Places subject to a lot of dust or dirt
- Places with large voltage fluctuations

### **1.5.4 PRECAUTIONS FOR POWER SUPPLY**

#### **WARNING** Do not use an unspecified power supply.

- Use a power supply with rated voltage ground.
- Prepare a dedicated power source.
- A power supply that generates voltage variation may cause a malfunction.
- To avoid any potential electrical shock, securely attach the ground wire to the grounding provision.

## **1.6 HARDWARE INSTALLATION**

**1.** Install the main body to be able to see the display clearly and perform the key operation easily.

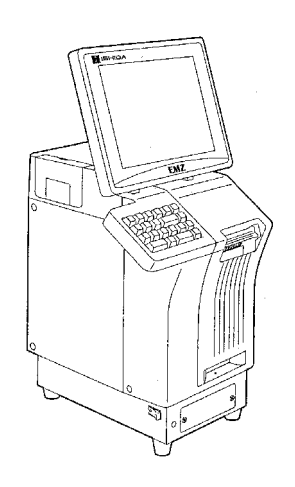

- **2.** Make sure that the machine is grounded at the power supply outlet.
- **3.** Insert the power plug into the outlet.

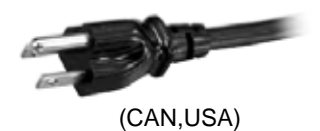

- **4.** When connecting other devices, connect them according to the following. Other machine of the master/satellite system I2NET (INLINE) (Dsub 9 pin) Optional printer······················································I2NET (OPTION1) (Modular jack) IF-21FD·································································I2NET (INLINE) (Dsub 9 pin) Journal printer ·······················································RS-232C
- **5.** Fix the harnesses.

#### **NOTE:**

Nylon clamps to fix harnesses are not attached. Prepare the nylon clamps beforehand with their sizes according to the number of the connected harnesses.

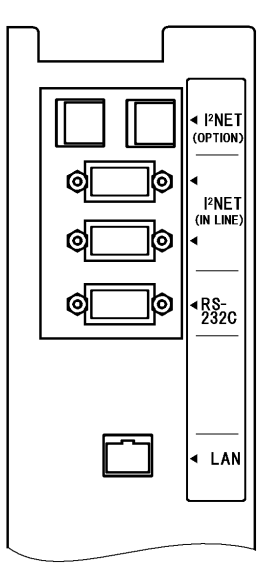

**Fig.1 Rear Connectors**  (Located in the rear cover)

**6.** Load labels to be used by the user. Refer to "Label Replacement" in the User's Manual.

## **1.7 FINALIZING INSTALLATION**

#### **Operation check**

Call up a product, place a load on the weighing platter, and issue a label. After issuing the label, clear the result.

#### **Set content save**

Connect the IF-21FD and save the settings.

#### **Operation explanation**

Explain the operation method and precautions to the user.

#### **memo**

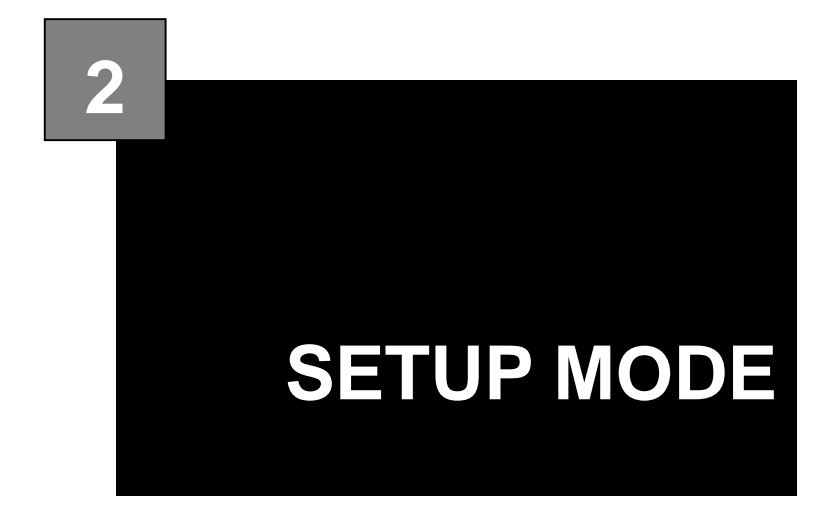

#### **Contents**

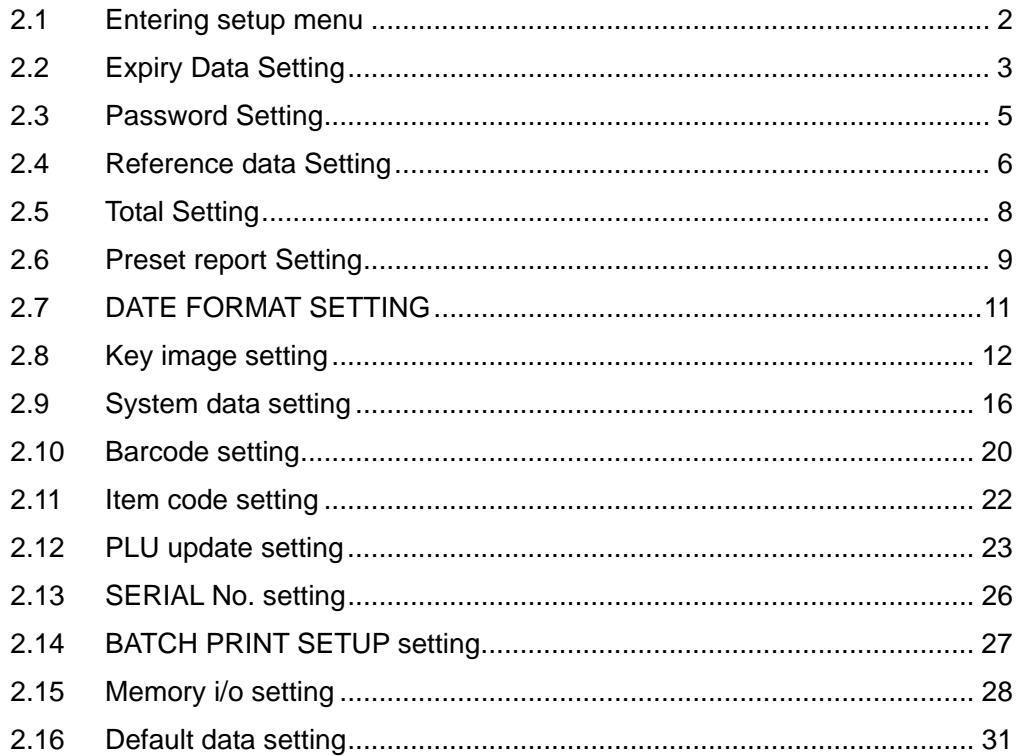

## **2.1 ENTERING SETUP MENU**

*1.* Ensure that the Main Menu screen is M A I N M E N U displayed. **OPERATION** TOTAL ADJ Then, touch the [SETUP] button on the screen. **PROGRAM TOTAL TEST MODE SET UP** l M 2. The Setup Menu screen appears. UP MENU  $S E T$ MENU To display the next page, enter [9][9][9] REF. DATA using numeric keys on the operation panel and touch the [PAGE] button on EXPIRY DATE **TOTAL** the screen. **PASSWORD** PRESET RPT. KEY IMAGE 9 9 9 **PAGE** Ä DATE FMT SET *3.* The second page of the Setup Menu UP MENU  $S$   $E$   $T$ MENU screen appears. SYSTEM DATA **BATCH PR. SET BARCODE** MEMORY 1/0 **DEFAULT DATA ITEM CODE** PLU UPDATE

SERIAL No.

## **2.2 EXPIRY DATA SETTING**

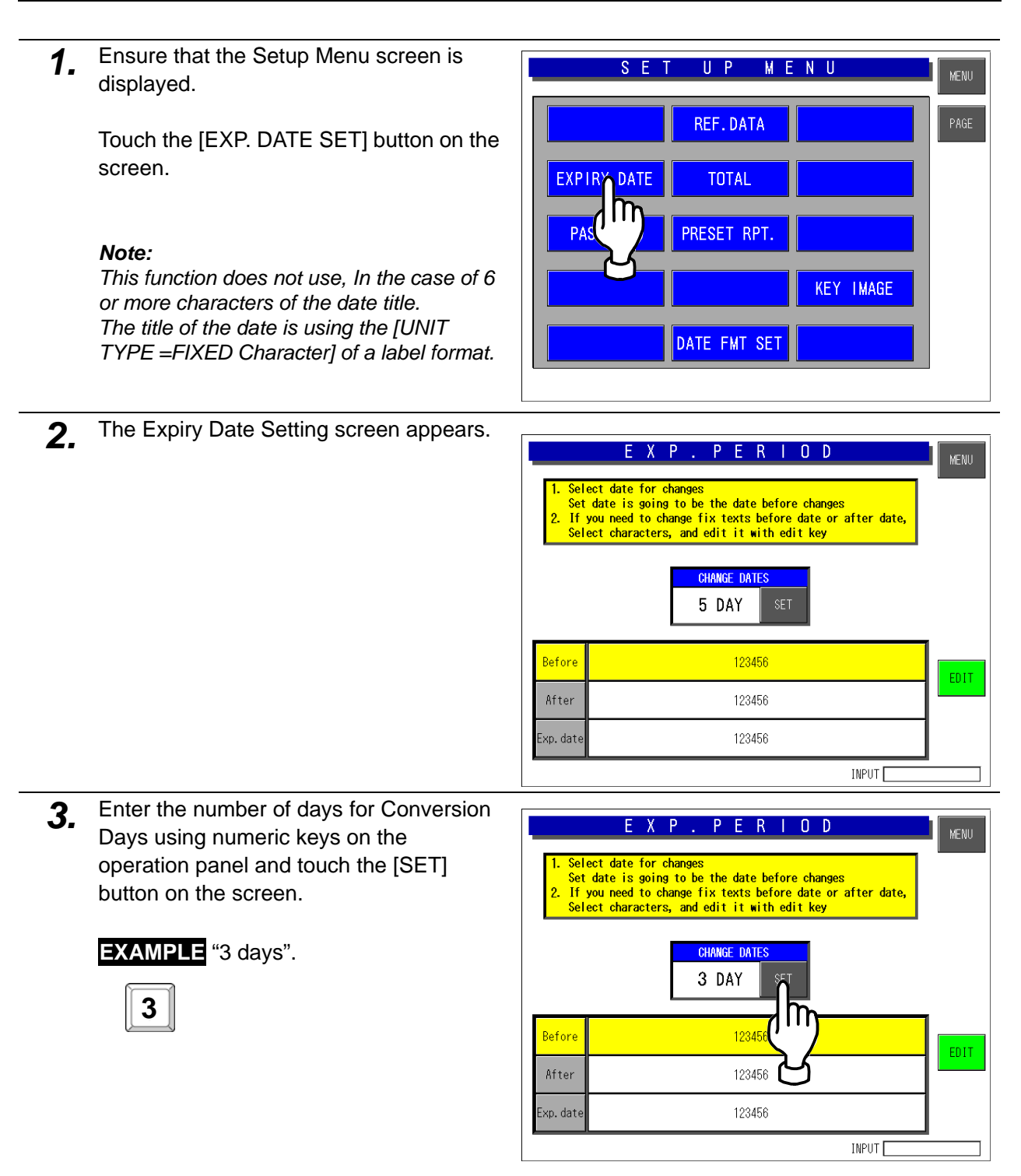

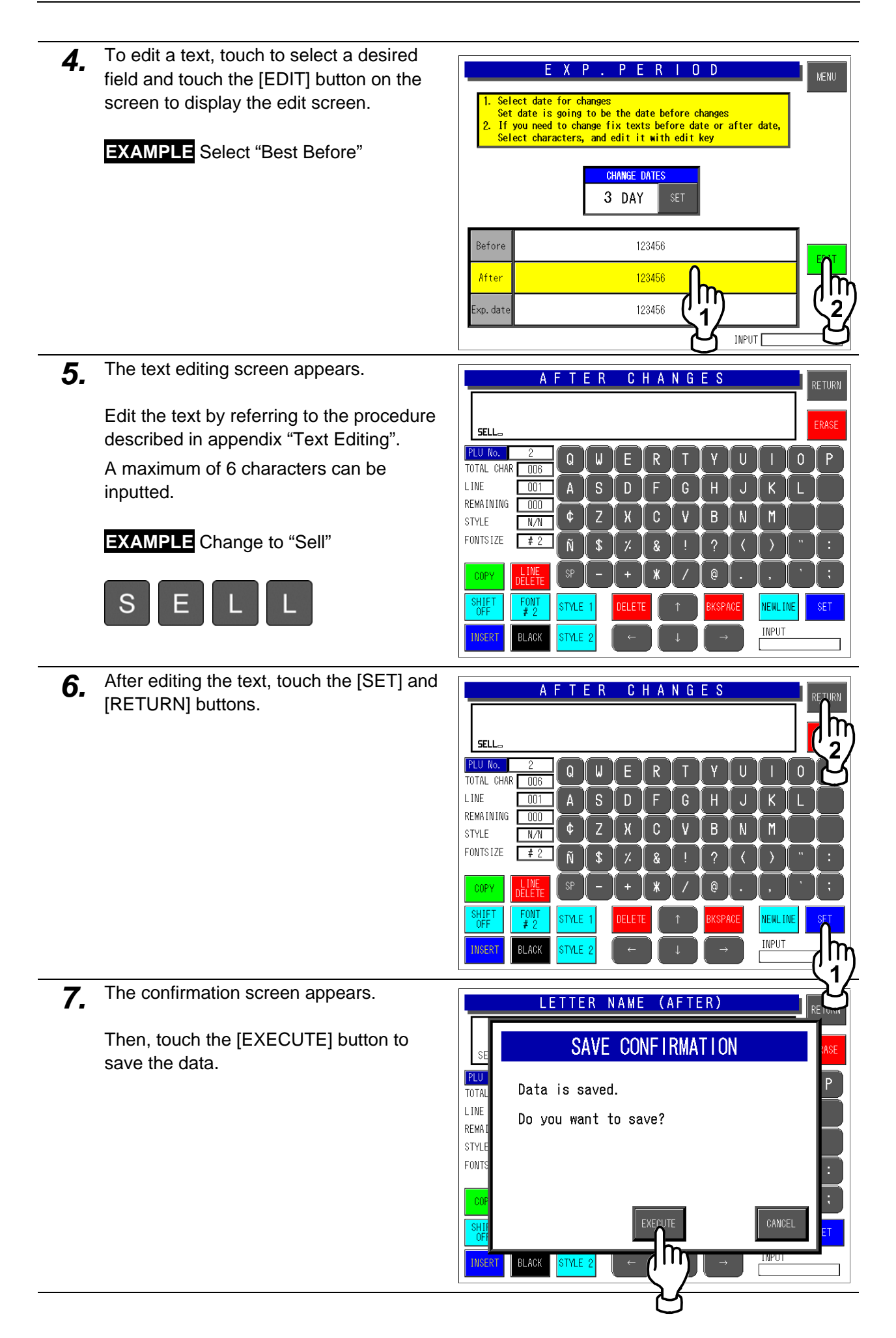

## **2.3 PASSWORD SETTING**

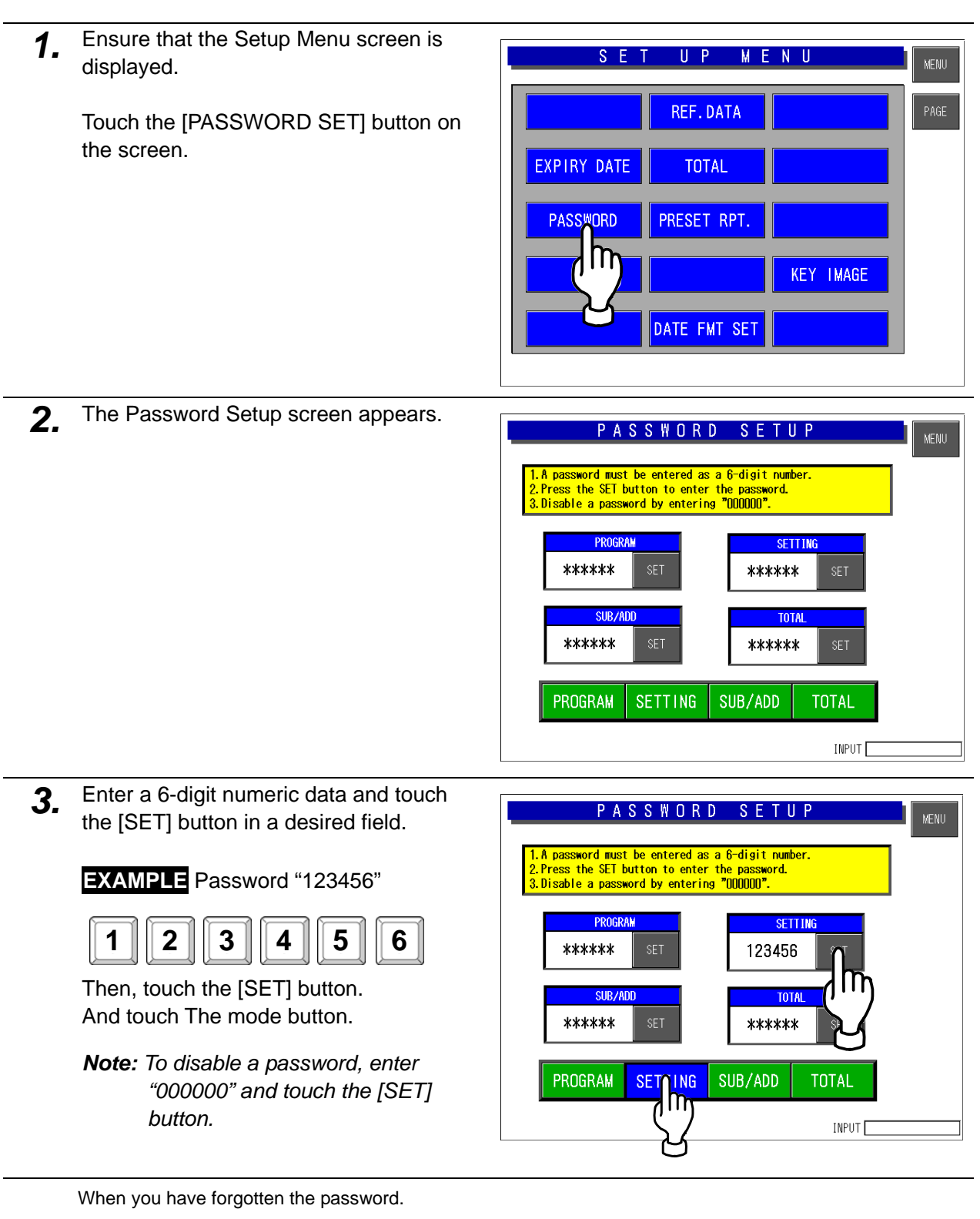

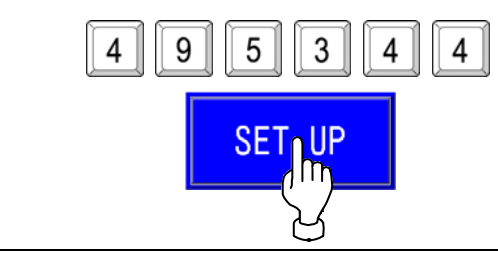

## **2.4 REFERENCE DATA SETTING**

*1.* Ensure that the Setup Menu screen is displayed.

> Touch the [REFERENCE DATA SET] button on the screen.

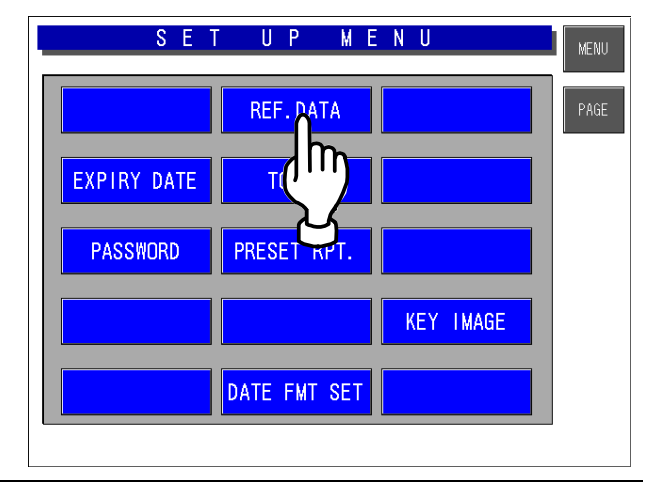

2. The Reference Data Setting screen appears.

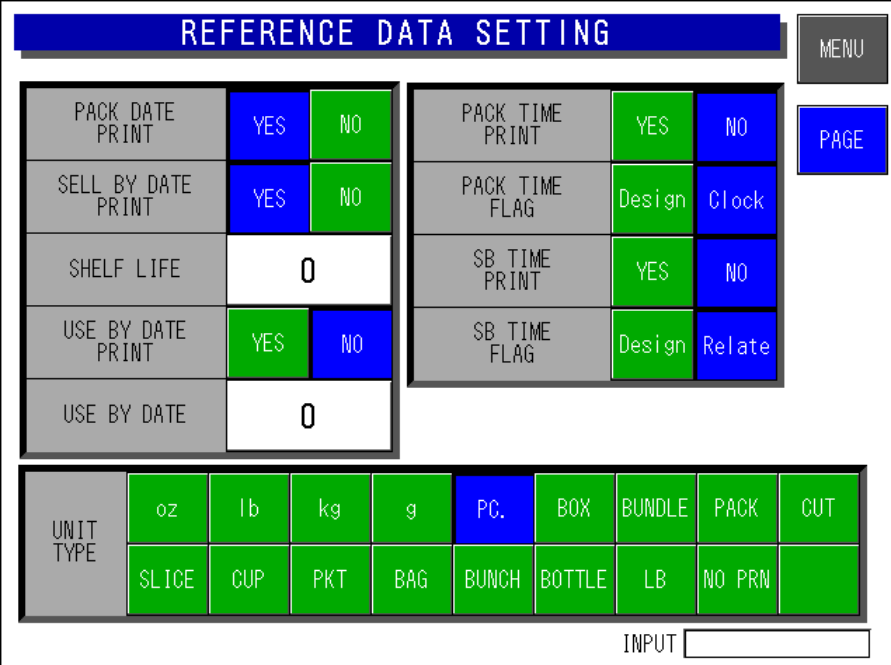

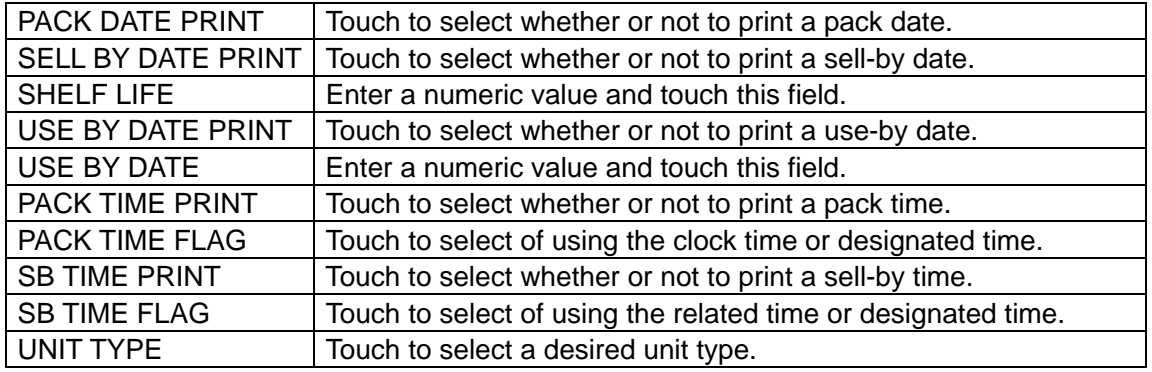

*3.* Touch the [PAGE] button to display the next screen page.

| REFERENCE DATA SETTING      |       |            |                |            |                           |                 |                |                |     |  |  |
|-----------------------------|-------|------------|----------------|------------|---------------------------|-----------------|----------------|----------------|-----|--|--|
| PACK DATE<br><b>PRINT</b>   |       | <b>YES</b> | N <sub>0</sub> |            | PACK TIME<br><b>PRINT</b> | YES             | N <sub>0</sub> | PACE           |     |  |  |
| SELL BY DATE<br>PRINT       |       | <b>YES</b> | N <sub>0</sub> |            | PACK TIME<br><b>FLAG</b>  |                 | Design         | Clock          |     |  |  |
| SHELF LIFE                  |       |            | 0              |            | SB TIME<br><b>PRINT</b>   |                 | <b>YES</b>     | N <sub>0</sub> |     |  |  |
| USE BY DATE<br><b>PRINT</b> |       | <b>YES</b> | N <sub>0</sub> |            |                           | SB TIME<br>FLAG |                | Design Relate  |     |  |  |
| USE BY DATE                 |       |            | Ω              |            |                           |                 |                |                |     |  |  |
| UNIT<br><b>TYPE</b>         | 0Z    | ĪЬ         | kg             | ğ          | PC.                       | <b>BOX</b>      | <b>BUNDLE</b>  | PACK           | CUT |  |  |
|                             | SLICE | CUP        | PKT            | <b>BAG</b> | <b>BUNCH</b>              | <b>BOTTLE</b>   | LB             | NO PRN         |     |  |  |
| <b>INPUT</b>                |       |            |                |            |                           |                 |                |                |     |  |  |

*4.* The second screen page appears.

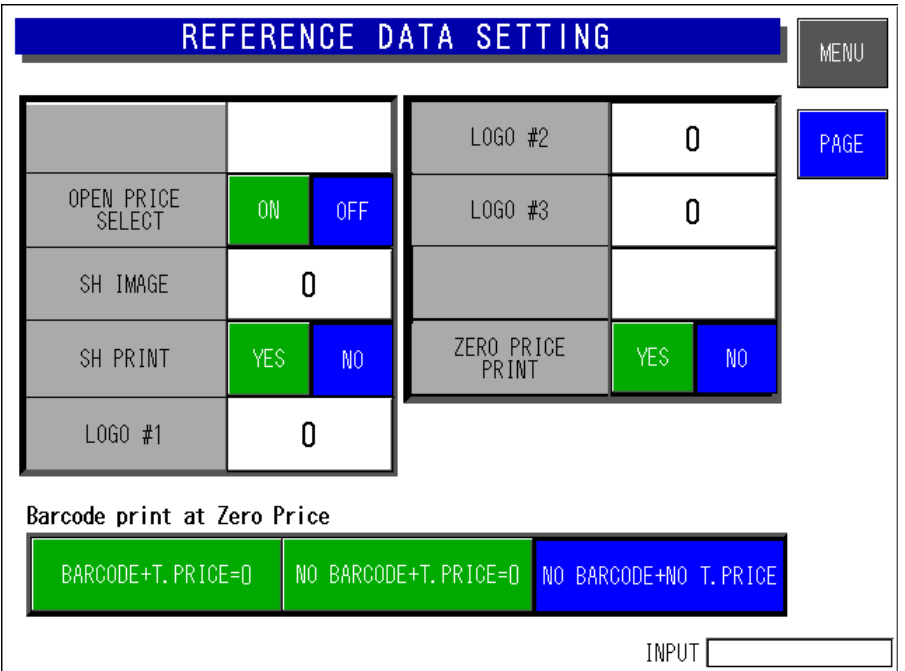

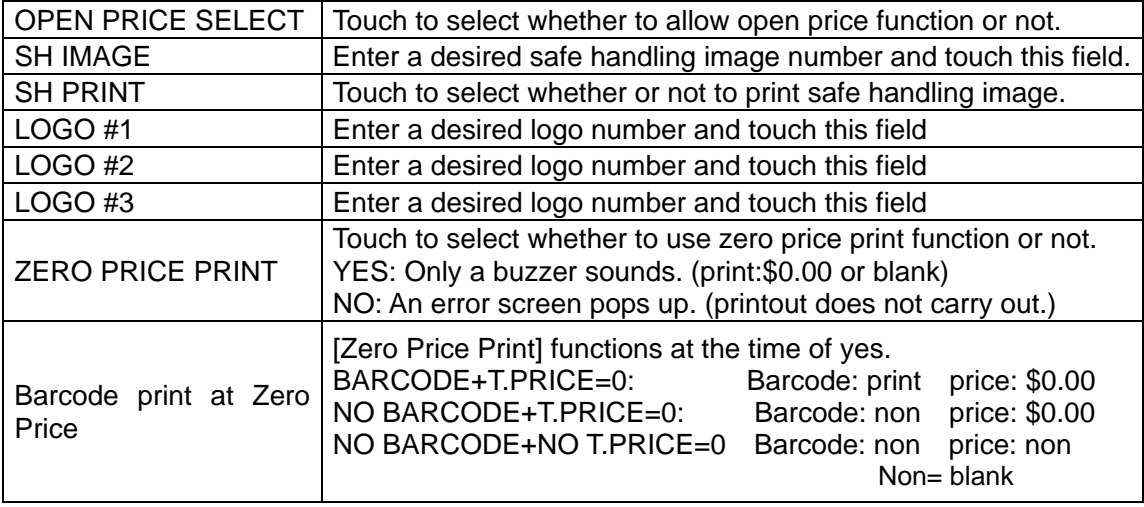

## **2.5 TOTAL SETTING**

*1.* Ensure that the Setup Menu screen is displayed.

> Touch the [REFERENCE DATA SET] button on the screen.

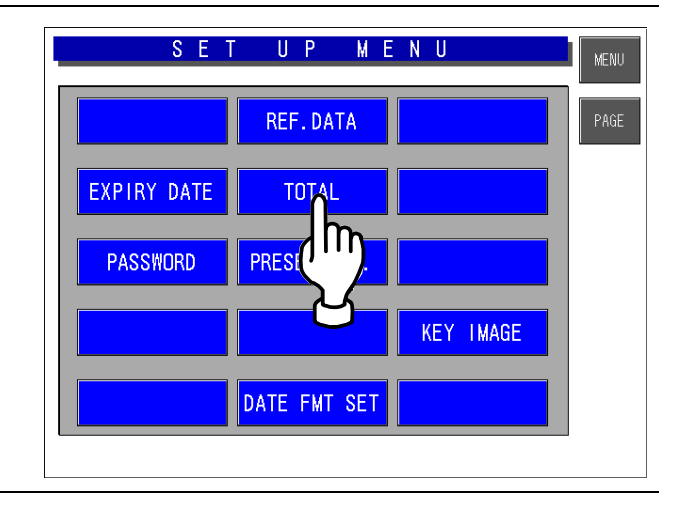

2. The Total Setting screen appears.

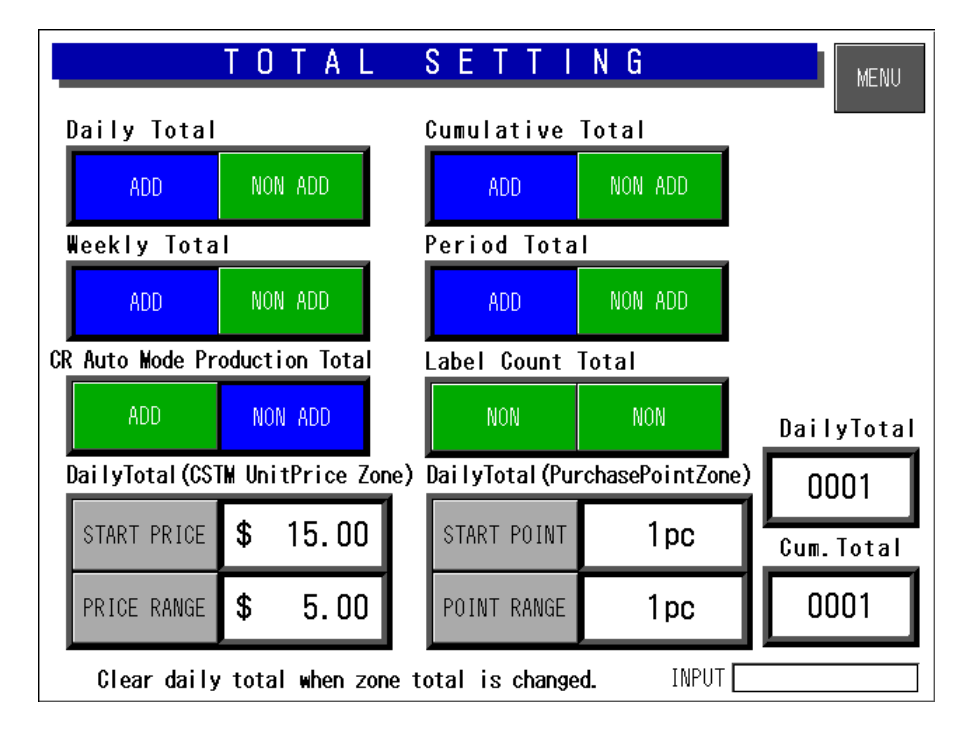

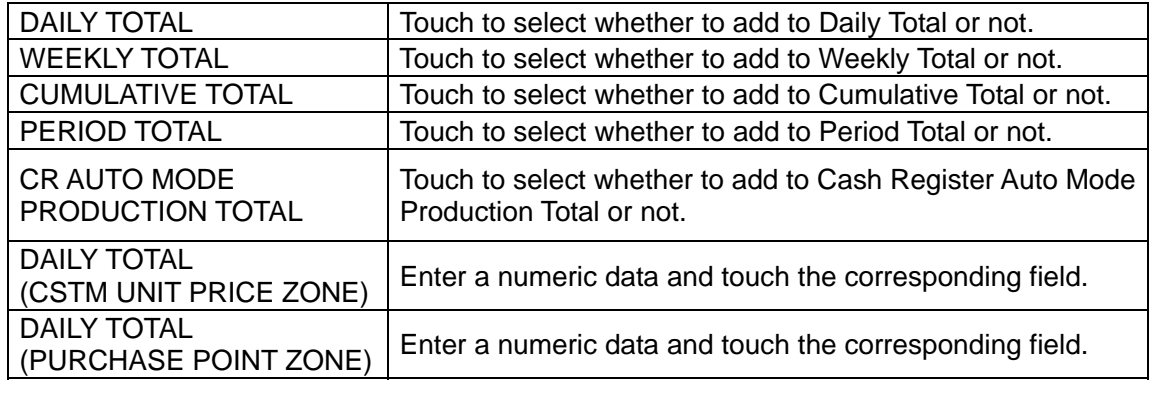

## **2.6 PRESET REPORT SETTING**

*1.* Ensure that the Setup Menu screen is displayed.

> Touch the [PRESET REPORTS] button on the screen.

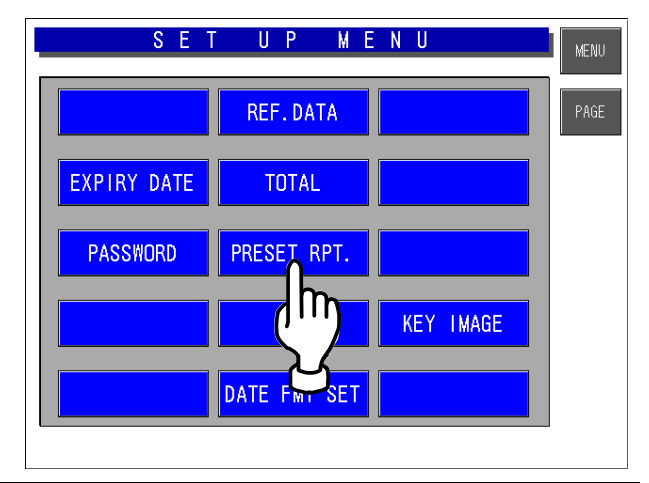

#### *2.* The Preset Report screen appears. Then, select a preset report for daily totals or total by touching the corresponding button.

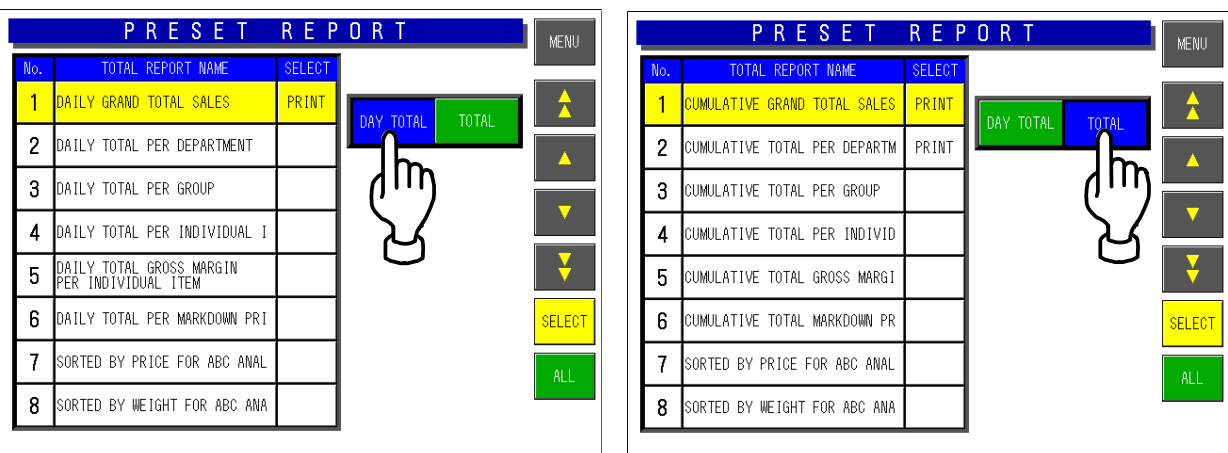

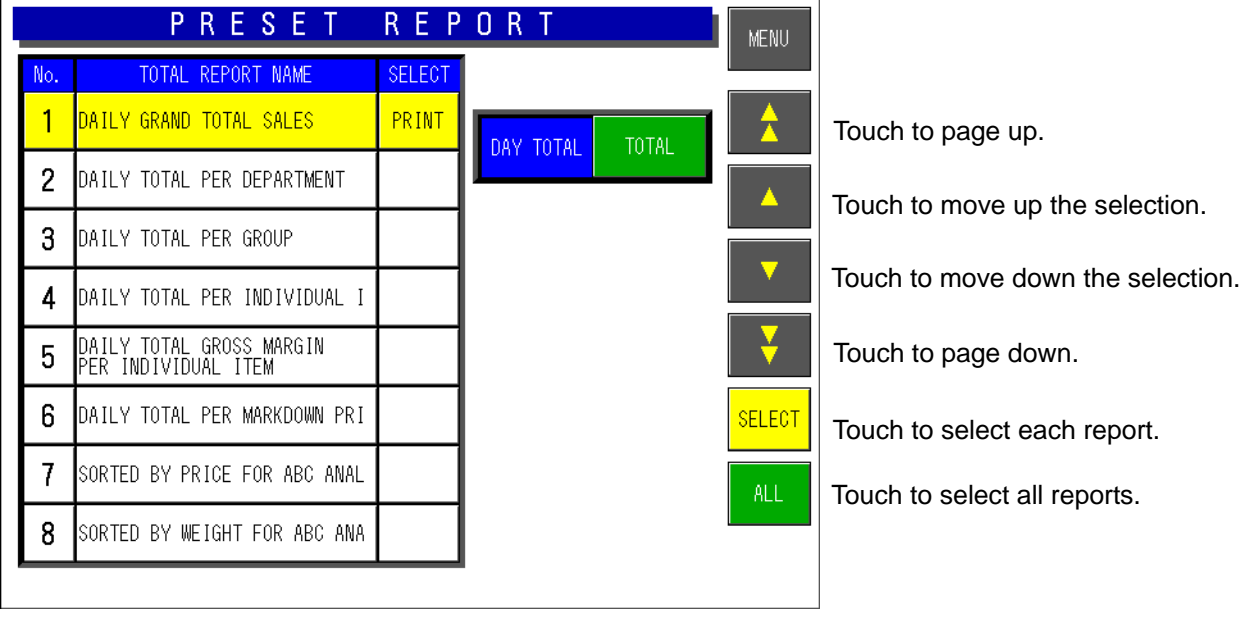

*3.* Touch to select a desired field for enabling or disabling the report printing.

### **EXAMPLE**

Print "Daily Grand Total Sales"

Repeat this step for more selections.

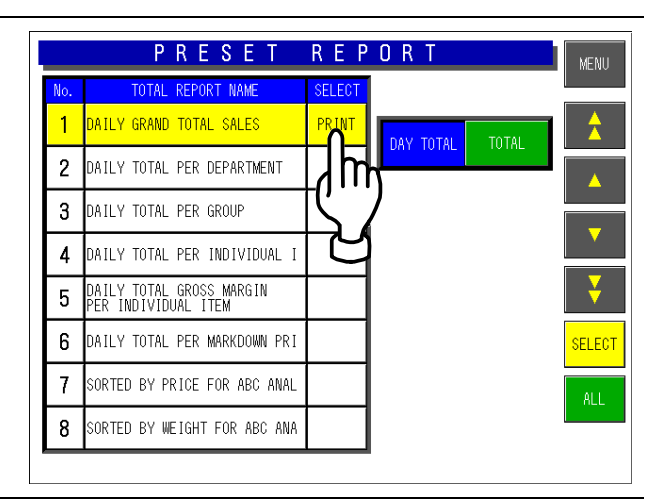

## **2.7 DATE FORMAT SETTING**

This function is the date format shown on the main display.

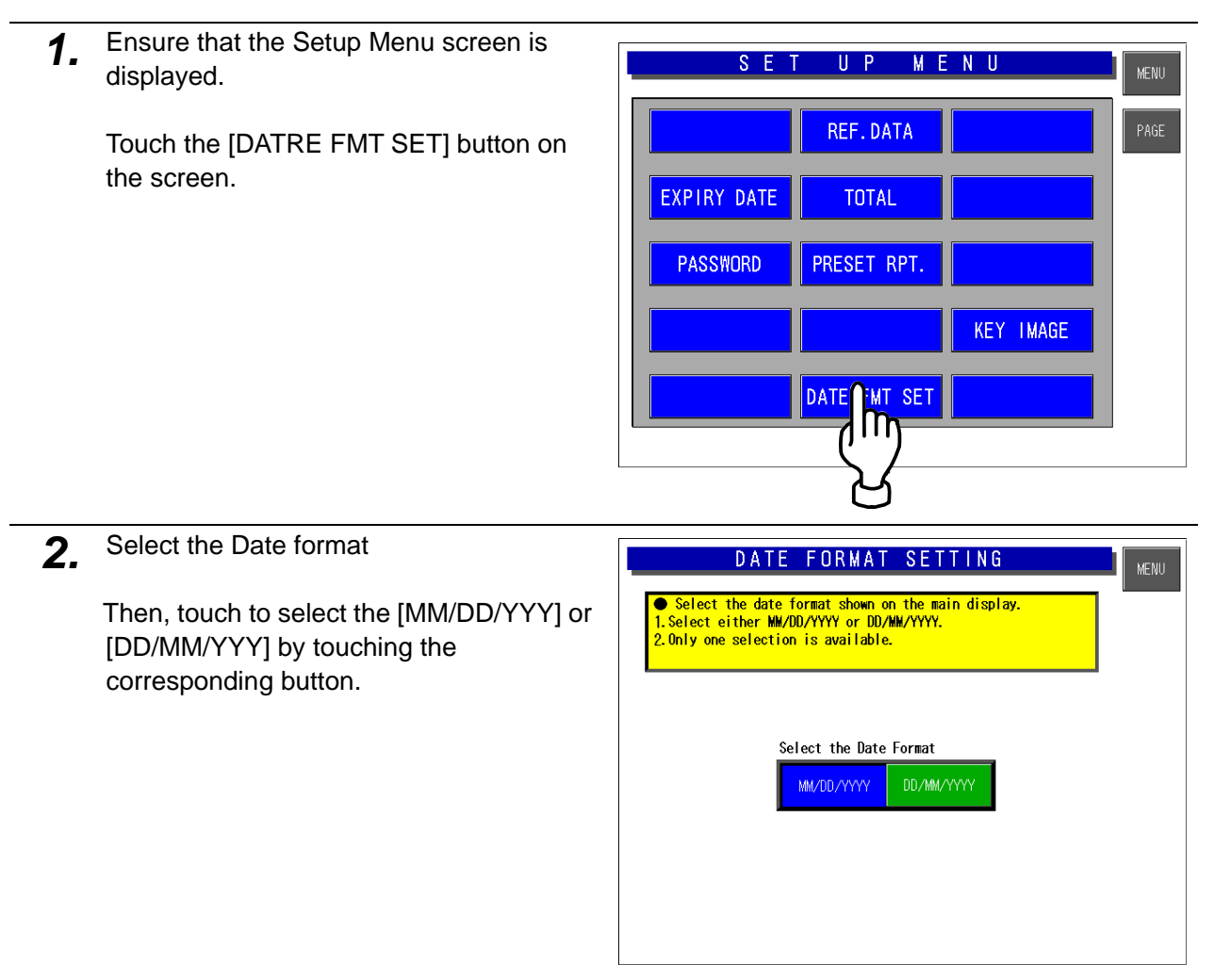

displayed.

screen.

## **2.8 KEY IMAGE SETTING**

This function is used to list images stored in the machine and select a desired image to be used.

*1.* Preparation: Save the bitmapped image into the Compact Flash card. (Reference bit map size: 640x480 pixels) Insert the Compact Flash card in Compact Flash card adapter. Then insert the Compact Flash card adapter into the CF-2.

(Compact Flash card adapter is required.)

![](_page_29_Figure_5.jpeg)

- *2.* Ensure that the Setup Menu screen is UP MENU  $S$   $E$ MENU REF. DATA Touch the [KEY IMAGE] button on the **EXPIRY DATE TOTAL PASSWORD** PRESET RPT. **KEY A MAGE** m DATE FMT SET
- 3. The Image Select screen appears.

![](_page_29_Picture_8.jpeg)

*4.* Touch to select the desired image area and touch the [EXEC] button to paste on the desired preset key.

![](_page_30_Picture_2.jpeg)

5. The Key Image screen appears.

Adjust the image by using this screen.

Select the key size to be used. LAYOUT: S/M/L

![](_page_30_Picture_6.jpeg)

*6.* Adjustment the image:

SAIZ: 10 - 341

![](_page_30_Picture_9.jpeg)

Trimming position:

Touch and drag.

![](_page_30_Picture_12.jpeg)

Touch the position button.

![](_page_30_Figure_14.jpeg)

![](_page_30_Picture_15.jpeg)

7. Touch the [PREVIEW] button. M A G E K. F **MENU** If a result is good, touch the [PREVIEW] button once again. **SIZE**  $250$  $50$  50 DRAW .<br>Return SAVE  $\mathbf{L}$ UNIT łm 8. Save to the memory of IL-EMZ.  $M$   $A$   $G$   $E$ E. MENU Number the key image. Input the number and touch the [SAVE]  $250$ button. RIGHT <mark>CONTR</mark>  $50$  50 Key image is saved on CF card of a program. IMGSV001.BMP DRAW **RETURN** Cautions: The same number is overwritten. JNT<sup>-</sup>  $\mathbf{I}$ m **9.** The method of programming.  $P$  R  $E-S$ -F **MENU MODE** KEY KIND Touch the [PRESET KEYS] of a Program KEY COLOR **DECET** menu.  $\sf lm$ **3 1** PAGE MODE: [PRESET],[SET] **2 VEGETABLE1** VEGETABLE2 VEGETABLE3 GETABLE KEY KIND: IMAGE **FUNC** elect one from below PAGE **NEW VEGETABLE7** ABLE6  $PIII$  $V<sub>01D</sub>$ **VEGETABLEB** ABLEA **IMAGE OPERATOR** PAY MY/TOTAL ABLEE **VEGETABLEF** CASH IN/OUT **4** $SP$  $\sqrt{P$ RICE INPUT NUMBER SUBTRACT  $\sqrt{ }$  INPUT  $-$ INPUT NUMBER ADDITION  $-$ % SALES SUB DATE CHANGE RECE IPT **POP TOTAL** CALCULATOR **REPEAT** 

Input the Key image number and tou the [PRESET] button.

![](_page_32_Picture_31.jpeg)

**Program menu – Preset Keys Screen**

| SELECT PLU<br>FROM PRESET KEY |                   |                   |                    |                   |                   |                  |                           |  |  |  |
|-------------------------------|-------------------|-------------------|--------------------|-------------------|-------------------|------------------|---------------------------|--|--|--|
| <b>FIX WEIGHT</b><br>PLU No.  |                   | FIX U/P           |                    | $\overline{0'$ ty |                   | <b>FIX PRICE</b> |                           |  |  |  |
| 000000<br><b>LABELS</b><br>n  |                   |                   |                    |                   |                   | 0. OO            | <b>ADD</b>                |  |  |  |
|                               |                   |                   |                    | <b>VEGETABLE3</b> |                   | <b>VEGETABLE</b> | PAGE                      |  |  |  |
| <b>VEGETABLE1</b>             |                   | <b>VEGETABLE?</b> |                    |                   |                   |                  | <b>CATEGRY</b>            |  |  |  |
| <b>VEGETABLE</b>              |                   | <b>VEGETABLE5</b> | <b>VEGETARI F6</b> |                   | <b>VEGETABLE7</b> |                  | <b>SINGLE</b>             |  |  |  |
| <b>VEGETABLE8</b>             |                   | <b>VFGFTARIF9</b> | <b>VFGFTARI FA</b> |                   | <b>VEGETABLEB</b> |                  |                           |  |  |  |
| <b>VEGETABLEC</b>             | <b>VEGETABLED</b> |                   | <b>VEGETABLEE</b>  |                   | <b>VEGETABLEF</b> |                  | <b>FFFD</b><br><b>SUB</b> |  |  |  |
| SEP. 02.2008 (TUE) 02:12 PM   |                   |                   |                    |                   |                   |                  |                           |  |  |  |

**Operation mode Screen**

## **2.9 SYSTEM DATA SETTING**

*1.* Ensure that the Setup Menu screen is UP MEN **MENU** displayed. REF. DATA To display the next page, enter [9][9][9] using numeric keys on the operation EXPIRY DATE **TOTAL** panel and touch the [PAGE] button on the screen. **PASSWORD** PRESET RPT. KEY IMAGE **PAGE** 9 Ä 9 9 DATE FMT SET *2.* The second page of the Setup Menu SET UP MENU **MENU** screen appears. **SYSTEM DATA BATCH PR. SET** Then, touch the [SYS DATA SET] button on the screen. II MEMORY 1/0 BA . **ITEM CUDE DEFAULT DATA** 

*3* The System Data Setting screen appears.

![](_page_33_Figure_4.jpeg)

PLU UPDATE

SERIAL No.

![](_page_34_Picture_96.jpeg)

![](_page_34_Figure_2.jpeg)

![](_page_34_Picture_97.jpeg)

![](_page_35_Figure_1.jpeg)

![](_page_35_Picture_98.jpeg)
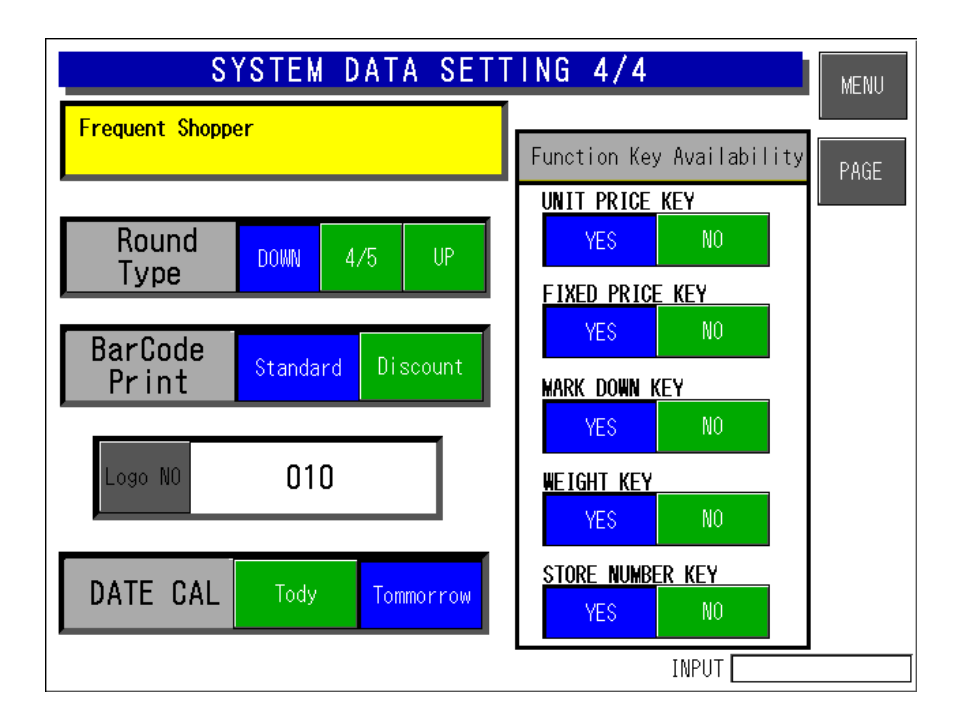

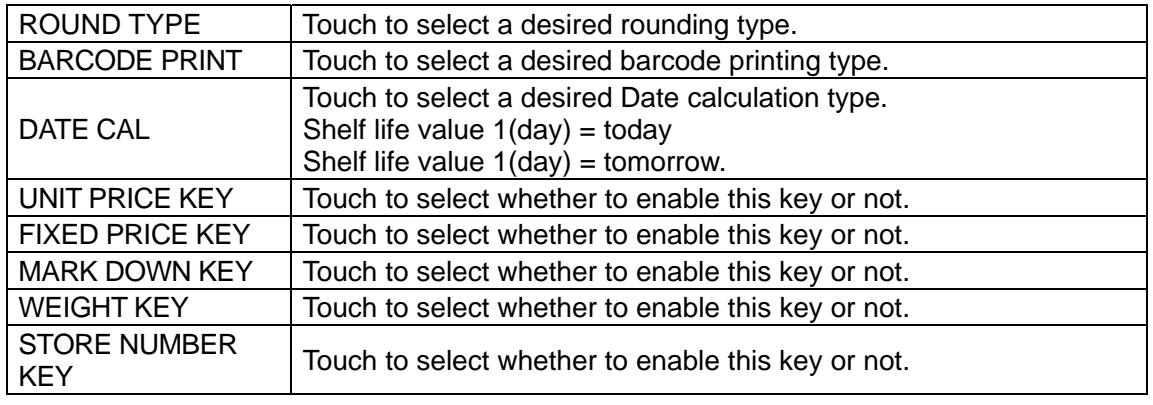

### **2.10 BARCODE SETTING**

- *1.* Ensure that the Setup Menu screen is UP MENU  $S$   $E$ **MENU** displayed. REF. DATA To display the next page, enter [9][9][9] using numeric keys on the operation EXPIRY DATE TOTAL panel and touch the [PAGE] button on the screen. **PASSWORD** PRESET RPT. KEY IMAGE 9 9 PAGE 9 Ä DATE FMT SET *2.* The second page of the Setup Menu SET UP MENU MENU screen appears. BATCH PR. SET SYSTEM DATA Then, touch the [BARCODE SET] button on the screen. MEMORY 1/0 **BARCODE** .  $\mathsf{I}$ **DEFAULT DATA ITE** PLU UPDATE SERIAL No.
- 3. The Barcode Set screen appears.

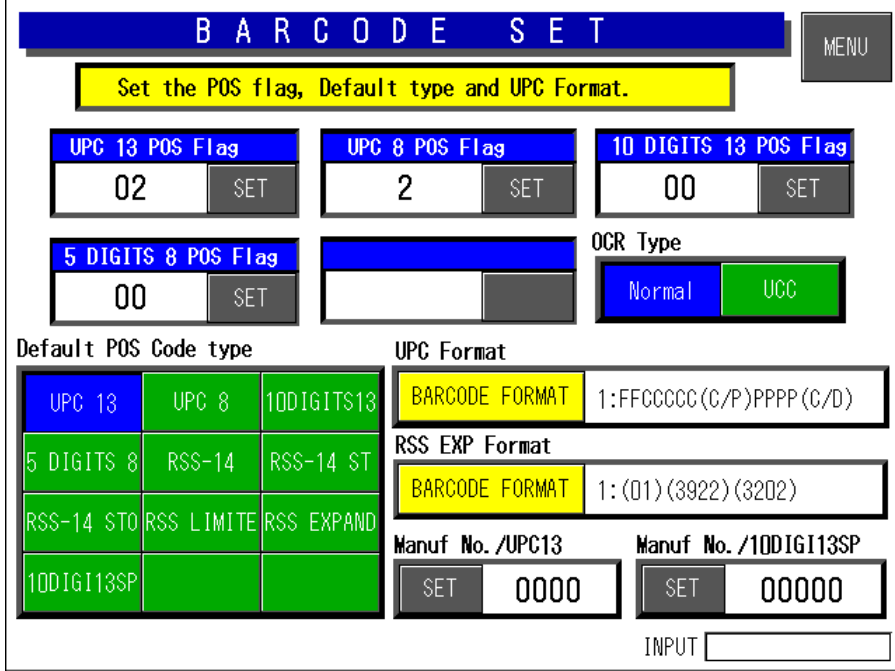

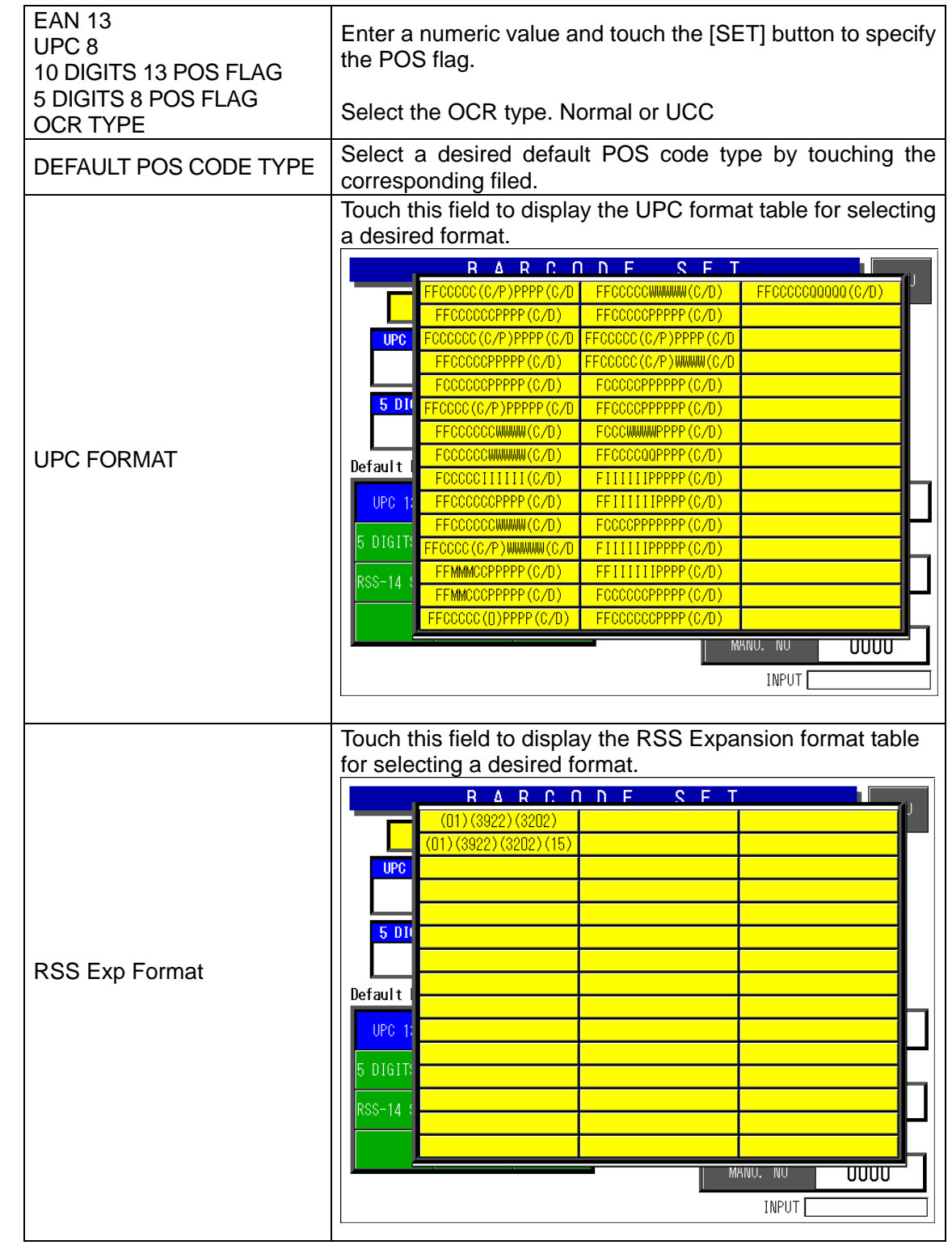

## **2.11 ITEM CODE SETTING**

*1.* Ensure that the Setup Menu screen is SET UP MENU MENU displayed. REF. DATA To display the next page, enter [9][9][9] using numeric keys on the operation EXPIRY DATE **TOTAL** panel and touch the [PAGE] button on the screen. **PASSWORD** PRESET RPT. KEY IMAGE 9 9 **PAGE** 9 Ä DATE FMT SET *2.* The second page of the Setup Menu  $S - F$ UP MENU MENU screen appears. SYSTEM DATA BATCH PR. SET Then, touch the [ITEM CODE] button on the screen. **BARCODE** MEMORY 1/0 . **ITEM-CODE DEFAULT DATA** 

m

SERIAL No.

PLU

3. The Product Code Setting screen appears

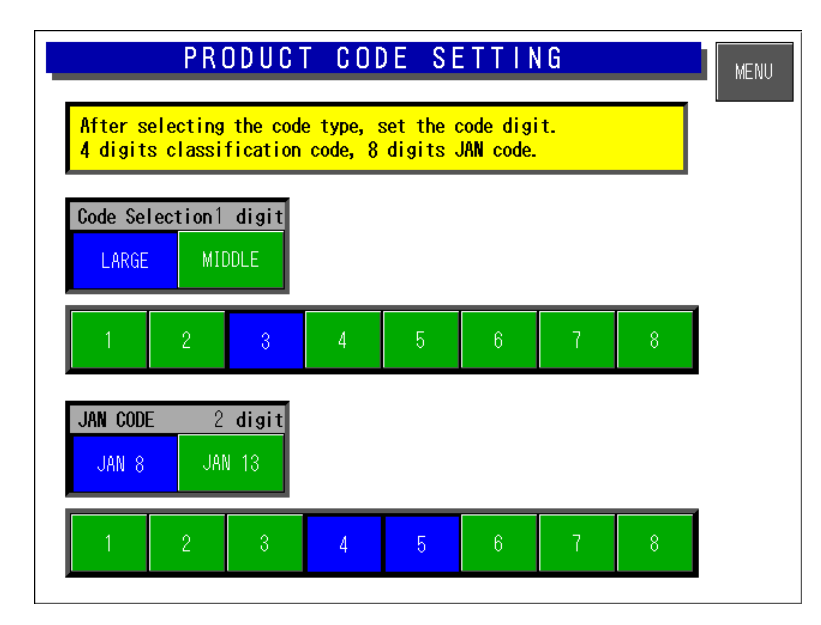

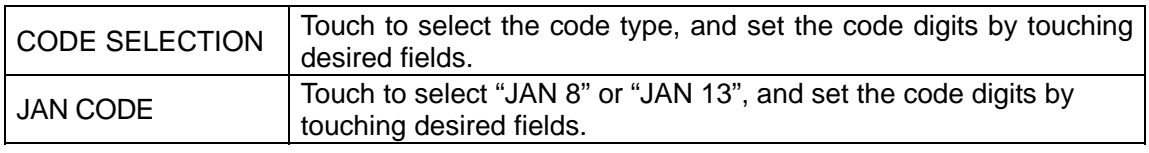

### **2.12 PLU UPDATE SETTING**

- *1.* Ensure that the Setup Menu screen is UP MENU S E T MENU displayed. REF. DATA SET **DOWNLOAD** To display the next page, enter [9][9][9] using numeric keys on the operation EXP. DATE SET TOTAL SET **WORDWRAP SET** panel and touch the [PAGE] button on the screen. **PASSWORD SET PRESET**<br>REPORTS 9 9 PAGE 9 Ä KEY IMAGE *2.* The second page of the Setup Menu SET UP MENU **MENU** screen appears. BATCH PR. SET SYSTEM DATA Then, touch the [PLU UPDATE] button on the screen. **BARCODE** MEMORY 1/0 . **ITEM CODE DEFAULT DATA PLU UPDATE** Ιm SER
- 3. The PLU Update screen appears

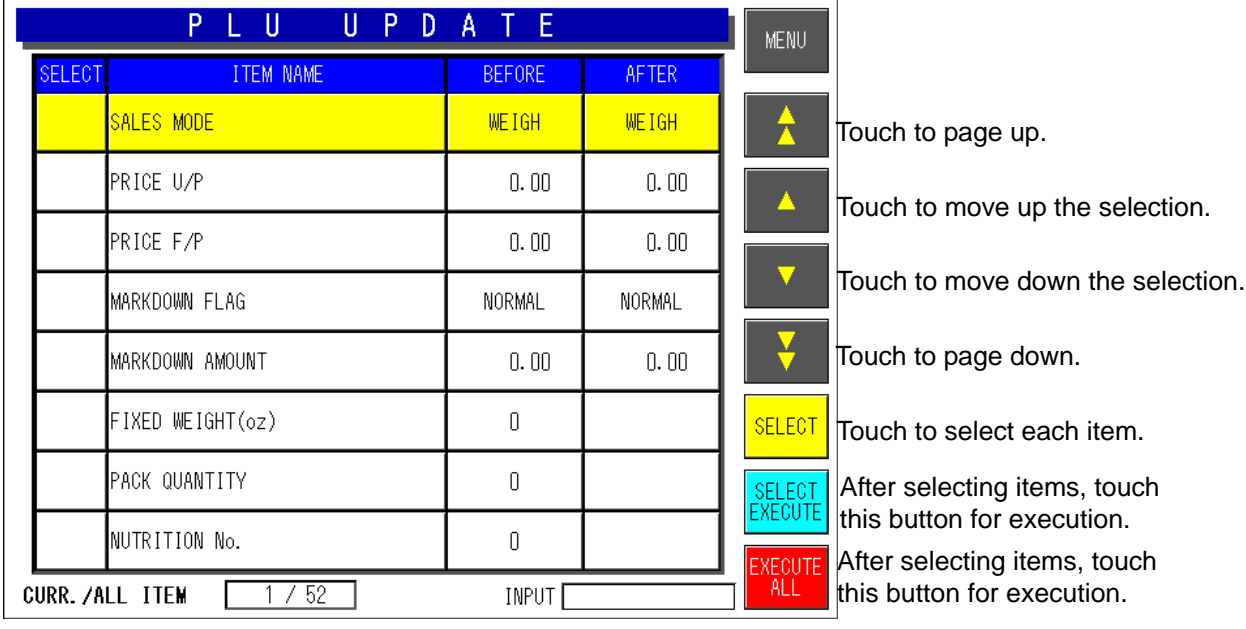

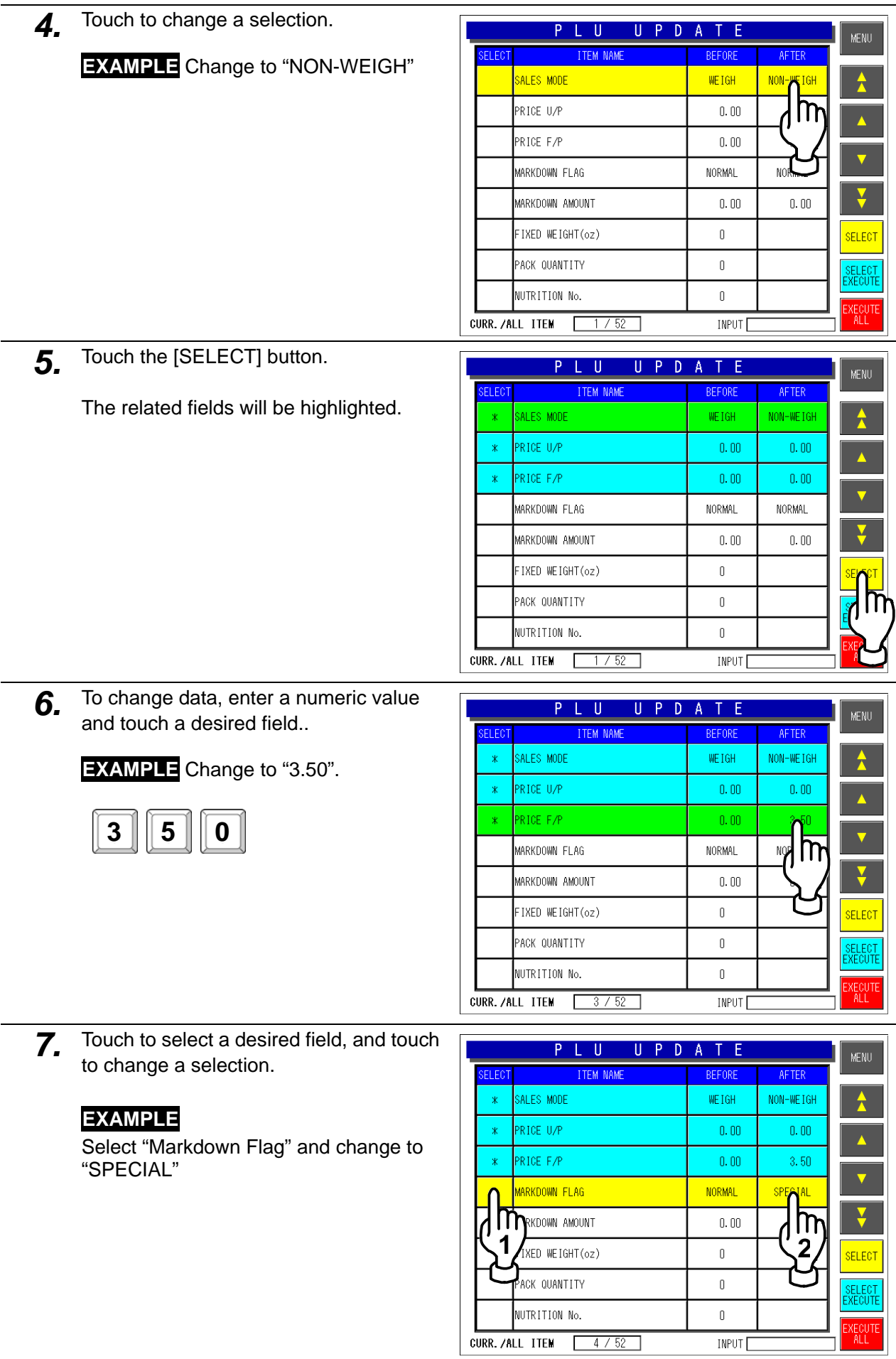

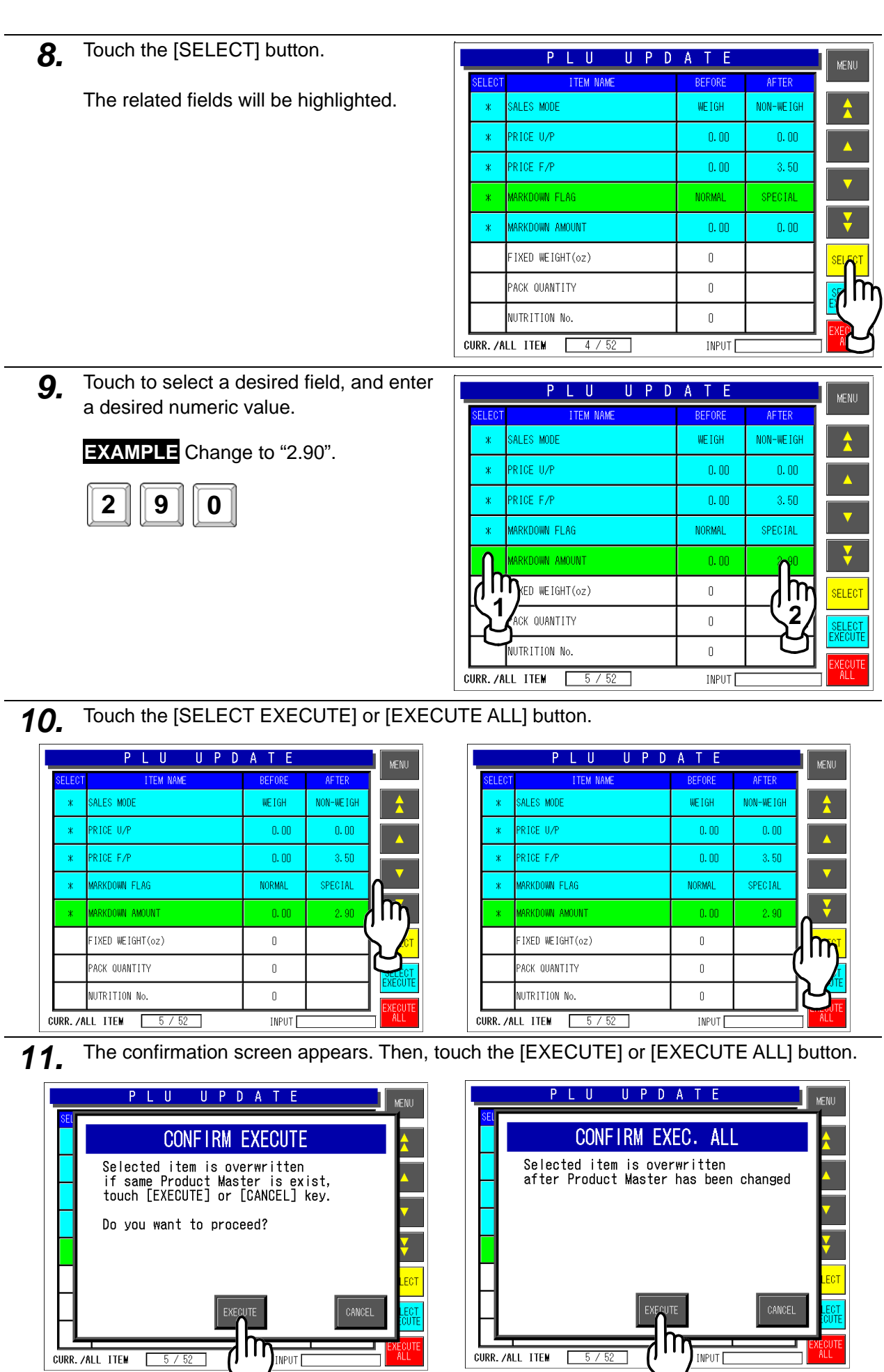

L

CURR./ALL ITEM

m

 $5/52$ 

INPUT

m

**INPUT** 

## **2.13 SERIAL NO. SETTING**

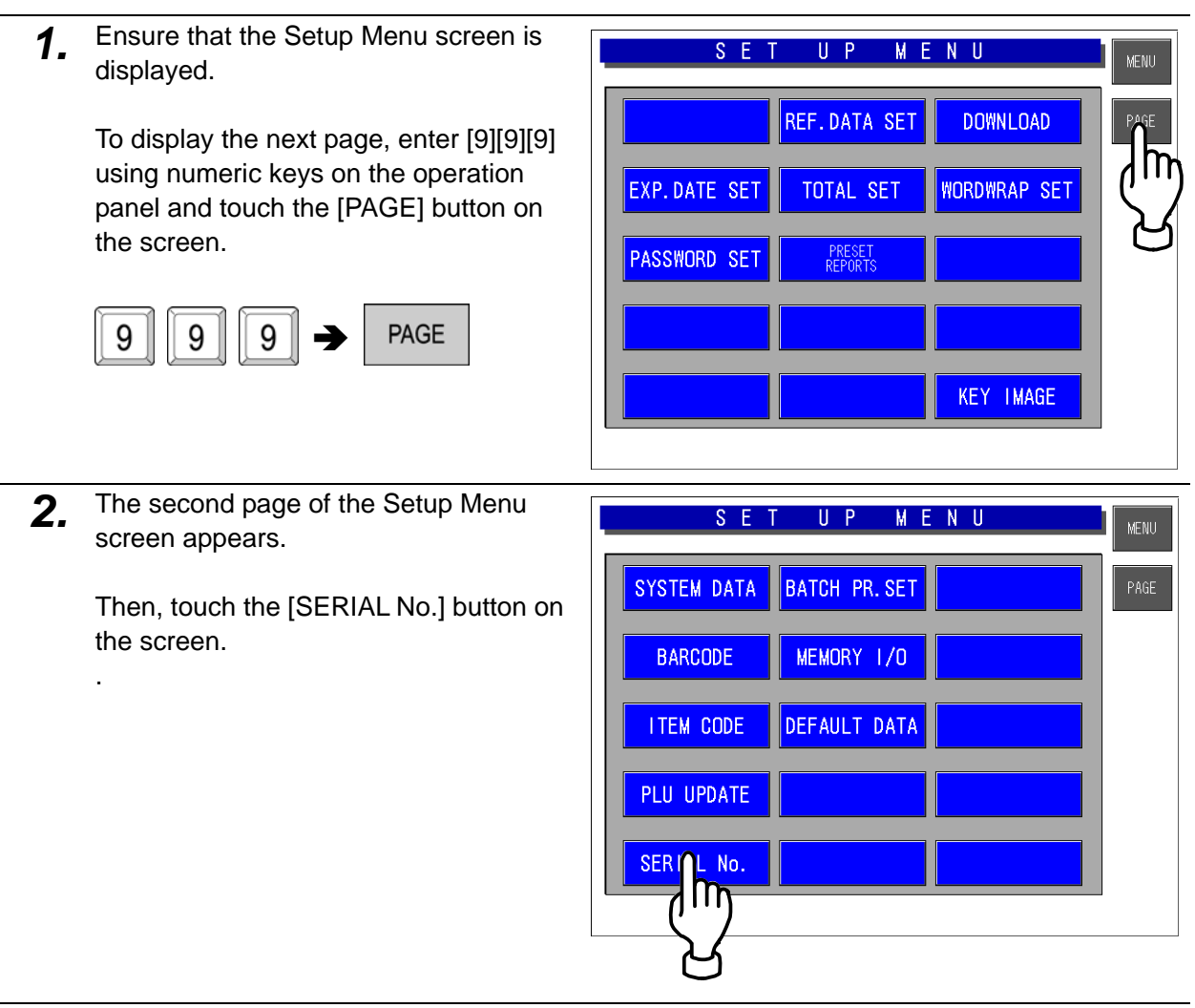

3. The Serial No, screen appears.

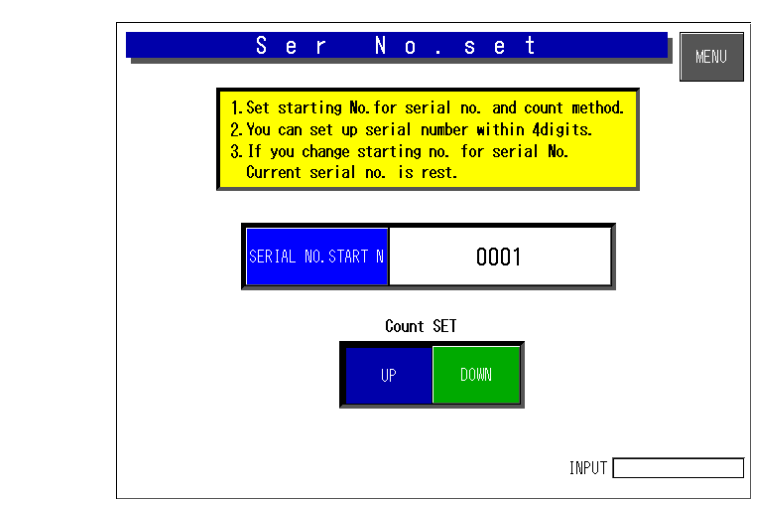

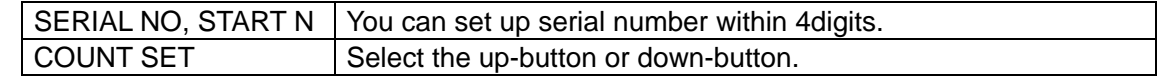

### **2.14 BATCH PRINT SETUP SETTING**

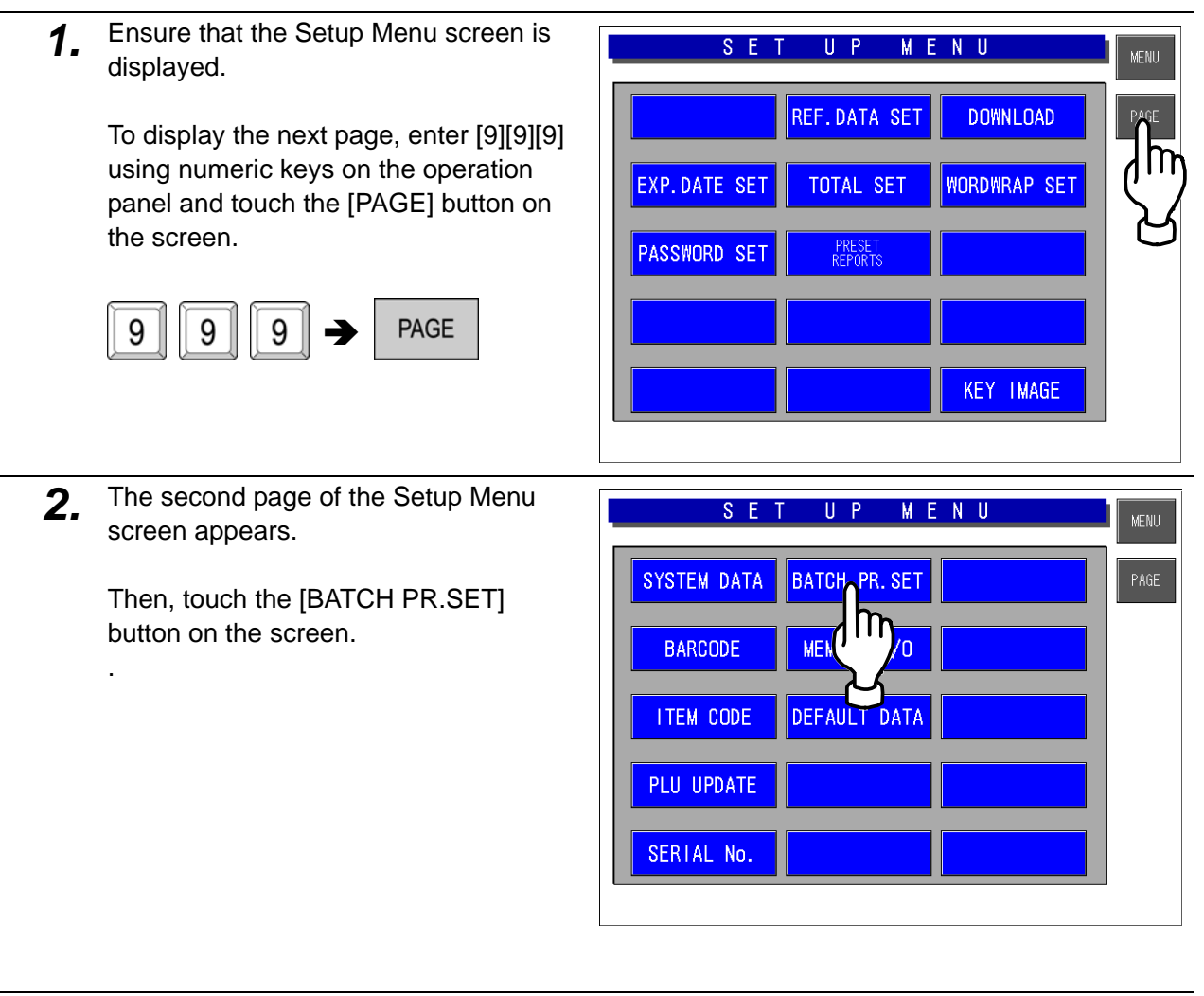

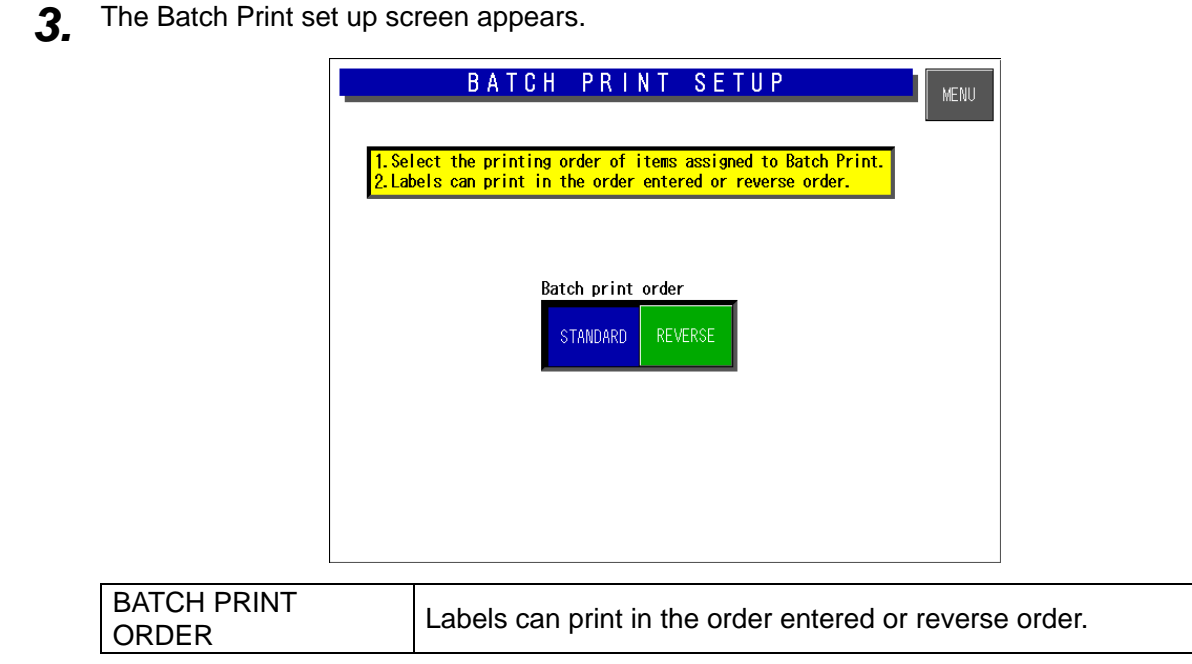

#### **2.15 MEMORY I/O SETTING**

- *1.* Ensure that the Setup Menu screen is SET UP MENU MENU displayed. REF. DATA SET DOWNLOAD To display the next page, enter [9][9][9] using numeric keys on the operation **WORDWRAP SET** EXP. DATE SET TOTAL SET panel and touch the [PAGE] button on the screen. **PASSWORD SET PRESET**<br>REPORTS PAGE 9 9 Ä 9 KEY IMAGE **2.** The second page of the Setup Menu SET UP MENU MENU screen appears. SYSTEM DATA **BATCH PR. SET** Then, touch the [MEMORY I/O] button on the screen. **BARCODE MEMORY**  $1/0$ . **ITEM CODE DEFAI** PLU UPDATE SERIAL No.
- 3. The Memory card in/out screen appears.

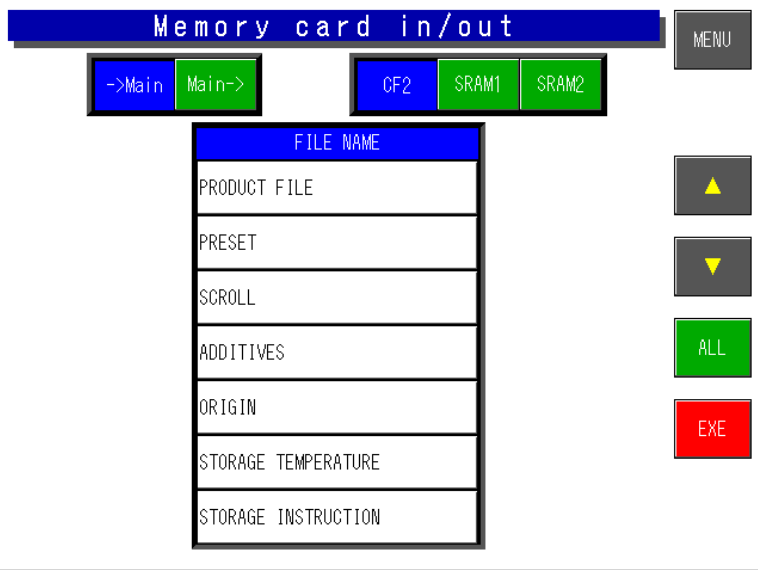

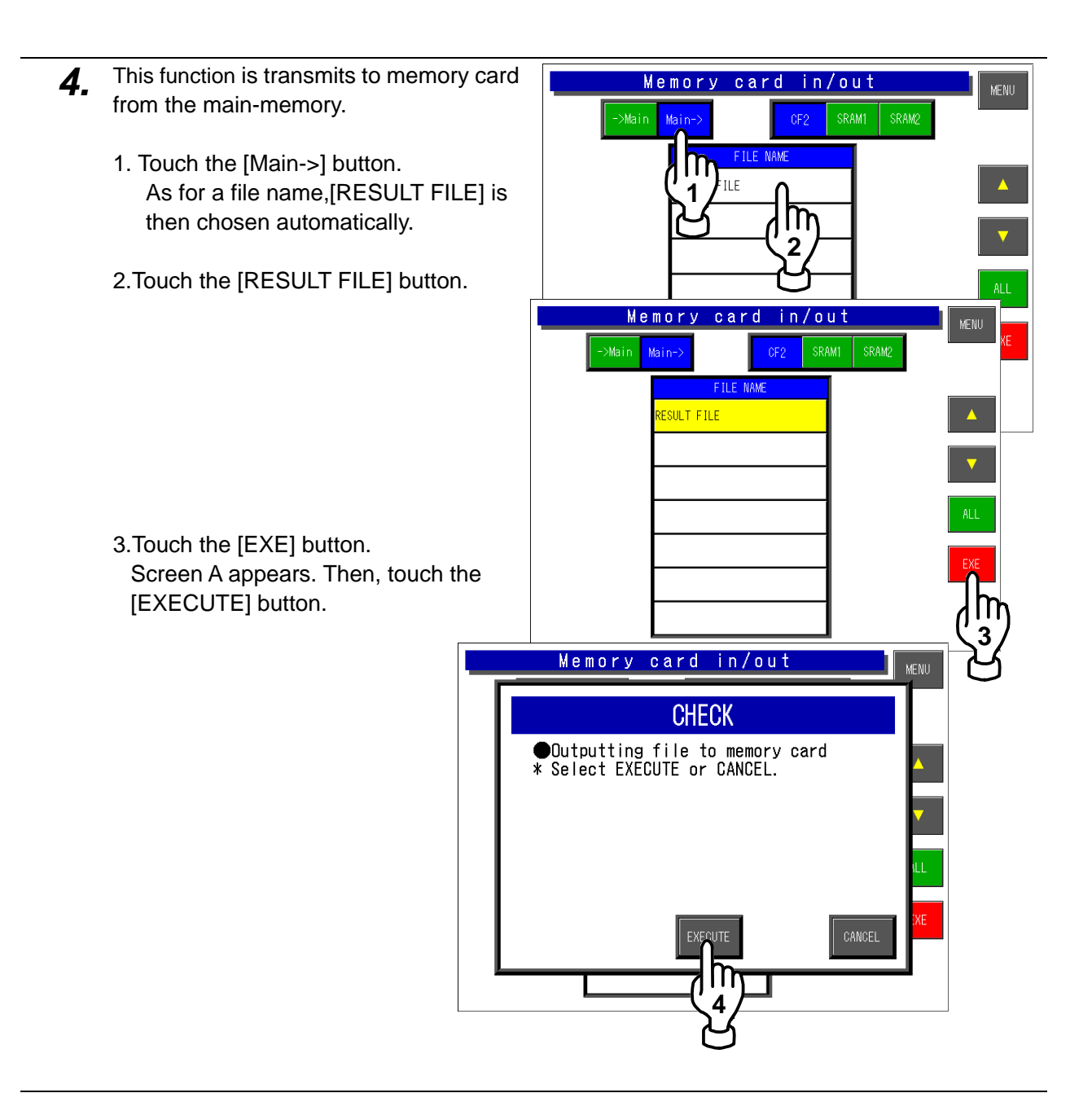

- 5. This function is transmits to main-memory from the memory card.
	- 1. Touch the [->Main] button. The file name which can be transmits appears.

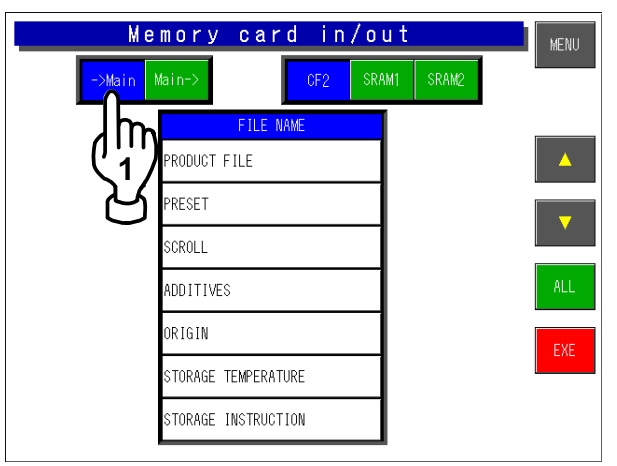

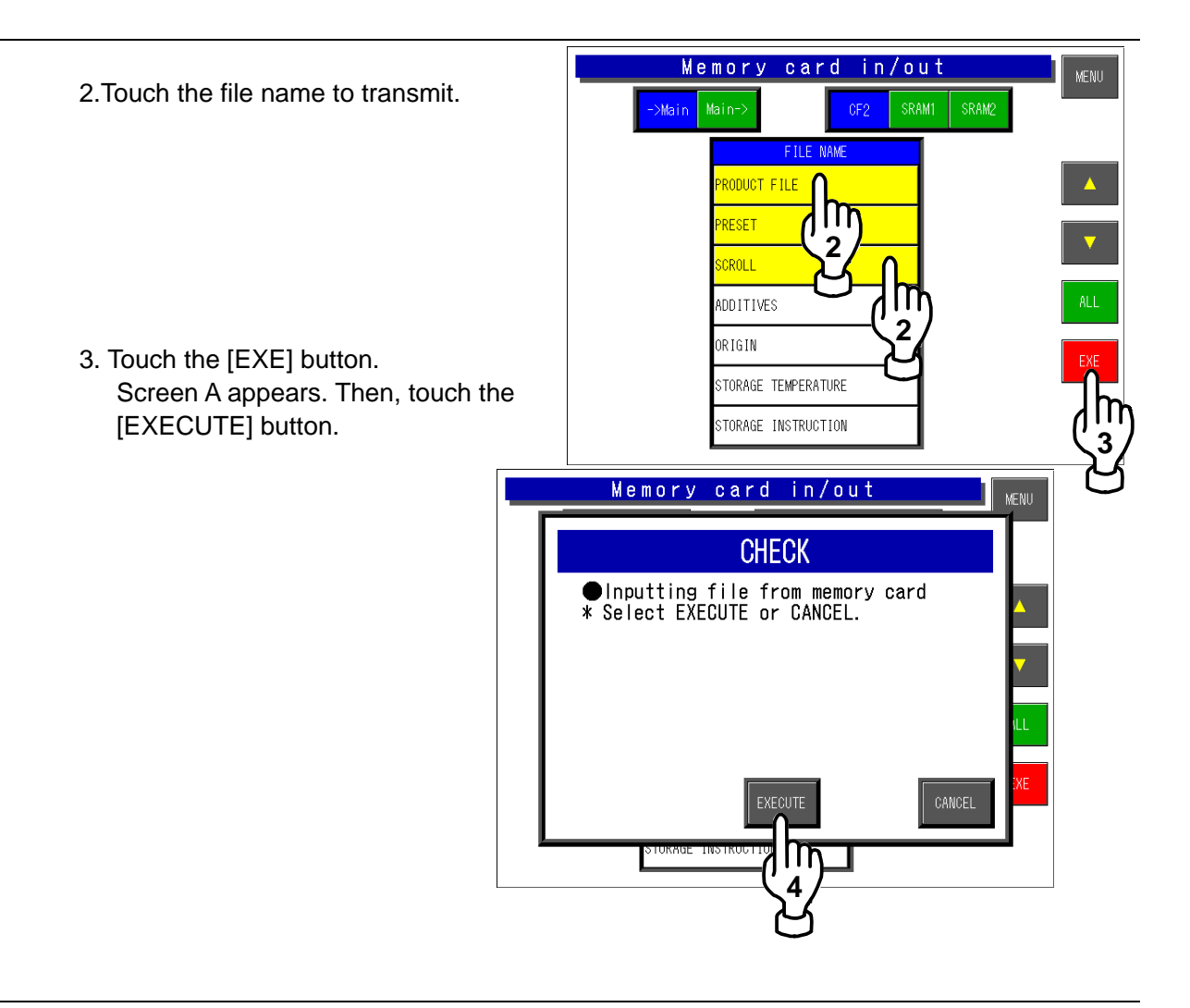

## **2.16 DEFAULT DATA SETTING**

This function is to set default data to be used when a new PLU is created.

- *1.* Ensure that the Setup Menu screen is UP MENU  $S E T$ MENU displayed. REF. DATA SET **DOWNLOAD** To display the next page, enter [9][9][9] using numeric keys on the operation TOTAL SET **WORDWRAP SET** EXP. DATE SET panel and touch the [PAGE] button on the screen. PASSWORD SET **PRESET**<br>REPORTS 9 9 PAGE 9 Ä KEY IMAGE *2.* The second page of the Setup Menu SET UP MENU MENU screen appears. SYSTEM DATA **BATCH PR. SET** Then, touch the [DEFAULT DATA] button on the screen. MEMORY 1/0 **BARCODE** . **ITEM CODE DEFAULT DATA** m PLU UPDATE SERIAL No.
	- 3. The Default PLU Data Setting screen appears.

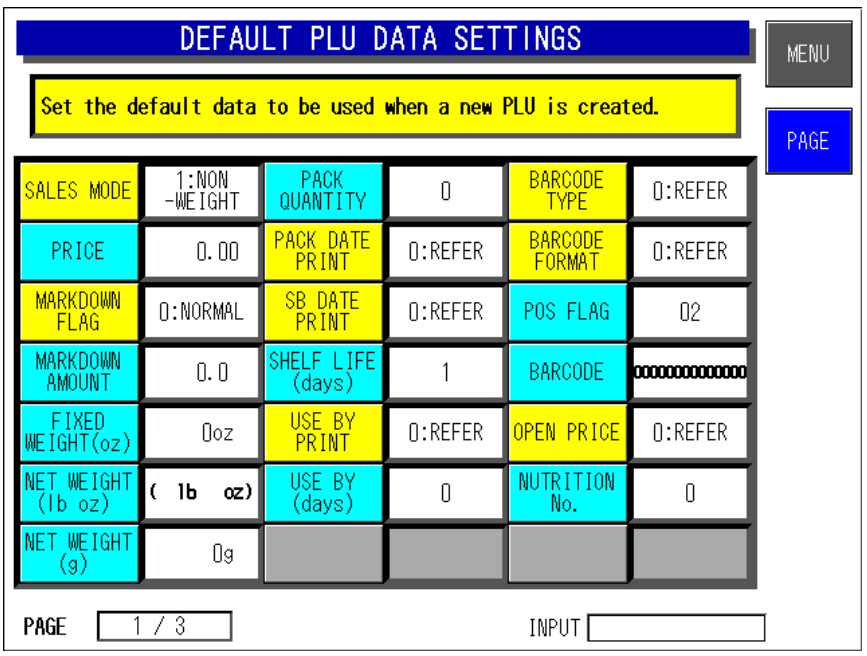

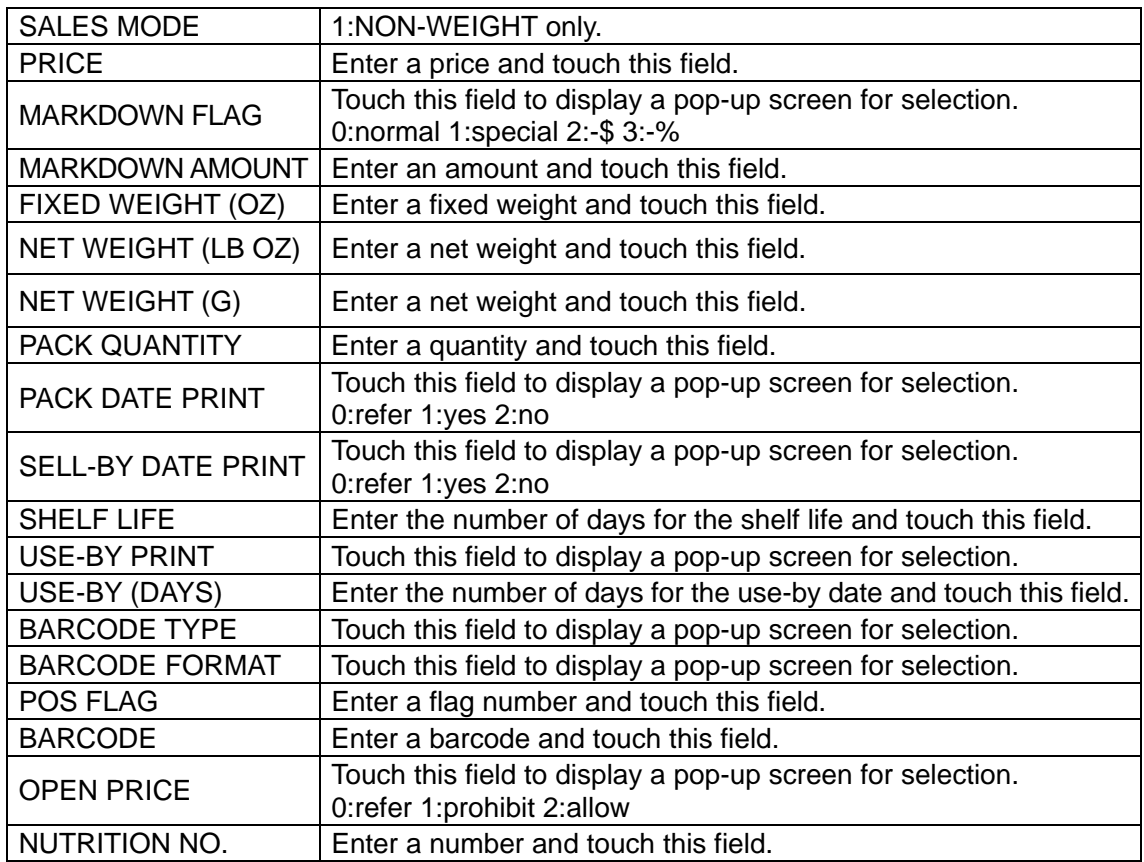

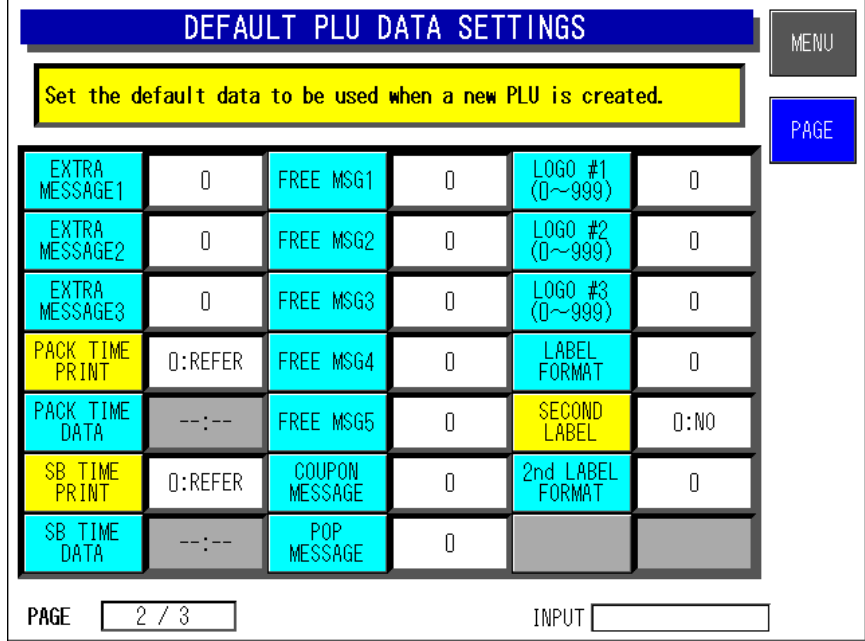

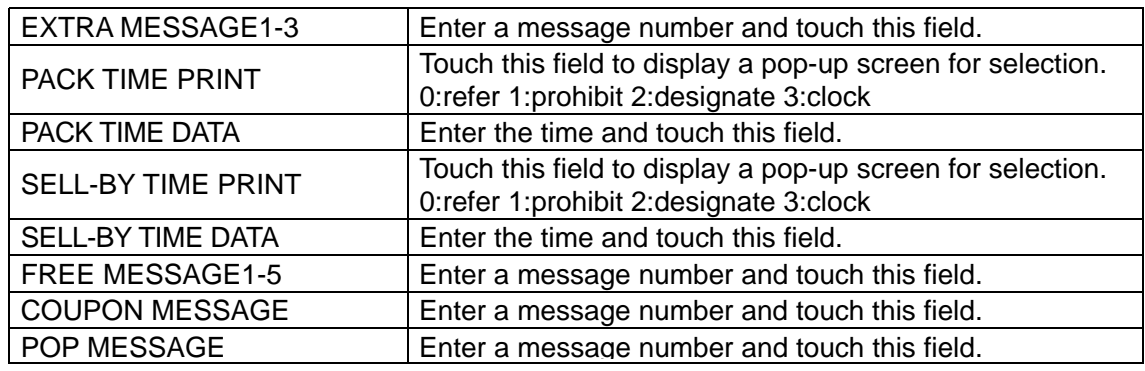

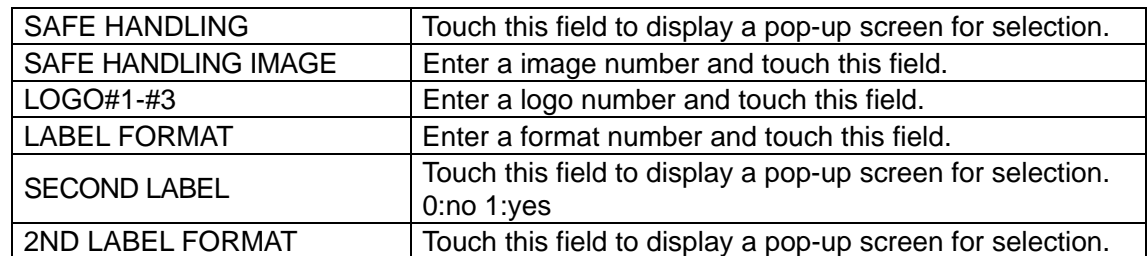

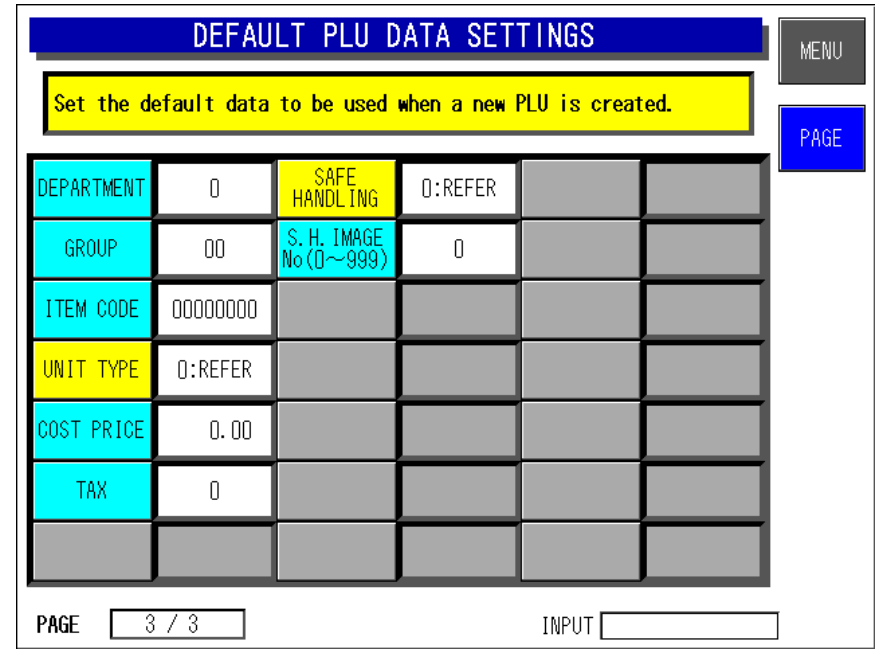

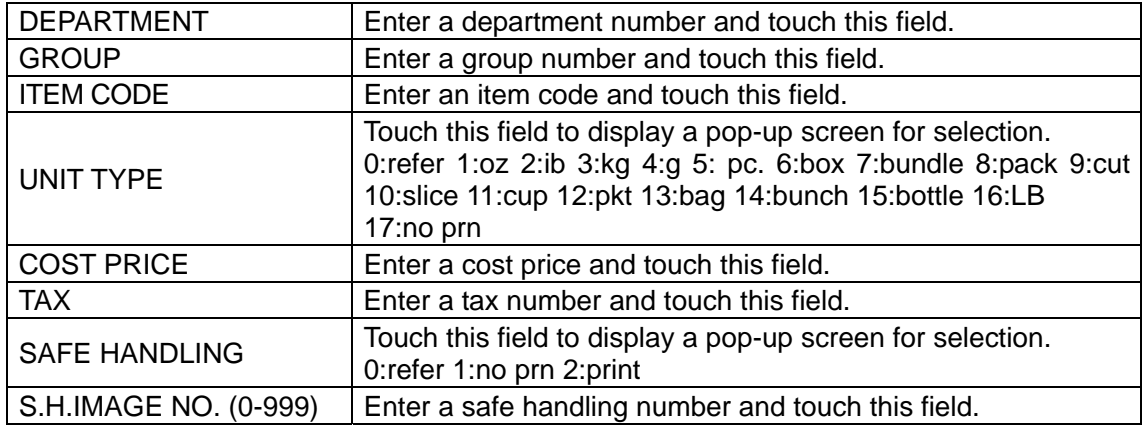

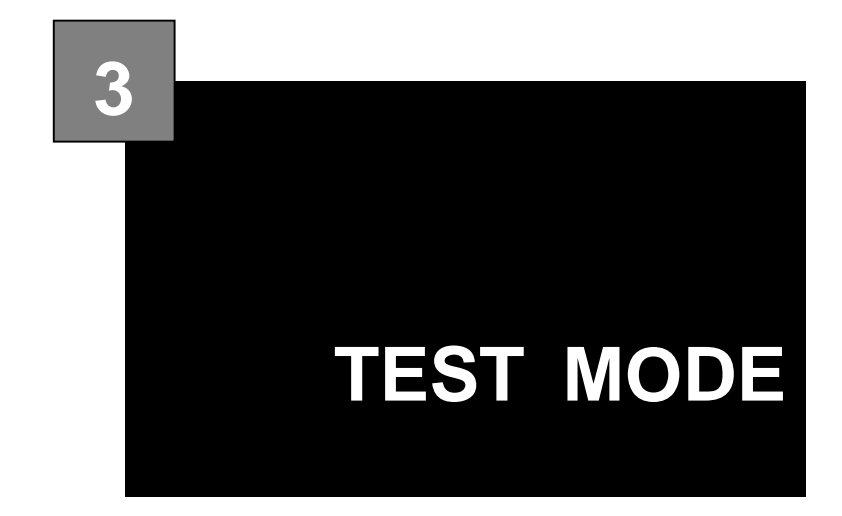

#### **Contents**

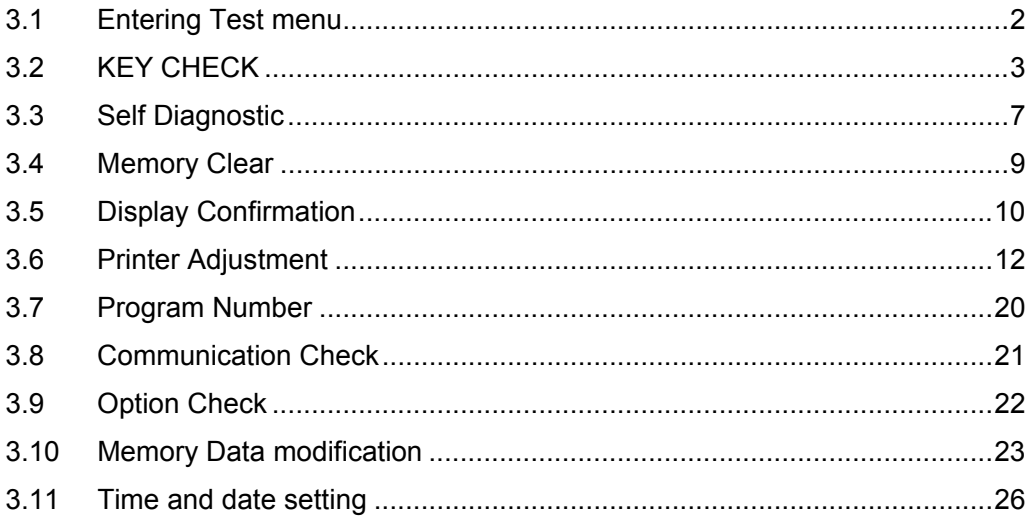

## **3.1 ENTERING TEST MENU**

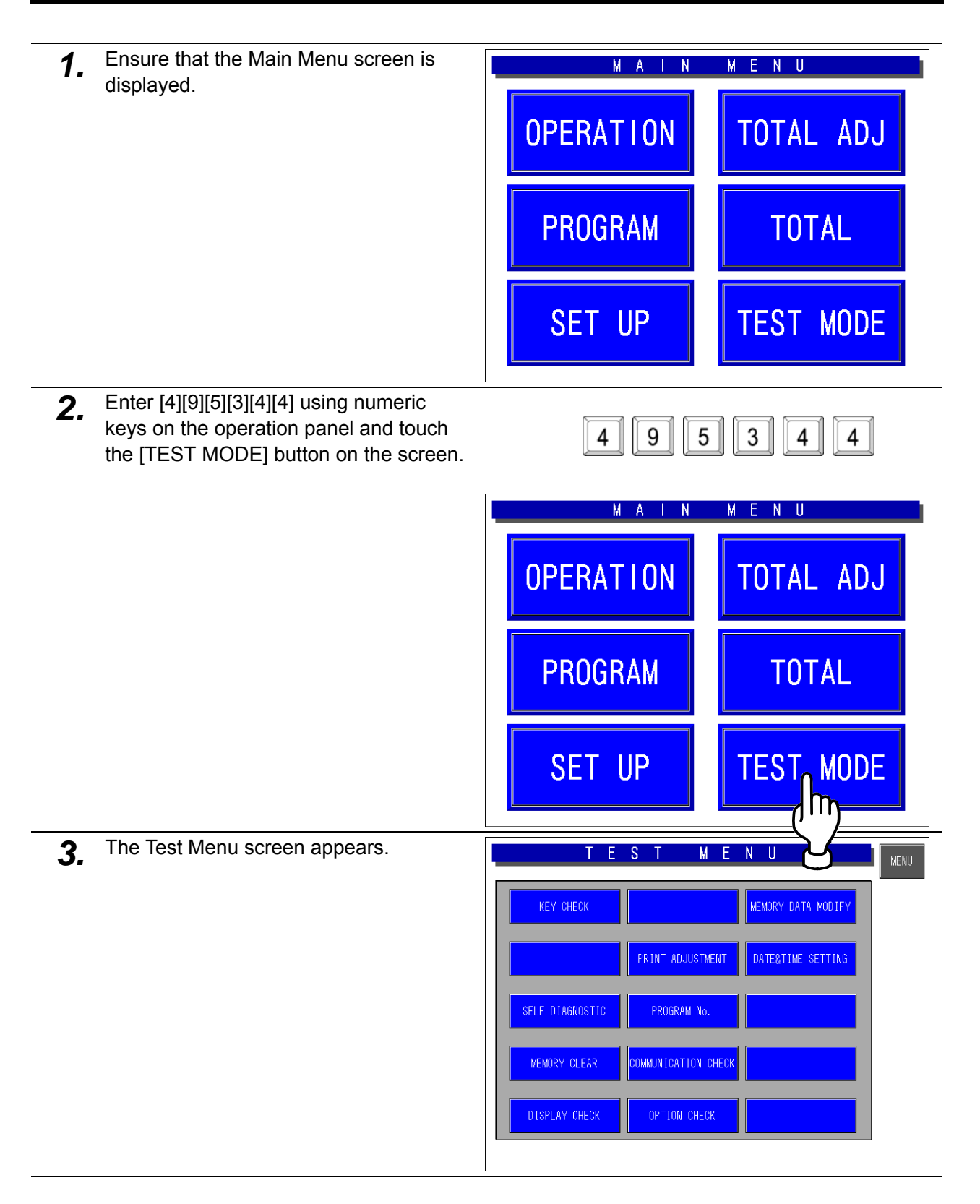

# **3.2 KEY CHECK**

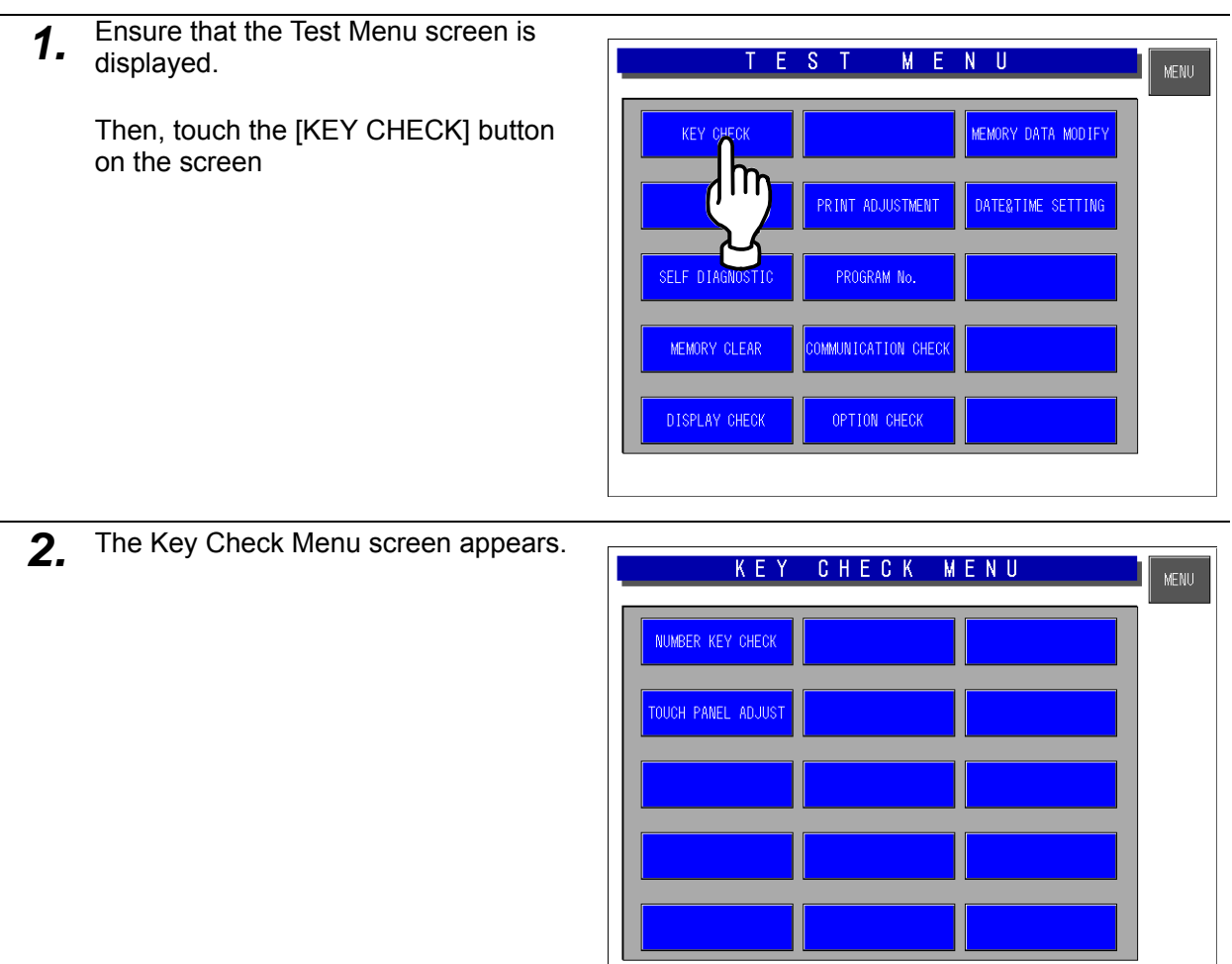

#### **3.2.1 NUMERIC KEY CHECK**

- *1.* Ensure that the Key Check Menu screen is displayed. KEY. CHECK MENU MENU Then, touch the [NUMBER KEY **NUMBER KEY CHECK** CHECK] button on the screen.
- 2. The Number Key Check screen appears.

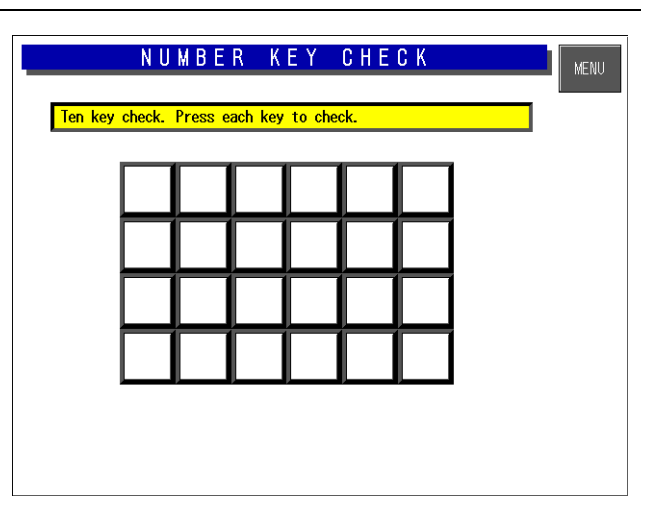

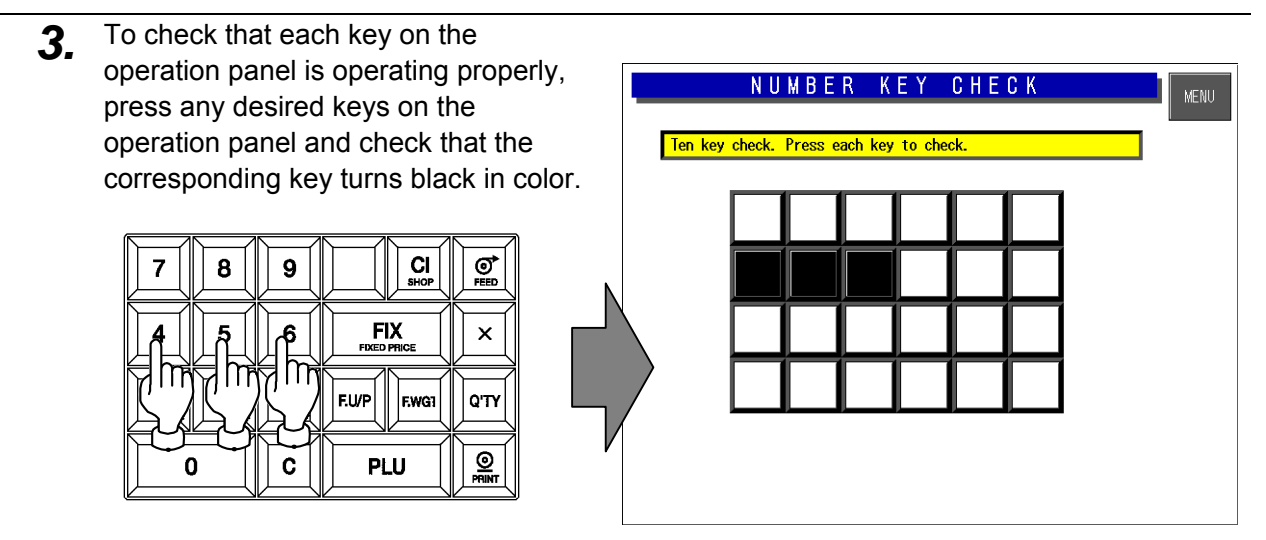

#### **3.2.2 TOUCH PANEL ADJUSTMENT**

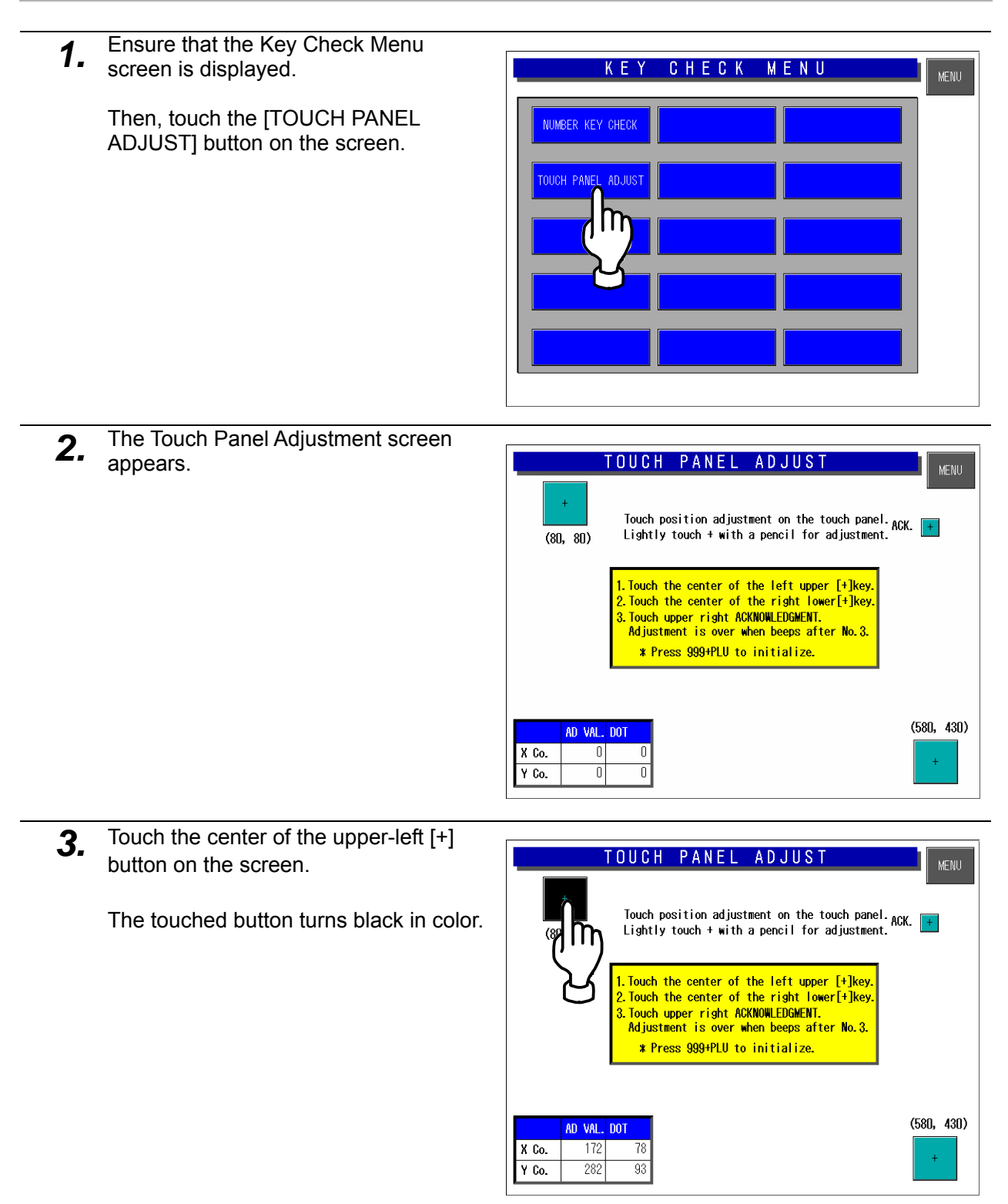

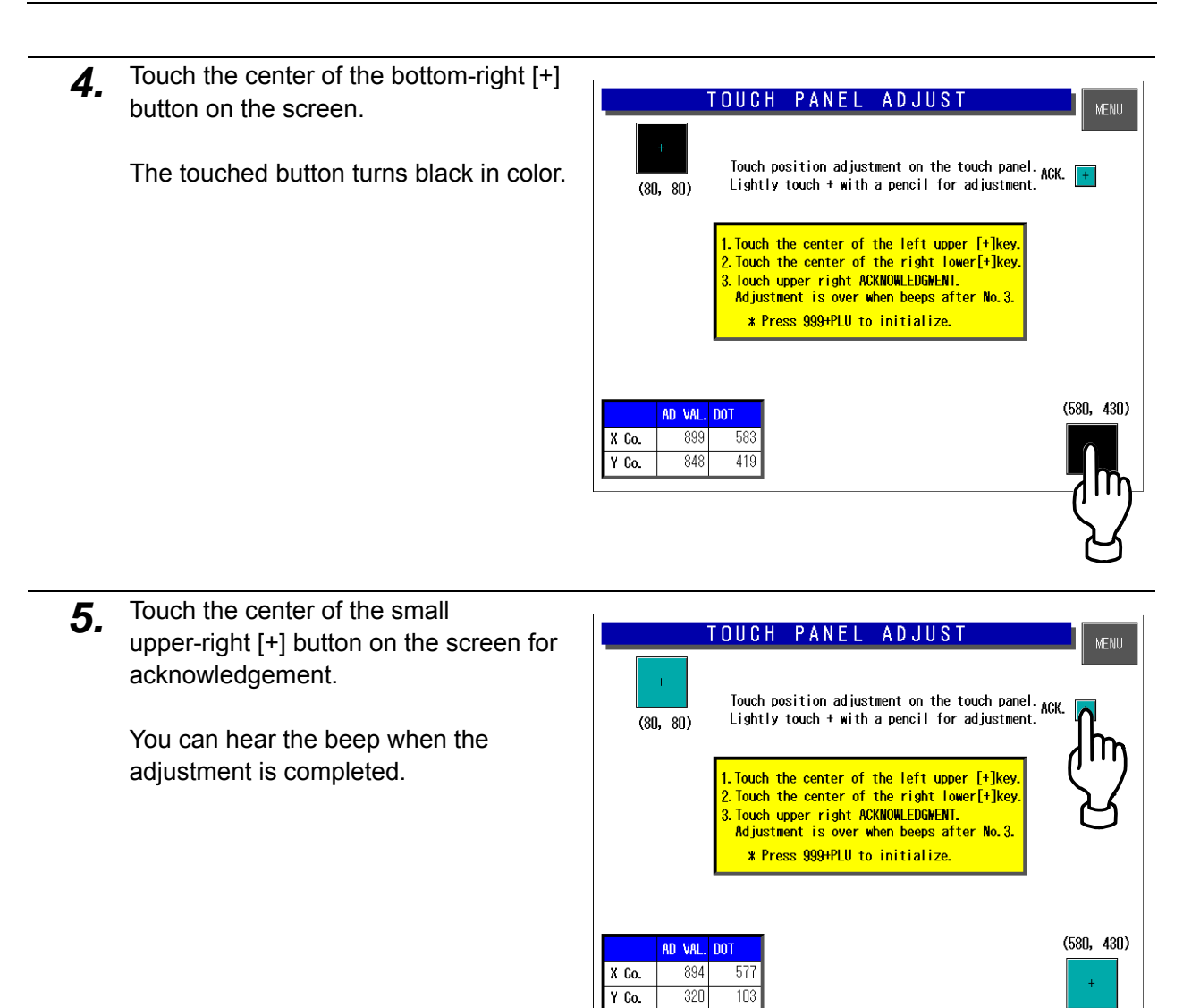

## **3.3 SELF DIAGNOSTIC**

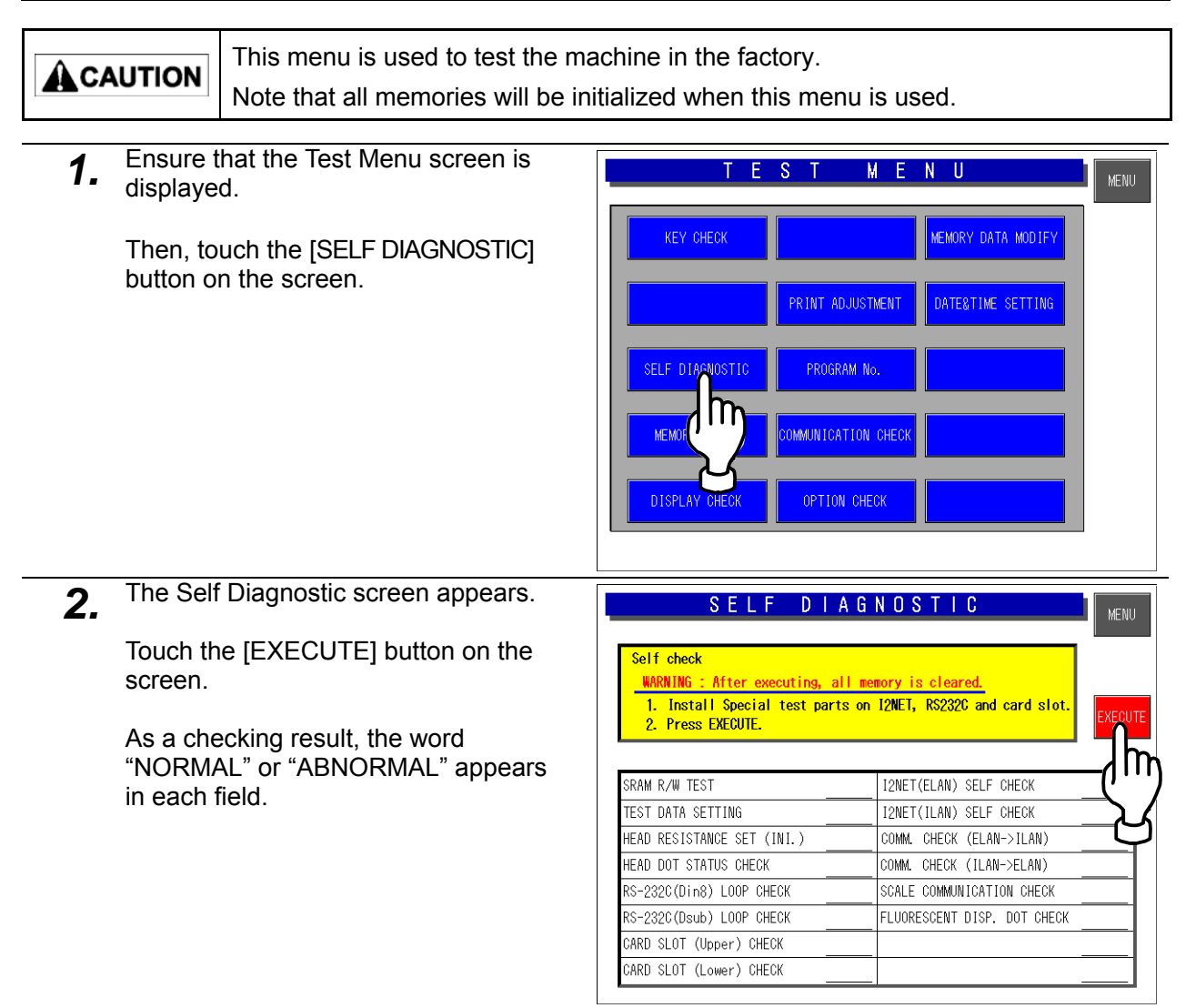

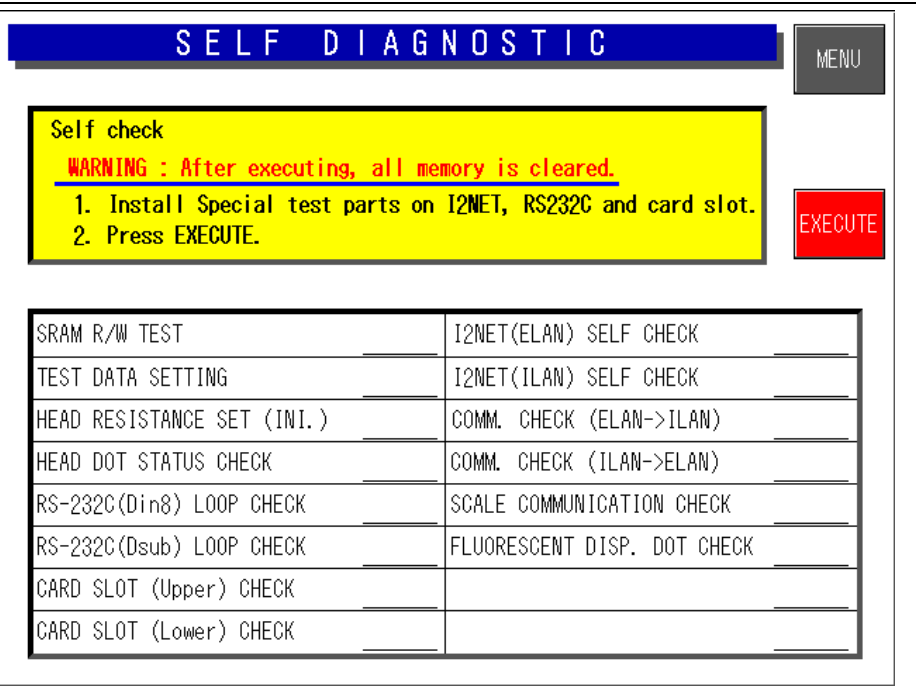

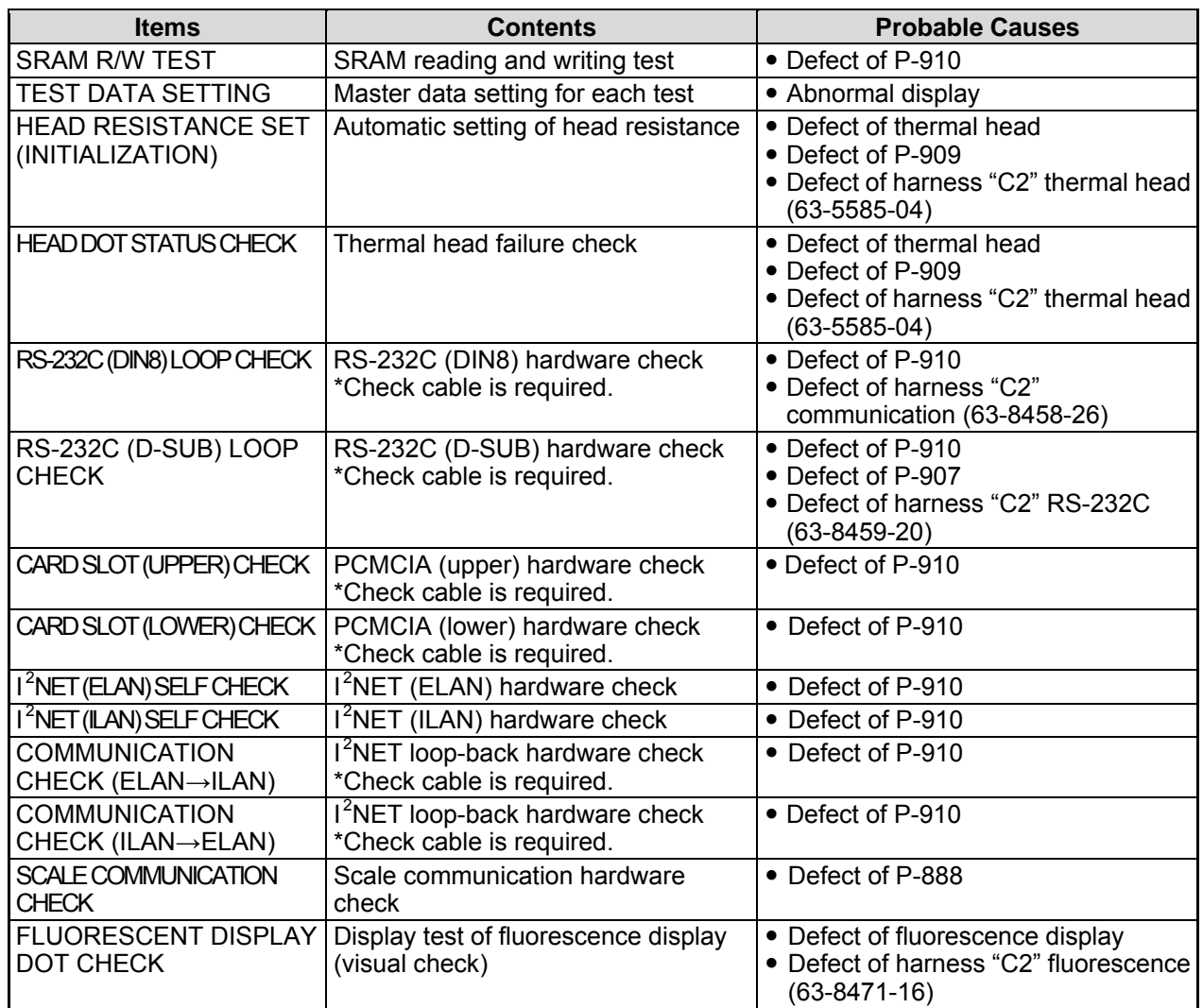

### **3.4 MEMORY CLEAR**

*1.* Ensure that the Test Menu screen is displayed.

> Then, touch the [MEMORY CLEAR] button on the screen.

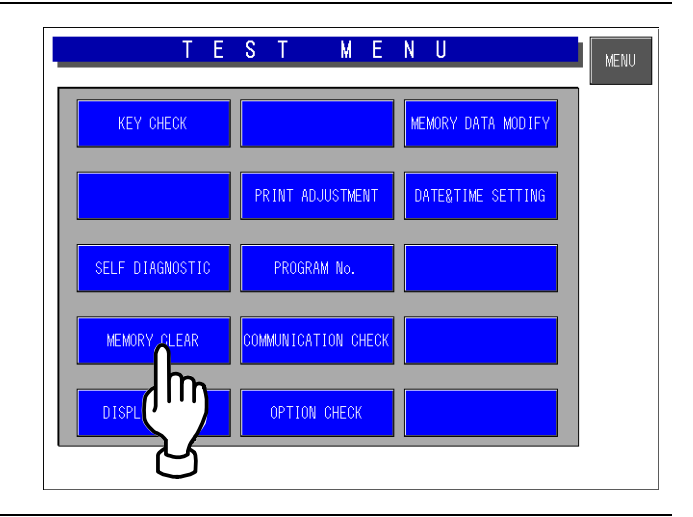

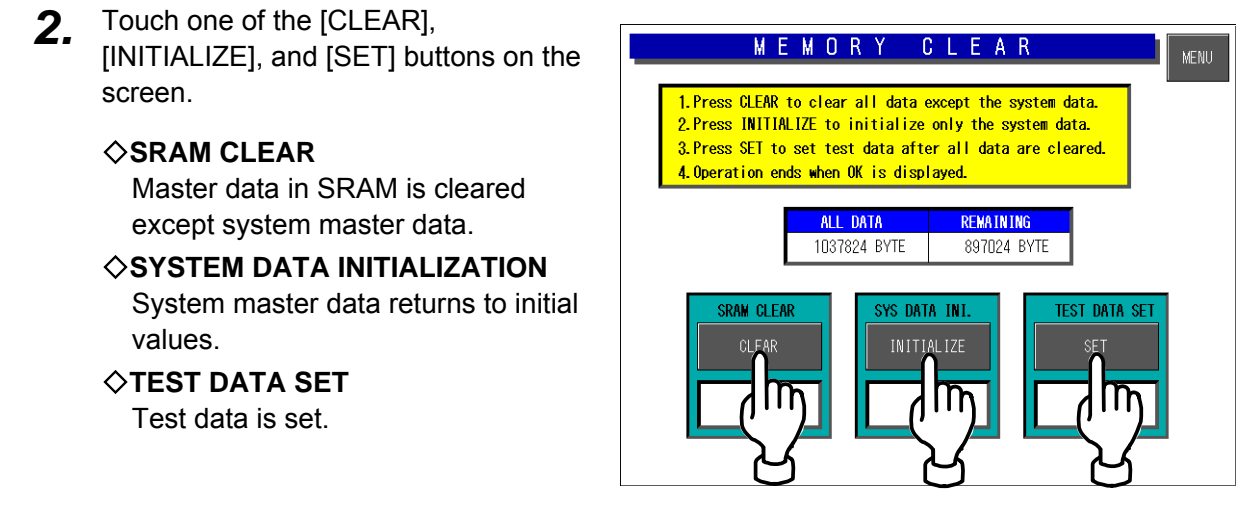

# **3.5 DISPLAY CONFIRMATION**

*1.* Ensure that the Test Menu screen is displayed.

> Then, touch the [DISPLAY CHECK] button on the screen.

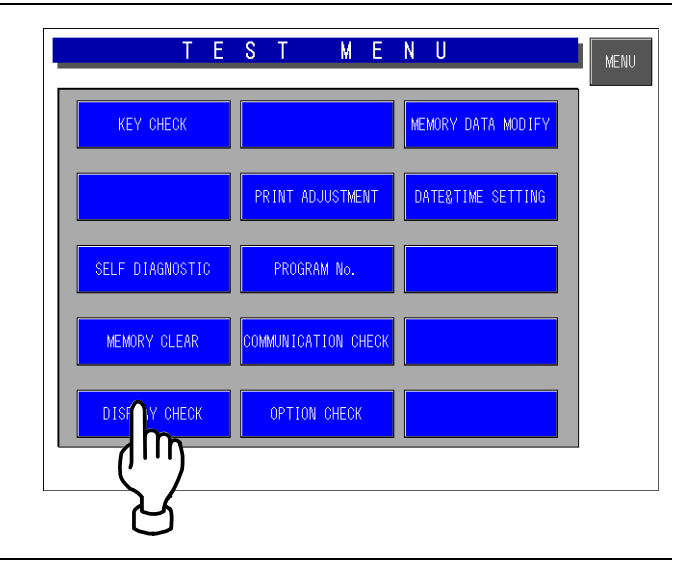

*2.* The vertical color pattern screen appears.

Check brightness of the screen.

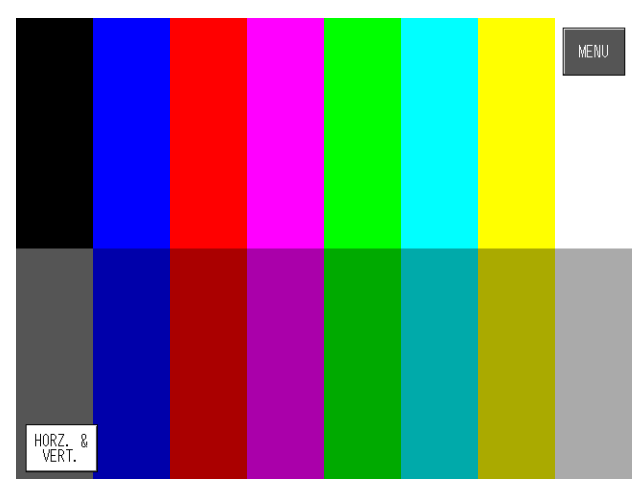

**3.** Touch the [HORIZONTAL/VERTICAL] button on the screen.

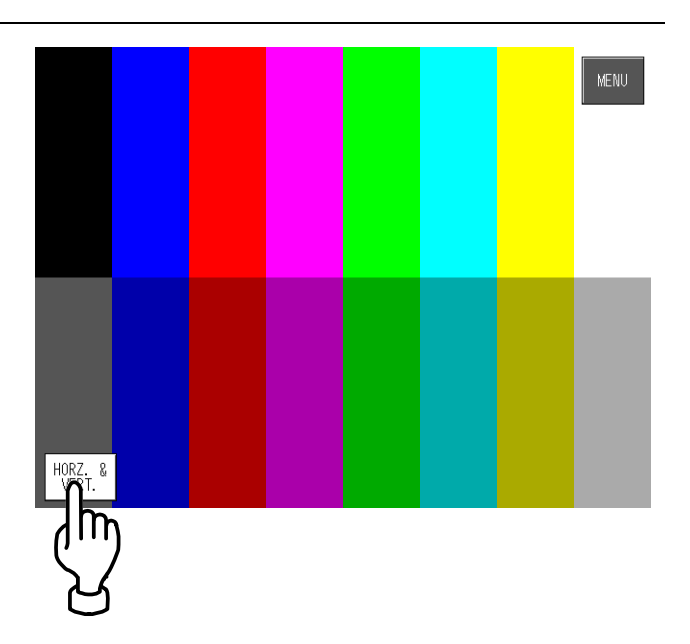

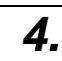

#### *4.* The horizontal color pattern screen appears.

Check brightness of the screen.

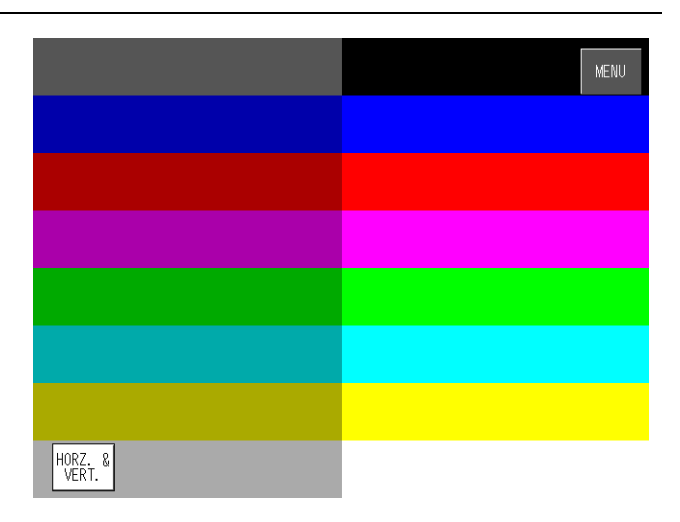

# **3.6 PRINTER ADJUSTMENT**

*1.* Ensure that the Test Menu screen is displayed.

> Then, touch the [PRINTER ADJUSTMENT] button on the screen.

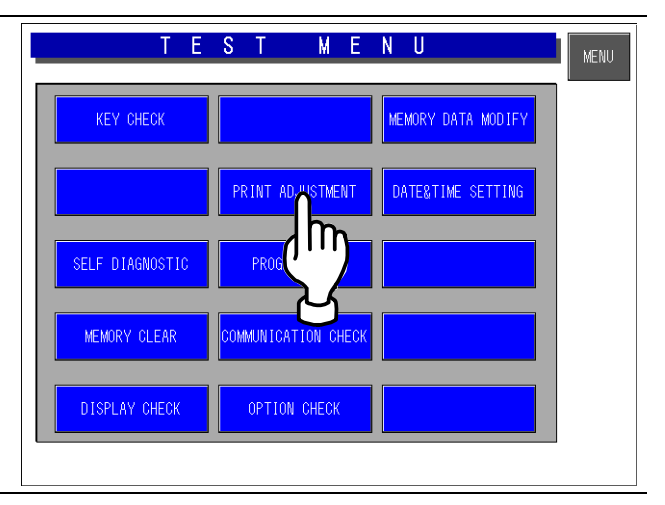

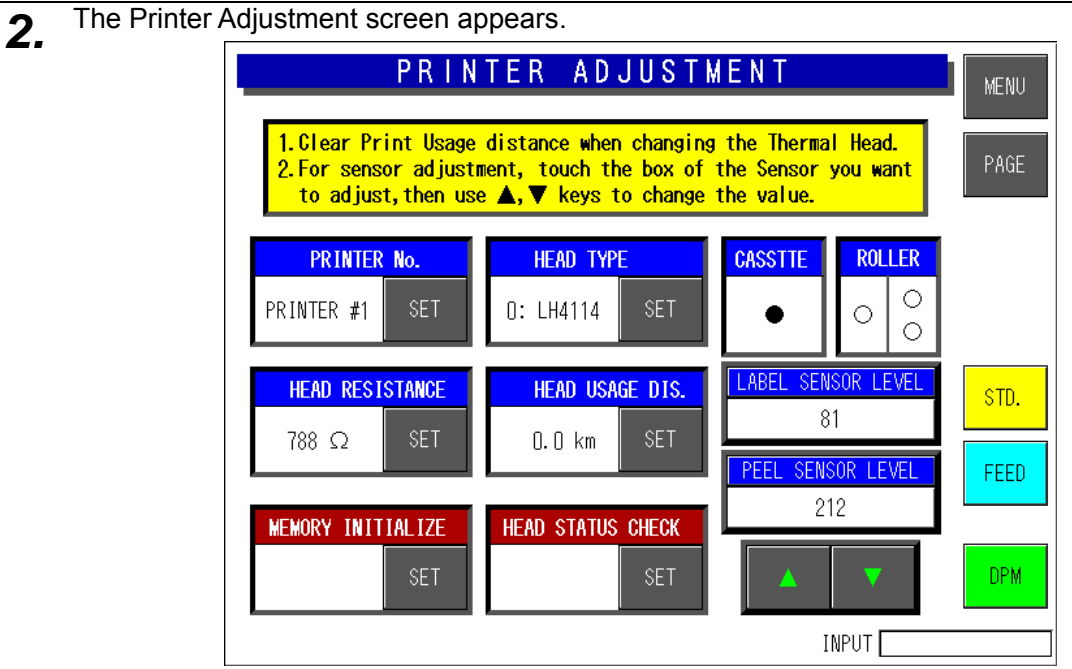

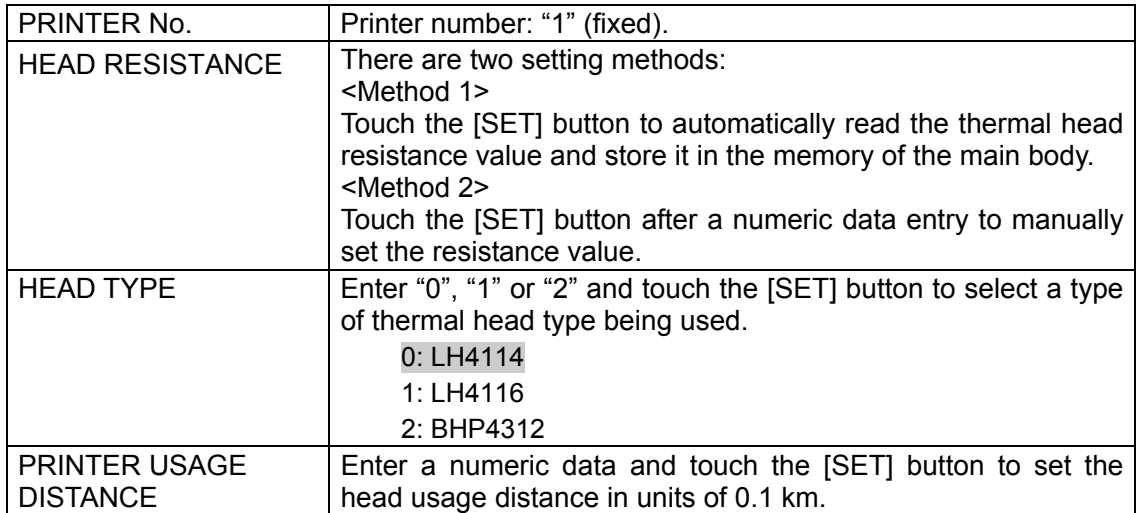

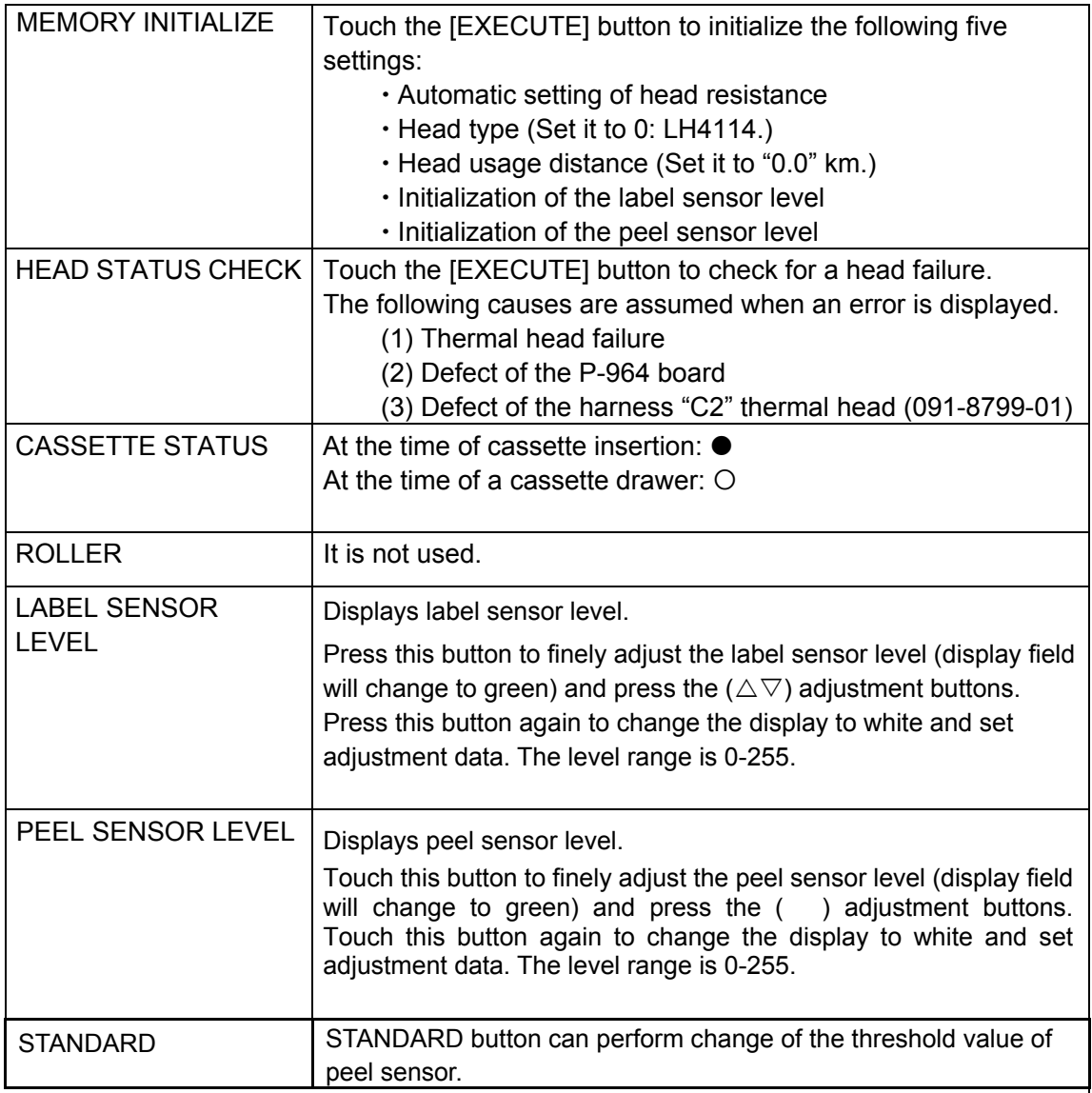

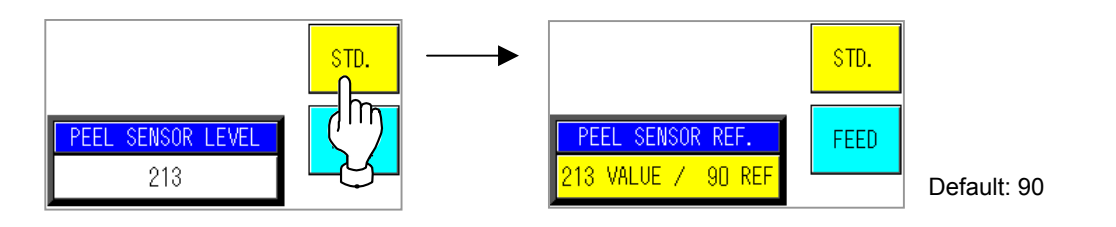

#### PEEL SENSOR REFERENCE

Peel sensor is threshold Detection mode.

It is judged that the value below threshold has a label. It is judged that the value exceeding threshold has no label. Threshold value can be adjusted.

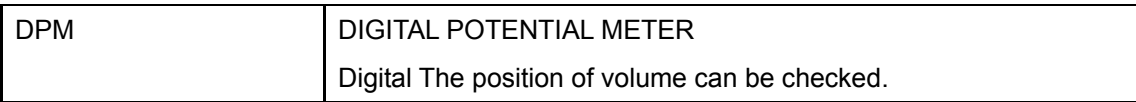

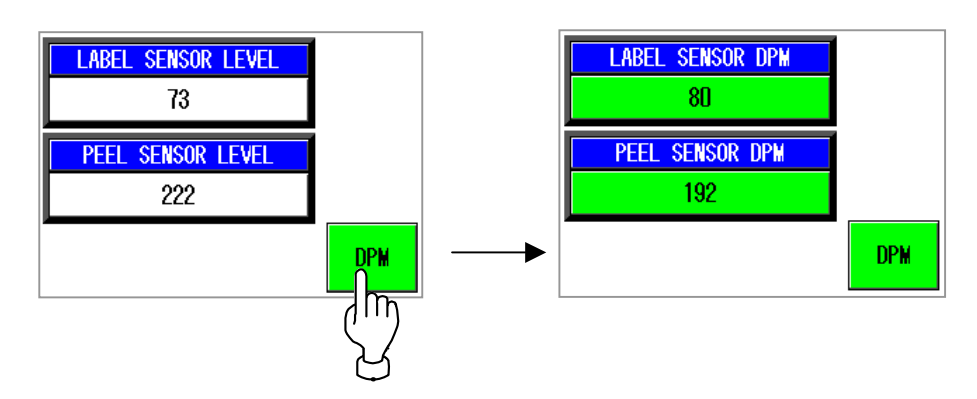

It is a minimum 0 from a maximum 255. The following figure is a case where it transposed to analog type volume.

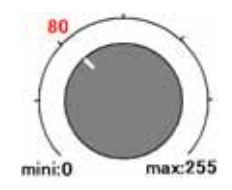

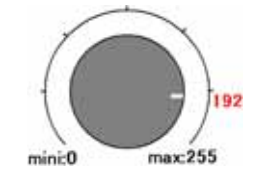

#### **The adjustment method of a LABEL SENSOR LEVEL**

There is Level Detection mode or Threshold Detection mode in the detection of a label gap. Adjustment of Level Detection mode can be performed in this test mode. Adjustment of Threshold Detection mode can be performed in system mode.

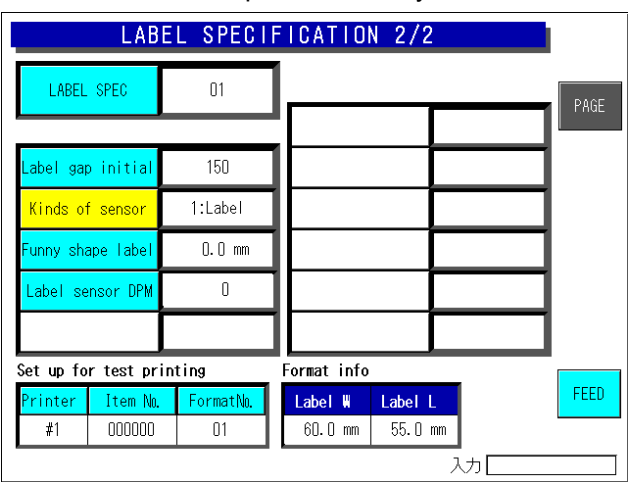

System Setting menu – Label Specification 2/2

#### **Level Detection mode:**

When the value of Label sensor DPM (System Setting menu– Label Specification) is 0, it is the mode of Level Detection.

The label gap is detected when a sensor level is 60 or more.

#### **Threshold Detection mode:**

When the value of Label sensor DPM (System Setting menu– Label Specification) is 1 or more, it is the mode of Threshold Detection.

The label gap is detected when a sensor level is exceeded threshold.

The value of a threshold is displayed on the "Label gap initial."

And the value can be changed.

The standard label is the mode of Level Detection.

The Label which has shade in graphic design may cause 60 or more output change.

In this case, it is judged as label gap.

In such a case ,Please set it as Threshold Detection mode.

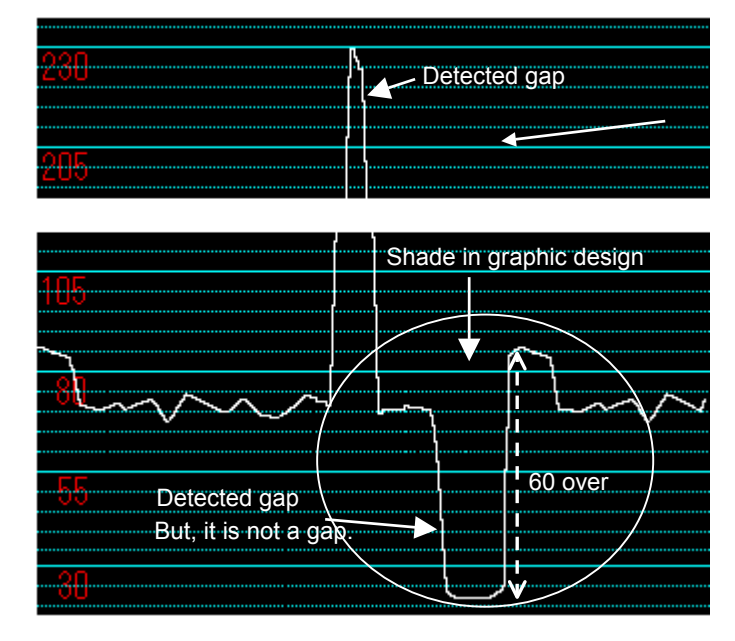

1. The adjustment method of a gain.

Touch the [LABEL SENSOR LEVEL] button.

Display field will change to green.

Touch the  $(\triangle \triangledown)$  adjustment buttons. Touch this button again to change the display to white and set adjustment data.

2. The check method of a sensor level. Touch the [FEED] key 2 or 3 times. Then, label comes out.

Enter the 2000 at numeric keys and press the [X] key. Then, graph pops up.

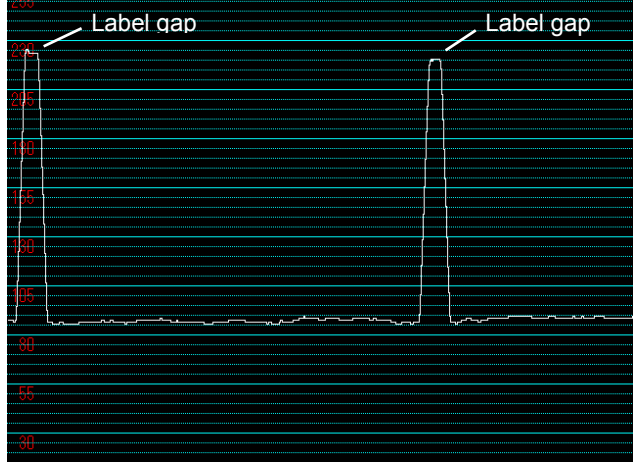

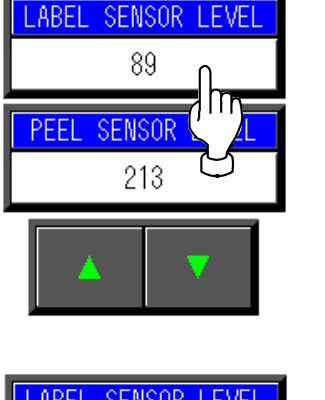

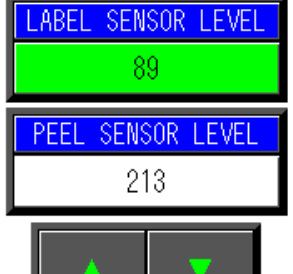

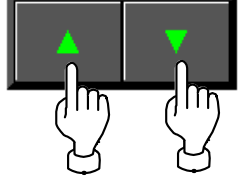

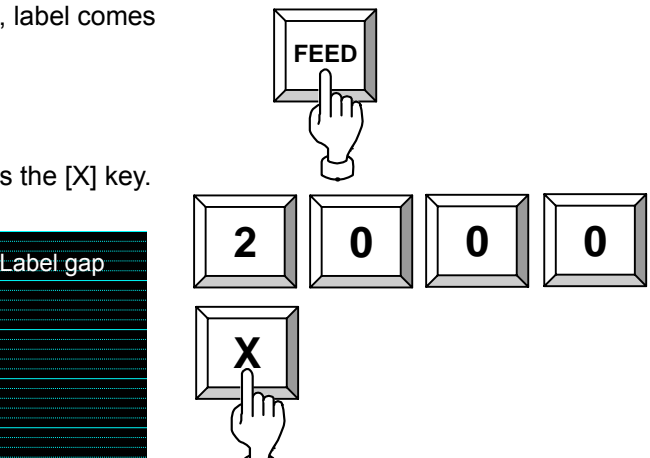

Please adjust the output of label gap to 200 - 240.

Check whether the levels of the label portion are less than about 40 ranges.

Lower the gain, if level is 40 or more.

Then, the level of the gap also becomes small. Adjustment is completion if the gap level is about 100 or more, between label gap level from label portion level.

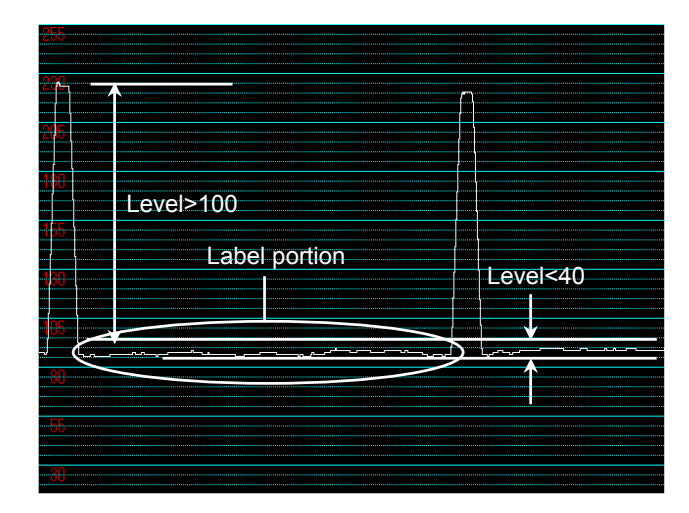

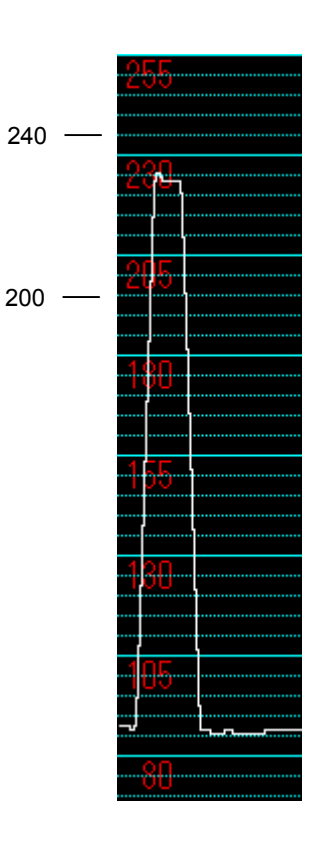

It sets threshold Mode,In not fulfilling the above-mentioned conditions,and case of 60 or more output at Label portion.

Adjustment of Threshold Detection mode can be performed in **system setting mode**.

#### **Adjustment in threshold value detection mode**

- 1. Touch the DPM button by a test mode and see the value of a LABEL SENSOR DPM.
- **PEEL SENSOR DPM** 192 **DPM** LABEL SPECIFICATION 2/2
- 2. Operate the LABEL SPECIFICATION 2/2 of System Setting menu.

Touch a button in the following procedure.

[System Setting menu] -> [LABEL SPEC.] ->

[9][9][9] -> [PAGE]

- LABEL SPEC  $01$ 150 1:Label ds of senso  $0.0 \, \mathrm{mm}$ shape Tab  $\mathbbmss{0}$ e no .<br>Set up for test printing .<br>ormat info FEED Label W Label L  $\overline{11}$  $000000$  $\overline{01}$ 60.0 mm 55.0 mm
- 3. Enter the value of [LABEL SENSOR DPM] at numeric keys and touch the [Label sensor DPM] field.
- 4. Enter the temporary threshold value 120 at numeric keys and touch the [Label sensor DPM] field.
- 5. Press the [FEED] key 2 or 3 times. Then, label comes out.

Enter the 2000 at numeric keys and touch the [X] key. Then, graph pops up.

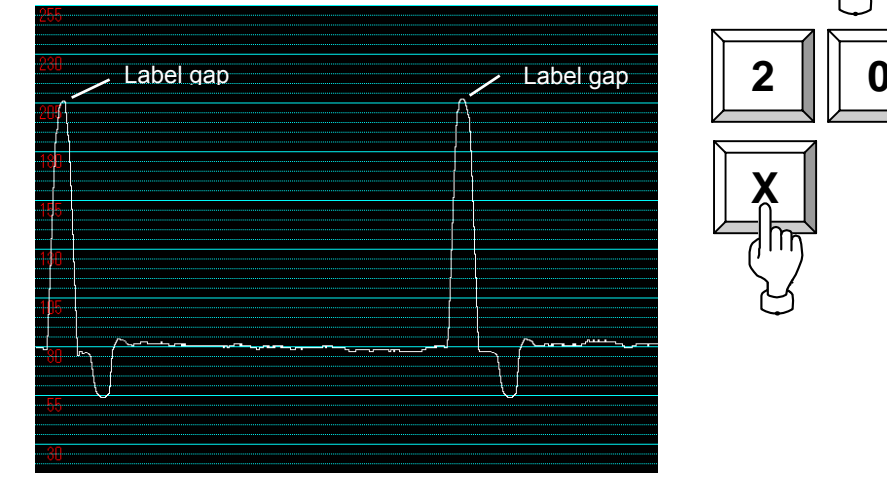

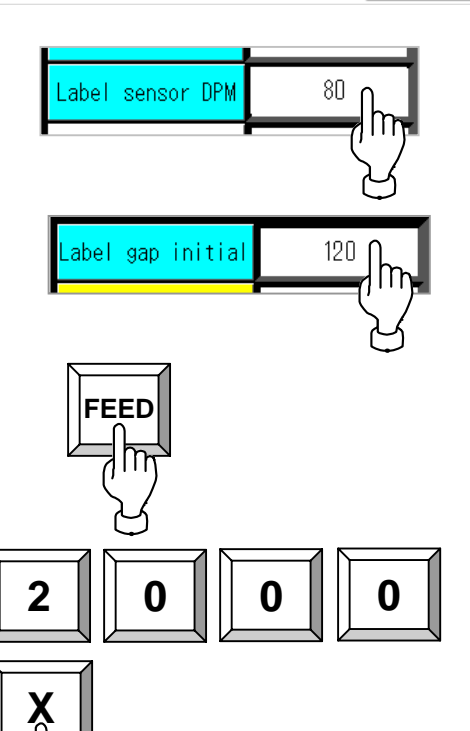

**LABEL SENSOR DPM**  $80<sub>1</sub>$ 

6. By operation of No. 3 and No.5, Please adjust the output of label gap to 200 - 240.

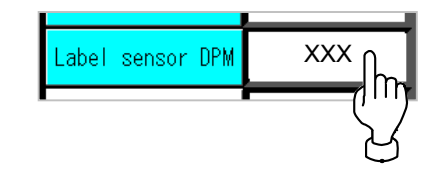

7. By operation of No. 4, Enter the Threshold Preset value at numeric keys, and press the [Label sensor DPM] field.

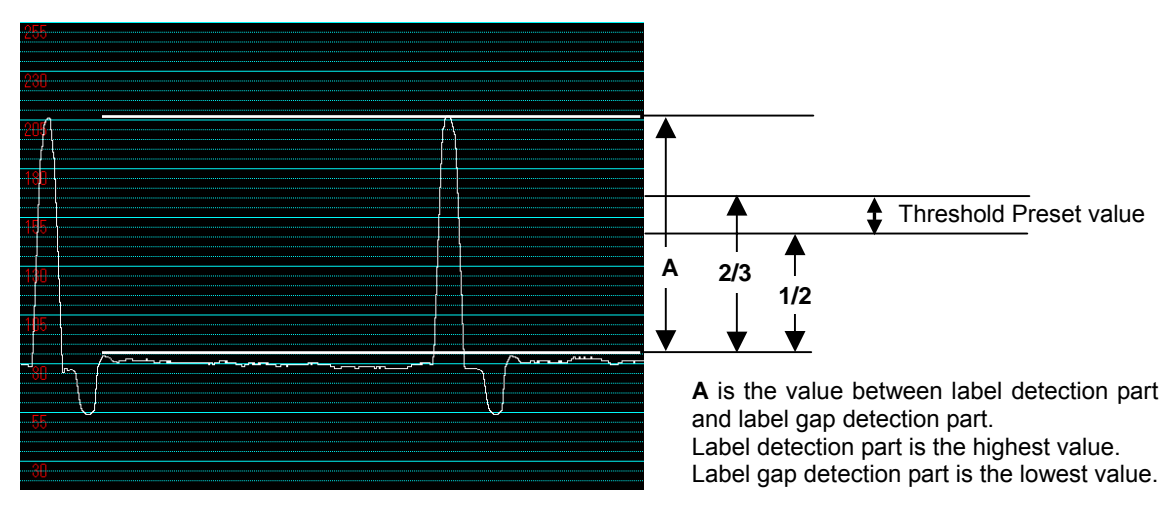

Preset value is between one half of **A**, and 2/3.

# **3.7 PROGRAM NUMBER**

**1.** Ensure that the Test Menu screen is displayed.

> Then, touch the [PROGRAM No.] button on the screen.

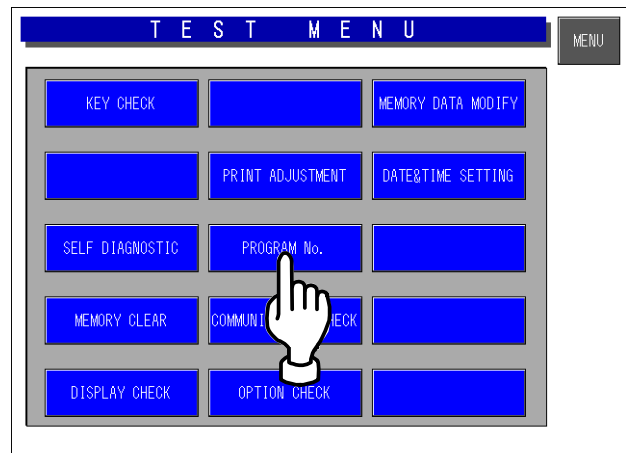

*2.* Confirm Each software program and the version number.

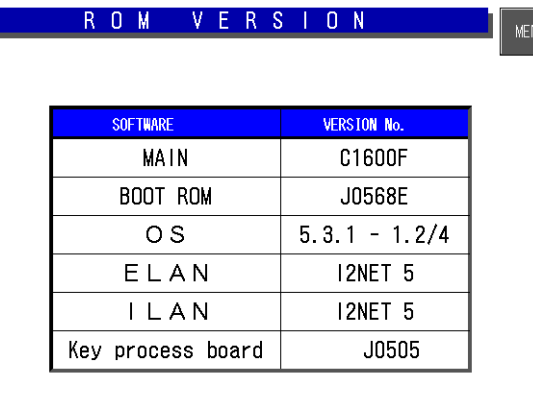
## **3.8 COMMUNICATION CHECK**

*1.* Ensure that the Test Menu screen is displayed.

> Then, touch the [COMMUNICATION CHECK] button on the screen.

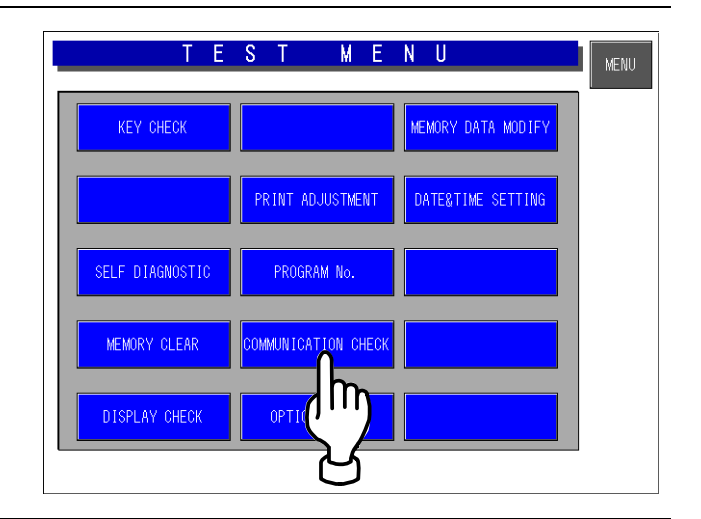

2. The Communication Check screen appears.

> Then, touch the [EXECUTE] button on the screen for each item to perform communication check.

Note that I<sup>2</sup>NET and RS232C require a special device for testing..

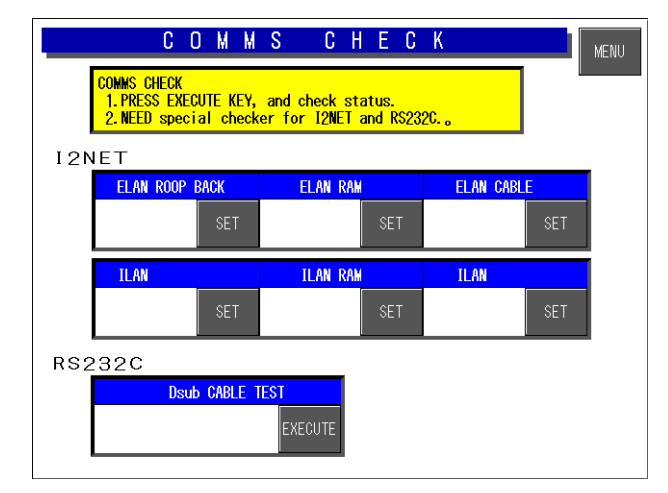

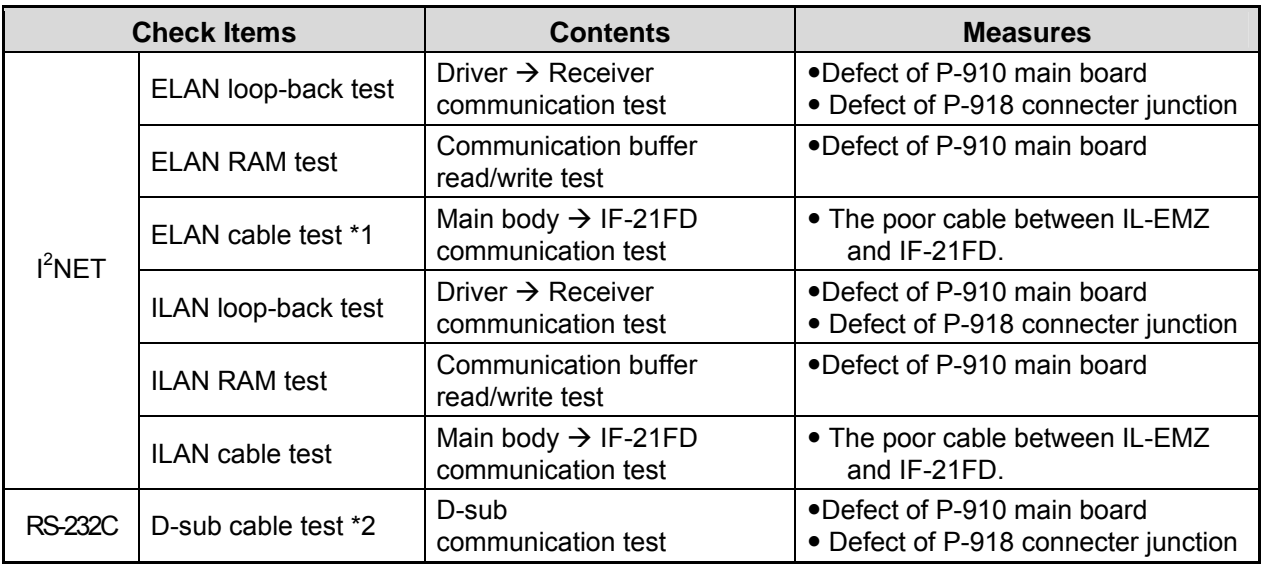

\*1: IF-21FD is required.

\*2: The short-circuited connector is required.

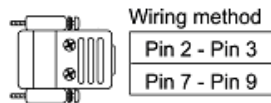

#### **3.9 OPTION CHECK**

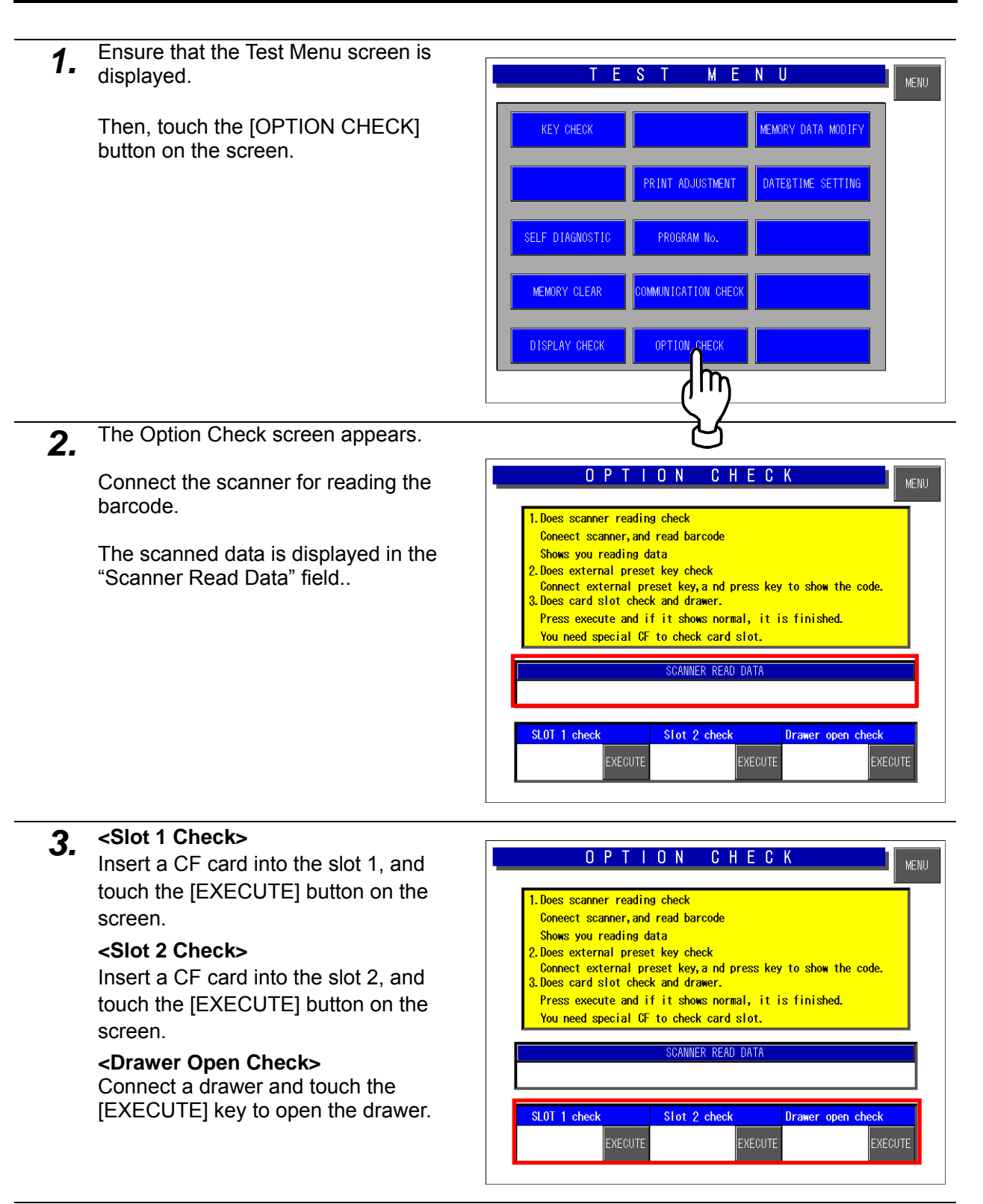

## **3.10 MEMORY DATA MODIFICATION**

**ACAUTION** Do not modify the memory data, or the machine will not operate normally.

*1.* Ensure that the Test Menu screen is displayed.

> Then, touch the [MEMORY DATA MODIFY] button on the screen.

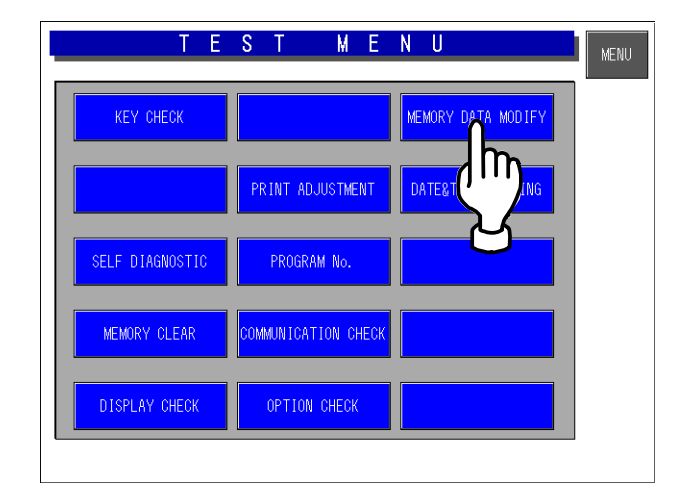

2. The Memory Data screen appears.

Touch the [SRAM DATA MODIFY] button to confirm SRAM data.

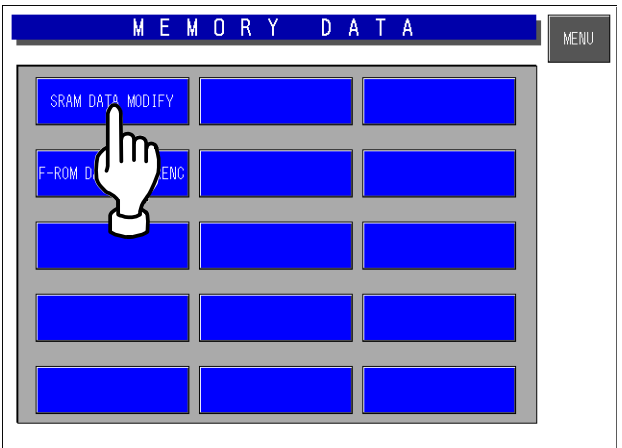

**3.** The HEX data appears on the SRAM Data Modify screen.

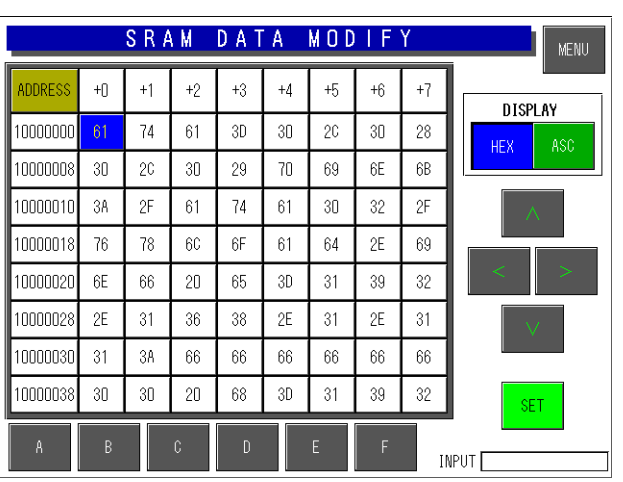

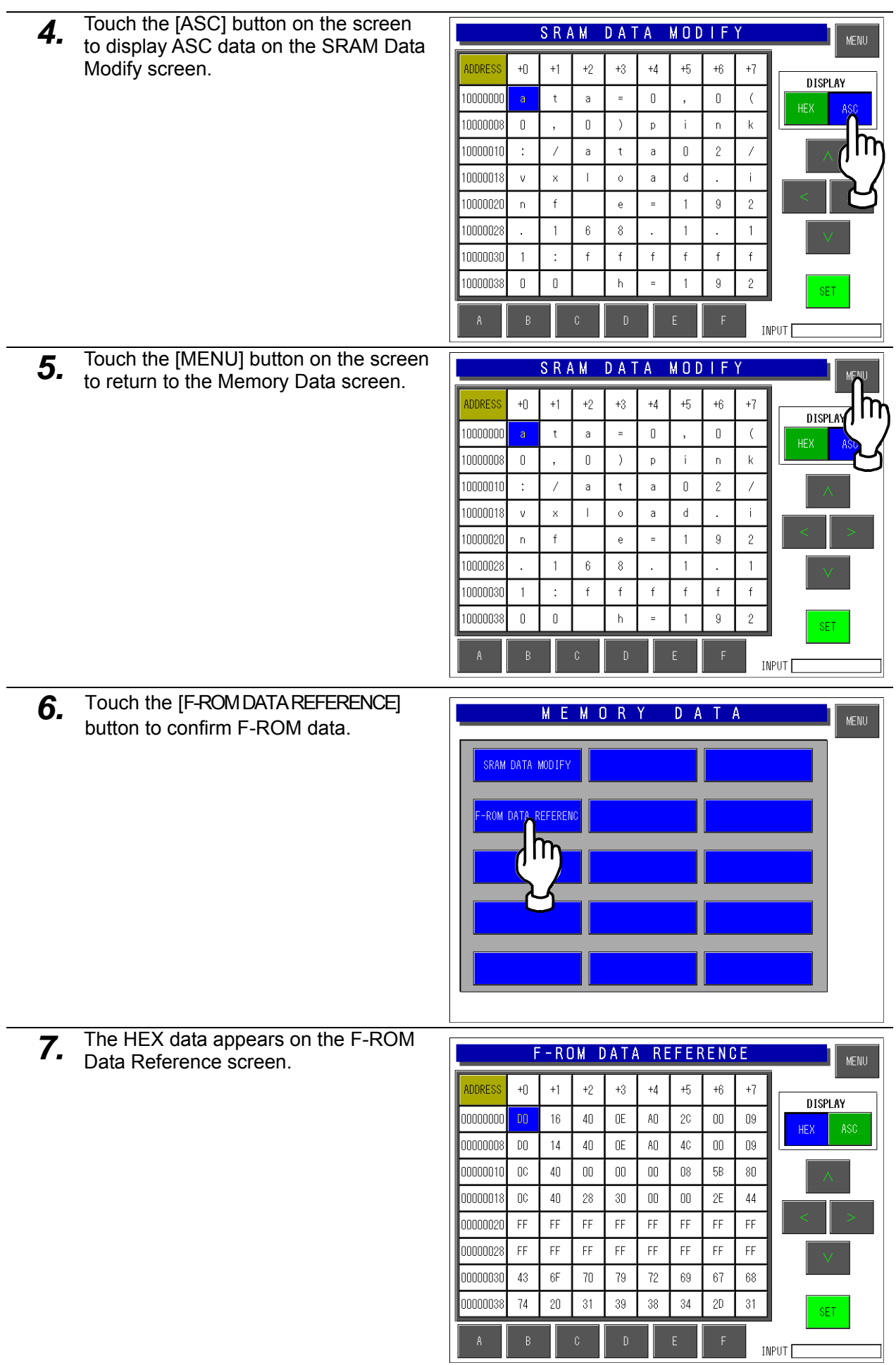

**8.** Touch the [ASC] button on the screen to display ASC data on the F-ROM Data Reference screen.

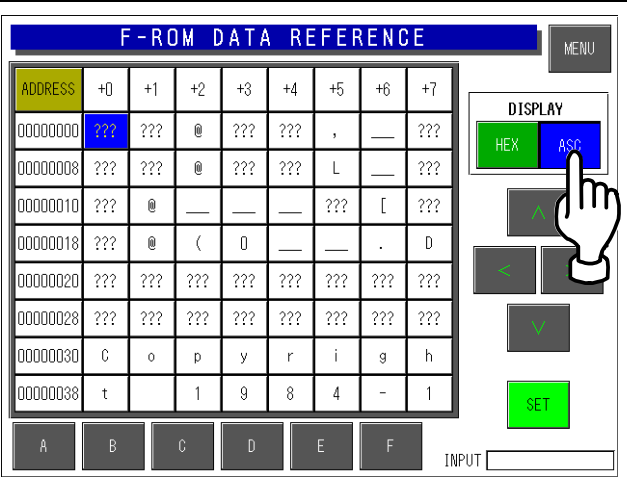

# **3.11 TIME AND DATE SETTING**

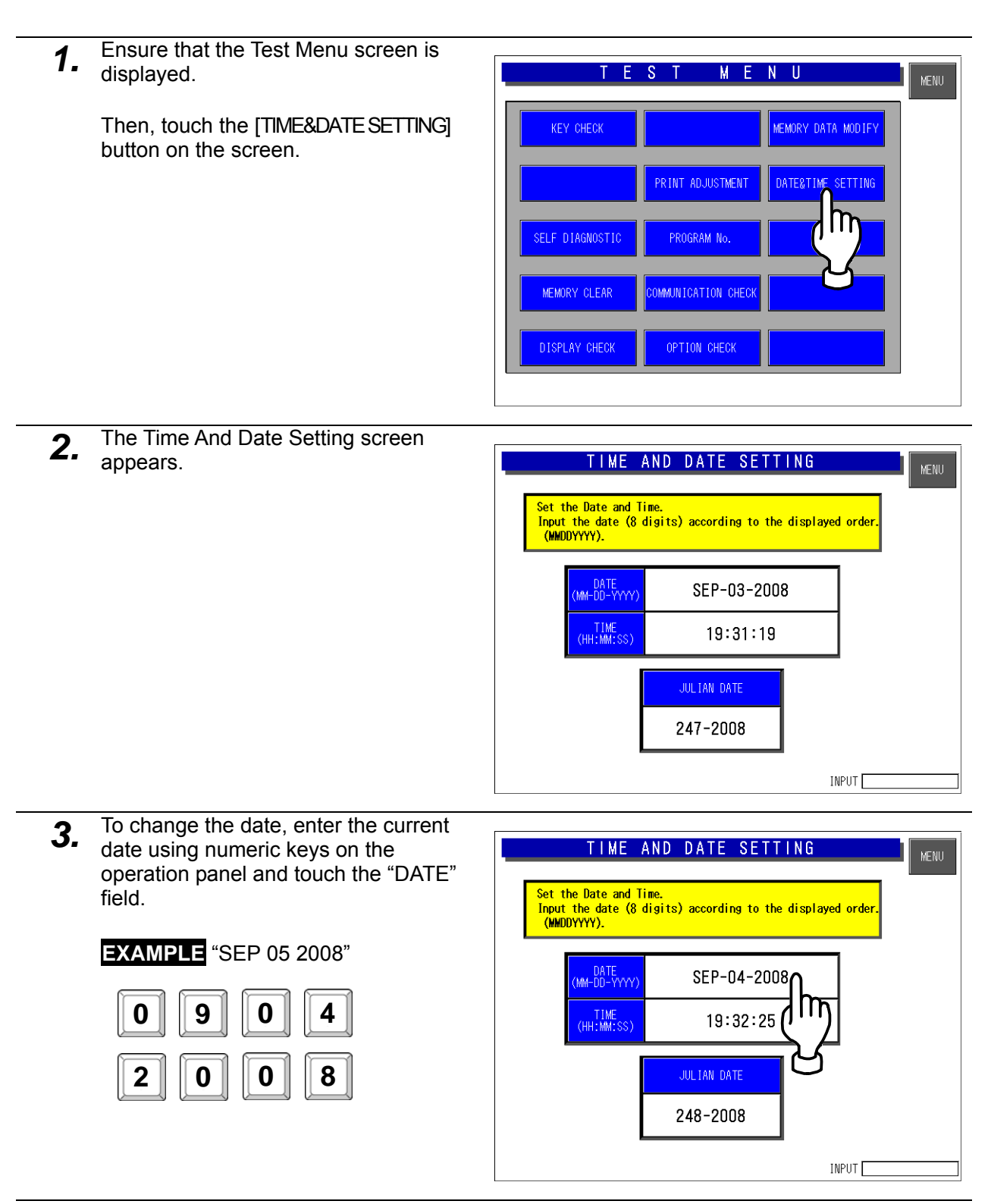

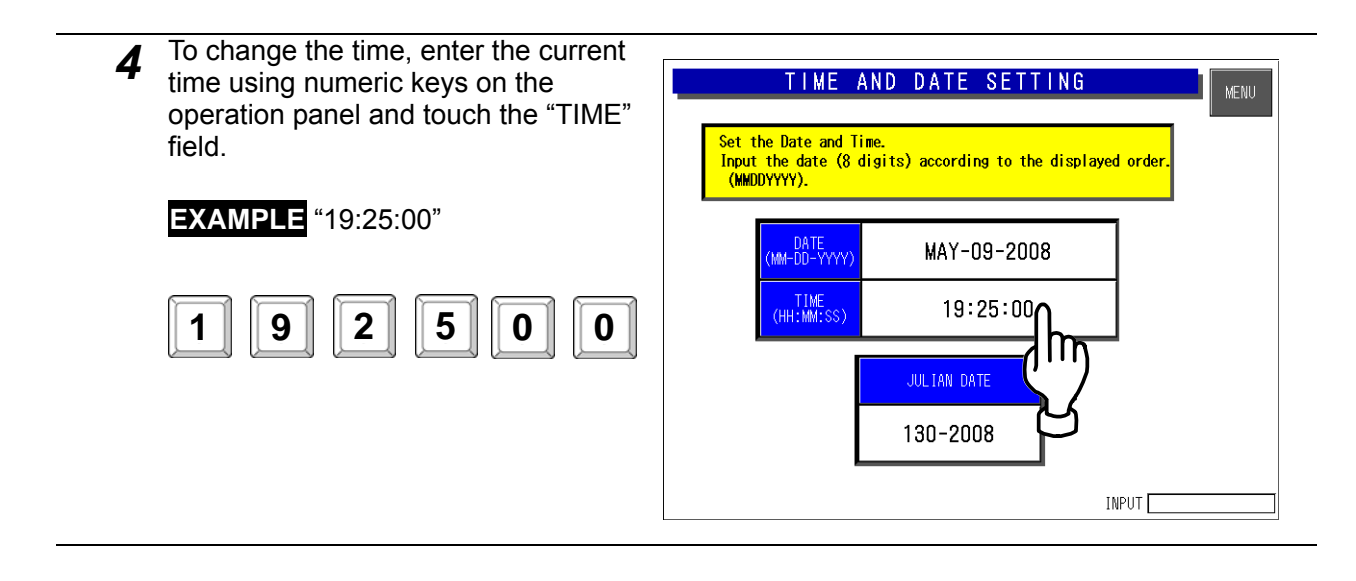

**memo** 

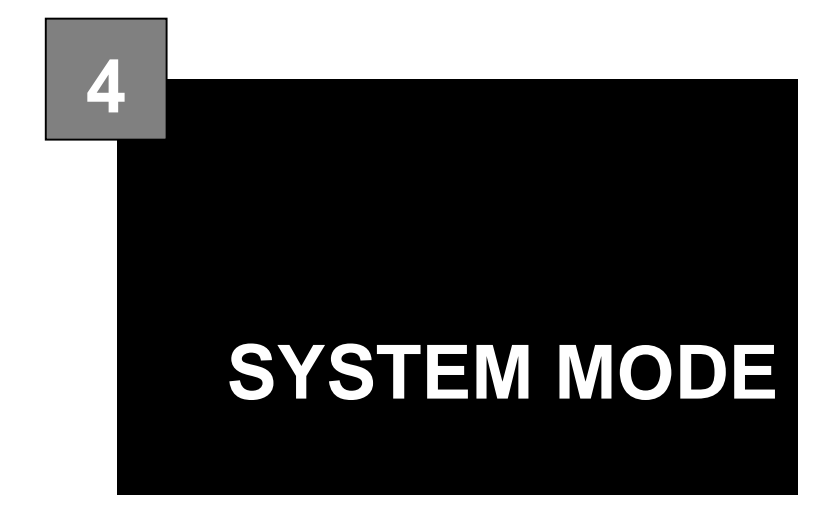

#### **Contents**

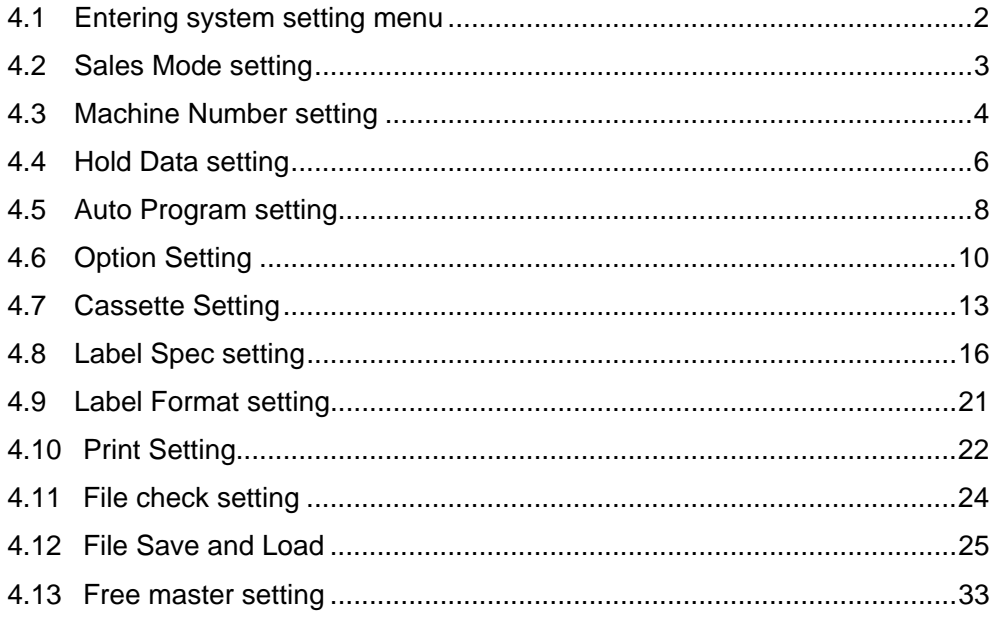

## **4.1 ENTERING SYSTEM SETTING MENU**

*1.* Ensure that the Main Menu screen is M E N U M A I N displayed. **OPERATION** TOTAL ADJ **3 PROGRAM TOTAL TEST MODE SET UP** *2.* To enter System Setting Men, enter [4][9][5][3][4][4] and press the [PLU] key  $\overline{3}$  $\overline{4}$ 9 5 4 4 || on the operating console. **PLU** Ä The System Setting Menu screen appears. *3.*  **SYSTEM SETTING** MENU **MENU SALES MODE CASSETTE SET FILE CHECK** FILE SV. LD. MACHINE NO. LABEL SPEC.

**ABEL FORMAT** 

PRINT SET

**HOLD DATA** 

**AUTO PROGRAM** 

OPTION SET

FREE MASTER

#### **4.2 SALES MODE SETTING**

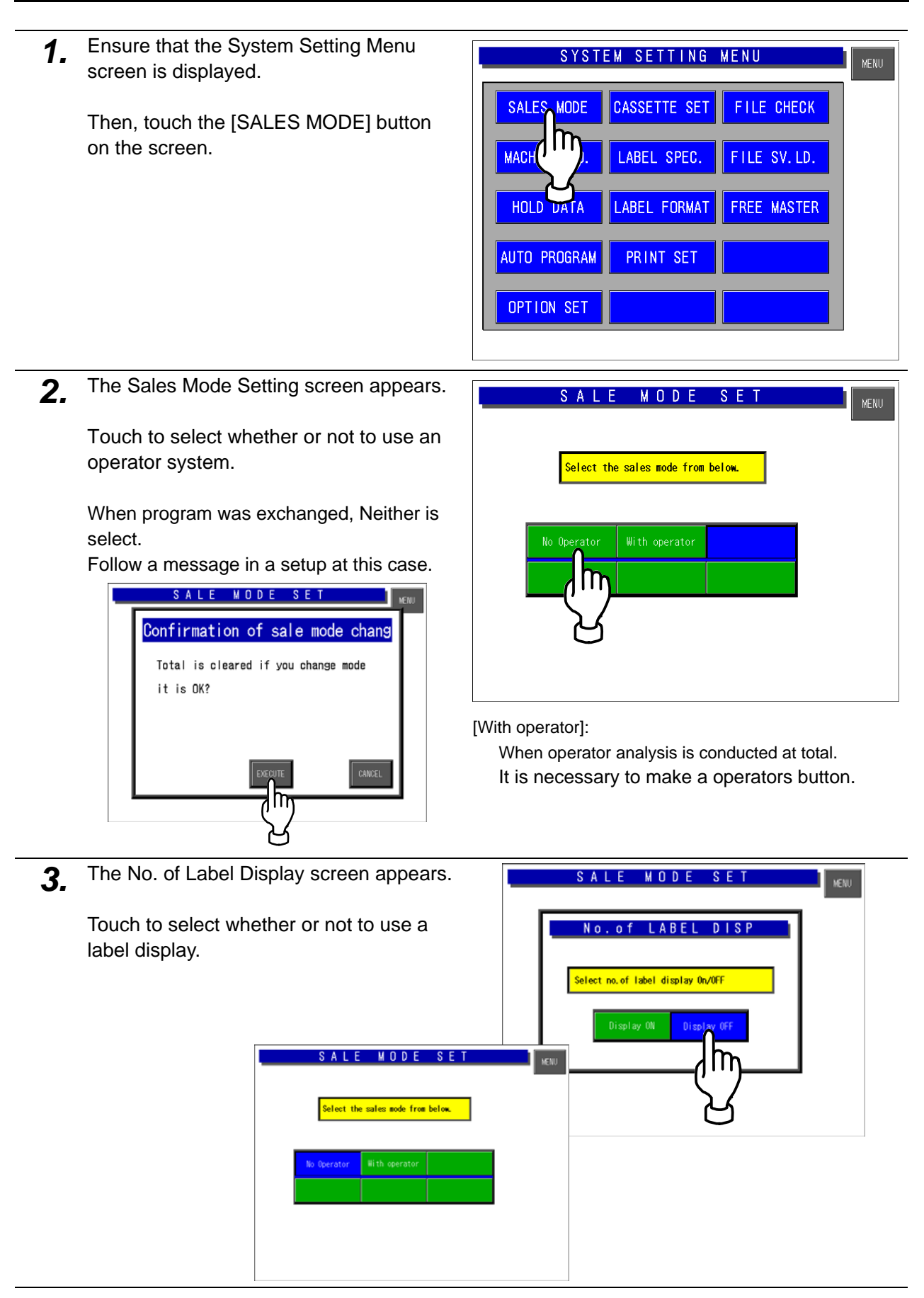

## **4.3 MACHINE NUMBER SETTING**

*1.* Ensure that the System Setting Menu screen is displayed.

> Then, touch the [MACHINE No.] button on the screen.

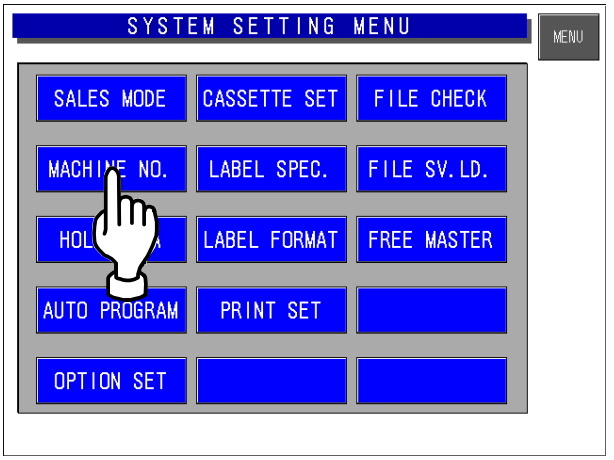

*2.* The Machine Number Setting screen appears.

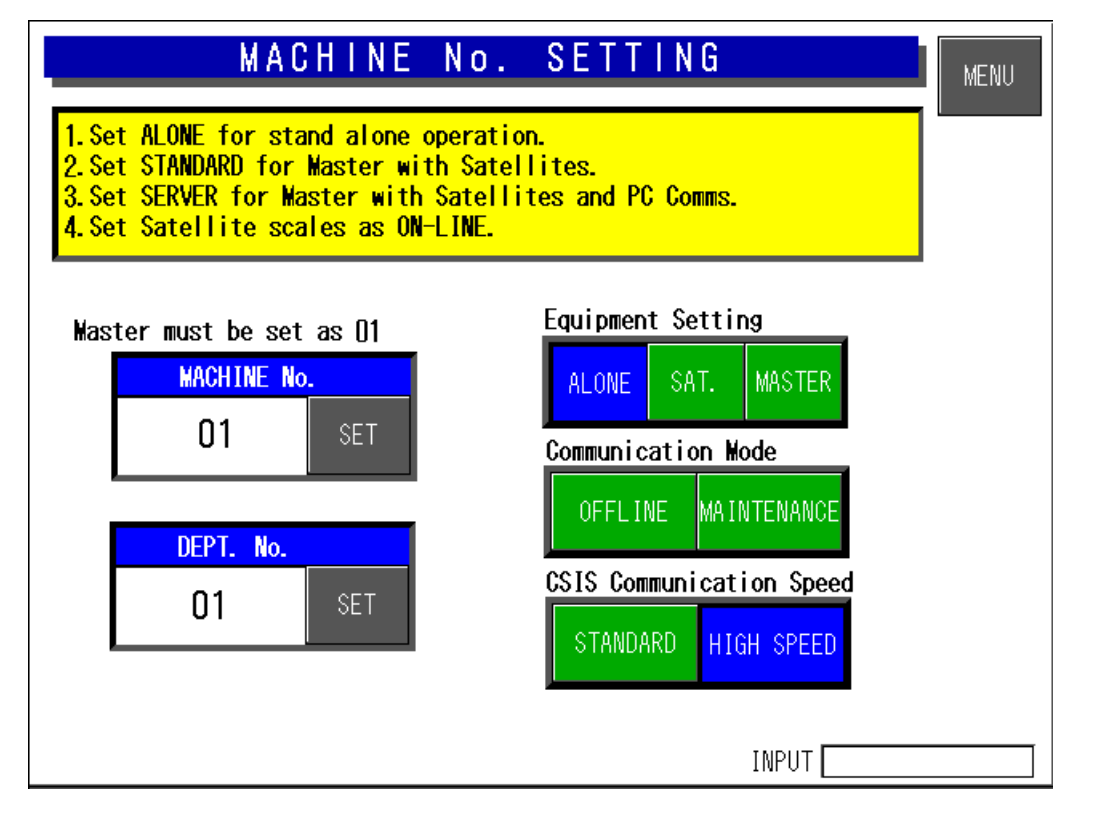

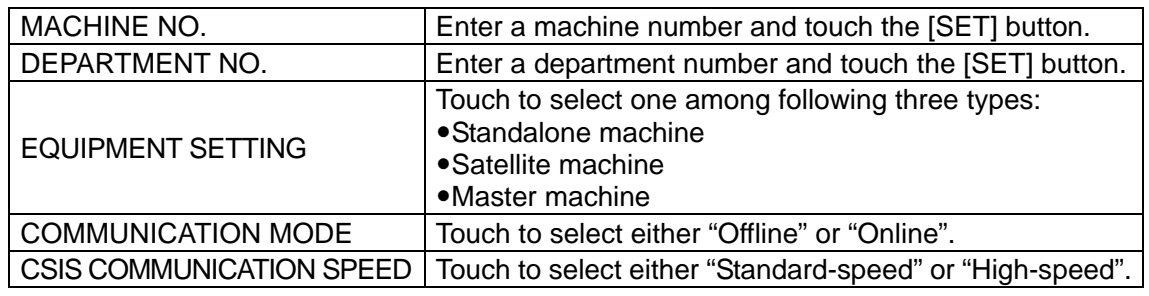

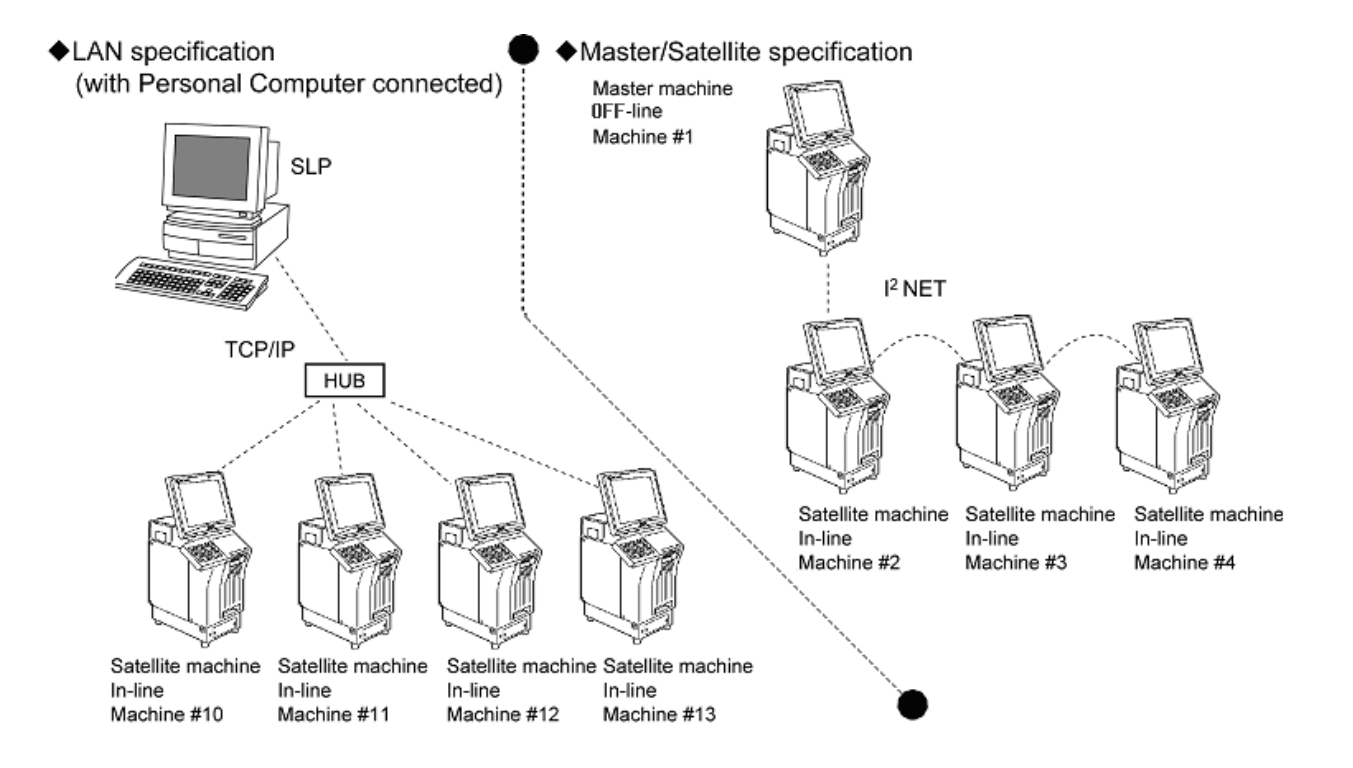

#### **4.4 HOLD DATA SETTING**

This function is used only for Cash Register application.

*1.* Ensure that the System Setting Menu screen is displayed.

> Then, touch the [HOLD DATA] button on the screen.

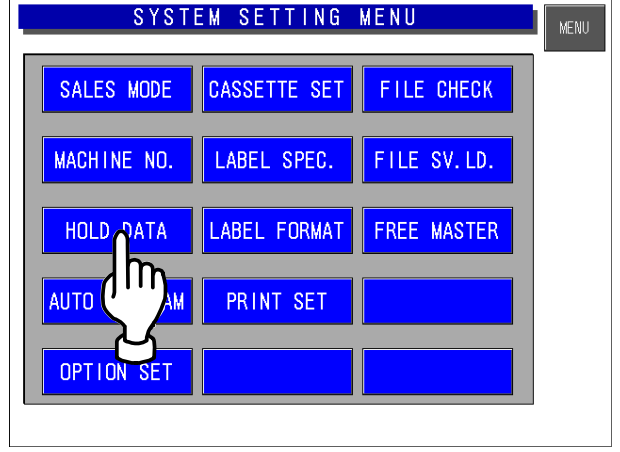

2. The Hold Data Setting screen appears.

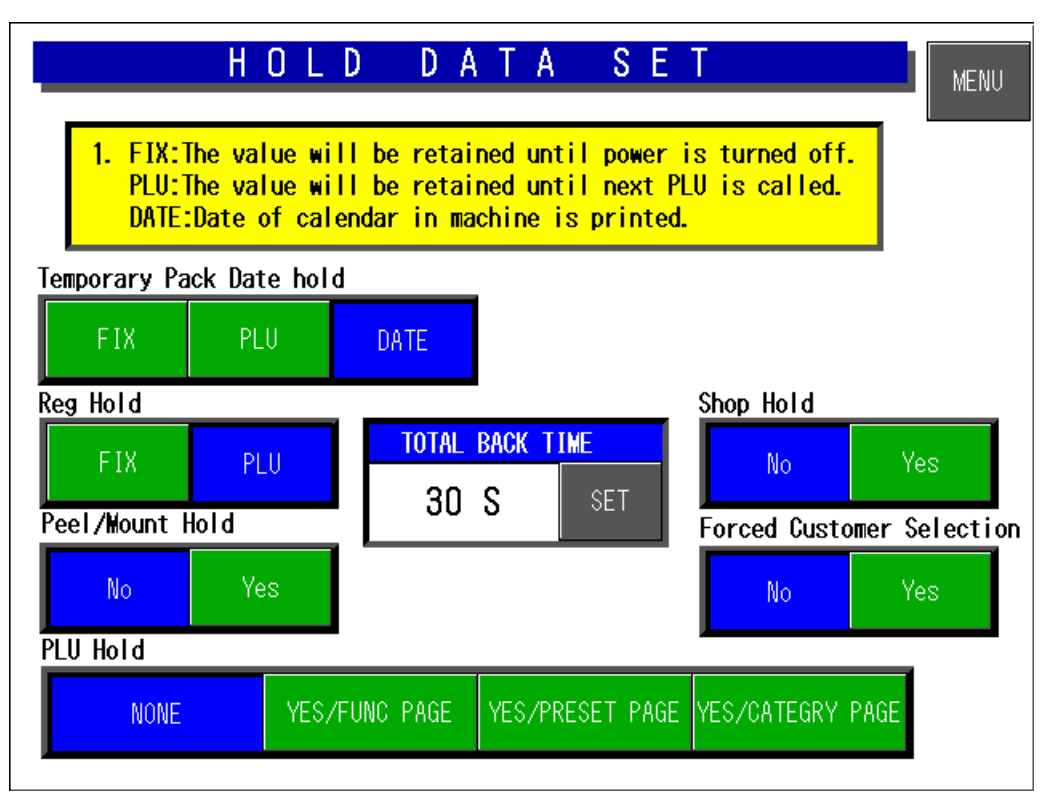

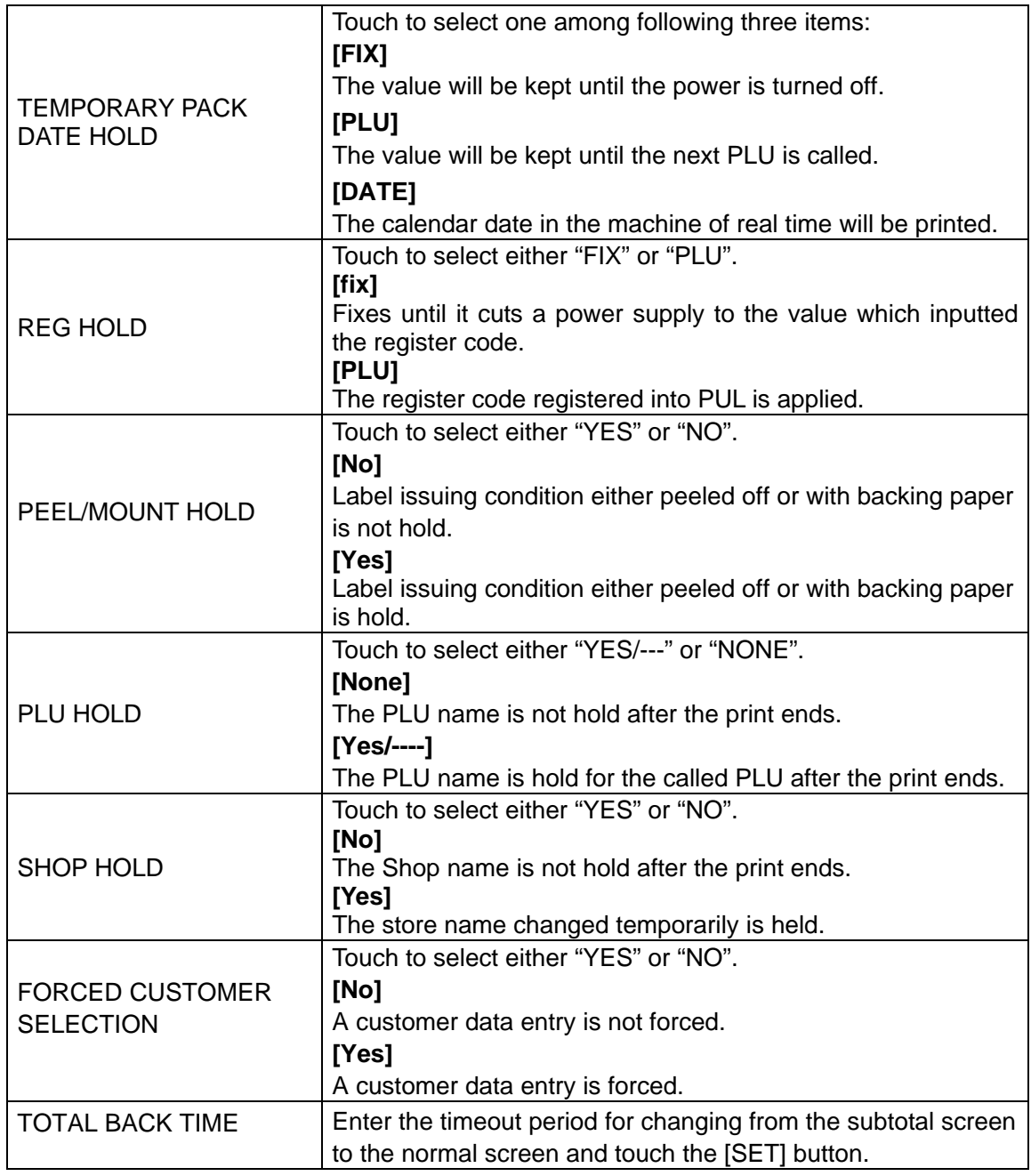

## **4.5 AUTO PROGRAM SETTING**

*1.* Ensure that the System Setting Menu screen is displayed.

> Then, touch the [AUTO PROGRAM] button on the screen.

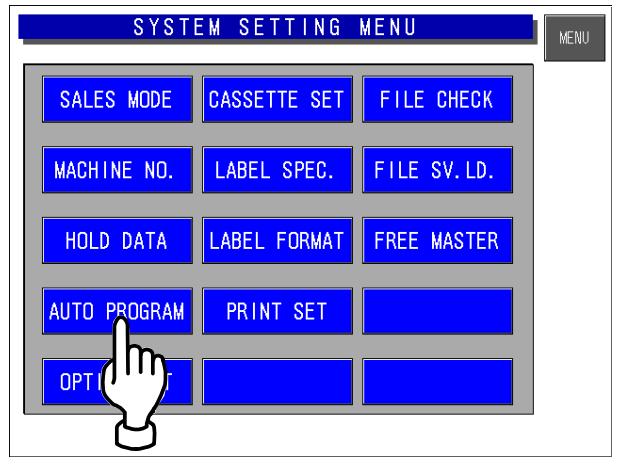

*2.* The Auto PLU Update screen appears.

Then, touch to select either "YES" or "NO" for each item.

#### **[No]**

The data which is temporarily changed in the operation mode is not reflected in the PLU master.

#### **[Yes]**

The PLU master is updated automatically with the data temporarily changed in the operation mode.

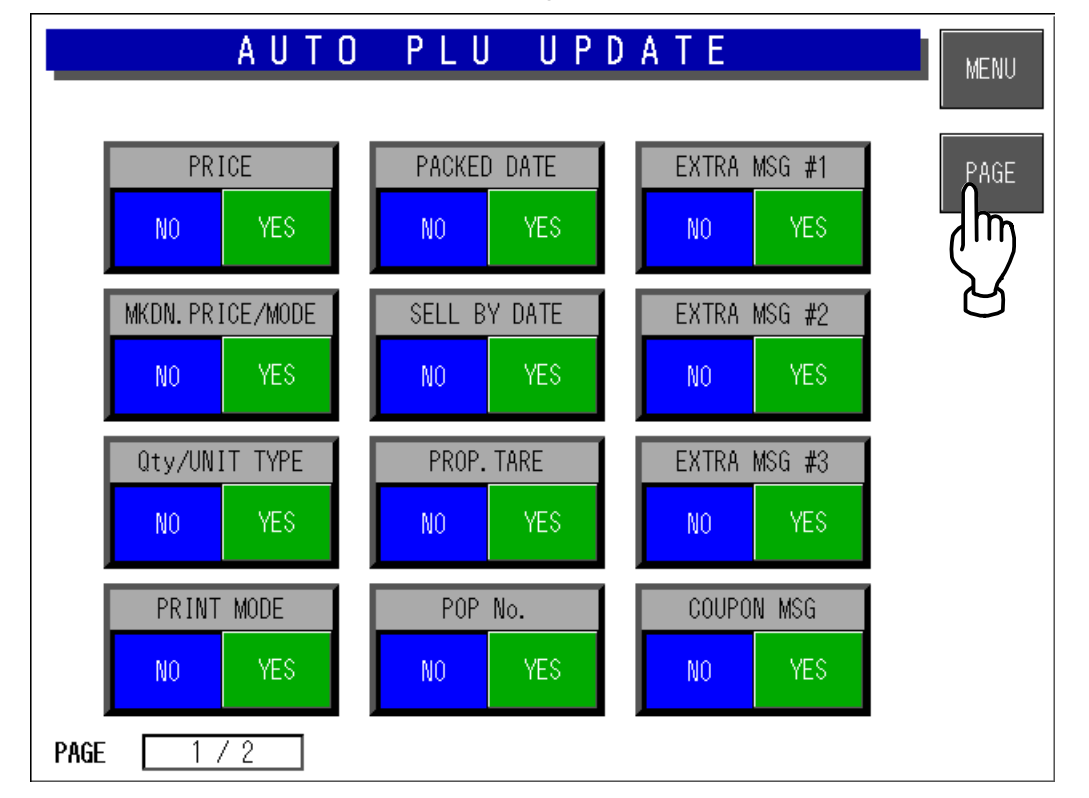

*Note: When the RAM is cleared, everything is set to "No".* 

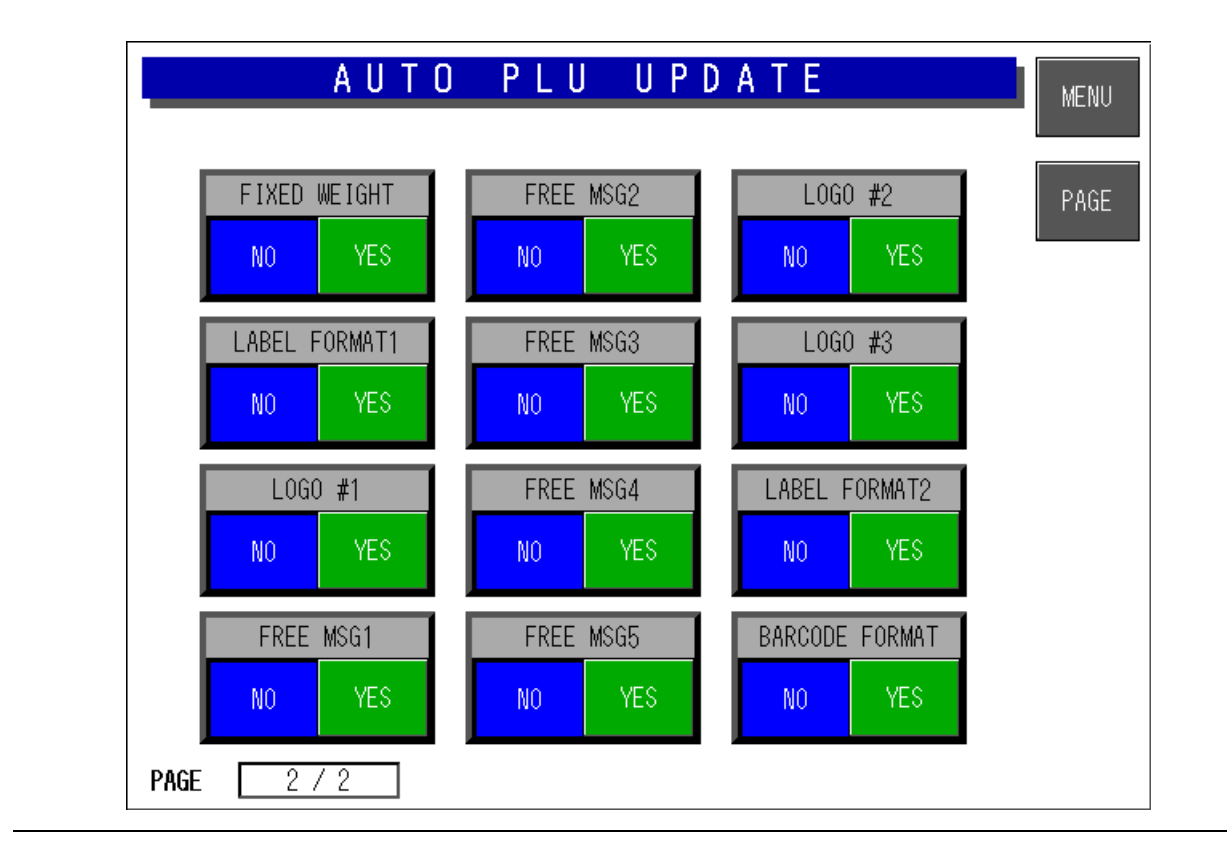

## **4.6 OPTION SETTING**

*1.* Ensure that the System Setting Menu screen is displayed.

> Then, touch the [OPTION SET] button on the screen.

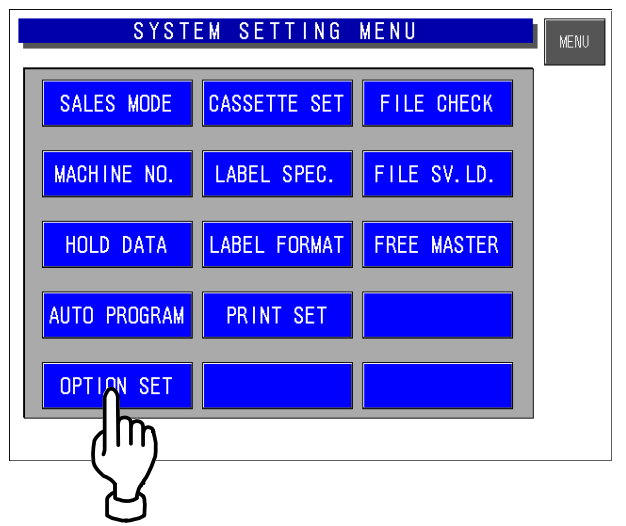

2. The Option Setting screen appears. Then, touch to select a desired field for each item on the screen.

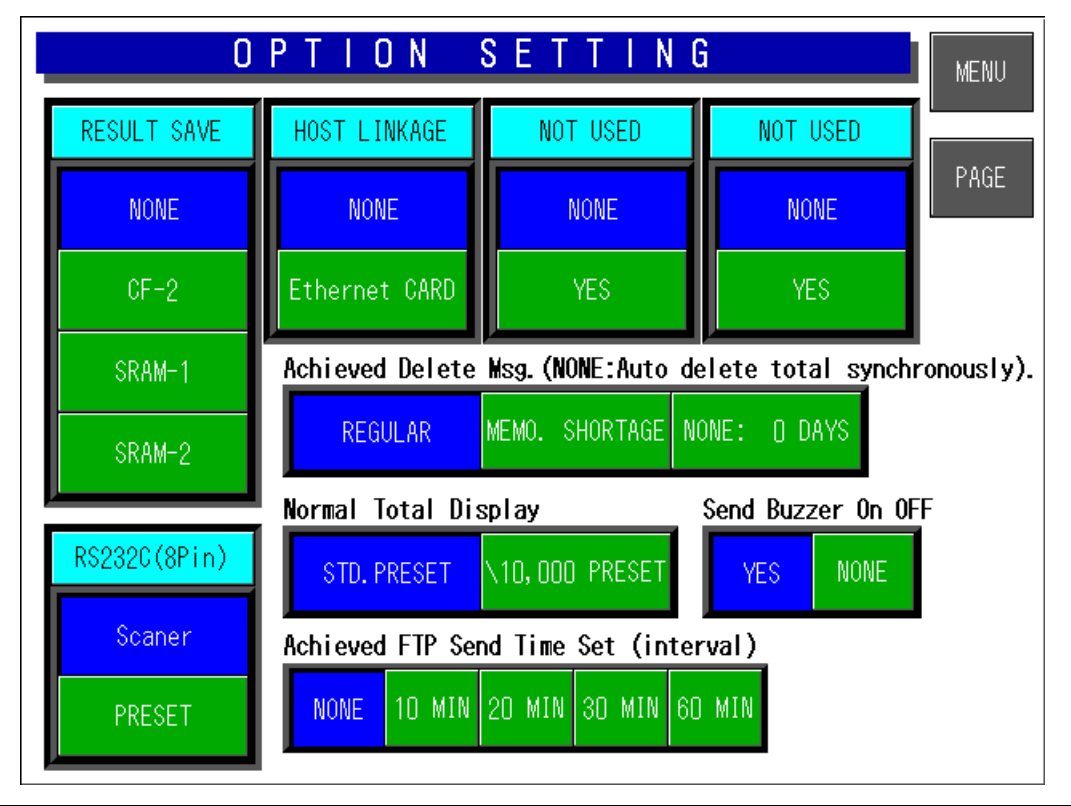

3. To make LAN TCP/IP settings, touch to select "Ethernet Card" on the screen.

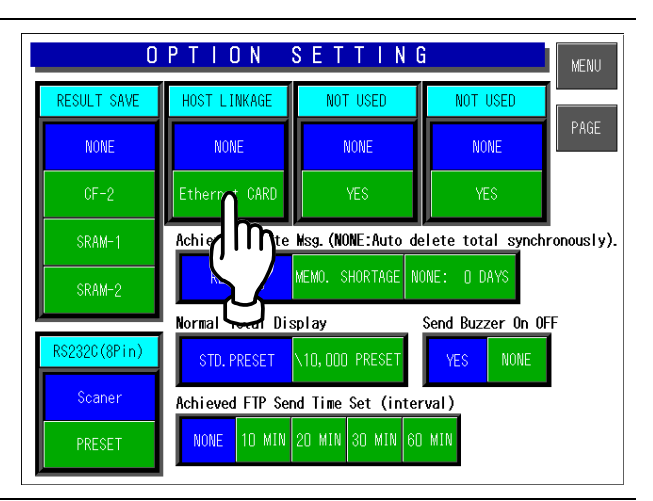

*4.* The RF LAN TCP/IP setting screen appears. Then, perform settings on this screen.

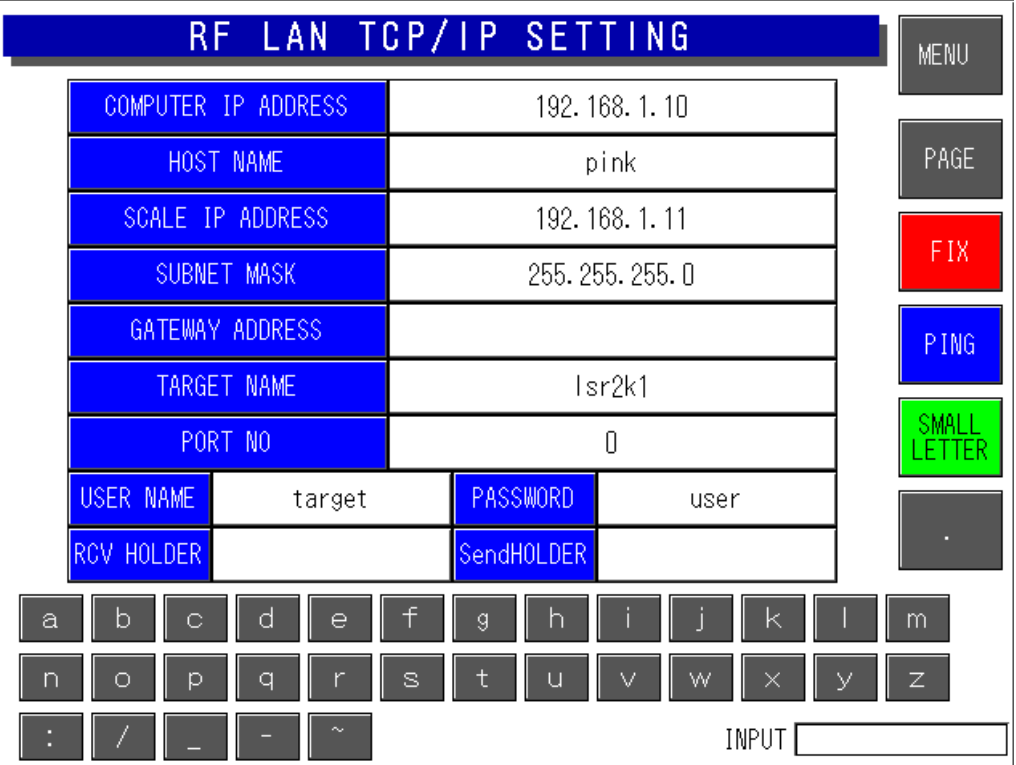

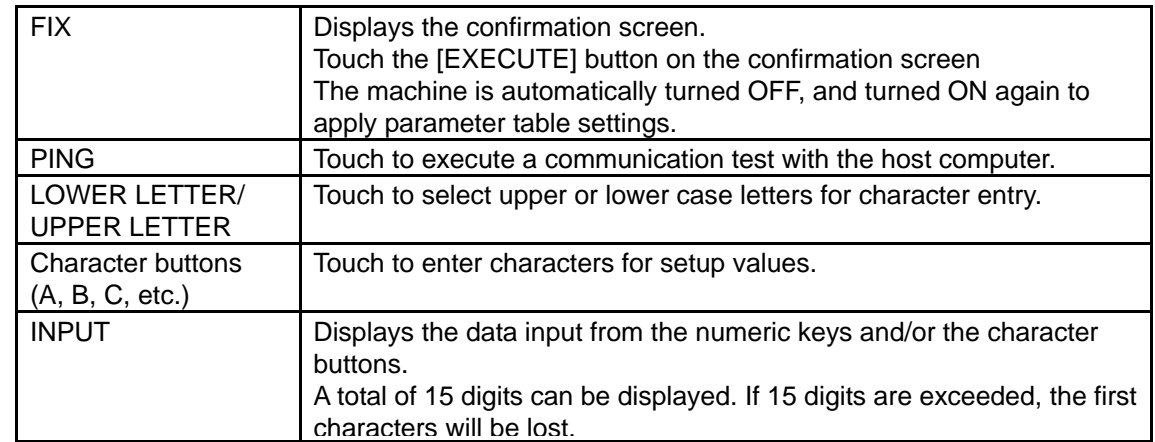

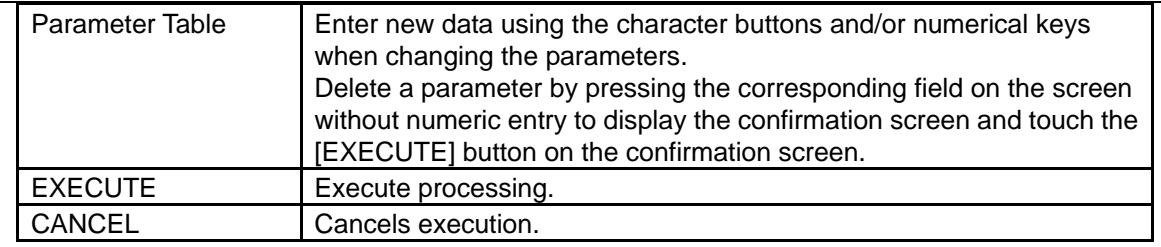

*5.* To turn the page, touch the [PAGE] button on the screen. Then, touch to select a desired field for each item on the screen.

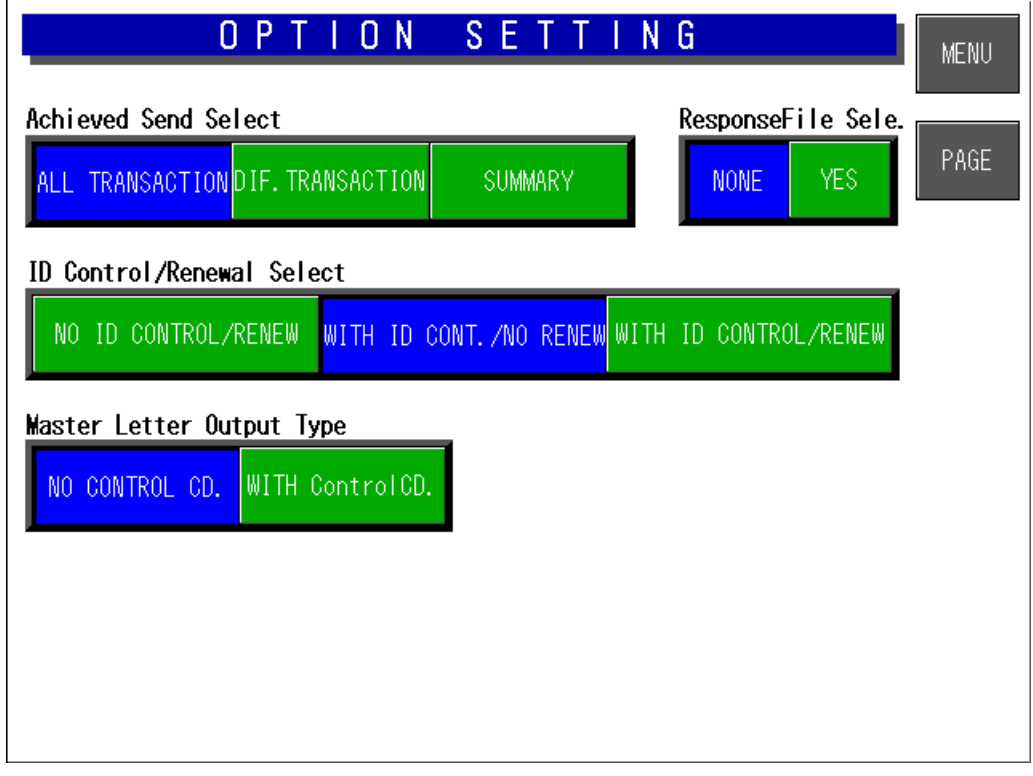

#### **4.7 CASSETTE SETTING**

Up to 7 cassettes (1-7) are available with this machine..

*1.* Ensure that the System Setting Menu screen is displayed.

> Then, touch the [CASSETTE SET] button on the screen.

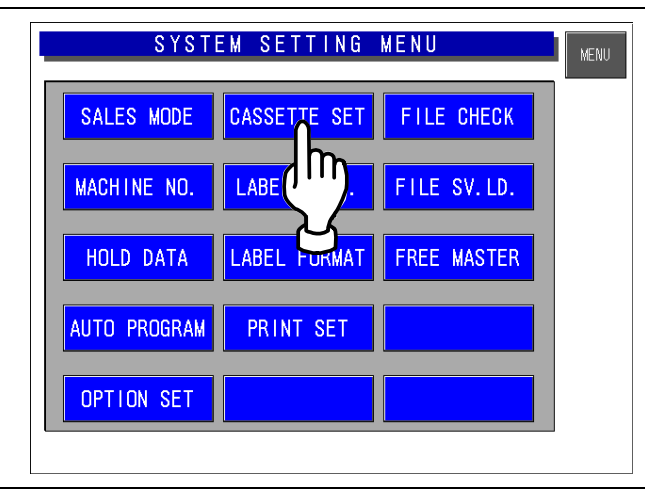

2. The Cassette Setting screen appears.

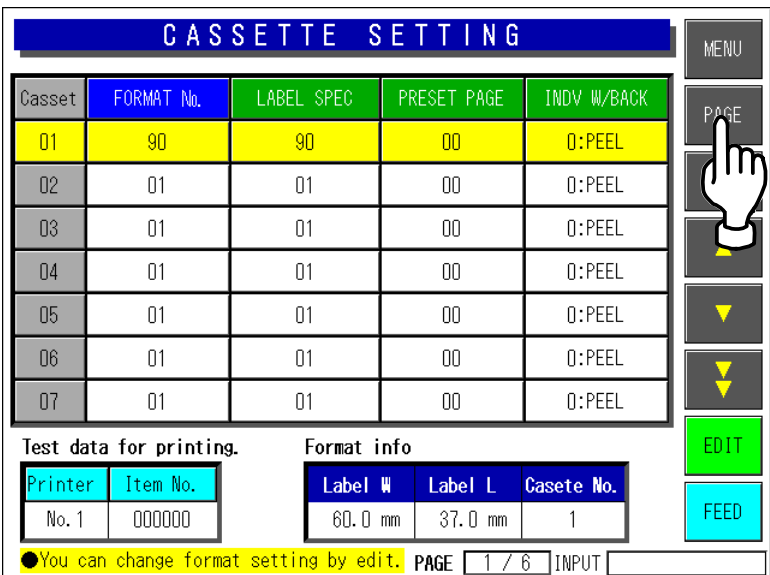

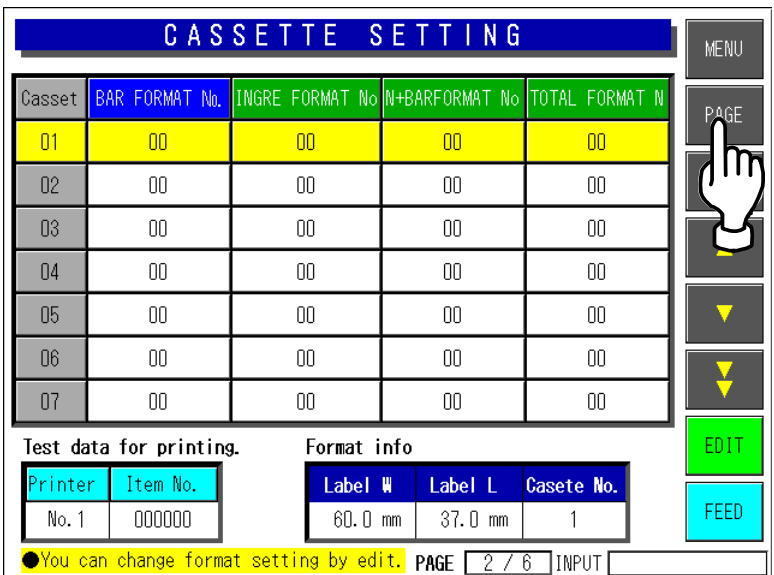

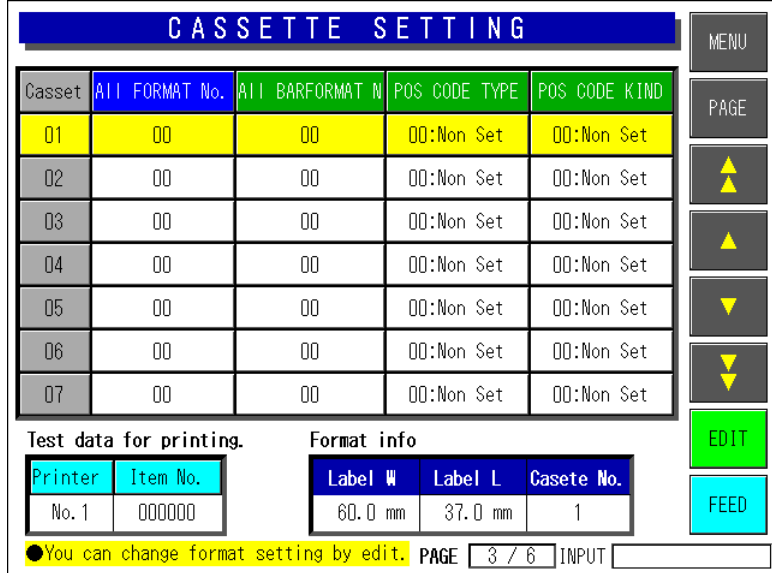

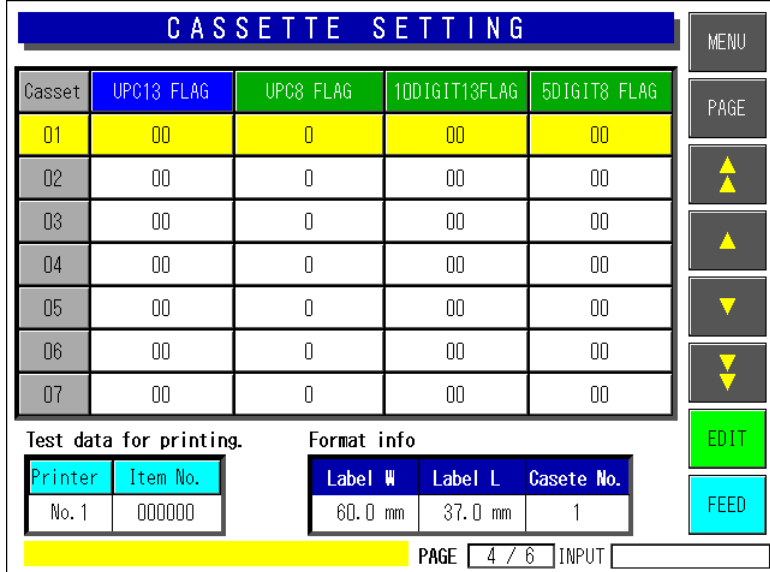

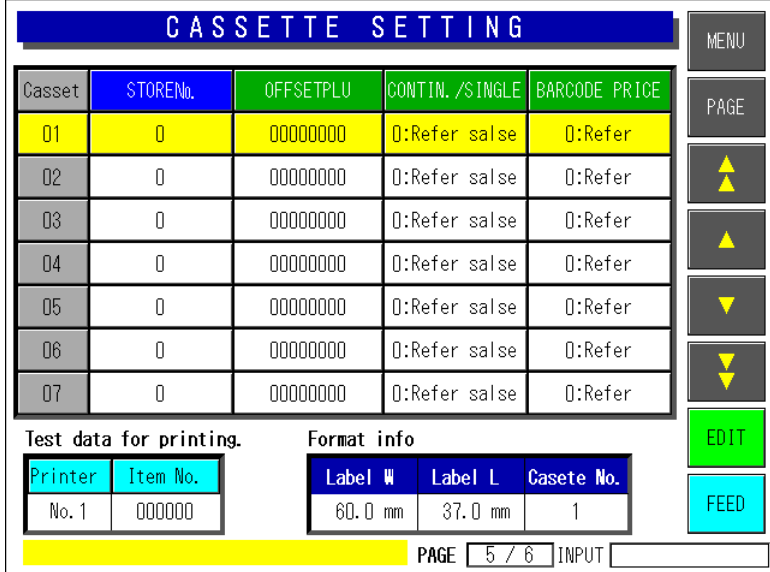

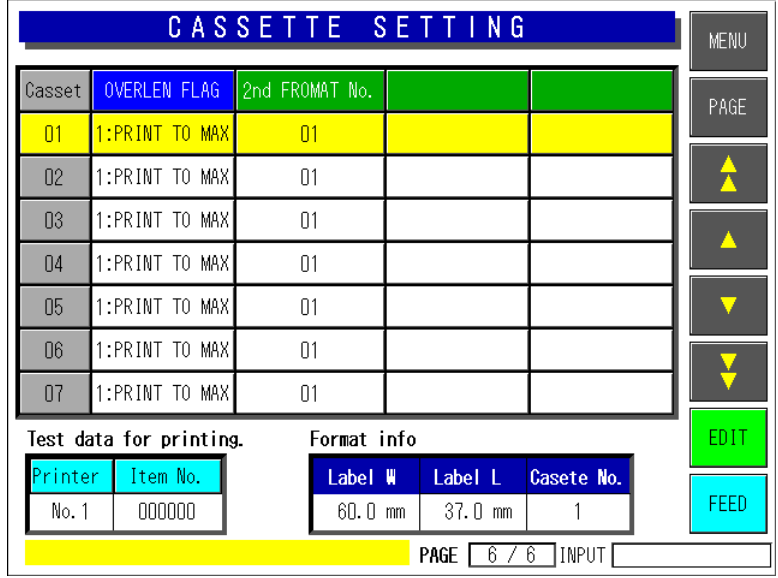

The cassette of IL-EMZ is being fixed. Therefore, exchange of a cassette cannot be performed.

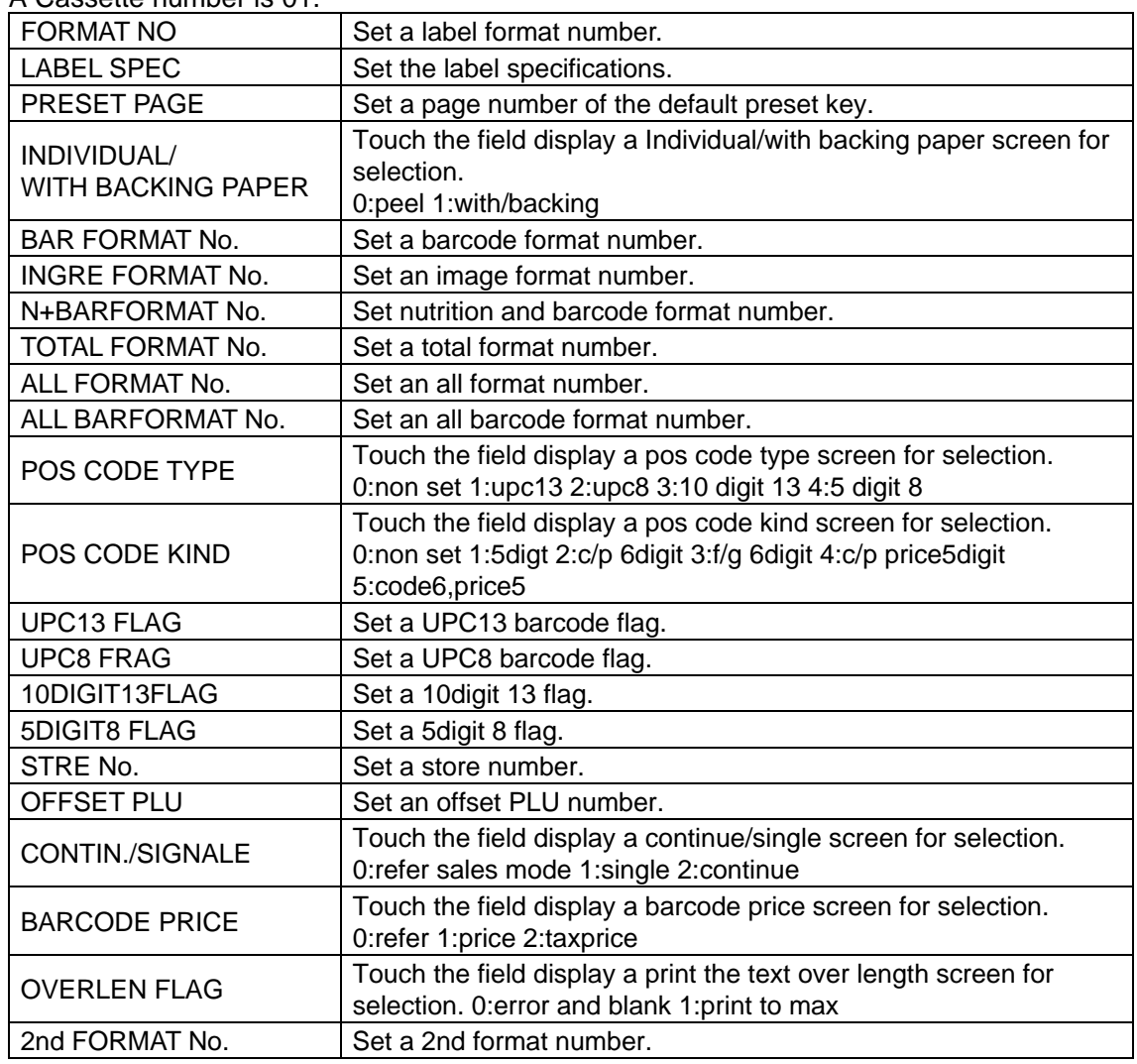

A Cassette number is 01.

#### **4.8 LABEL SPEC SETTING**

Printing conditions can be set for each label number.

*1.* Ensure that the System Setting Menu screen is displayed.

> Then, touch the [LABEL SPEC] button on the screen.

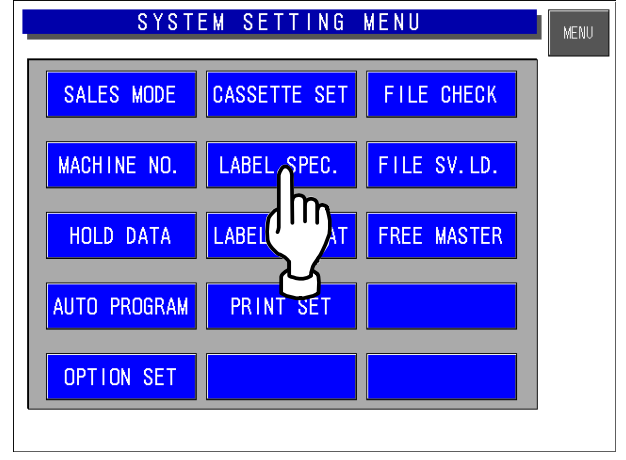

*2.* The Label Specification screen appears.

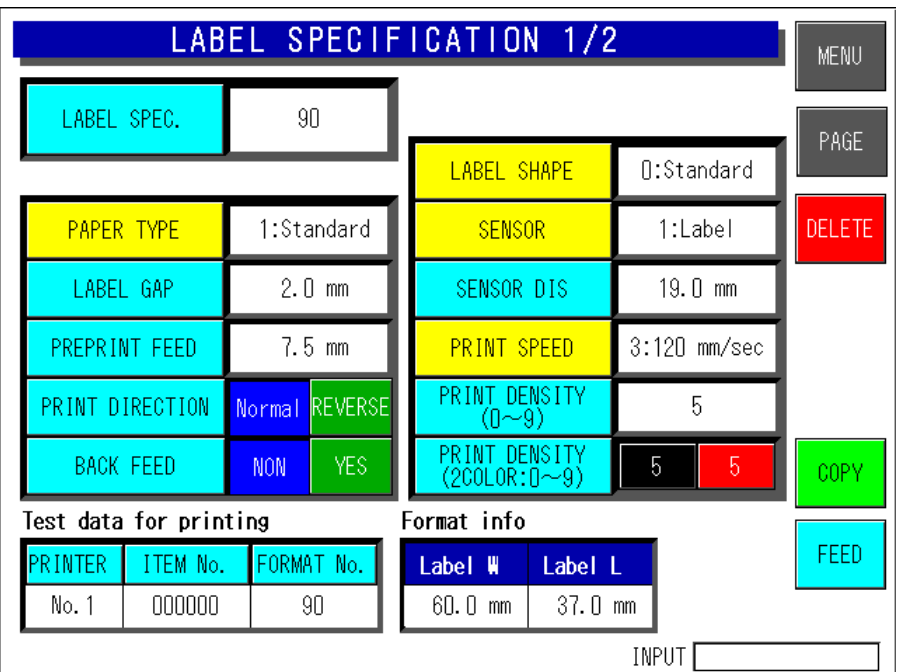

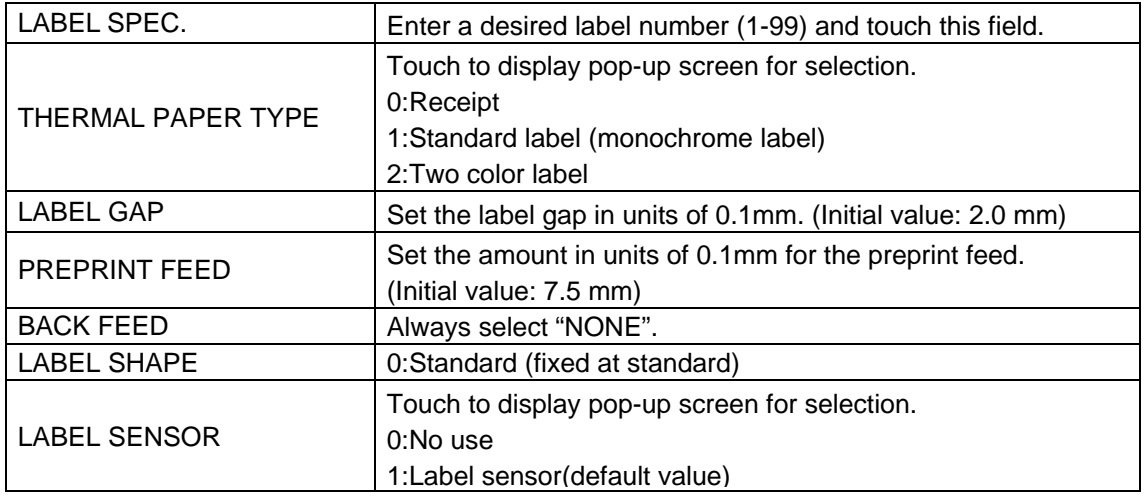

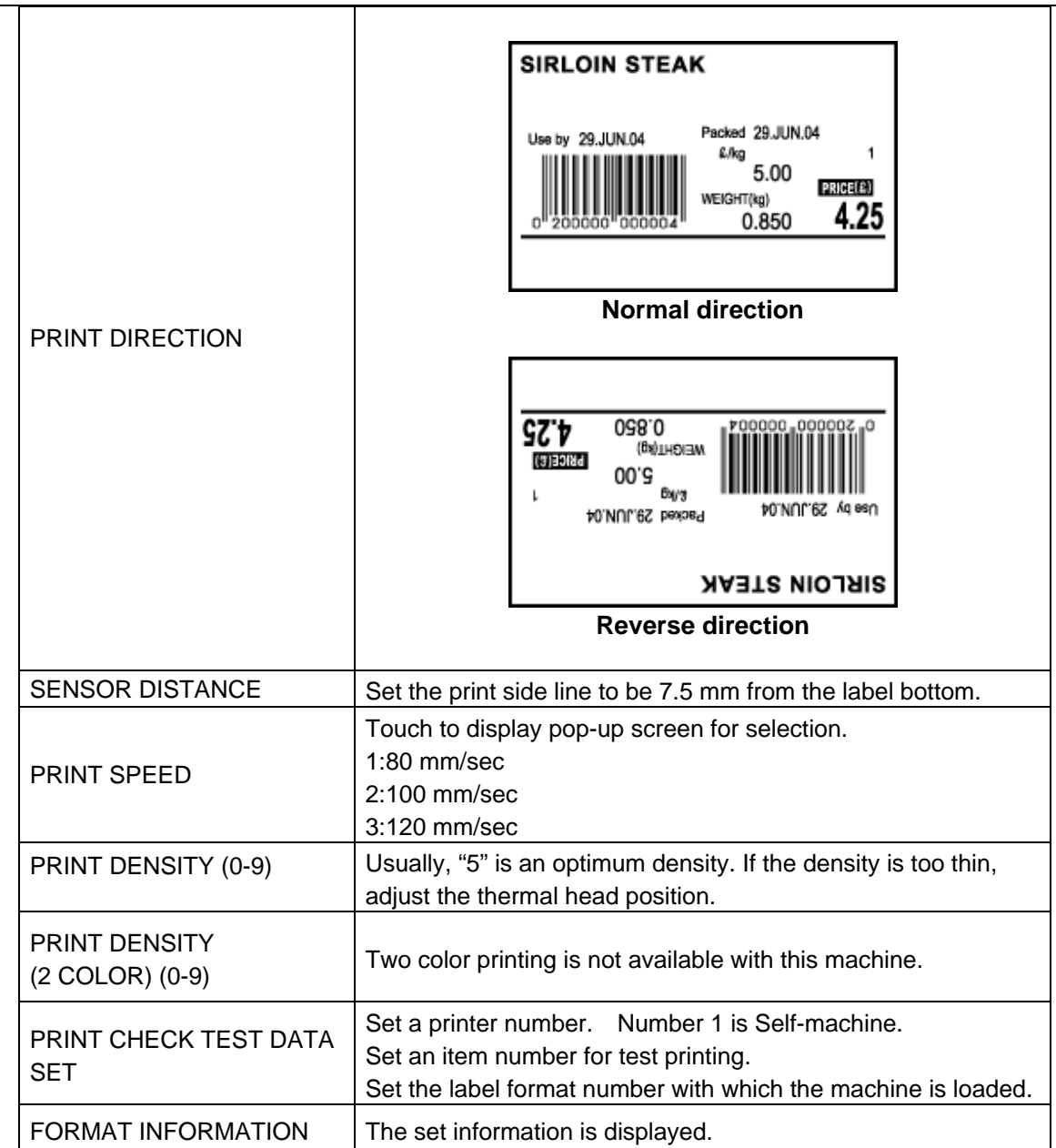

*3.* To display the next page, enter [9][9][9] using numeric keys on the operation panel and touch the [PAGE] button on the screen.

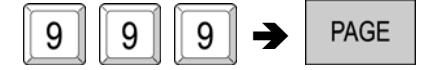

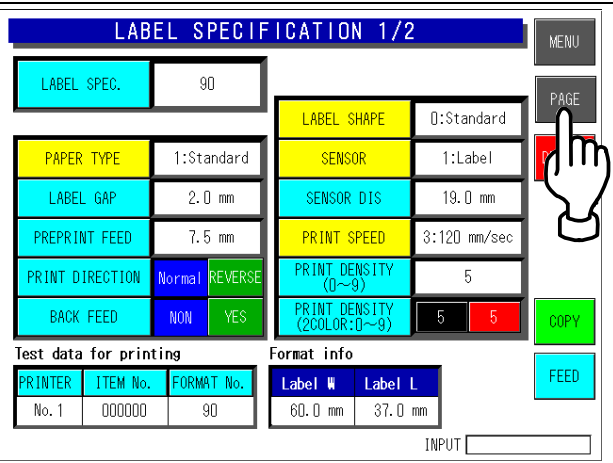

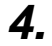

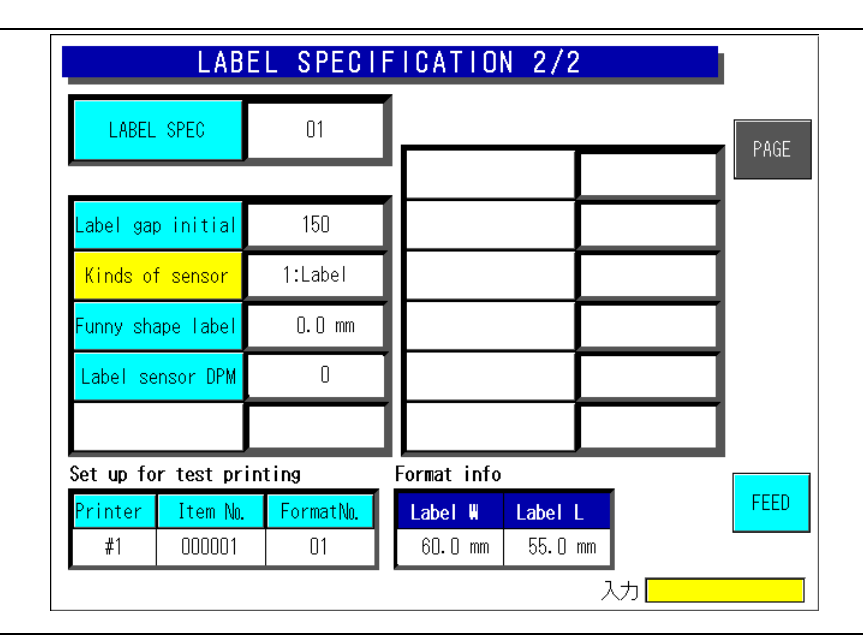

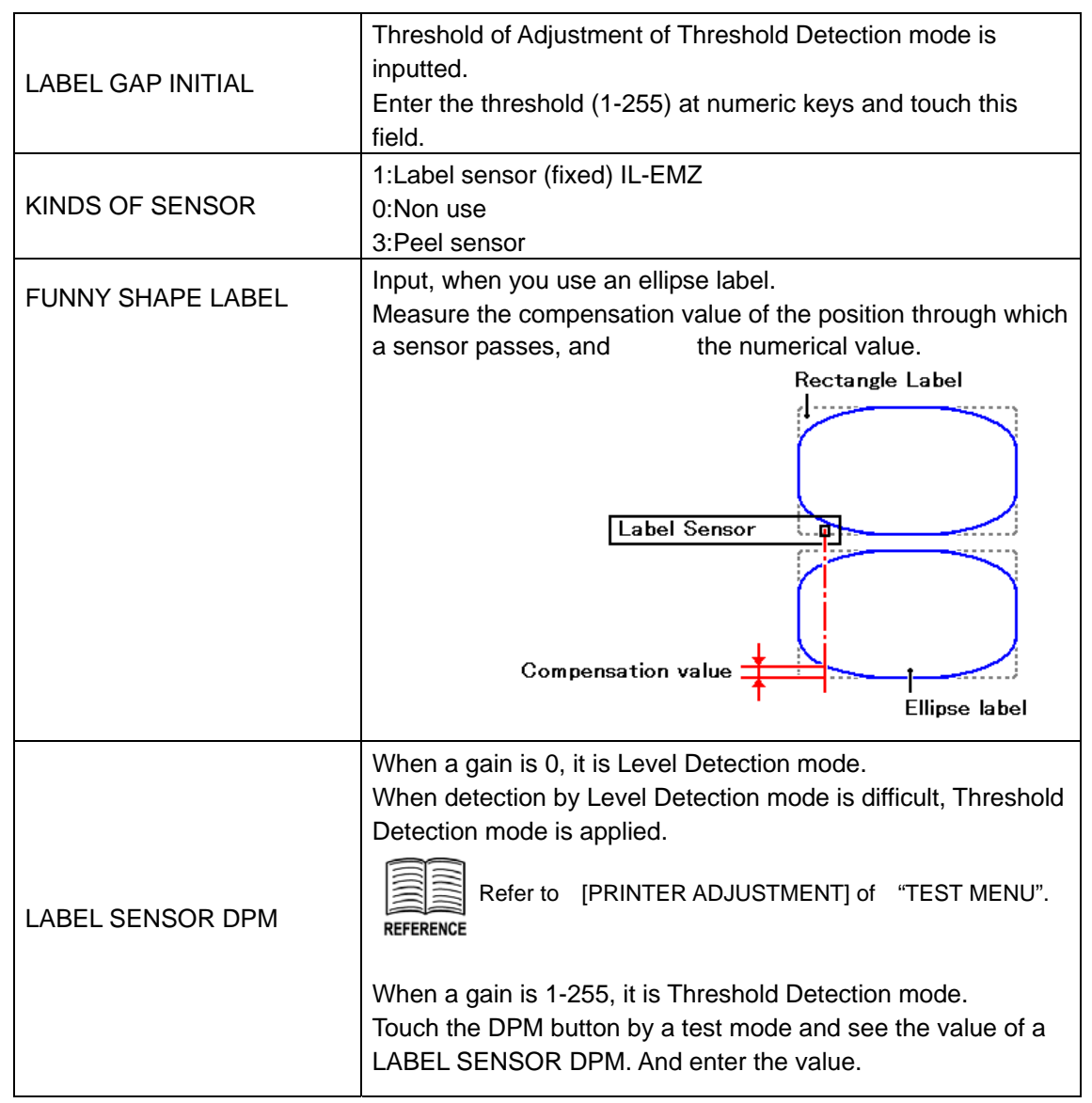

TEST MENU [PRINTER ADJUSTMENT]

**DPM** 

**LABEL SENSOR DPM**  $80$ 

**PEEL SENSOR DPM** 192

#### **The adjustment "Label gap initial" (Threshold )**

1. Touch the DPM button by a test mode and see the value of a LABEL SENSOR DPM.

- 2. Enter the value of [LABEL SENSOR DPM] at numeric keys and touch the [Label sensor DPM] field.
- 3. Enter the temporary threshold value 120 at numeric keys and touch the [Label sensor DPM] field.
- 4. Press the [FEED] key 2 or 3 times. Then, label comes out.

Enter the 2000 at numeric keys and touch the [X] key. Then, graph pops up.

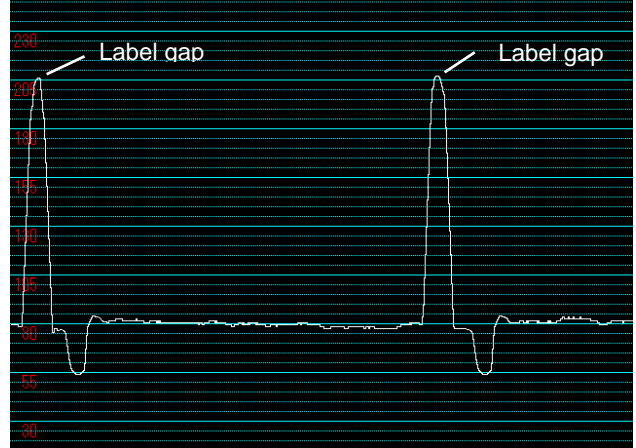

5. By operation of No. 2 and No.4, Please adjust the output of label gap to 200 - 240.

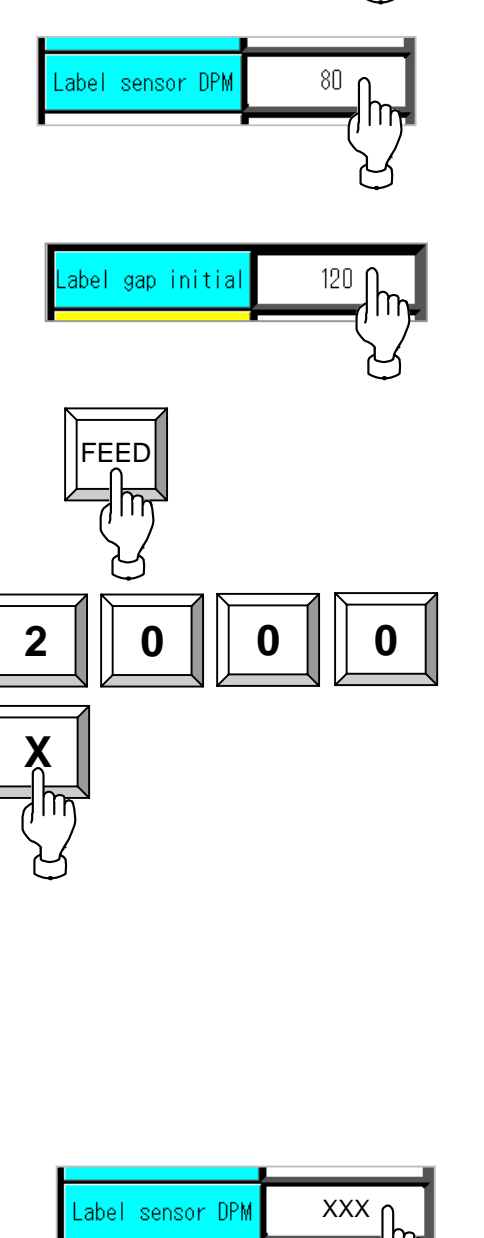

6. By operation of No. 3, Enter the Threshold Preset value at numeric keys, and press the [Label sensor DPM] field.

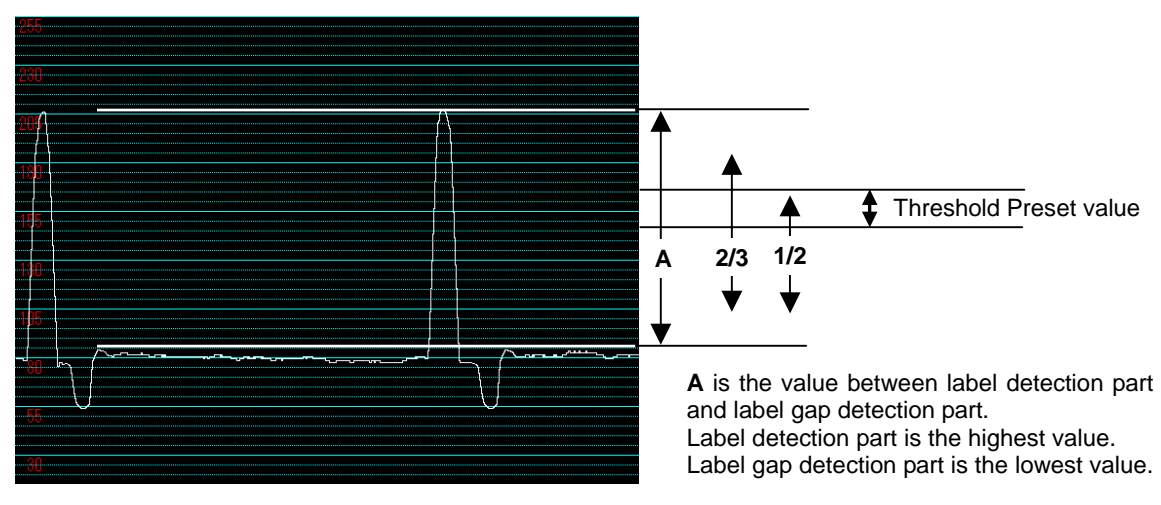

Preset value is between one half of **A**, and 2/3.

MENU

#### **4.9 LABEL FORMAT SETTING**

This function is used to create label formats.

Up to 99 formats (label format number 1 through 99) are available with this machine.

- *1.* Ensure that the System Setting Menu SYSTEM SETTING MENU screen is displayed. SALES MODE CASSETTE SET FILE CHECK Then, touch the [LABEL FORMAT] button on the screen. MACHINE NO. LABEL SPEC. FILE SV. LD. LABEL HOLD DATA FORMAT **FREE MASTER** ١m AUTO PROGRAM **PRI** OPTION SET
	- SETTING (No. 01) FORMAT **MENU** DELETE ITEM No. .ABEI<br>Mo 000000  $01$ X AXIS Y AXIS  $600$ 440 DETAILS COPY FEED **REVIEW** UNIT<br>No. RINTEI  $#1$ NO: HEADER Ñö. **INPUTT**

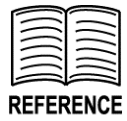

Refer to Appendix A "Label Formatting" for detailed procedures for formatting labels.

2. The Format Setting screen appears.

## **4.10 PRINT SETTING**

*1.* Ensure that the System Setting Menu screen is displayed.

> Then, touch the [PRINT SET] button on the screen.

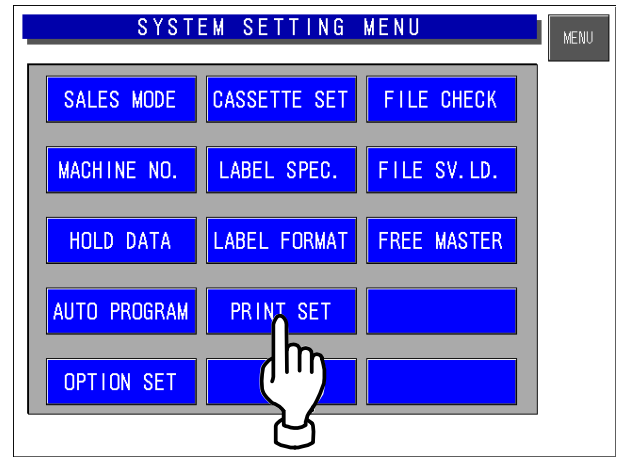

2. The Print Setting screen appears.

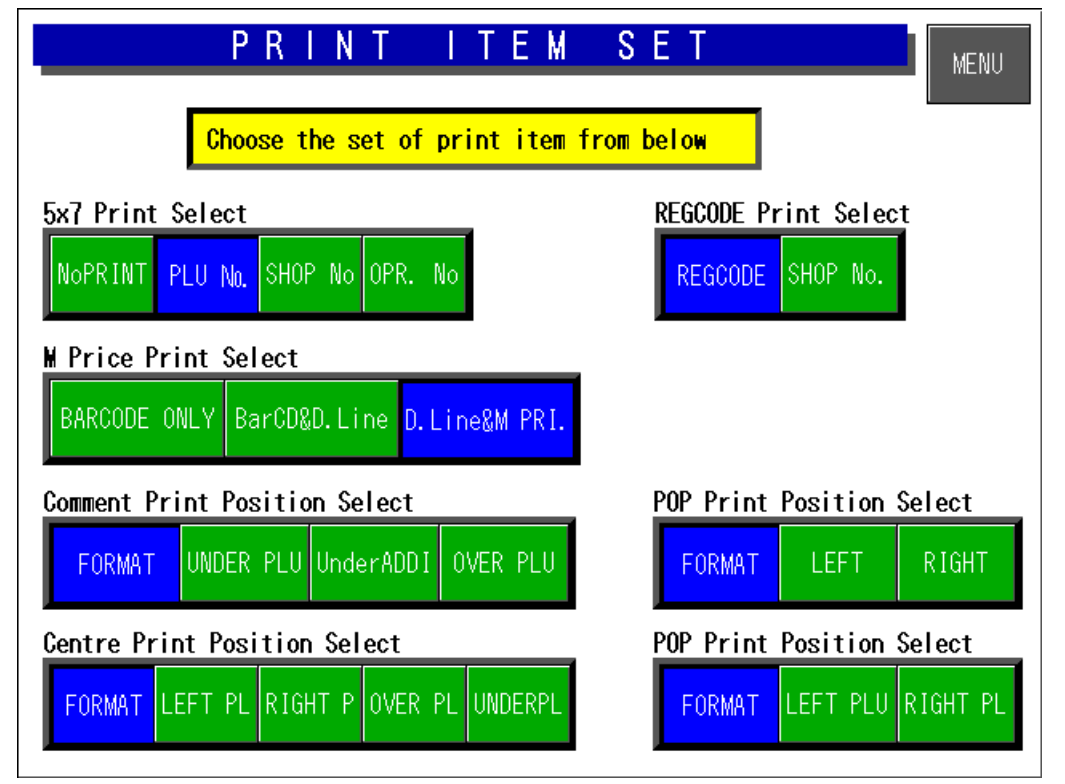

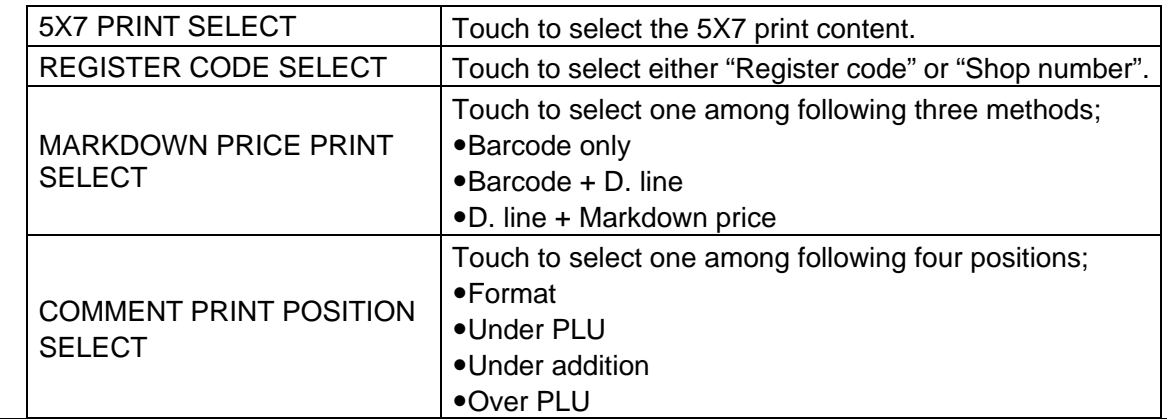

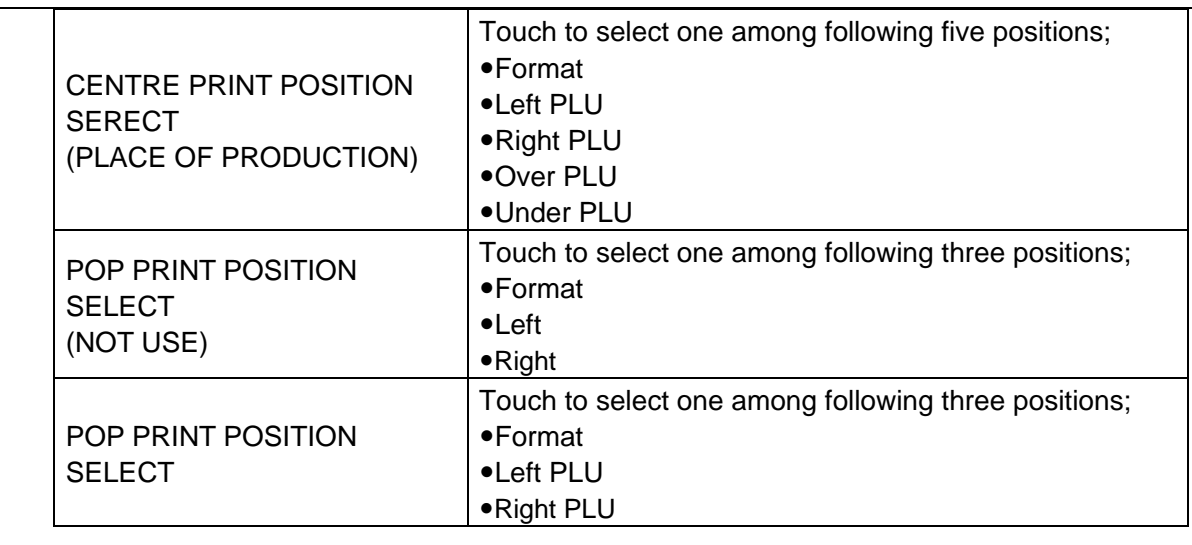

# ACAUTION

Print position changes for each print position selection of Comment, POP name, and Register code. Note that the display position does not change.

#### **4.11 FILE CHECK SETTING**

*1.* Ensure that the System Setting Menu screen is displayed.

> Then, touch the [FILE CHECK] button on the screen.

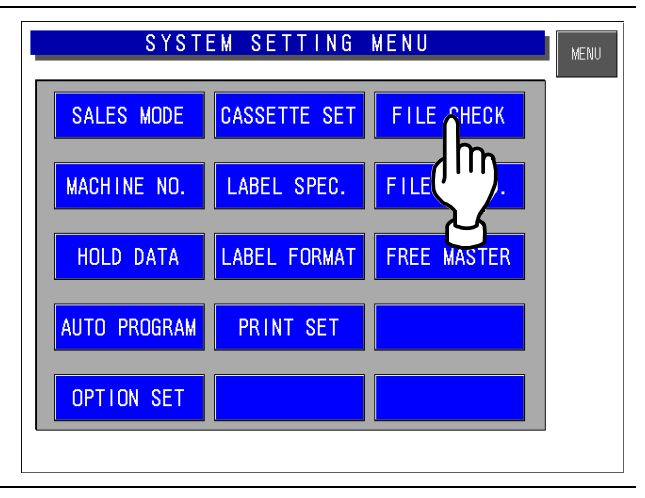

#### *2.* The File Check screen appears.

Ensure that the System Setting Menu screen is displayed.

The number of files is displayed. **<Master Initialization>**  Select the master(s) by touching the one of [SELECT] and [SELECT ALL] key, and initialize by touching the [EXECUTE] key.

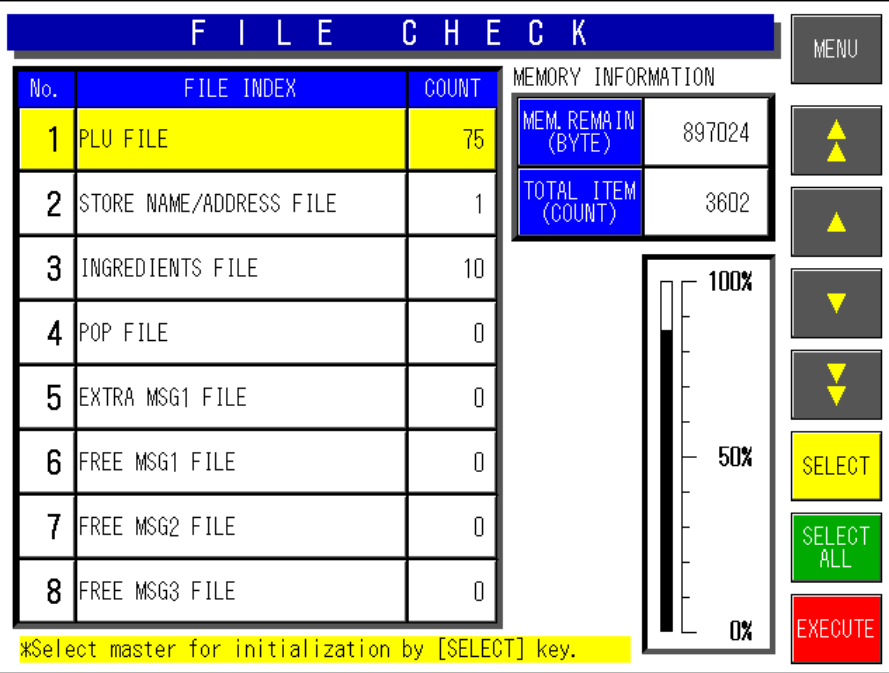

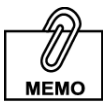

Even if initialization is performed for all masters by touching [SELECT ALL] and [EXECUTE] keys, a part of basic master is written. Therefore, the PLU master conversion (number of files) does not become "0" because memory is partially used.

 $\mathbf{r}$ 

#### **4.12 FILE SAVE AND LOAD**

This function requires a CF card inserted into Slot 1(CF-2) located inside of the I/O port section on the left side of the machine.

#### **7.12.1 FILE DOWNLOAD**

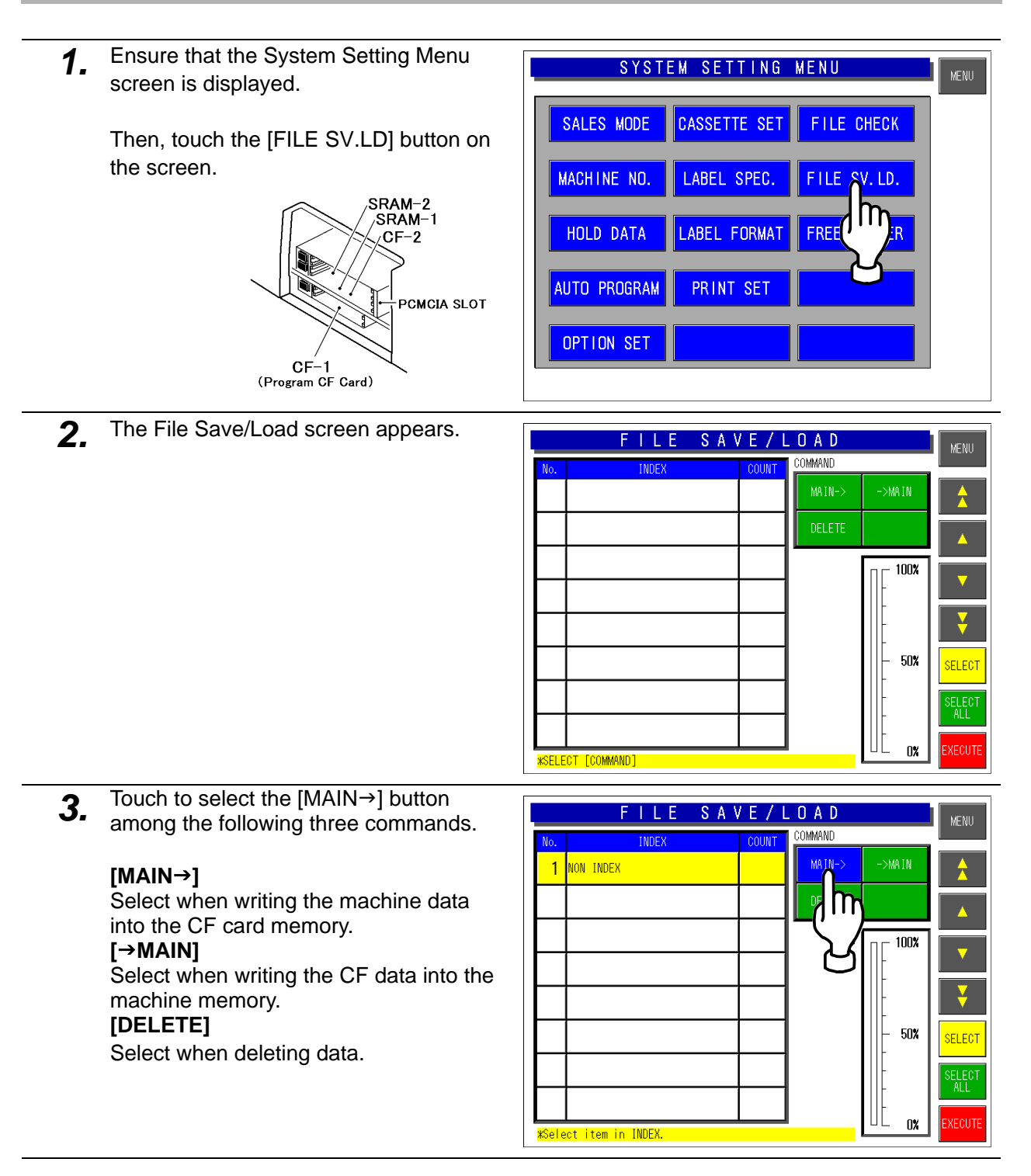

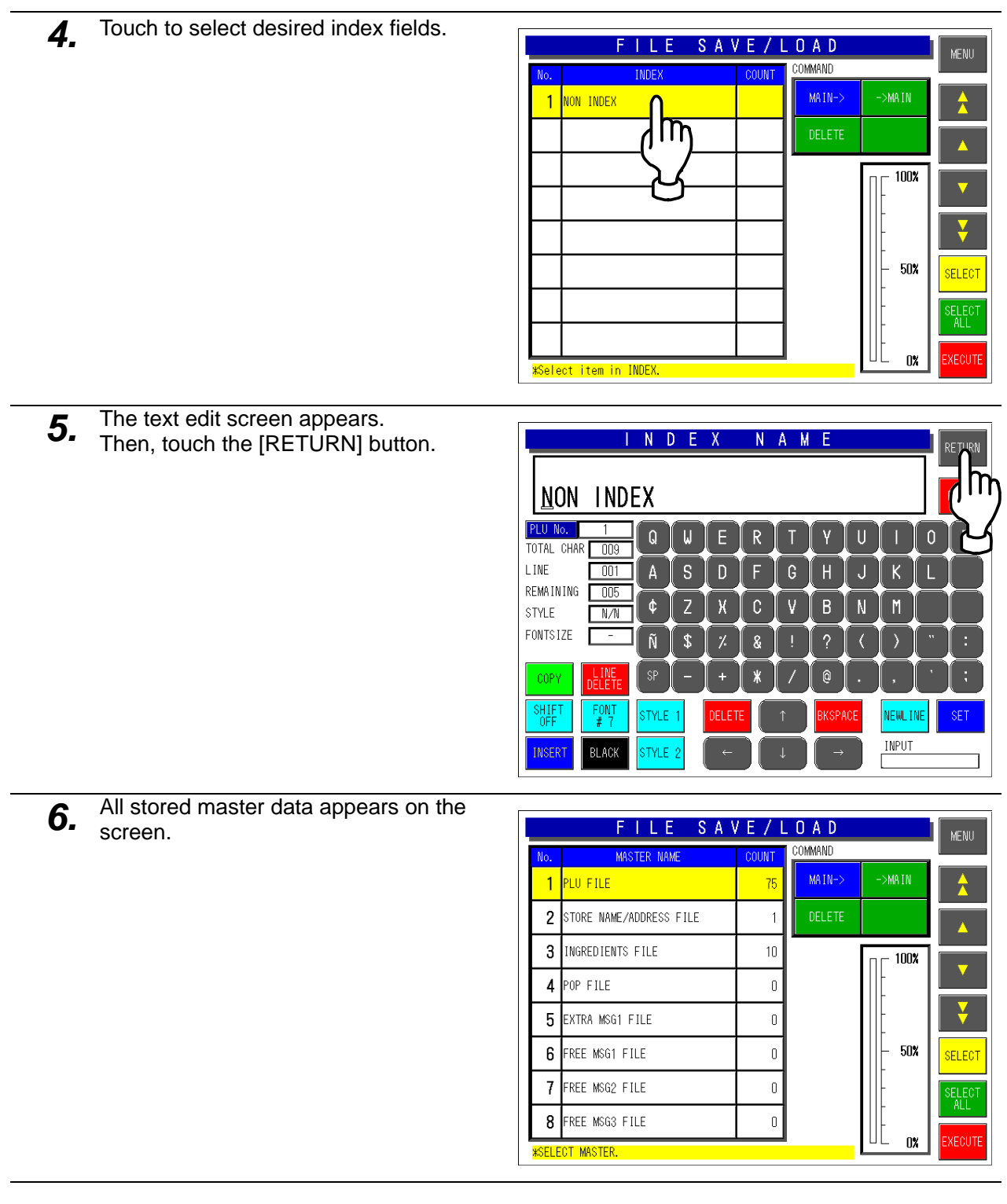

7. Touch to select desired master data.

Touch [SELECT ALL] to select all master data. Touch to select each master data.

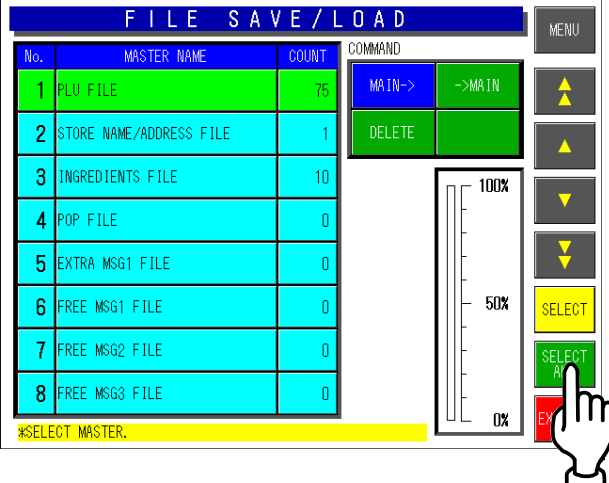

- **8.** Touch the [EXECUTE] button to start downloading.
- FILE SAVE/LOAD MENU **COMMAND TER NAME** COUNT MAIN-> **TAMA** 7F **TLF** b SS FILE ś 100%  $\overline{\mathbf{A}}$  $\overline{1}$ EXTRA MSG1 FI 5  $\overline{1}$ 6 FREE MSG1 FILE 50%  $\mathbf{0}$ **SELEC** 7 FREE MSG2 FILE  $\overline{0}$ 8 FREE MSG3 FILE  $\overline{0}$ nx <mark>SELECT MASTER</mark>

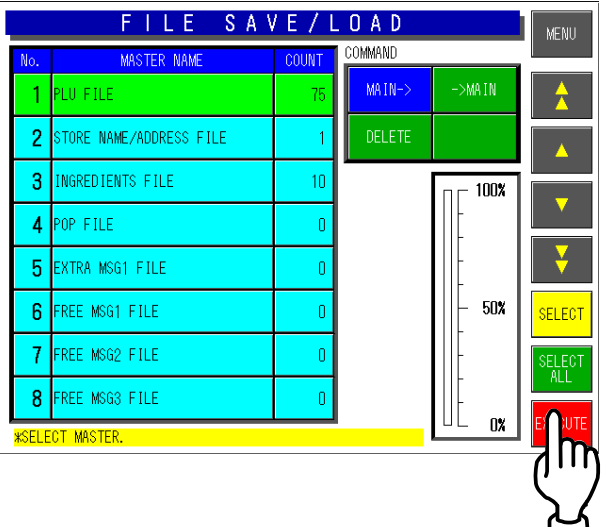

**9.** The confirmation screen appears. Then, touch the [EXECUTE] button to download the selected data into the CF card memory.

> When download is normally completed, the buzzer sounds.

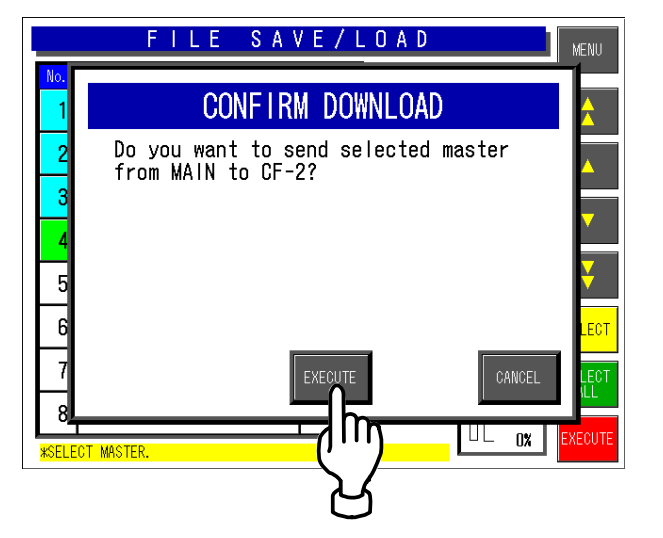

#### **7.12.2 FILE UPLOAD**

- *1.* Ensure that the System Setting Menu SYSTEM SETTING MENU **MENU** screen is displayed. SALES MODE CASSETTE SET **FILE CHECK** Then, touch the [FILE SV.LD] button on the screen. MACHINE NO. LABEL SPEC. FILE HOLD DATA LABEL FORMAT **FRF** AUTO PROGRAM PRINT SET OPTION SET
- *2.* The File Save/Load screen appears.

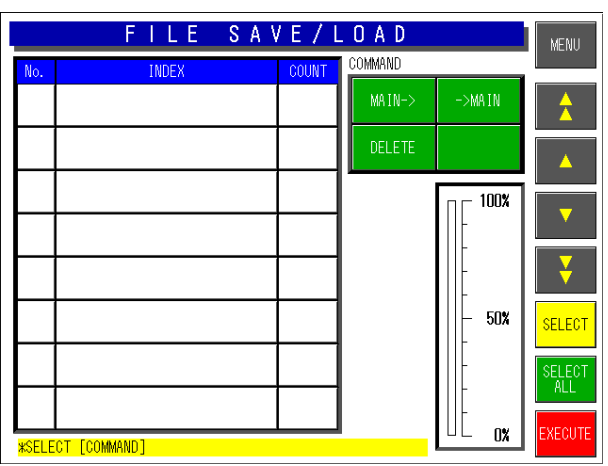

**3.** Touch to select the [→MAIN] button among the following three commands.

#### **[MAIN**J**]**

Select when writing the machine data into the CF card memory. **[**J**MAIN]**  Select when writing the CF data into the machine memory. **[DELETE]**  Select when deleting data.

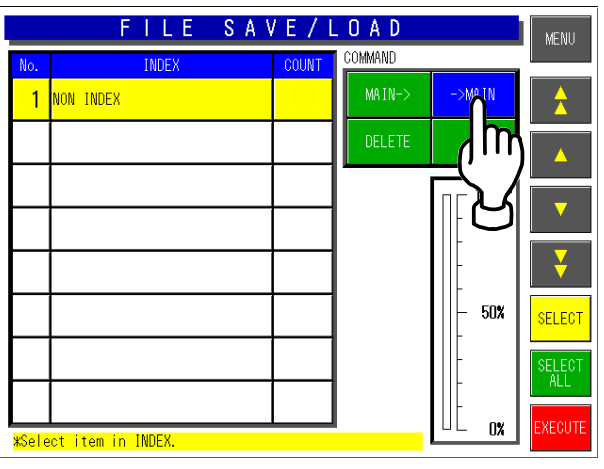
*4.* Touch to select a desired index field.

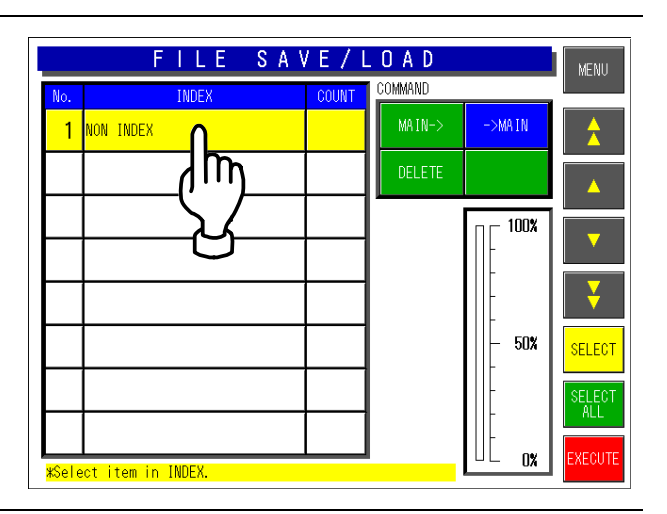

5. All stored master data appears on the screen.

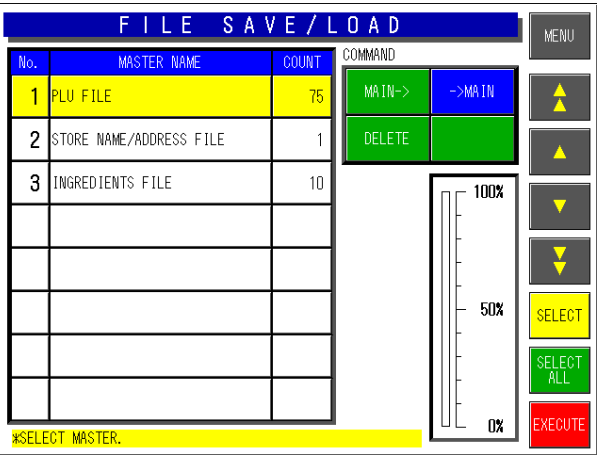

*6.* Touch to select desired master data.

Touch [SELECT ALL] to select all master data. Touch to select each master data.

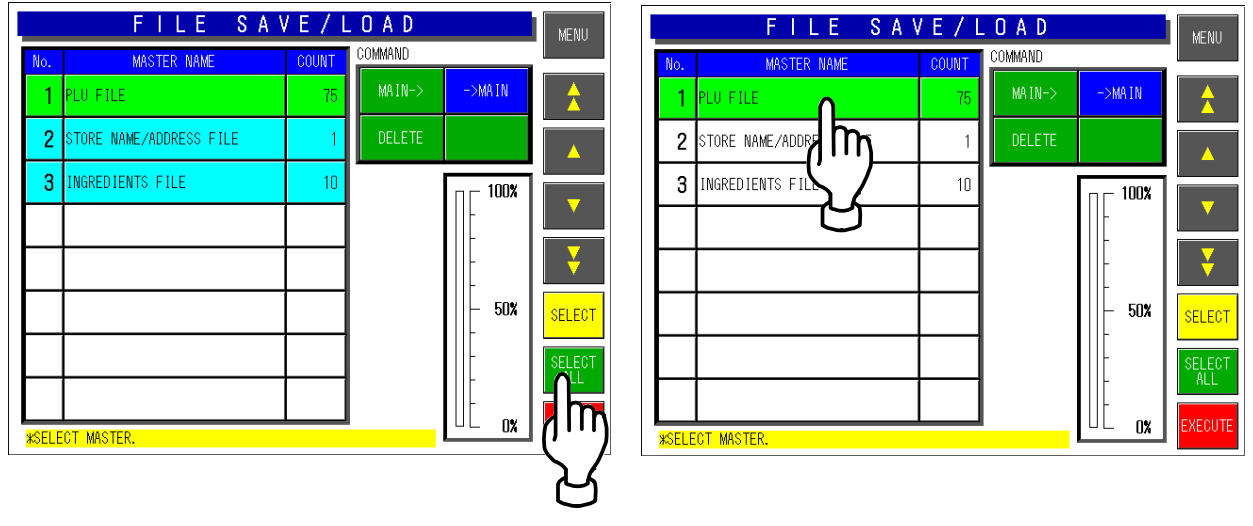

*7.* Touch the [EXECUTE] button to start uploading.

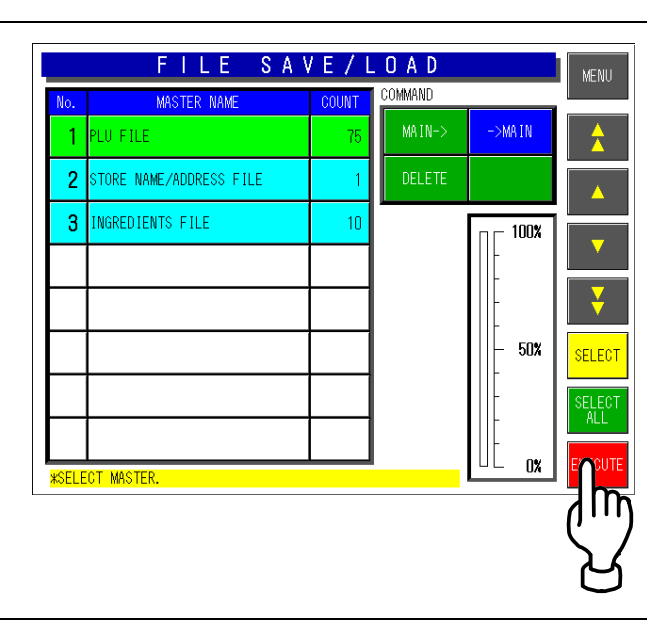

**8.** The confirmation screen appears.<br>Then, touch the [EXECUTE] button to FILE SAVE/LOAD MENU upload the selected data into the machine memory. CONFIRM UPLOAD Do you want to send selected master<br>from CF-2 to MAIN?  $\overline{2}$ d CANCEL When upload is normally completed, the buzzer sounds.  $UL$  0x **\*SELECT MASTER.** 

## **4.12.3 FILE DELETION**

*1.* Ensure that the System Setting Menu screen is displayed.

> Then, touch the [FILE SV.LD] button on the screen.

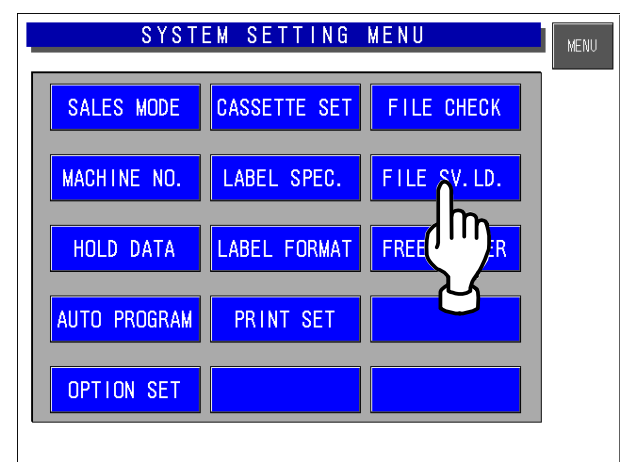

*2.* The File Save/Load screen appears.

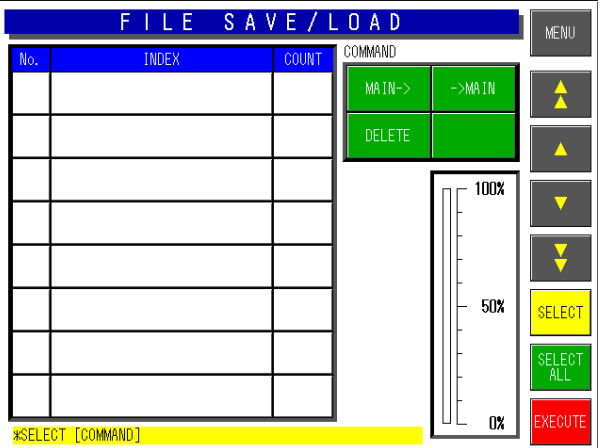

**3.** Touch to select the [DELETE] button FILE SAVE/LOAD among the following three commands. MENU **COMMAND** 1 NON INDEX **[MAIN**J**]**  Select when writing the machine data **DELETE** into the CF card memory. **[**J**MAIN]**  100% Select when writing the CF data into the machine memory. **[DELETE]**   $50\%$ **SELECT** Select when deleting data.  $0\%$ .<br><mark>\*Select item in INDEX.</mark>

**4** Touch to select a desired index field, and touch the [EXECUTE] button to start deleting.

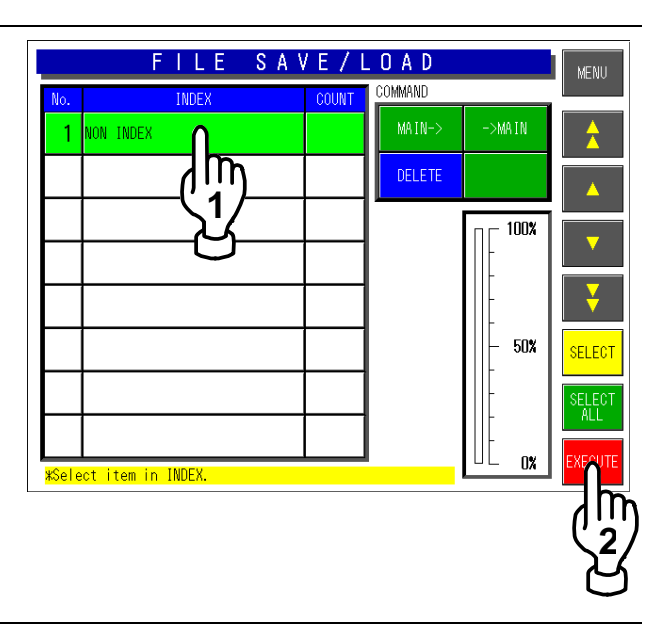

5. The confirmation screen appears. Then, touch the [EXECUTE] button to delete selected master data.

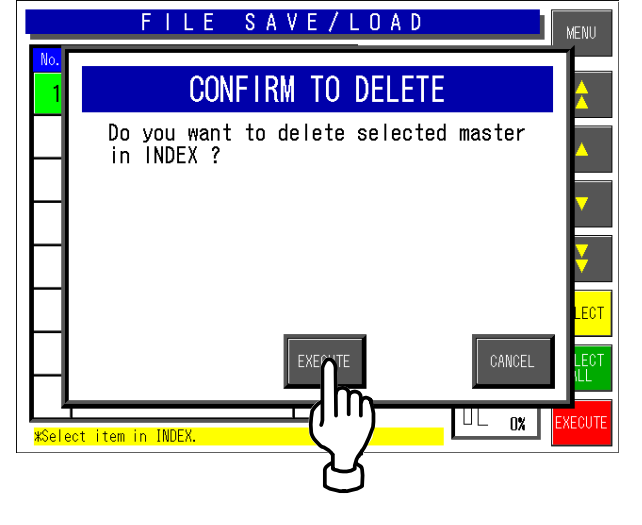

When deletion is normally completed, the buzzer sounds.

# **4.13 FREE MASTER SETTING**

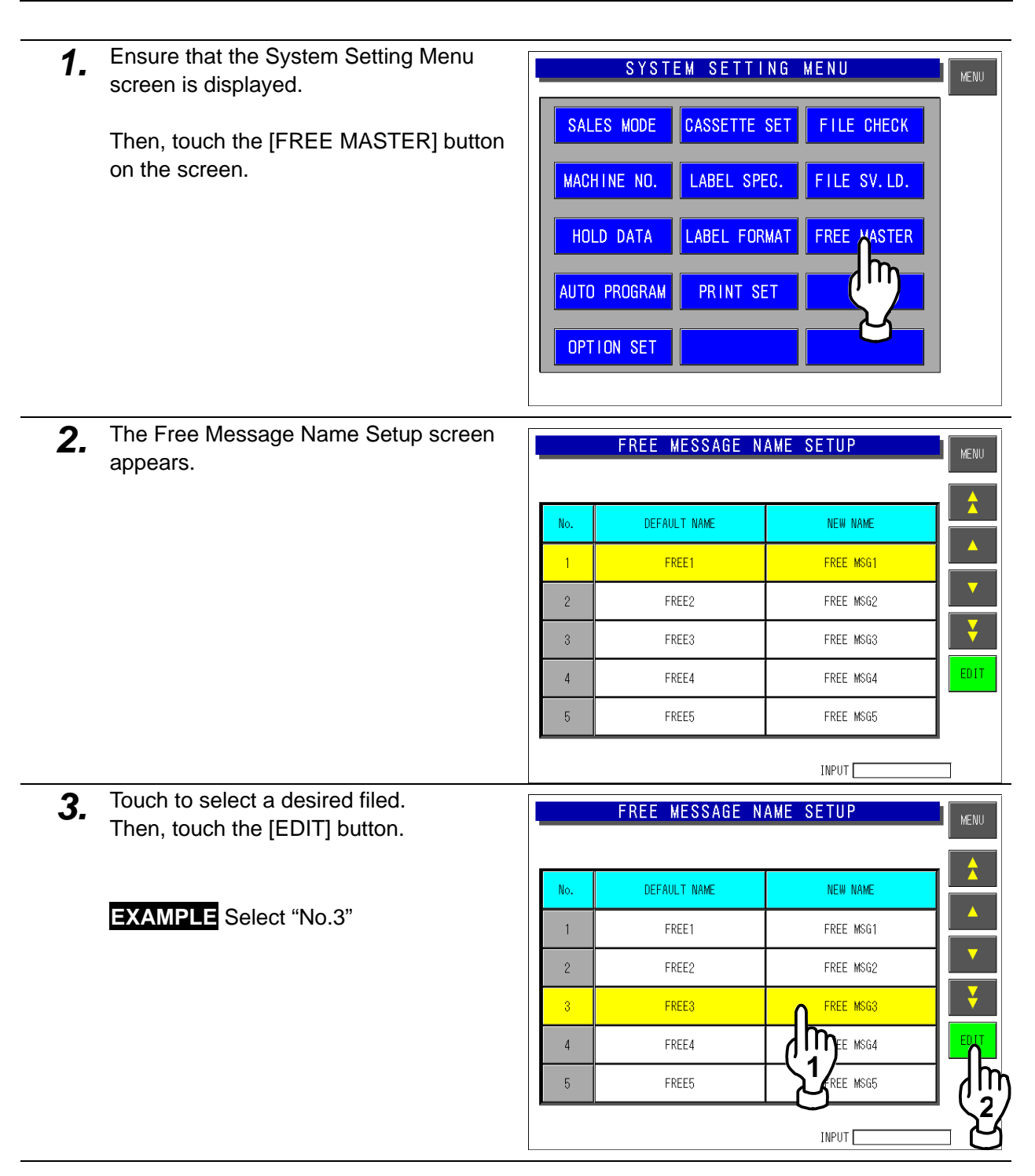

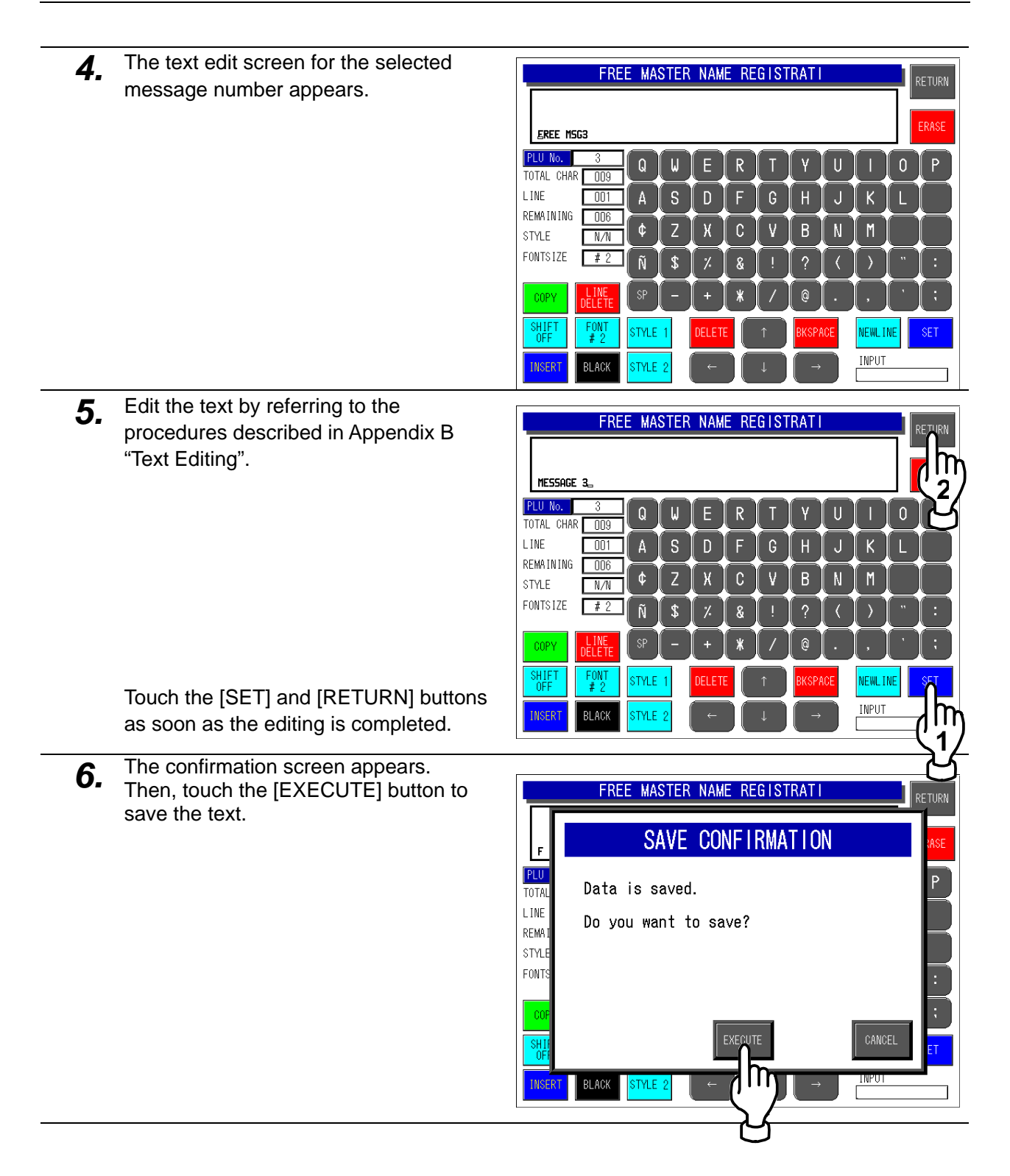

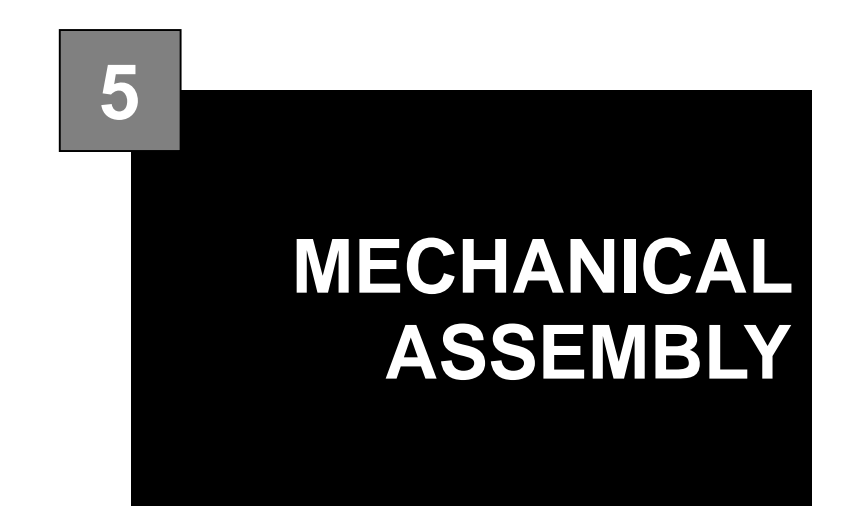

### **Contents**

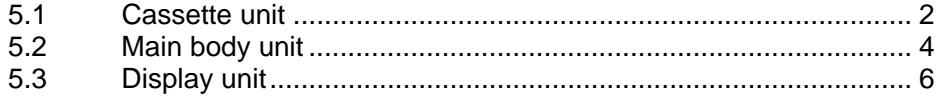

# **5.1 CASSETTE UNIT**

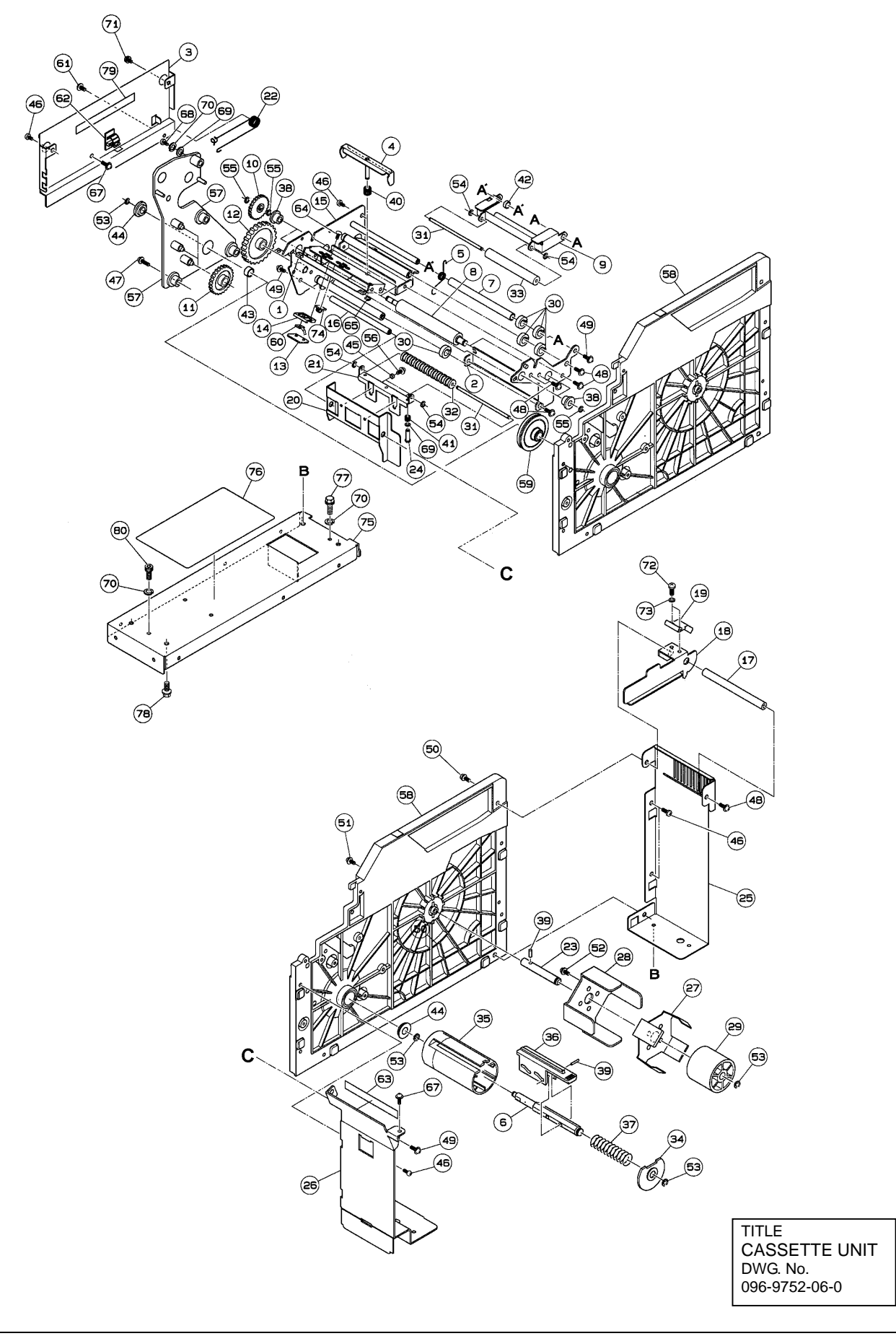

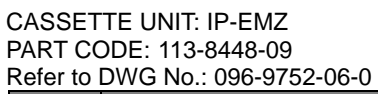

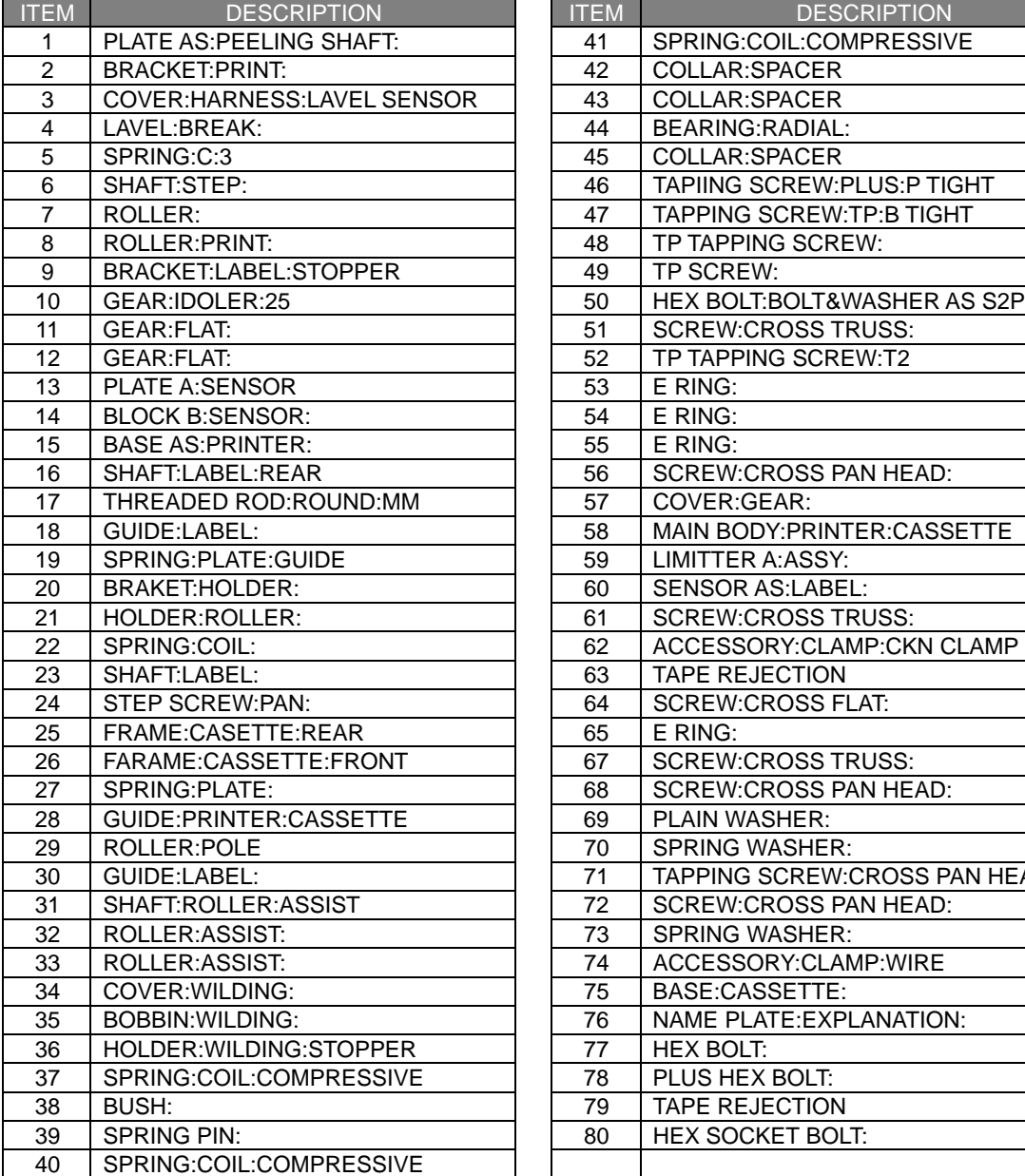

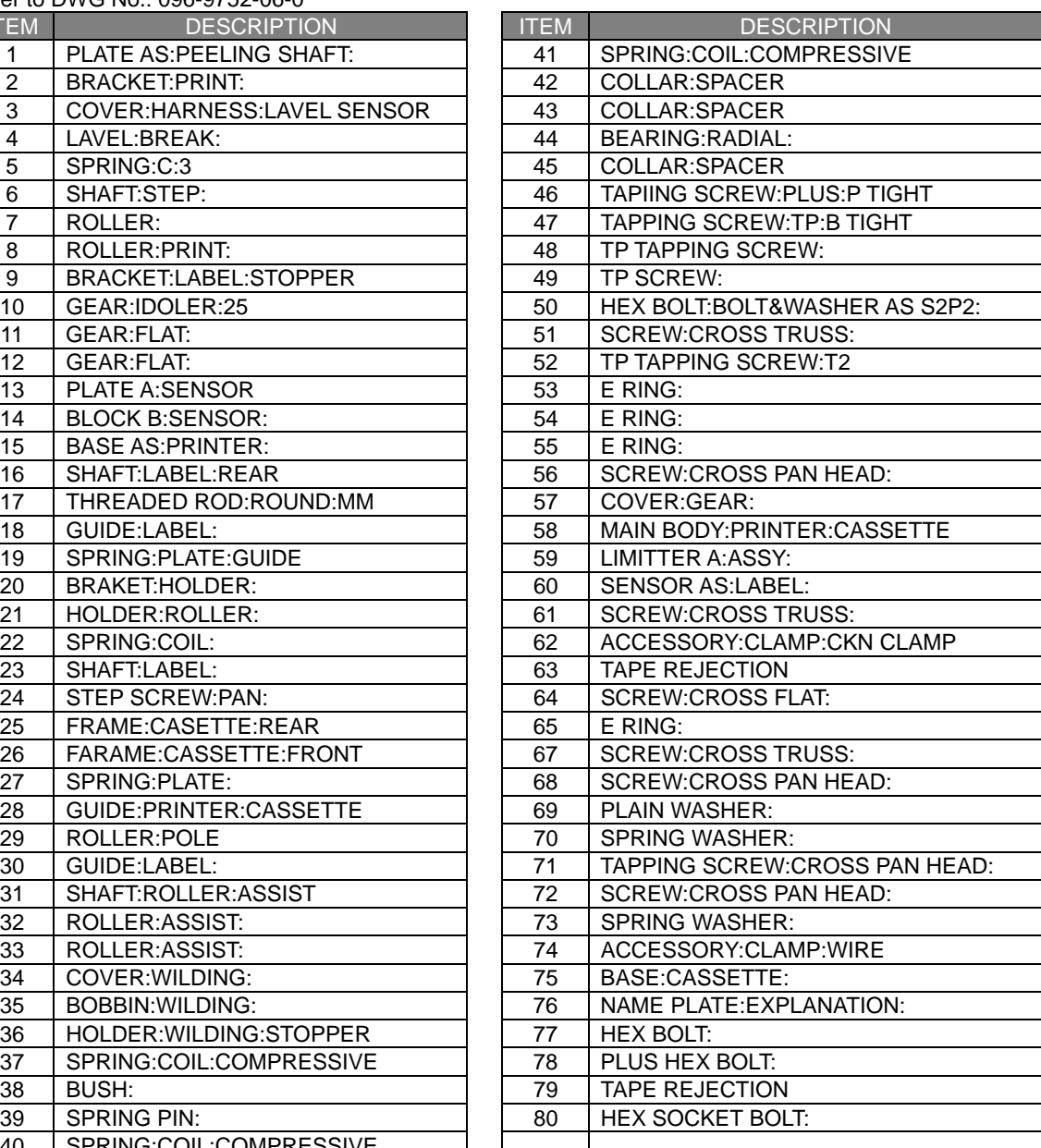

# **5.2 MAIN BODY UNIT**

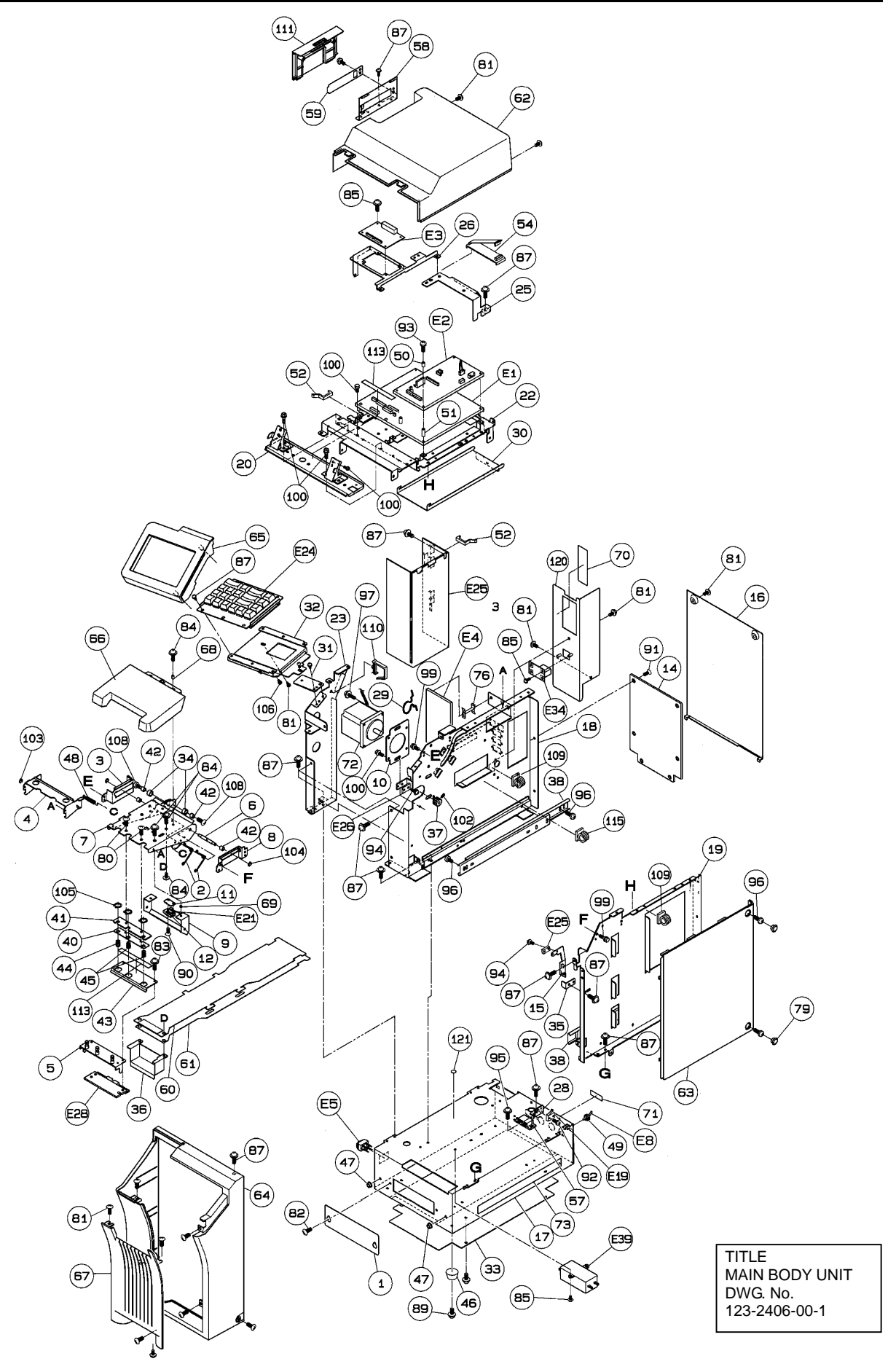

#### MAIN BODY UNIT: IP-EMZ PART CODE:

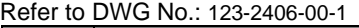

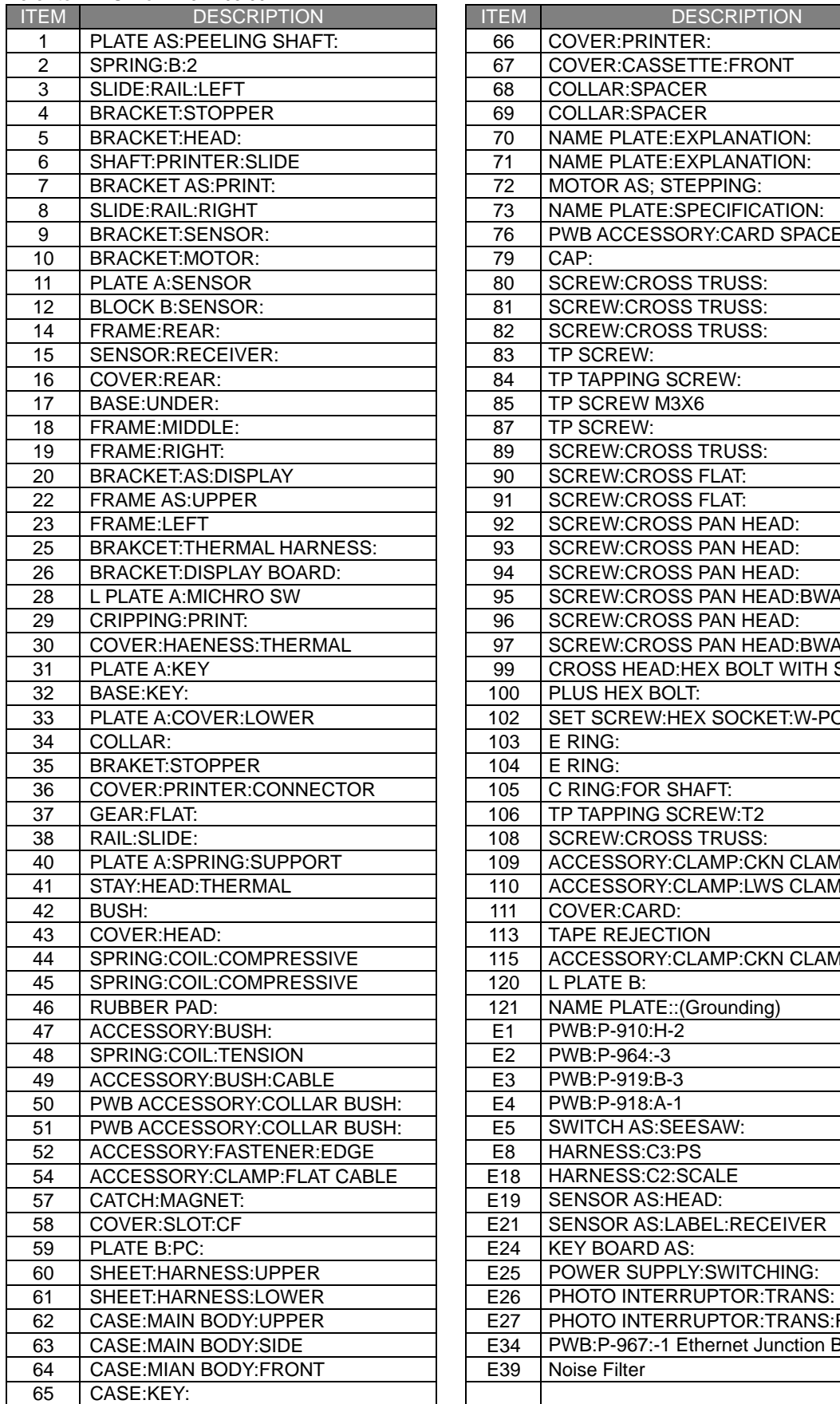

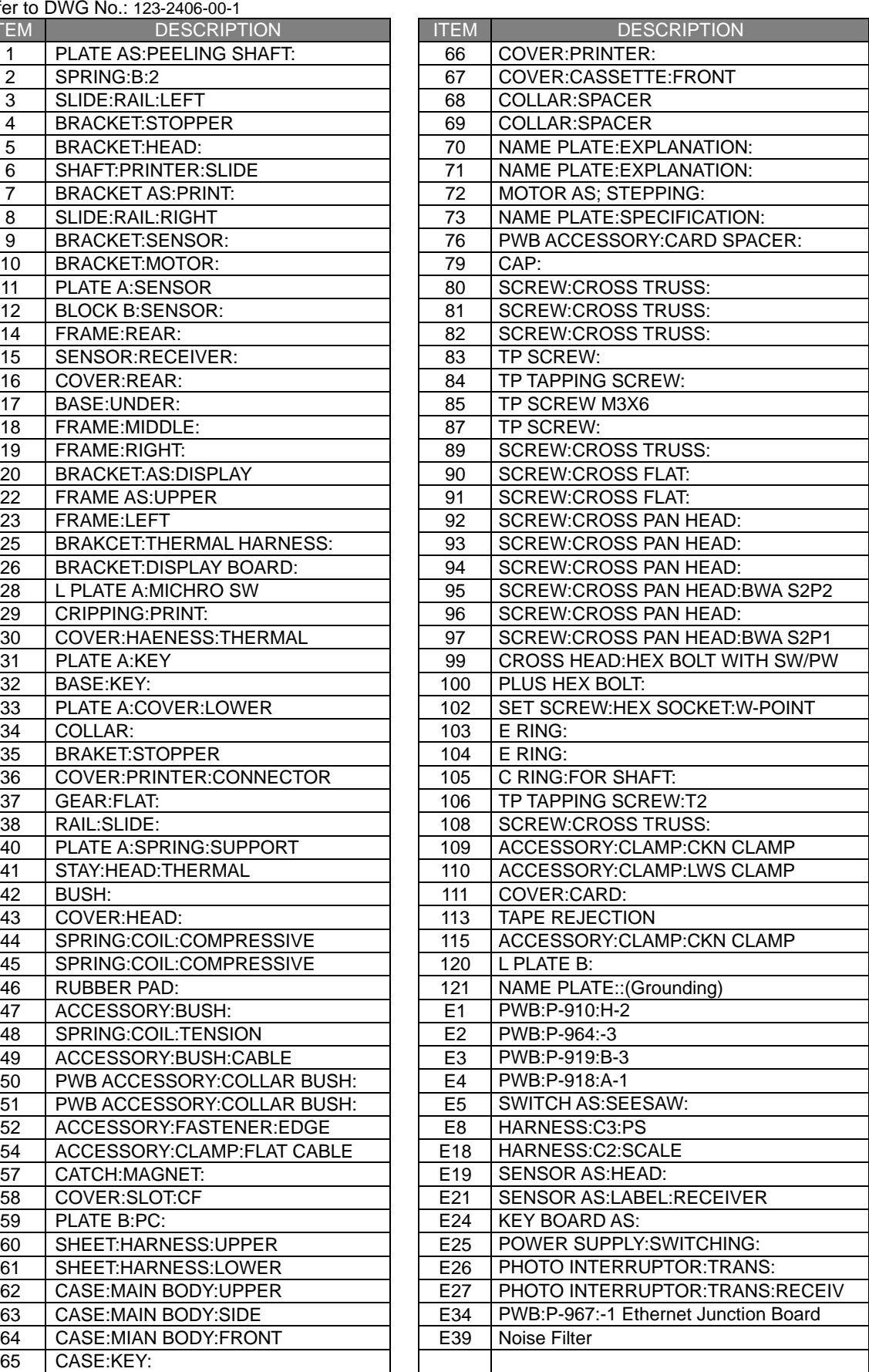

# **5.3 DISPLAY UNIT**

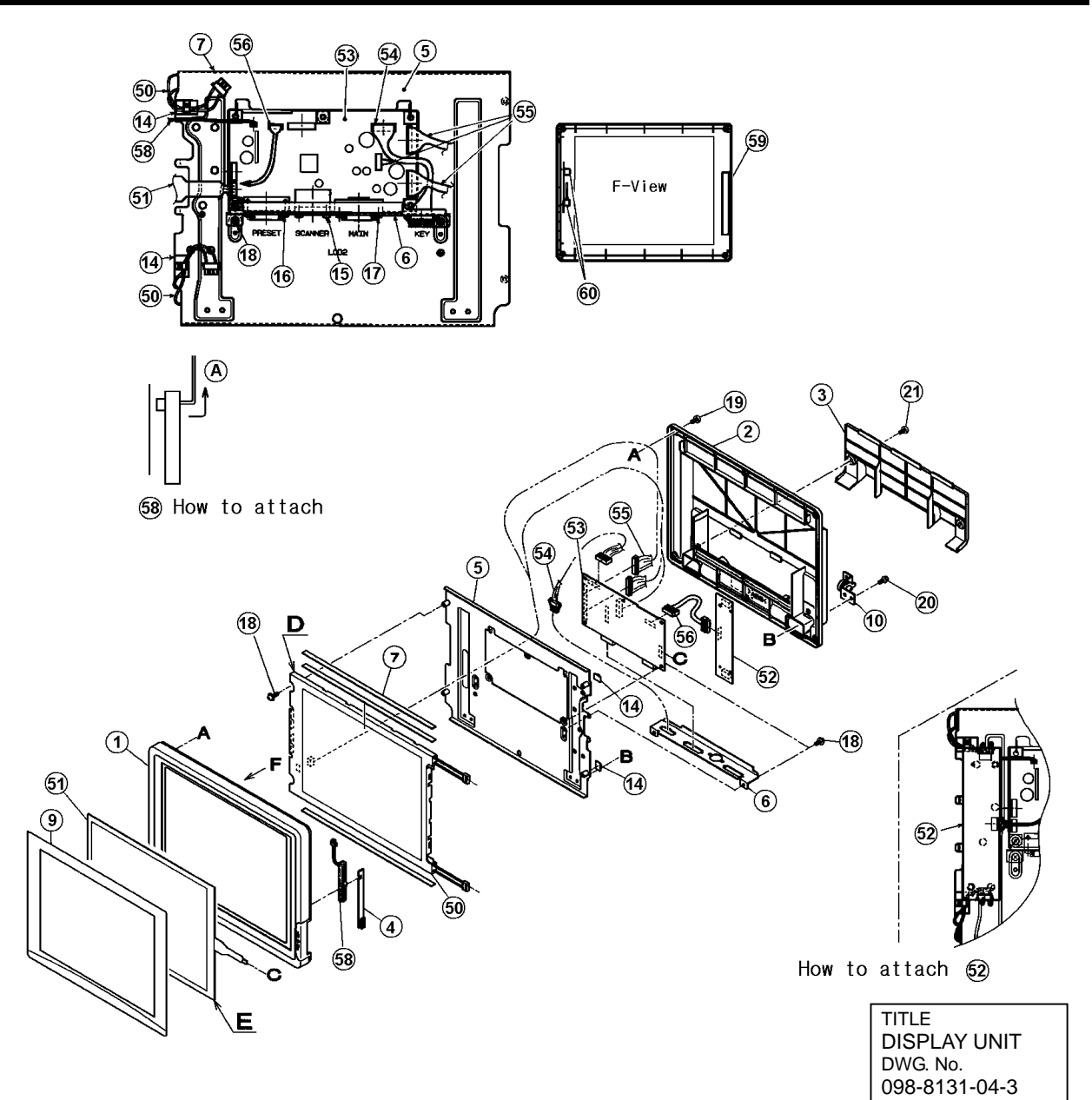

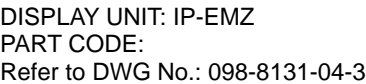

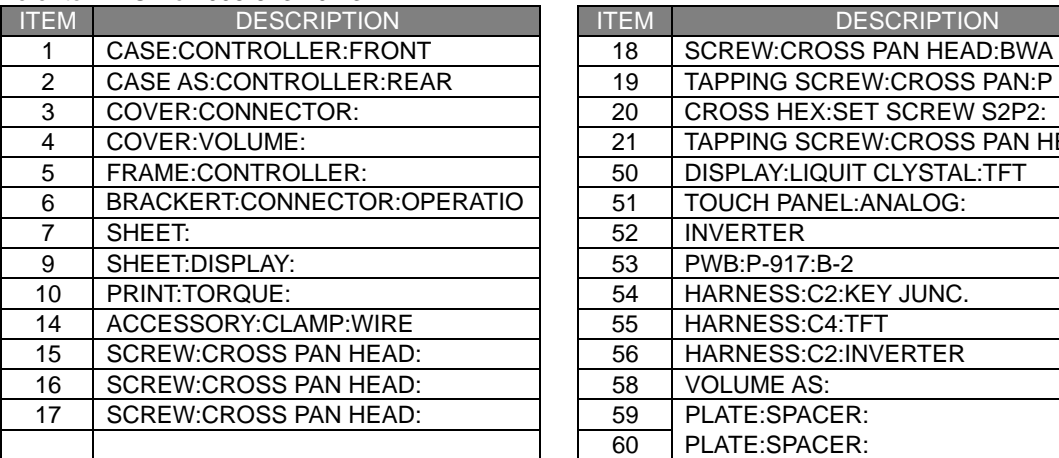

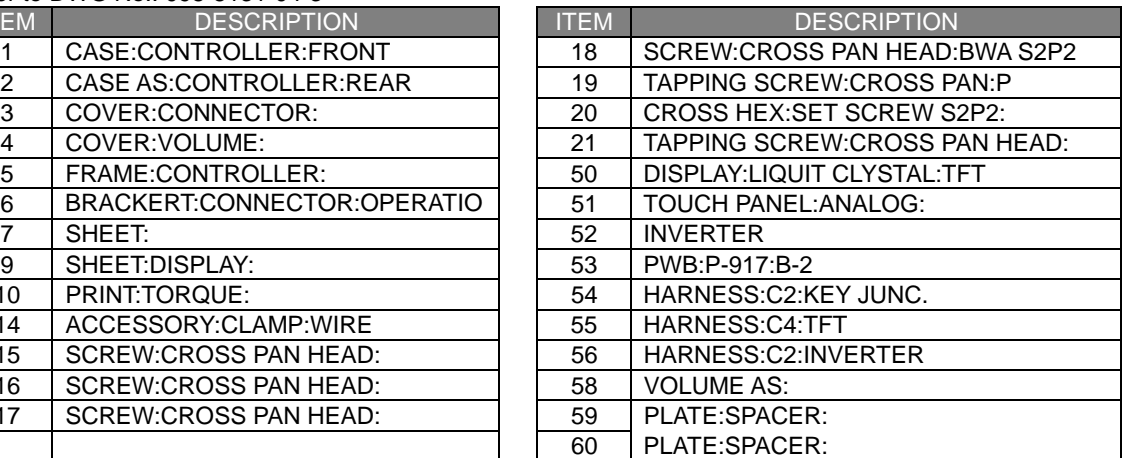

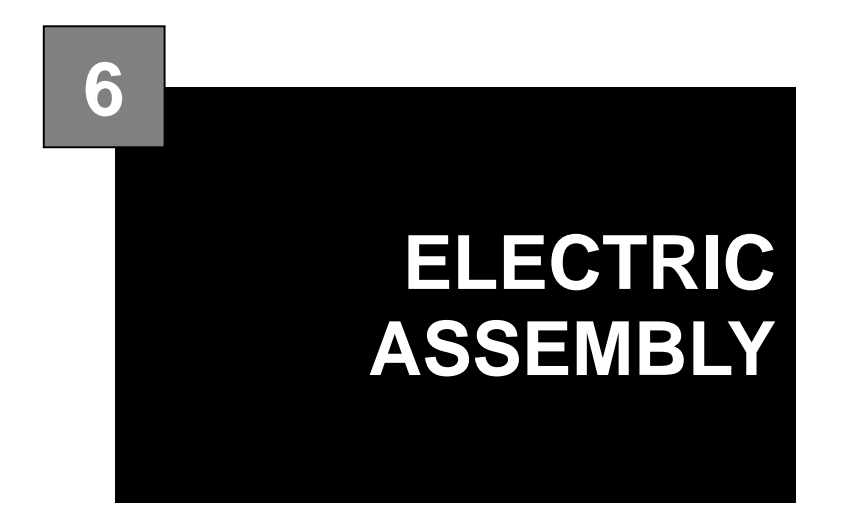

### **Contents**

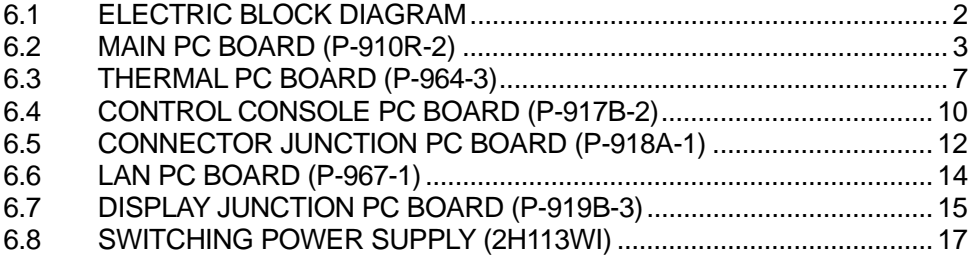

# **6.1 ELECTRIC BLOCK DIAGRAM**

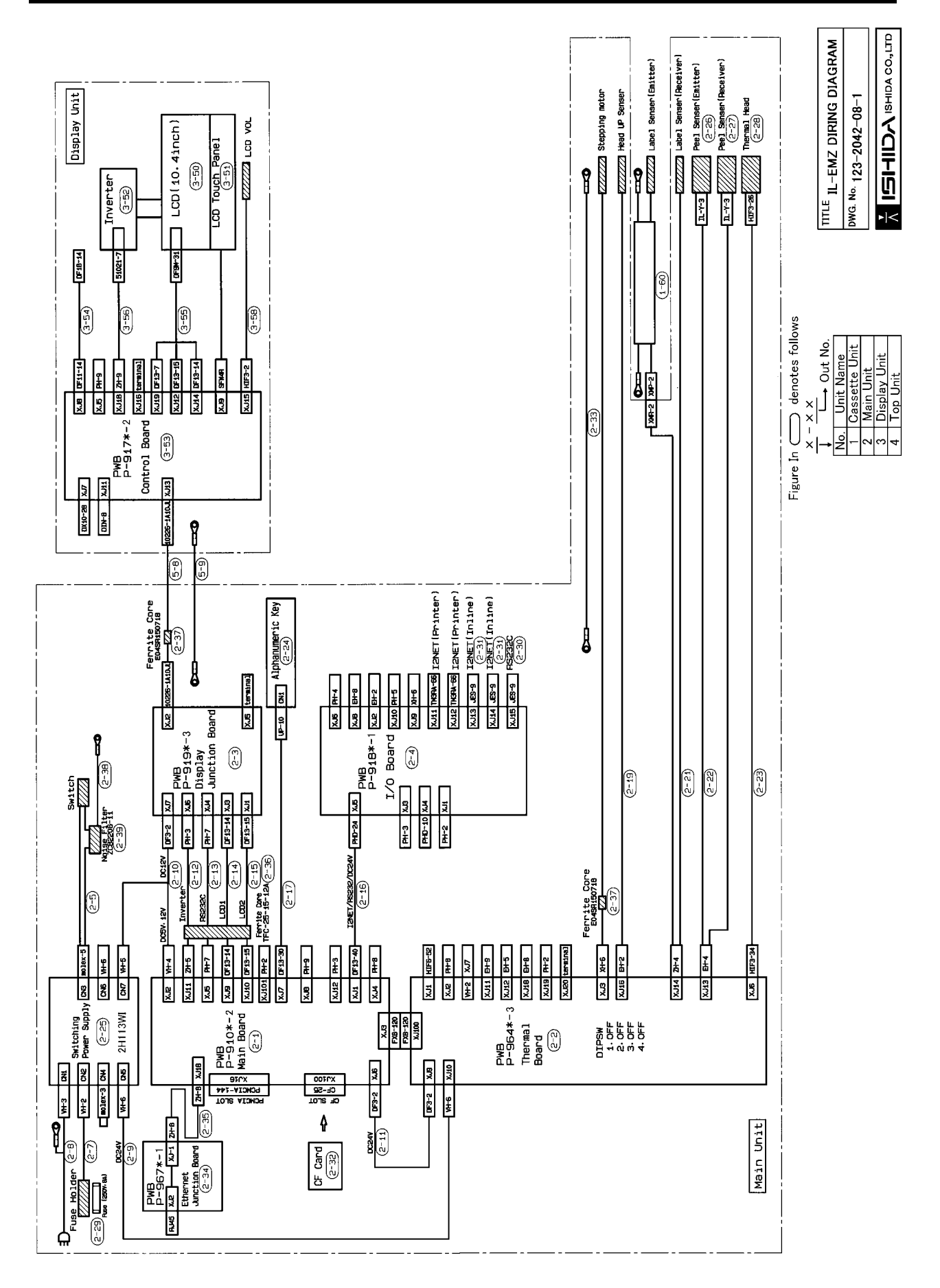

# **6.2 MAIN PC BOARD (P-910R-2)**

## **6.2.1 BOARD LOCATION**

Main board controls the entire machine. It is located in the main body.

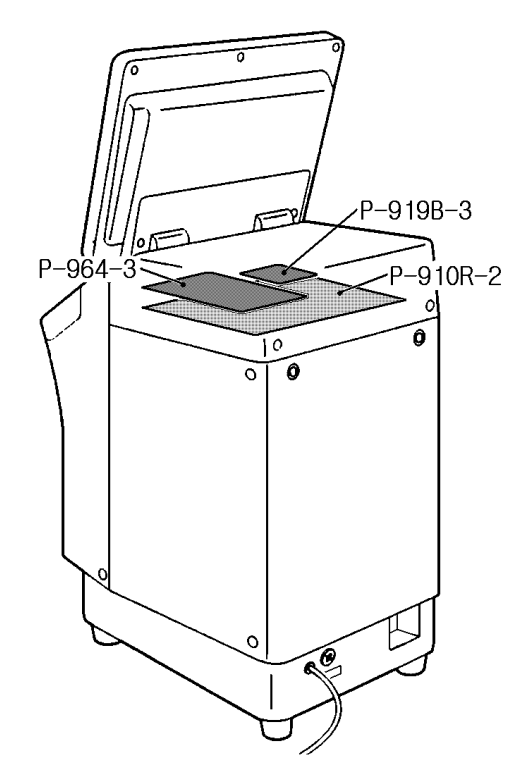

- $\bullet$  Main storage data
- Master data such as commodity master data, etc.
- $\bullet$  Work after PC board replacement
- Load the backup data if any from IF-21FD.
- Turn on the battery switch after the board was replaced.

## A CAUTION

When replacing this board, please follow local regulation on its disposal because it contains lithium battery.

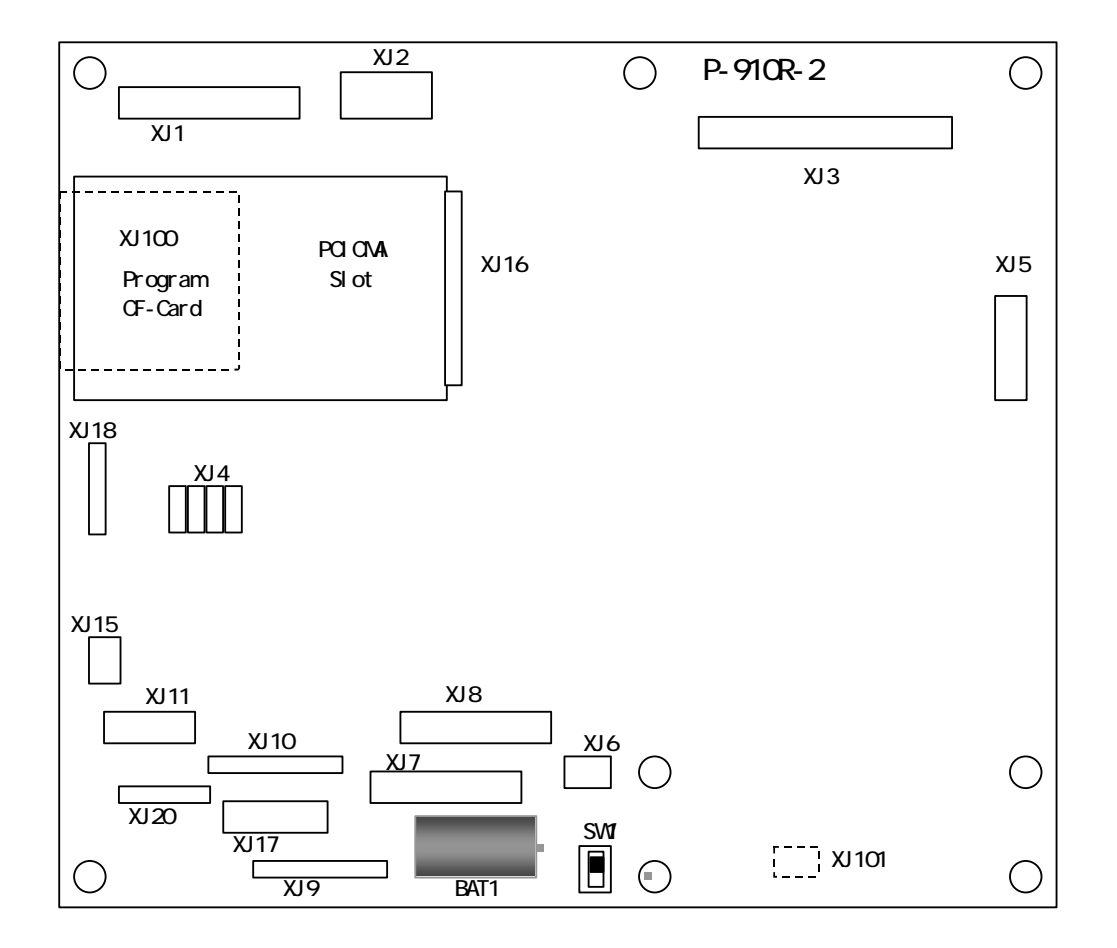

# **6.2.2 I/O SIGNALS**

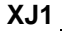

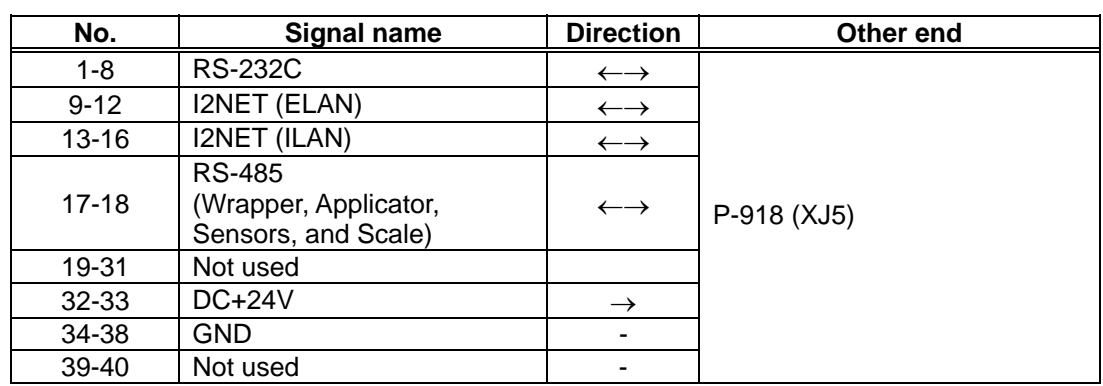

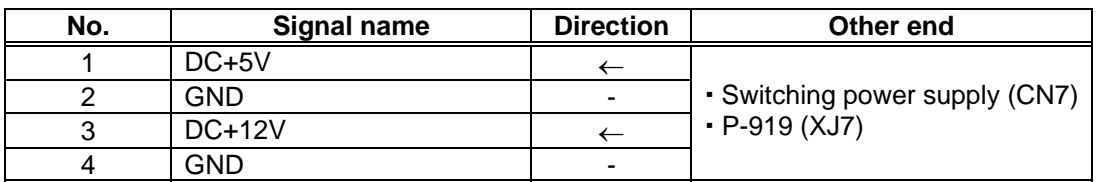

### **XJ3**

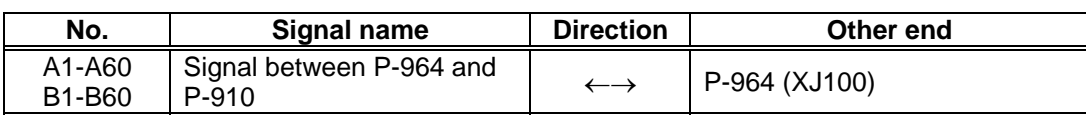

#### **XJ5**

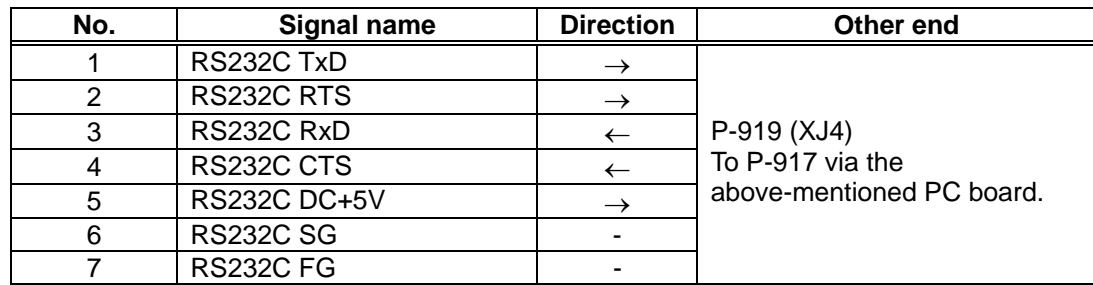

#### **XJ6**

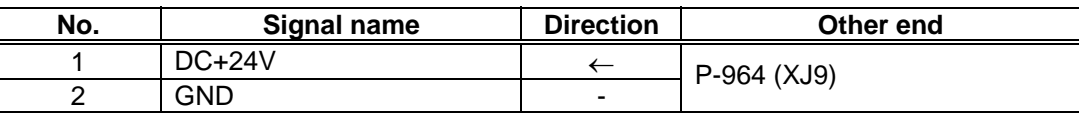

### **XJ7**

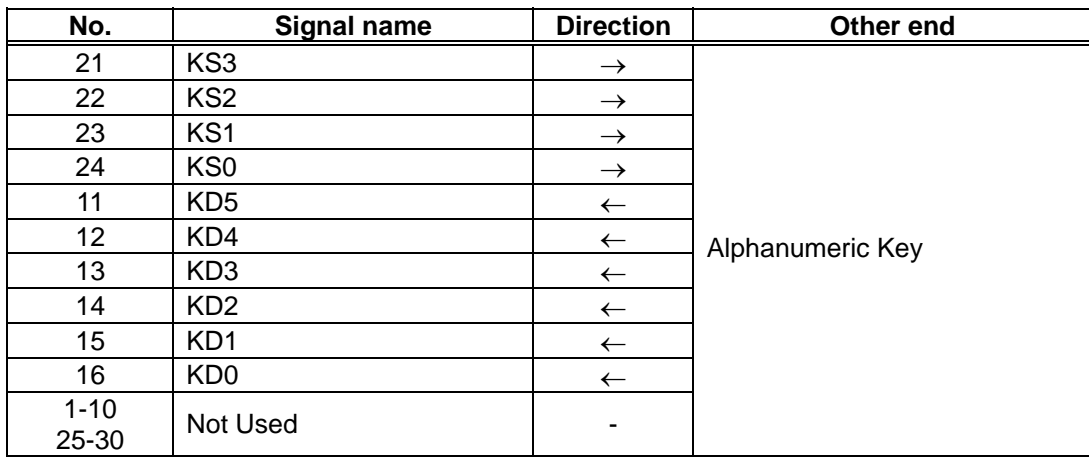

### **XJ9**

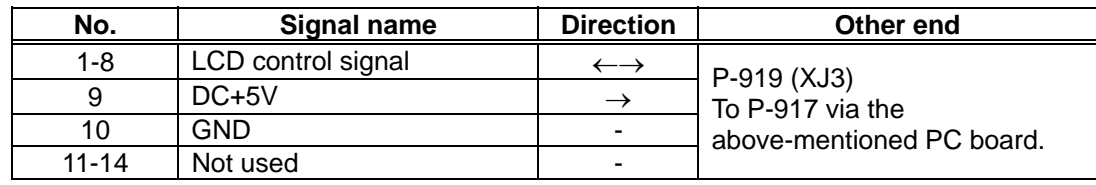

#### **XJ10**

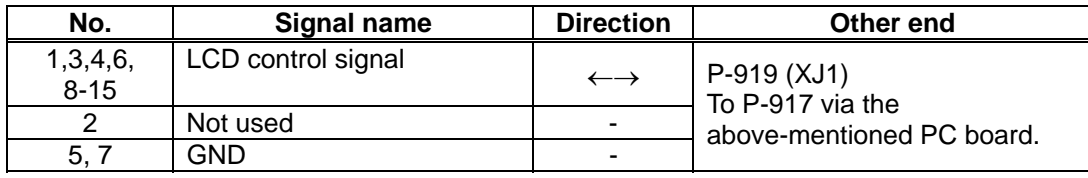

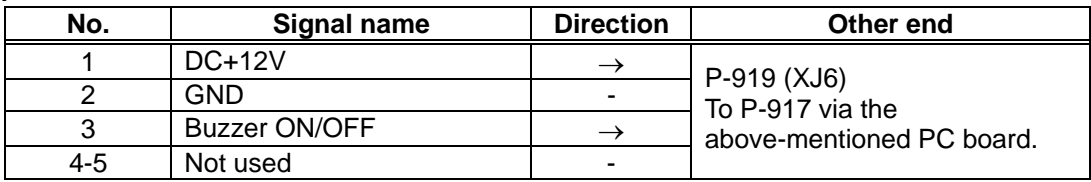

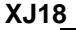

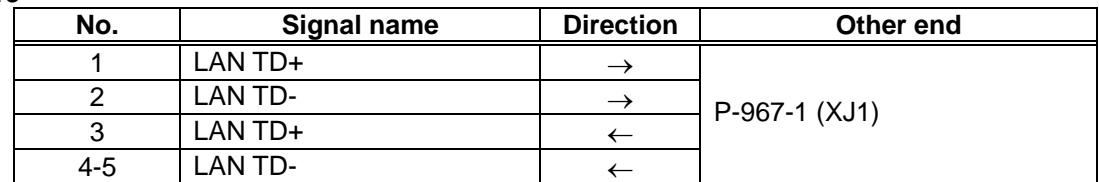

# **6.3 THERMAL PC BOARD (P-964-3)**

## **6.3.1 BOARD LOCATION**

Thermal board controls the printer. It is located in the main body.

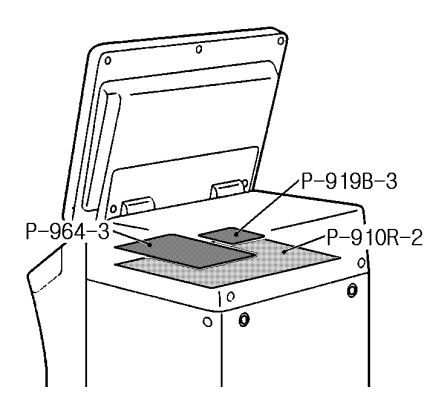

Note that one thermal PC board is required for one printer. Set the jumper switch on the PC board for each printer as follows:

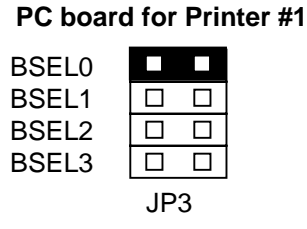

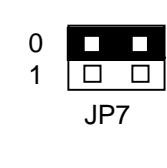

*Note: Set "OFF" for all the settings of DIP switch (S1) mounted on the PC board.*

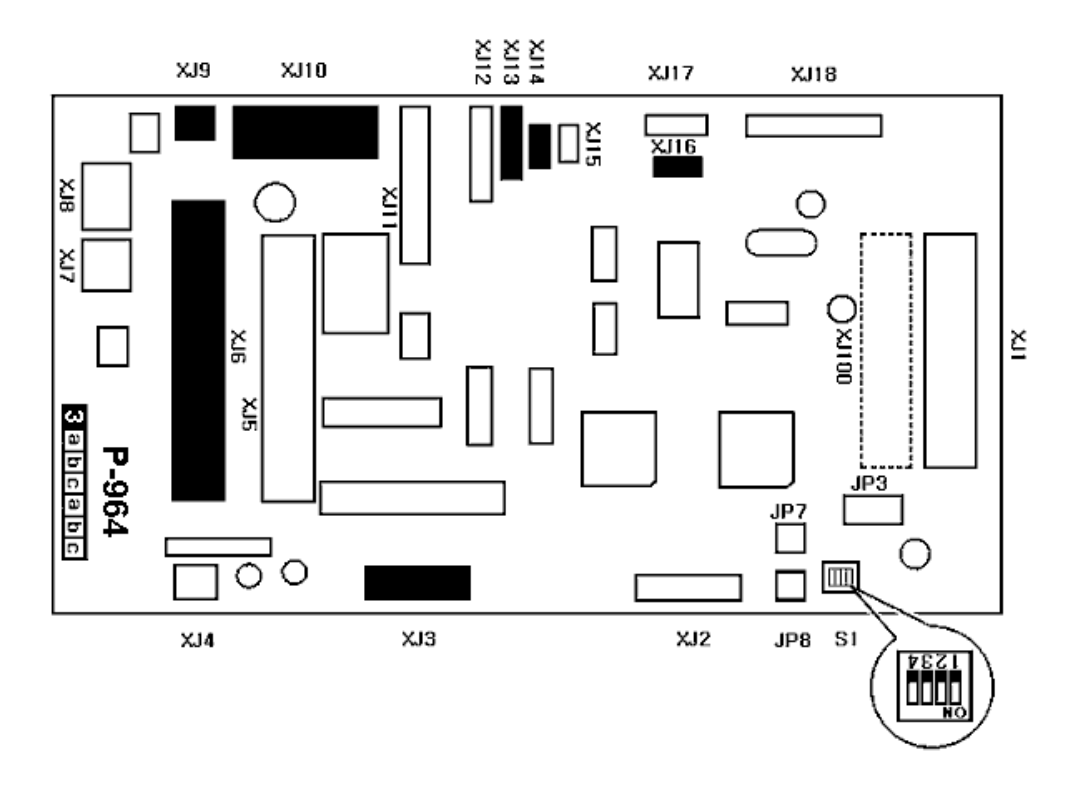

# **6.3.2 I/O SIGNALS**

### **XJ3**

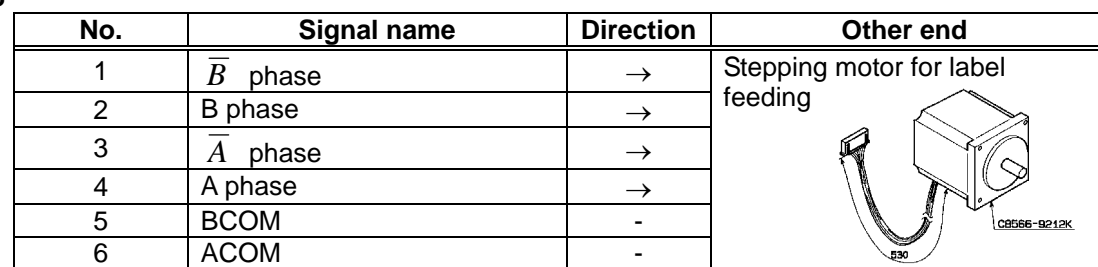

#### **XJ6**

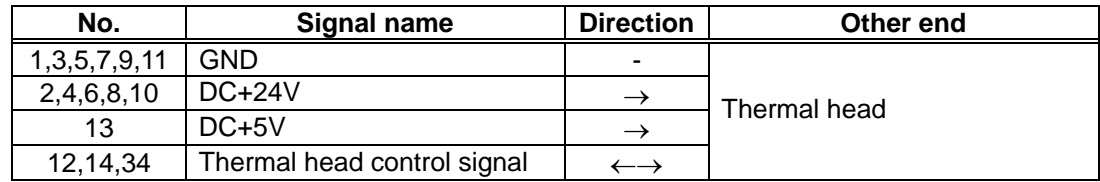

#### **XJ9**

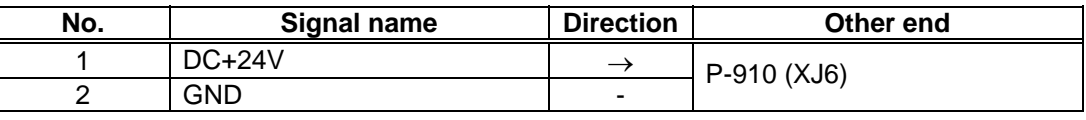

#### **XJ10**

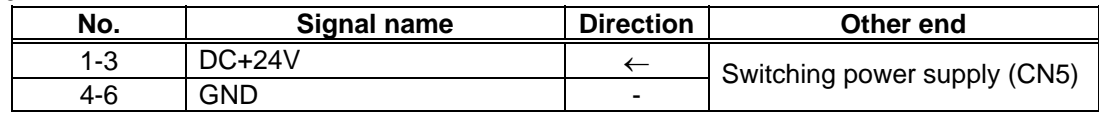

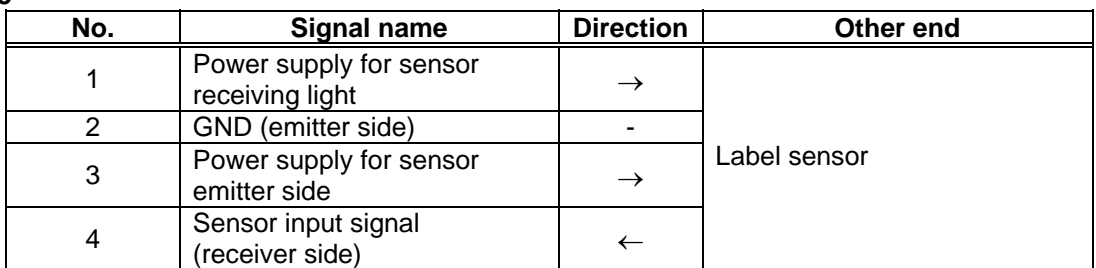

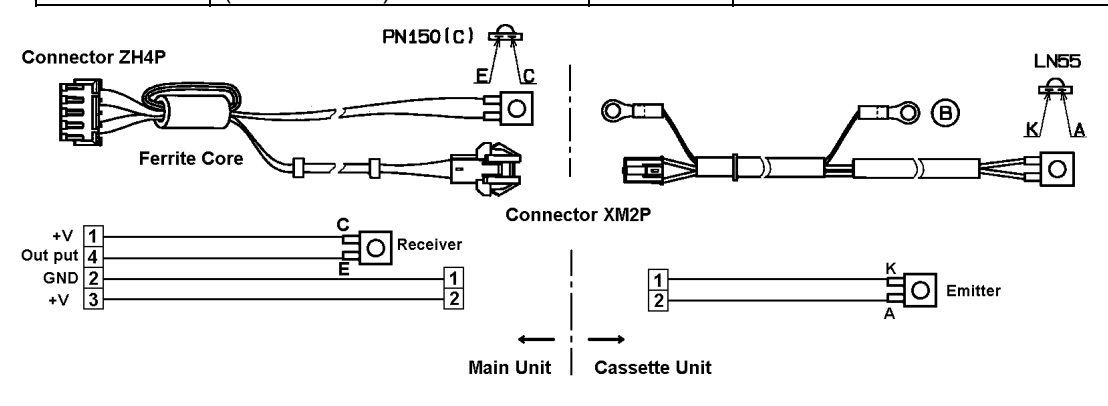

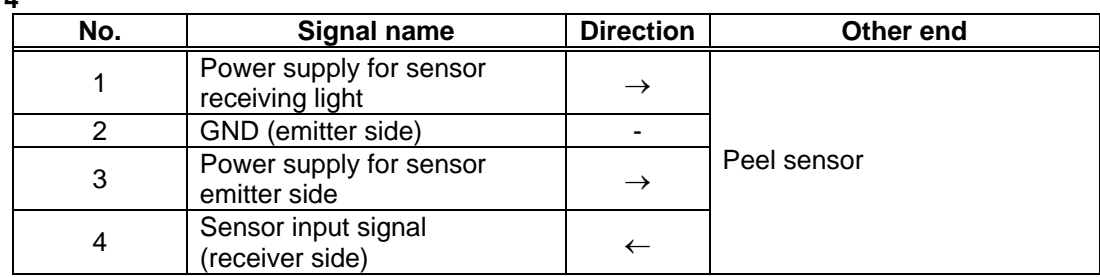

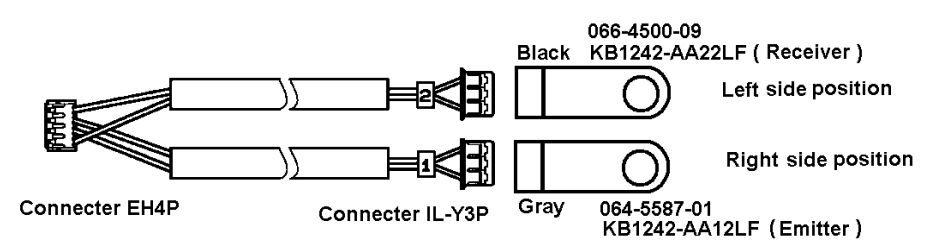

**XJ16** 

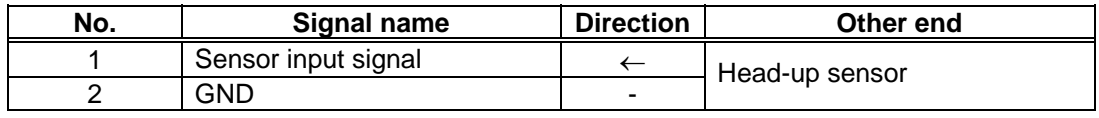

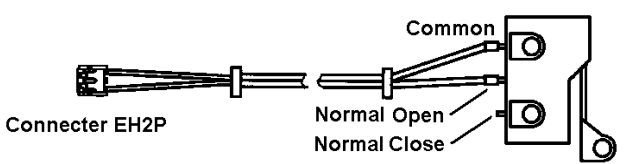

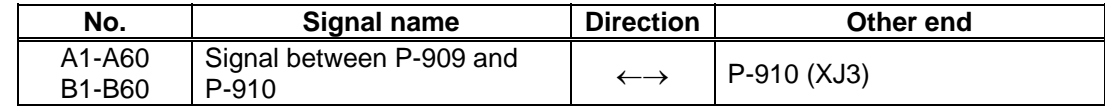

# **6.4 CONTROL CONSOLE PC BOARD (P-917B-2)**

# **6.4.1 BOARD LOCATION**

This board controls the control console. It is located in the main body.

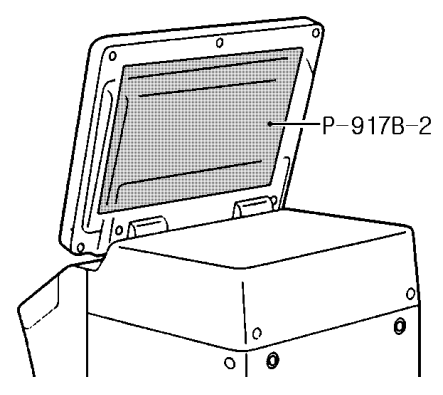

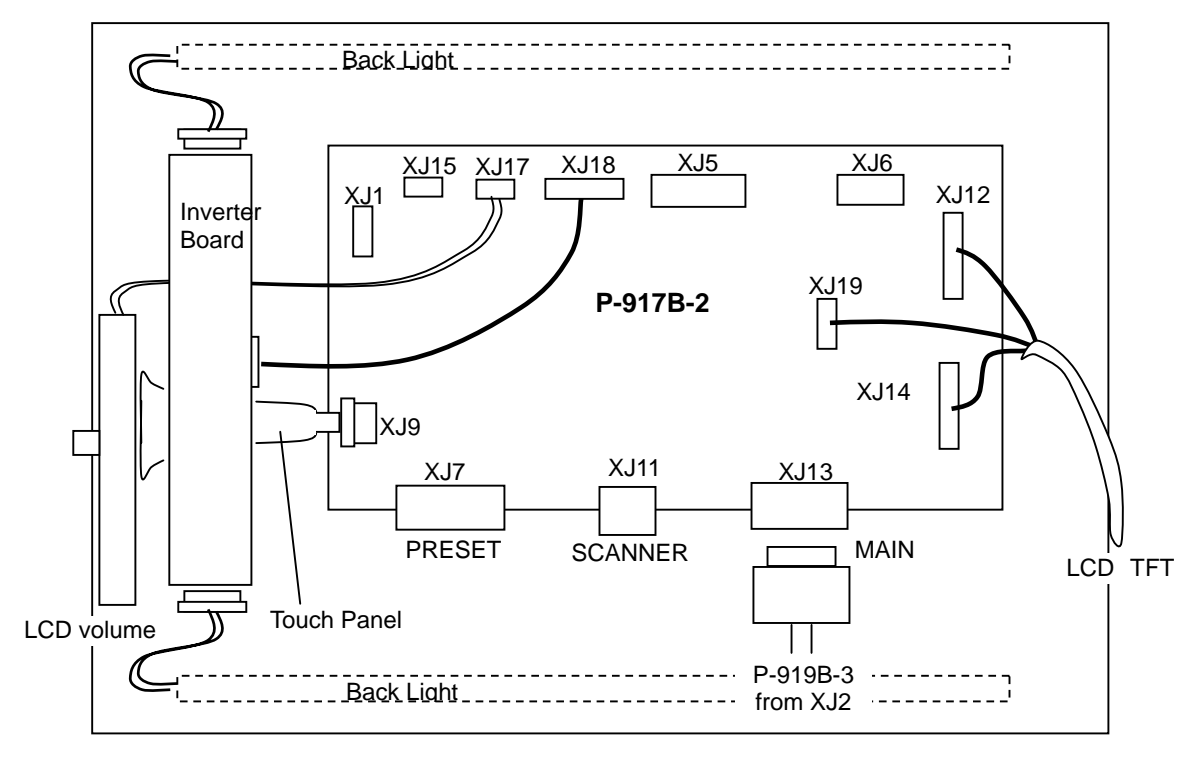

Rear view

# **6.4.2 I/O SIGNALS**

### **XJ8**

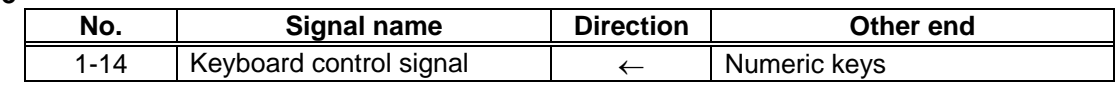

### **XJ9**

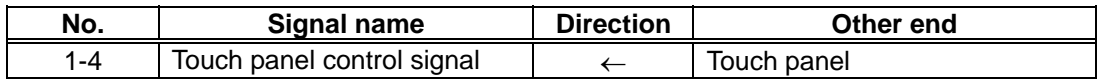

#### **XJ12**

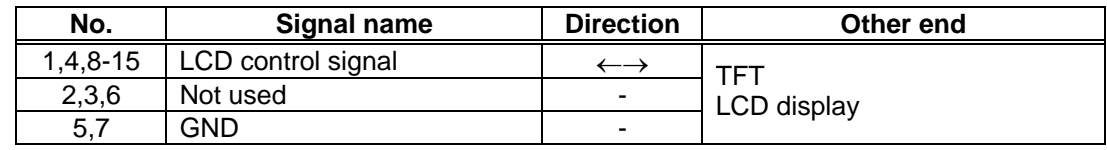

#### **XJ13**

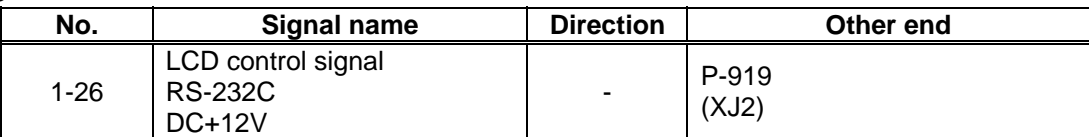

### **XJ14**

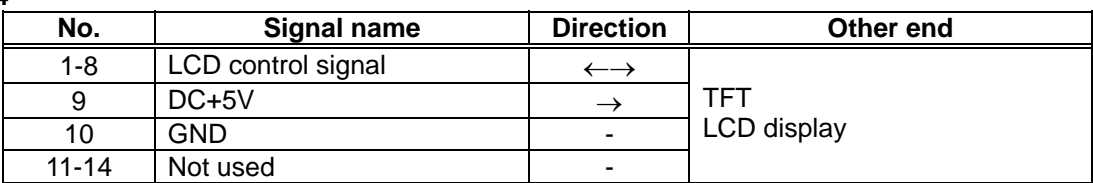

### **XJ17**

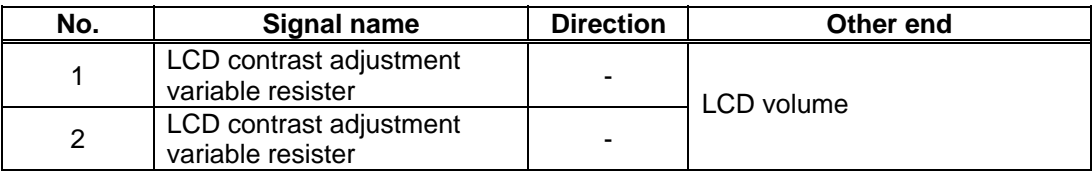

### **XJ18**

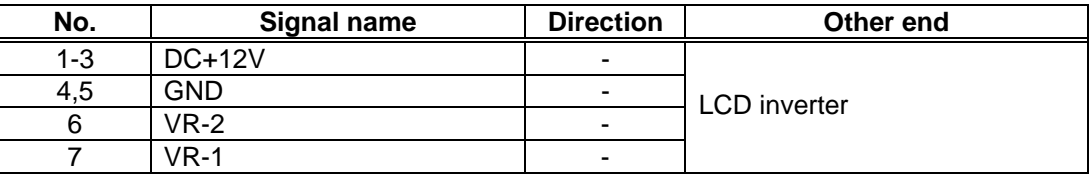

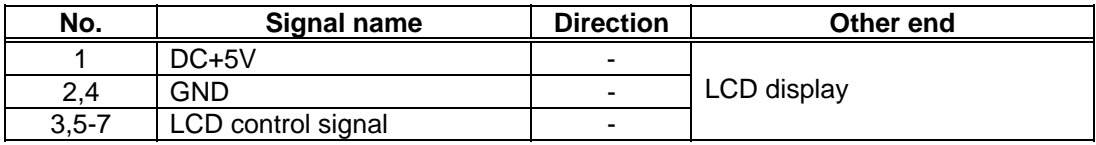

# **6.5 CONNECTOR JUNCTION PC BOARD (P-918A-1)**

# **6.5.1 BOARD LOCATION**

This board connects the I2NET and the options. It is located in the main body.

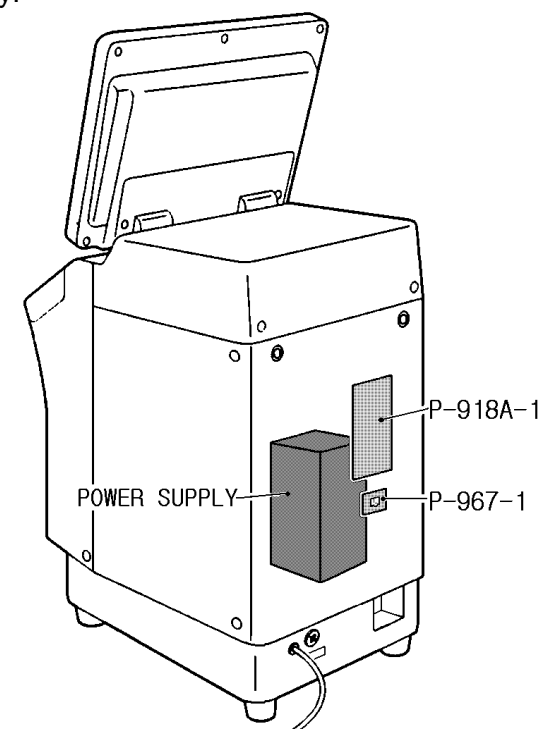

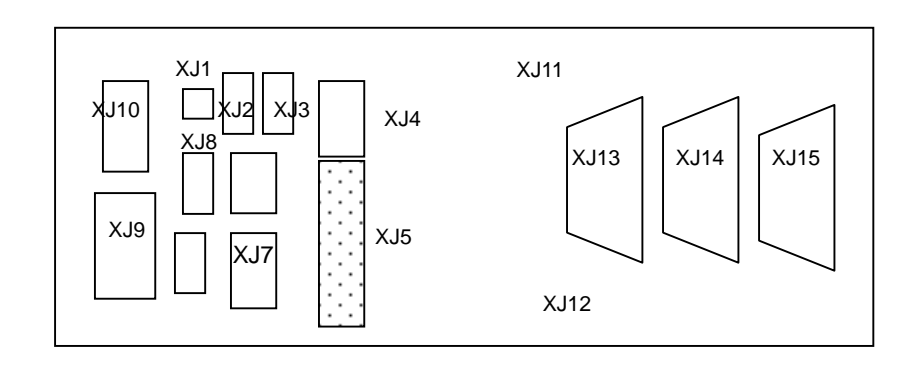

## **6.5.2 I/O SIGNALS**

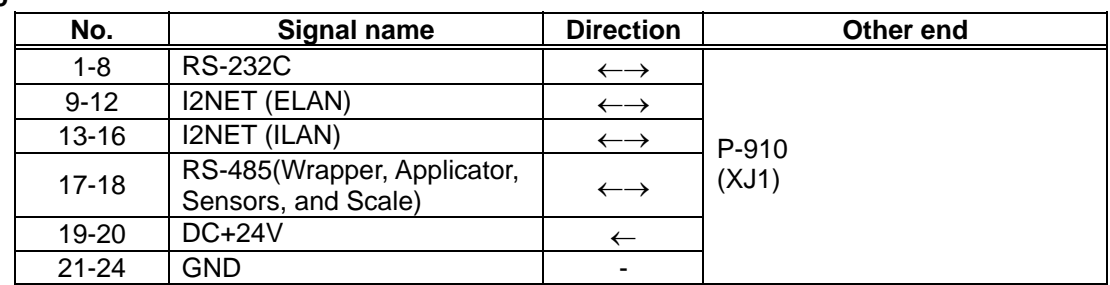

## **XJ11**

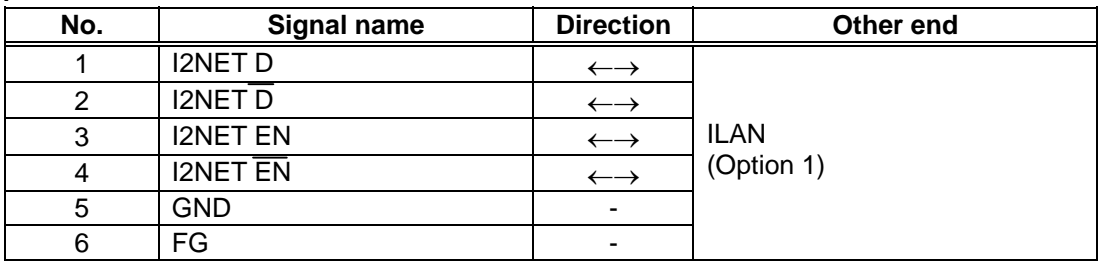

### **XJ12**

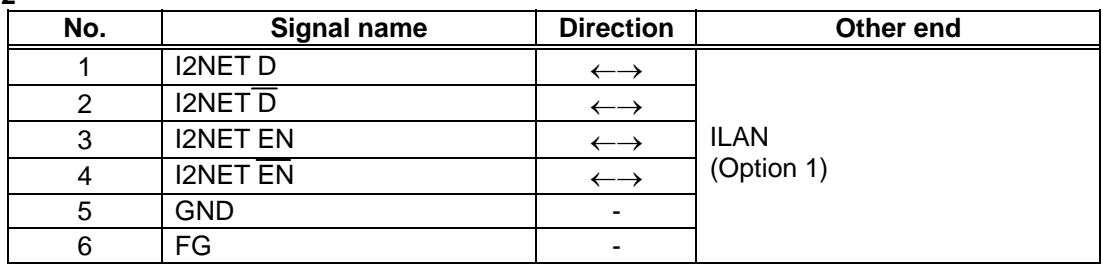

### **XJ13**

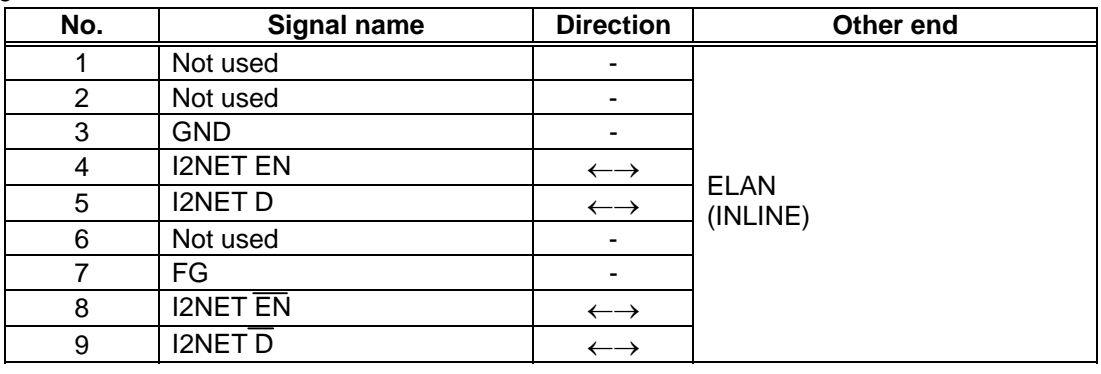

## **XJ14**

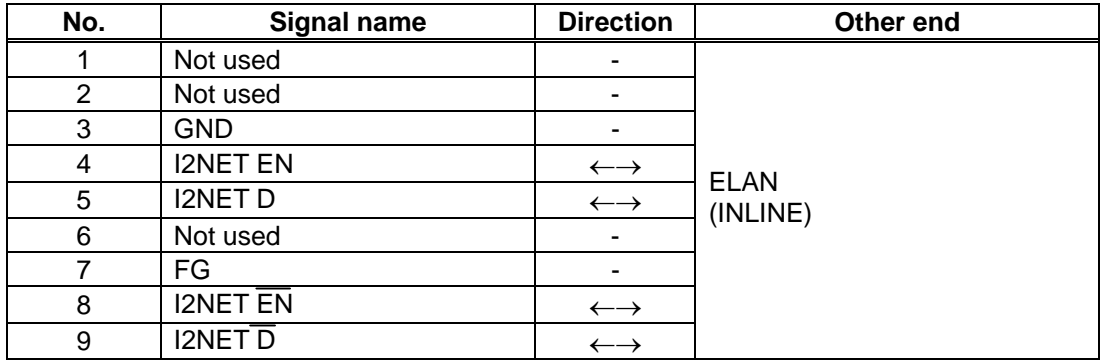

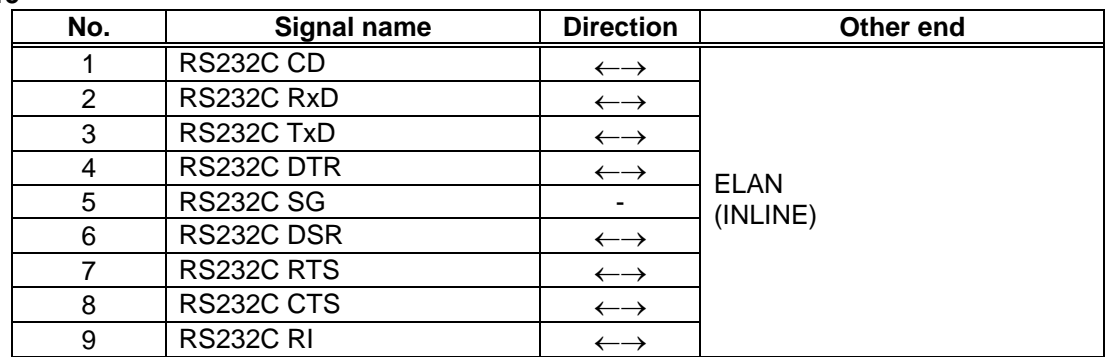

# **6.6 LAN PC BOARD (P-967-1)**

## **6.6.1 BOARD LOCATION**

This board connects a computer, etc. using TCP-IP. It is located in the main body.

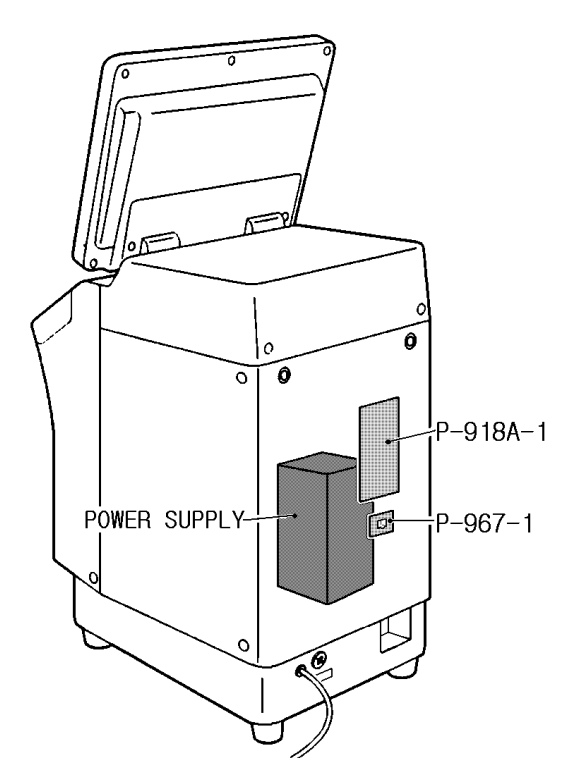

## **6.6.2 I/O SIGNALS**

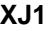

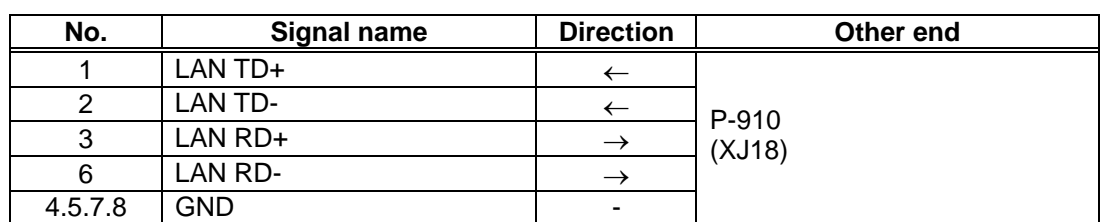

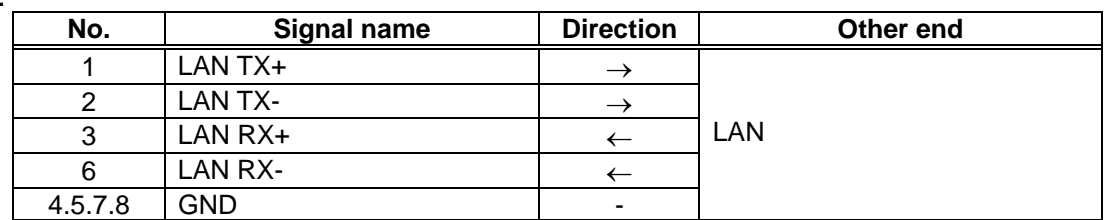

# **6.7 DISPLAY JUNCTION PC BOARD (P-919B-3)**

## **6.7.1 BOARD LOCATION**

This board junctions the main PC board and the display PC board. It is located in the right side cover of the main body.

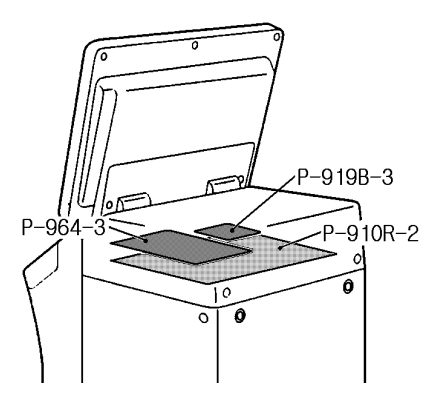

## **6.7.2 I/O SIGNALS**

### **XJ1**

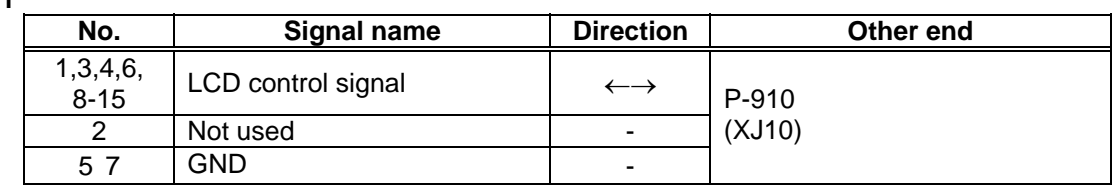

#### **XJ2**

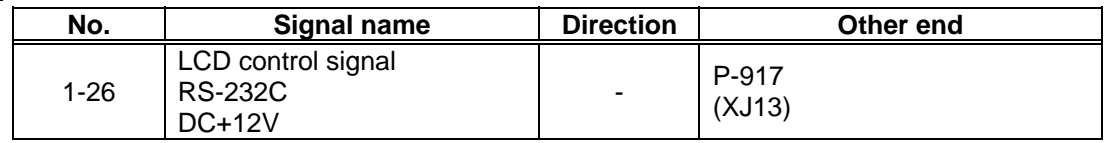

**XJ3** 

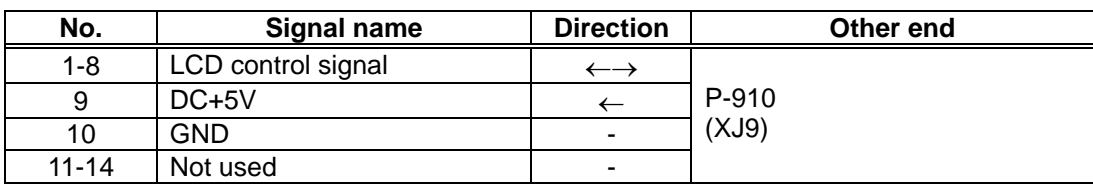

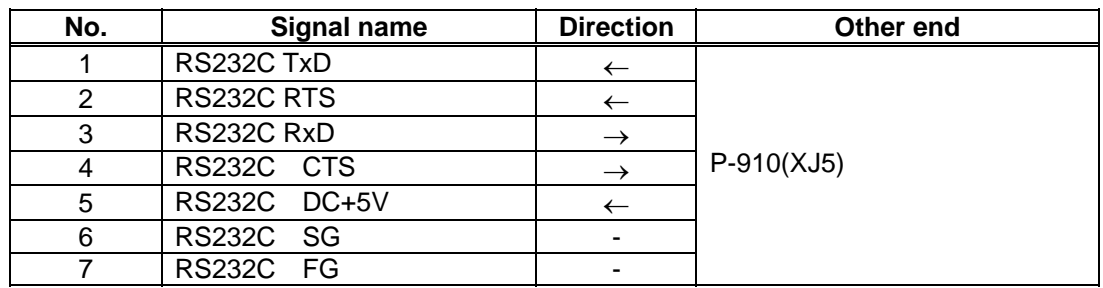

**XJ6** 

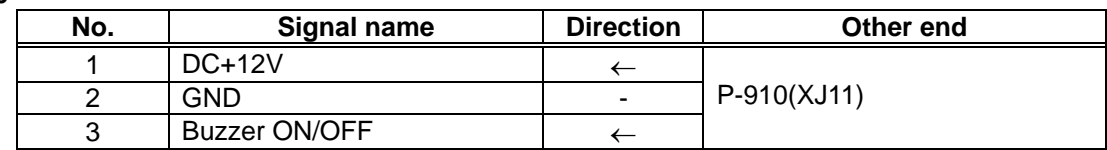

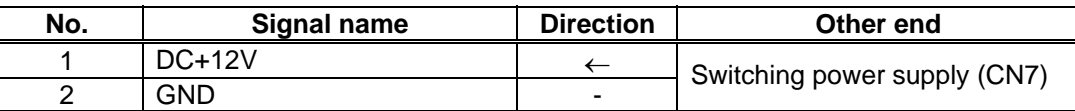

# **6.8 SWITCHING POWER SUPPLY (2H113WI)**

## **6.8.1 BOARD LOCATION**

This unit is located in the main body.

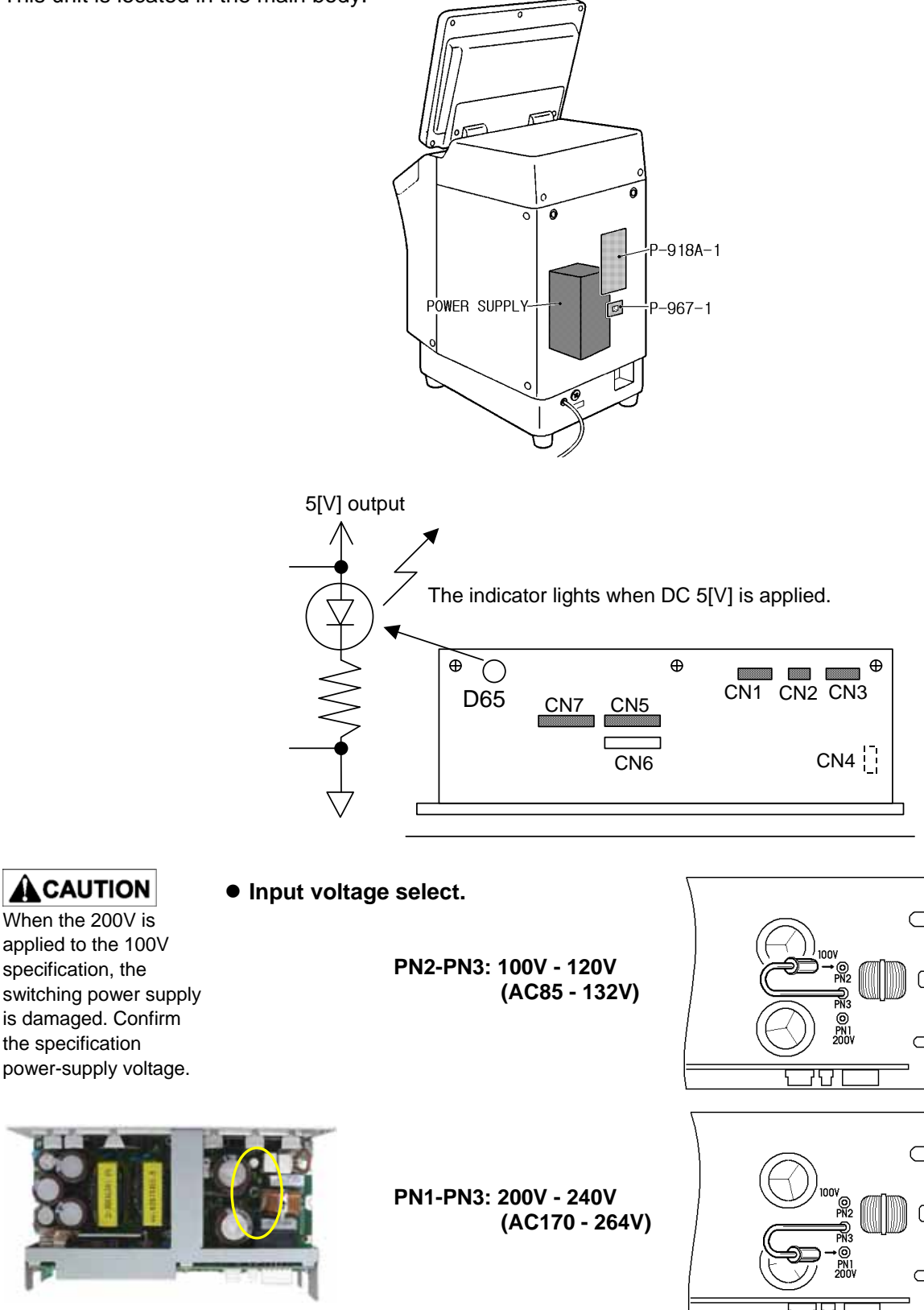

# **6.8.2 I/O SIGNALS**

## **CN1**

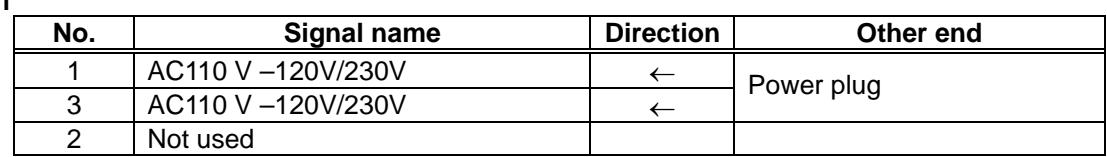

### **CN2**

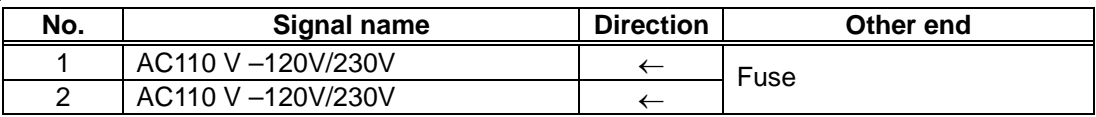

### **CN3**

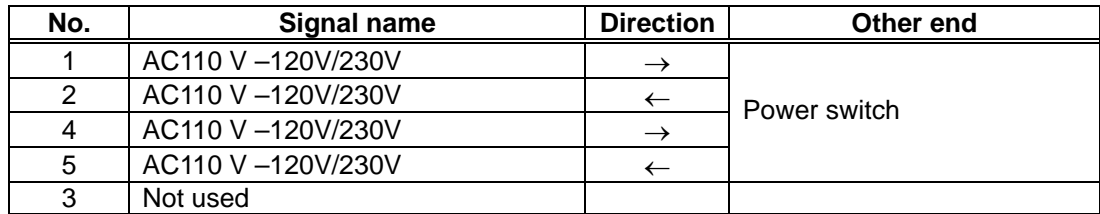

## **CN5**

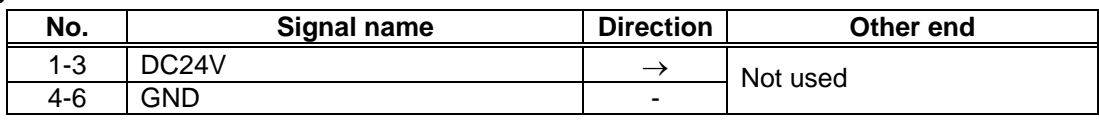

#### **CN7**

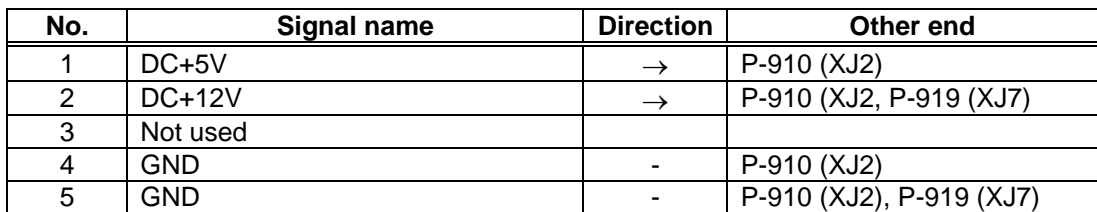

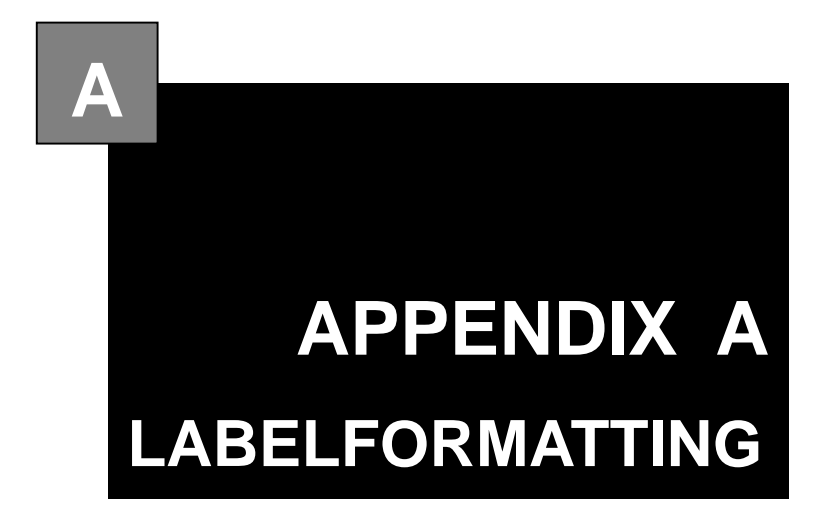

### **Contents**

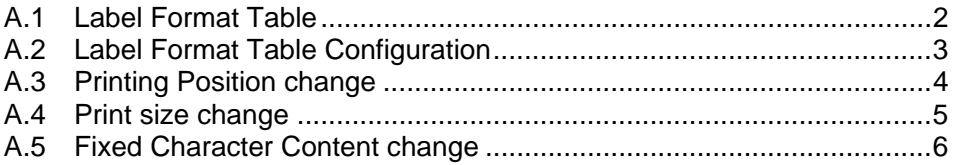

# **LABEL FORMATTING**

# **A.1 LABEL FORMAT TABLE**

To print the numeric, character, barcode, line, or image data;

- Where the data is stored
- The position to be printed
- $\bullet$  In which size
- And other print information is required.

A collection of these data which determines the printing style is called "Label Format Table", and printing is performed based on these information.

Label format table with this machine is as follows;

Fixed program: 20 formats stored Fixed program in the CompactFlash

SRAM: Max. 99 formats stored Using this machine, a maximum of 99 formats can be created and stored in the SRAM. This data can be written in the F/D using the DataRapid.

Up to 99 formats (label format number 1 through 99) are available with this machine. If the same label number exists both in the CompactFlash and SRAM, the one in the SRAM is used.

The maximum number of label format tables are;

- (1) Number of label formats in the Compact Flash 20 written formats (fixed, not possible to change)
- (2) Number of formats in SRAM

99 formats (possible to be written in Set Up mode)

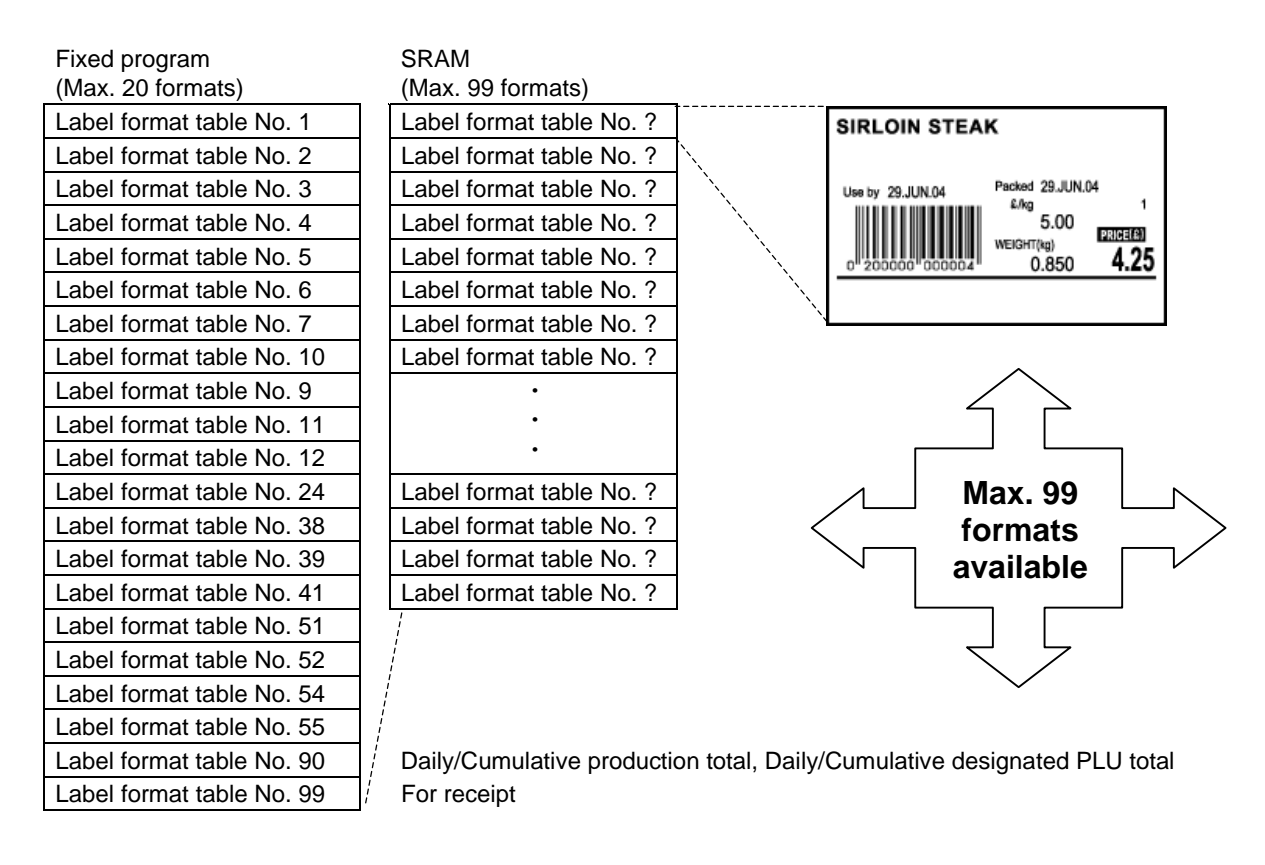

**A** 

# **A.2 LABEL FORMAT TABLE CONFIGURATION**

The label format table configuration for printing one label is shown below. One unit is used for printing per one printing item.

Up to 63 items (Unit No. 1 through 63) can be printed for one label. The unit number "0" is nothing to do with the printing item.

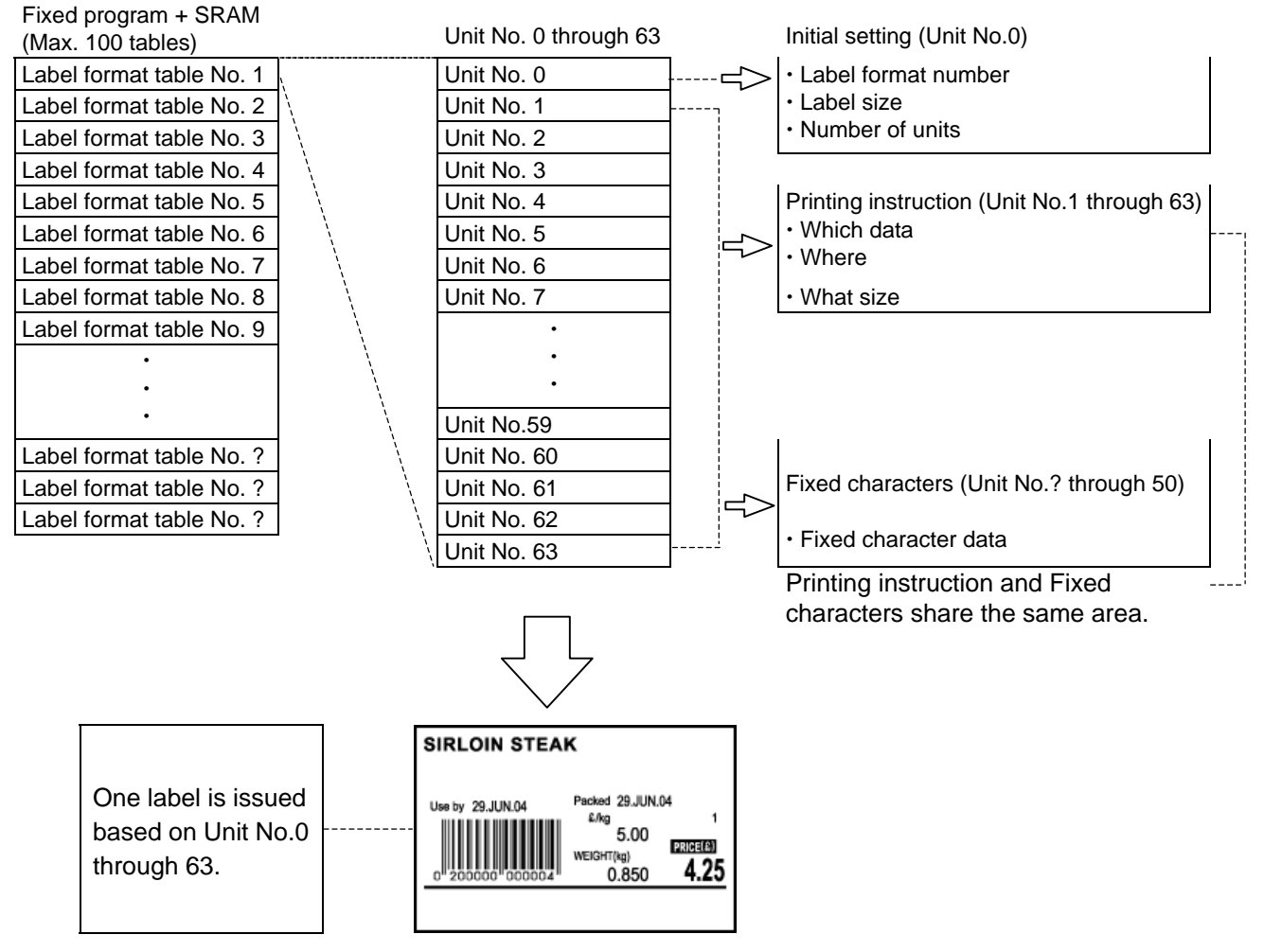

**Label format table configuration**

# **A.3 PRINTING POSITION CHANGE**

This section explains the procedure of changing the print position of the unit price (item print and data). As an example, call the format number "1", and register the changed format to the format number "1".

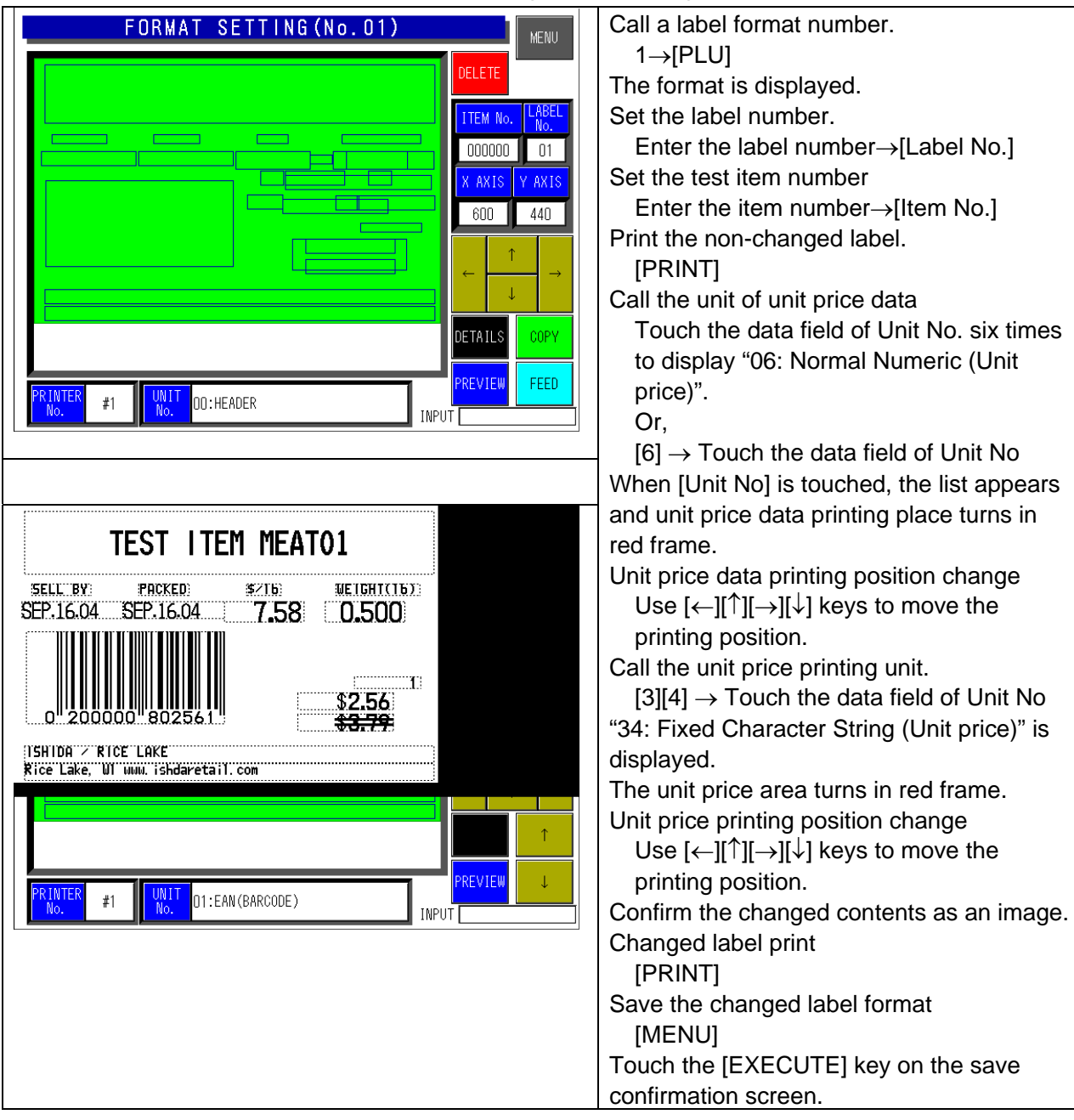

# **A.4 PRINT SIZE CHANGE**

This section explains the procedure of changing the print size of the unit price data. As an example, copy the label format No.1 to a new label format No.80, and register it as a changed format as the format number 80.

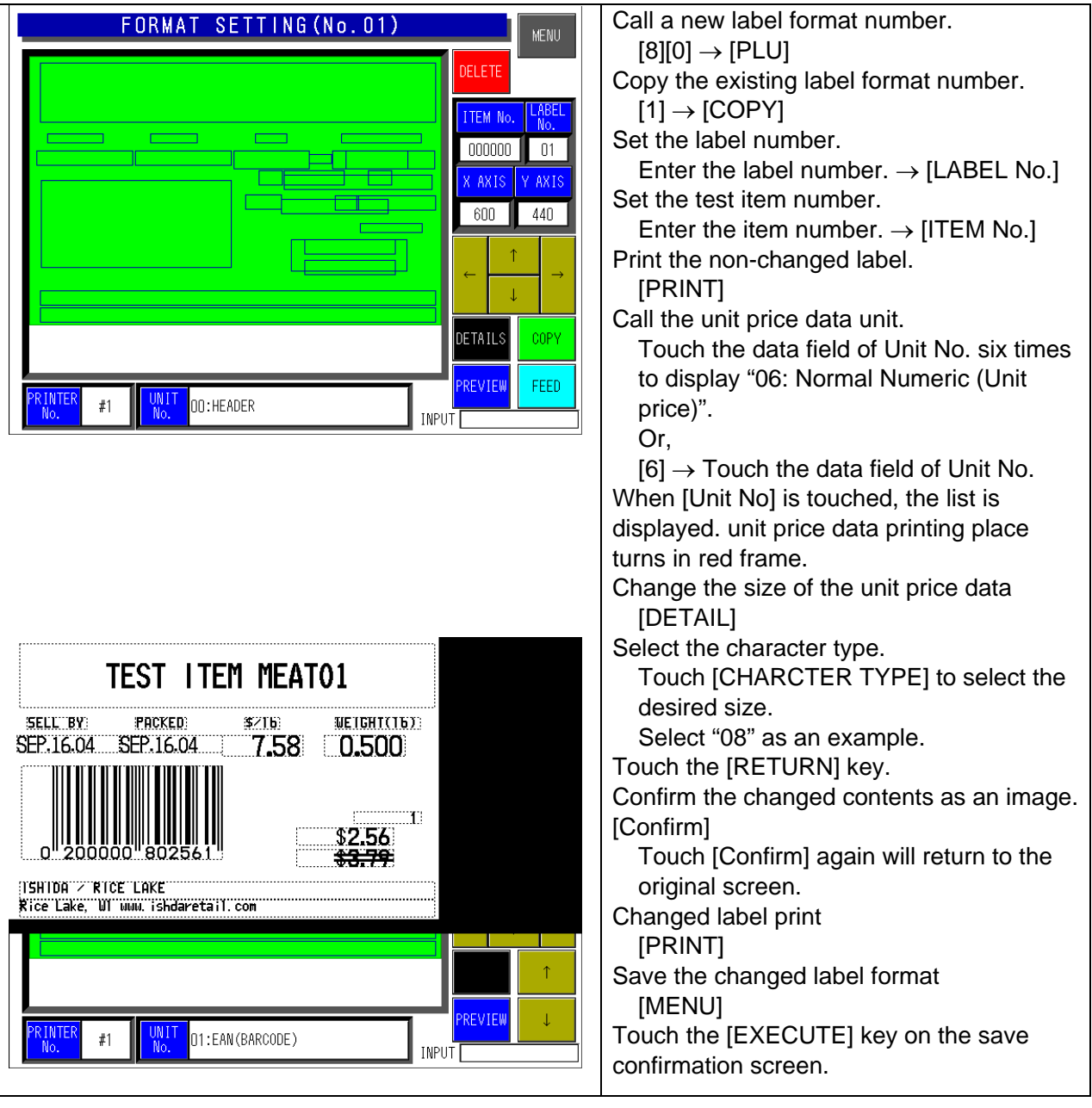

# **A.5 FIXED CHARACTER CONTENT CHANGE**

This section explains the procedure of changing the unit price.

As an example, copy the label format No.1 to a new label format No.81, and register it as a changed format as the format number 81

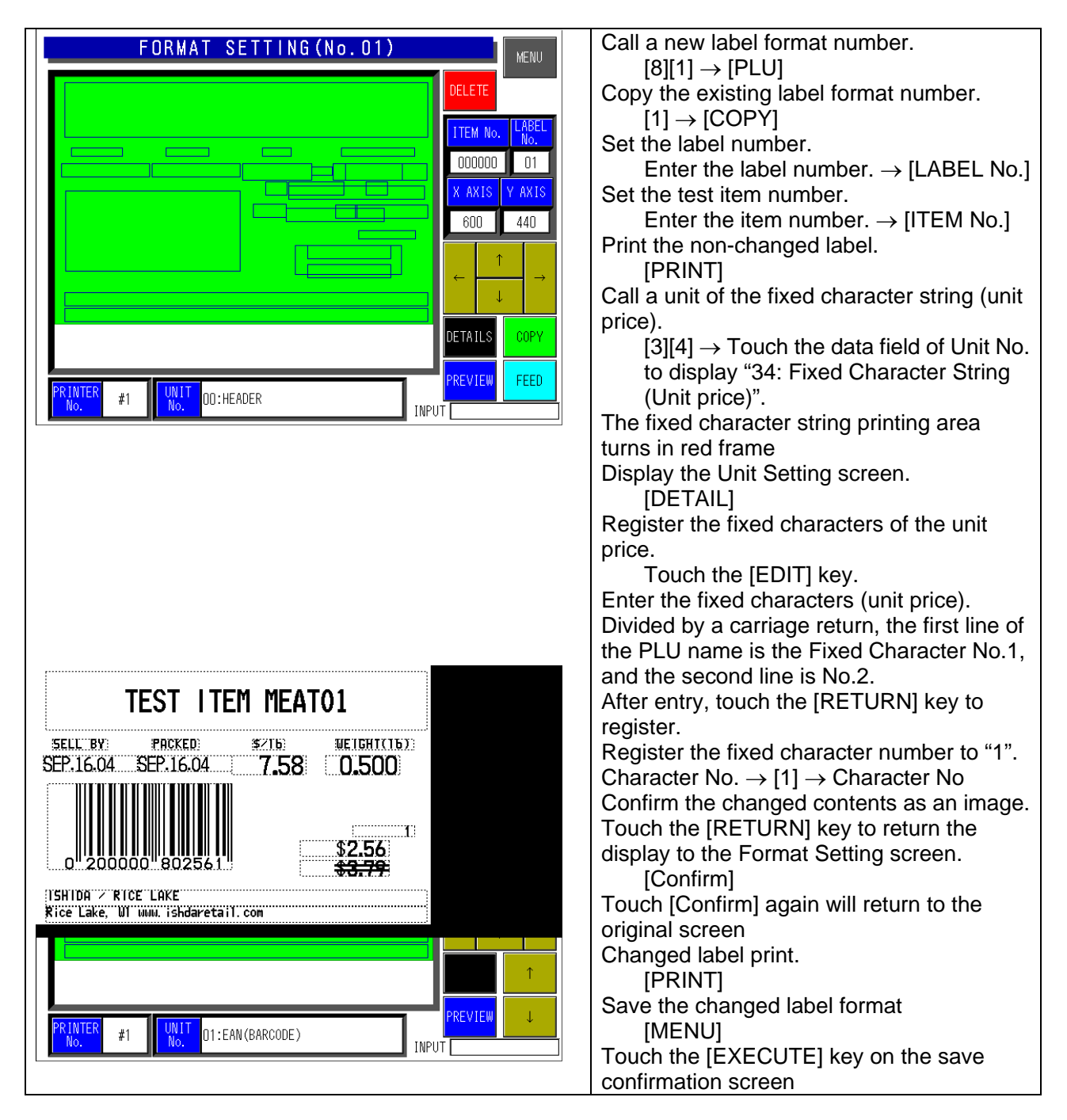
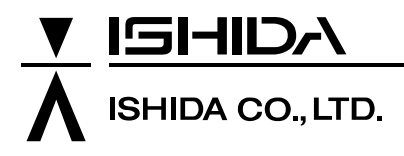

44 SANNO-CHO, SHOGOIN, SAKYO-KU KYOTO, 606-8392 JAPAN PHONE: 81-75-771-4141 FACSIMILE: 81-75-751-1634 URL: http://www.ishidajapan.com

Design and specifications are subject to change without notice.